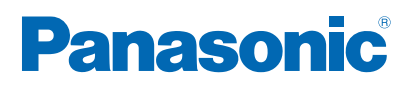

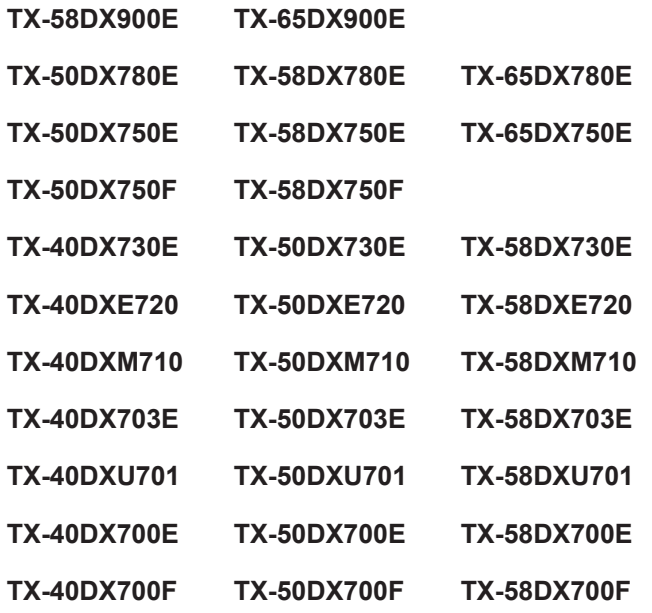

# *e***Nápoveda**

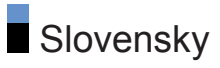

# [Najprv si prečítajte](#page-12-0)

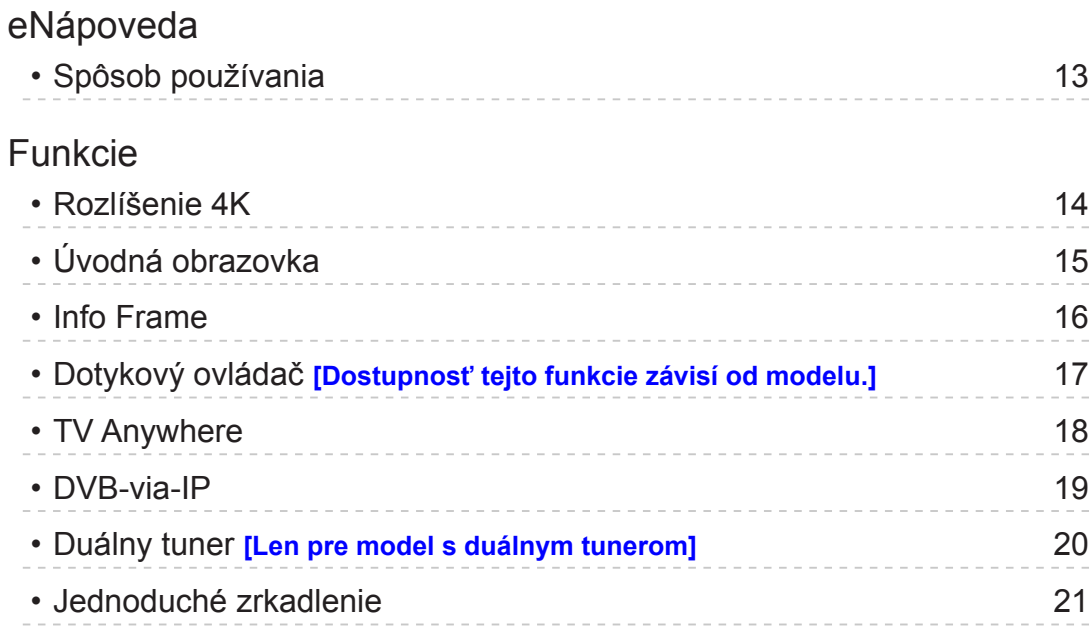

# [Úvodná obrazovka](#page-21-0)

# [Úvodná obrazovka](#page-21-0)

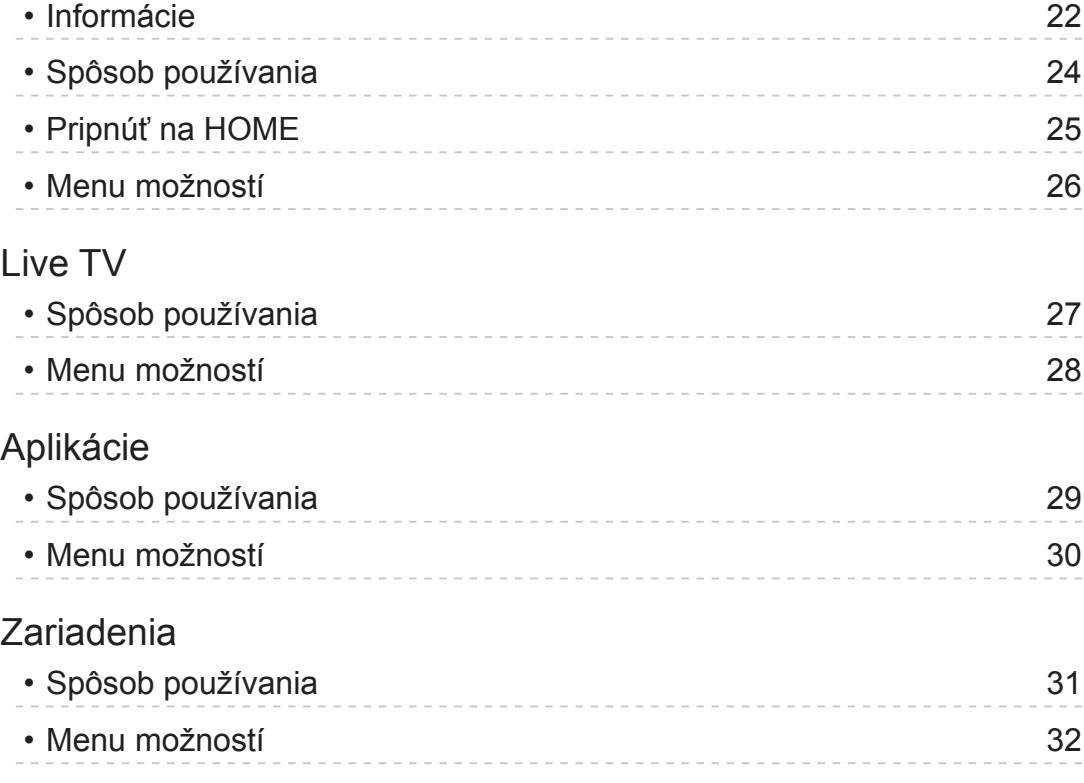

### [Pozeranie](#page-32-0)

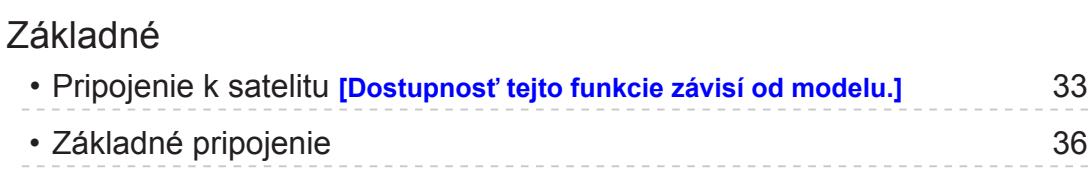

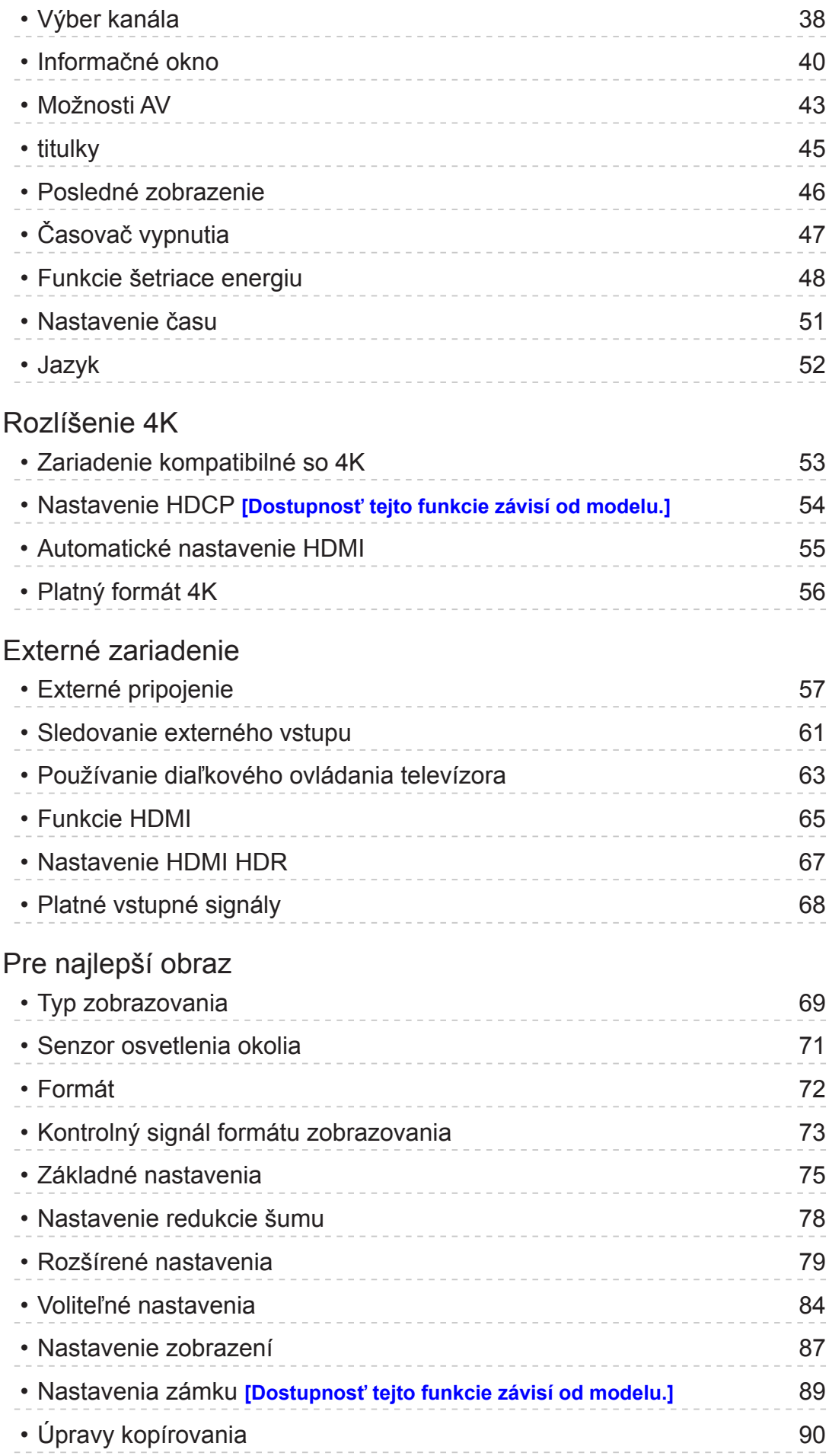

Pre najlepší zvuk

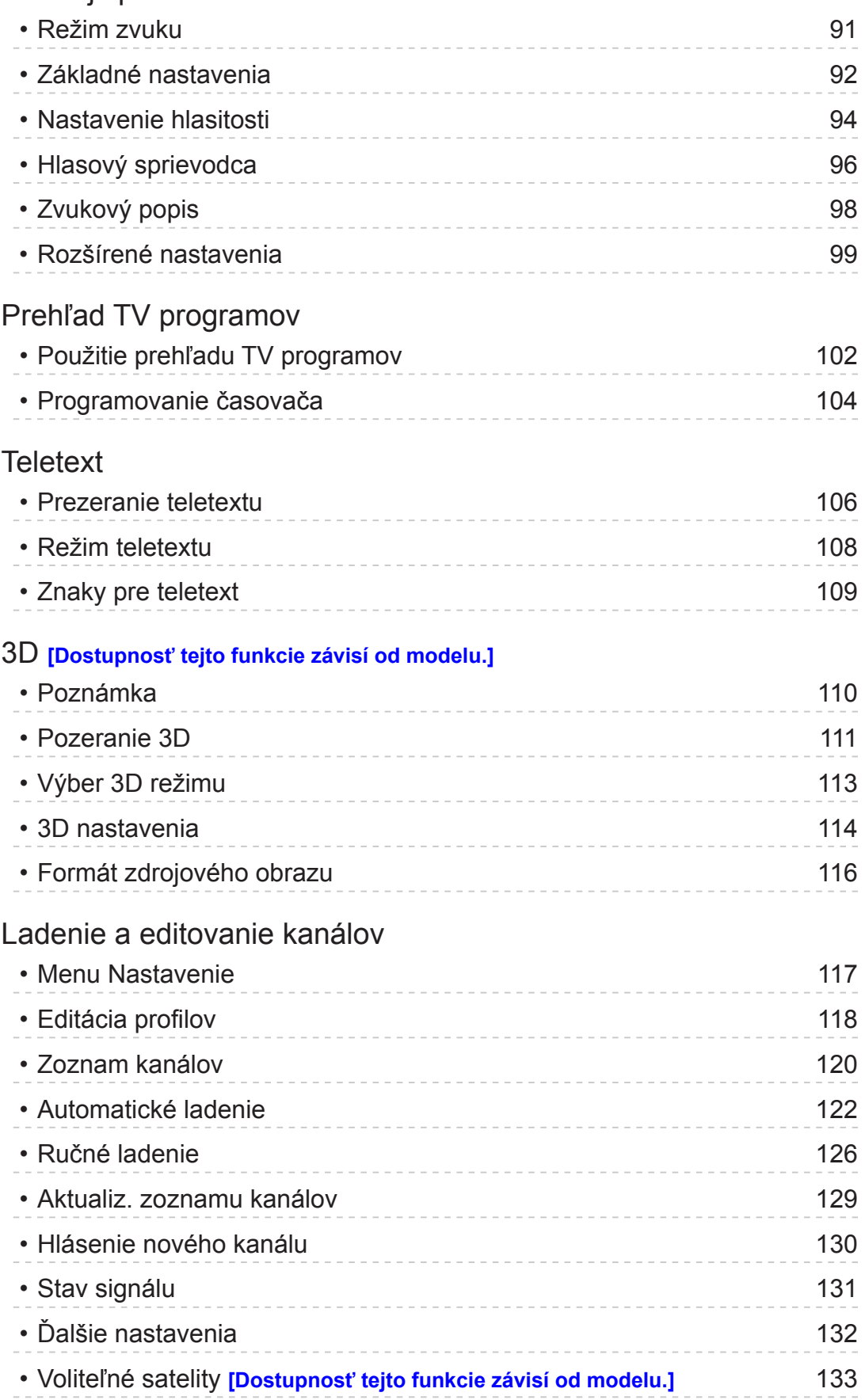

# [Nahrávanie](#page-133-0)

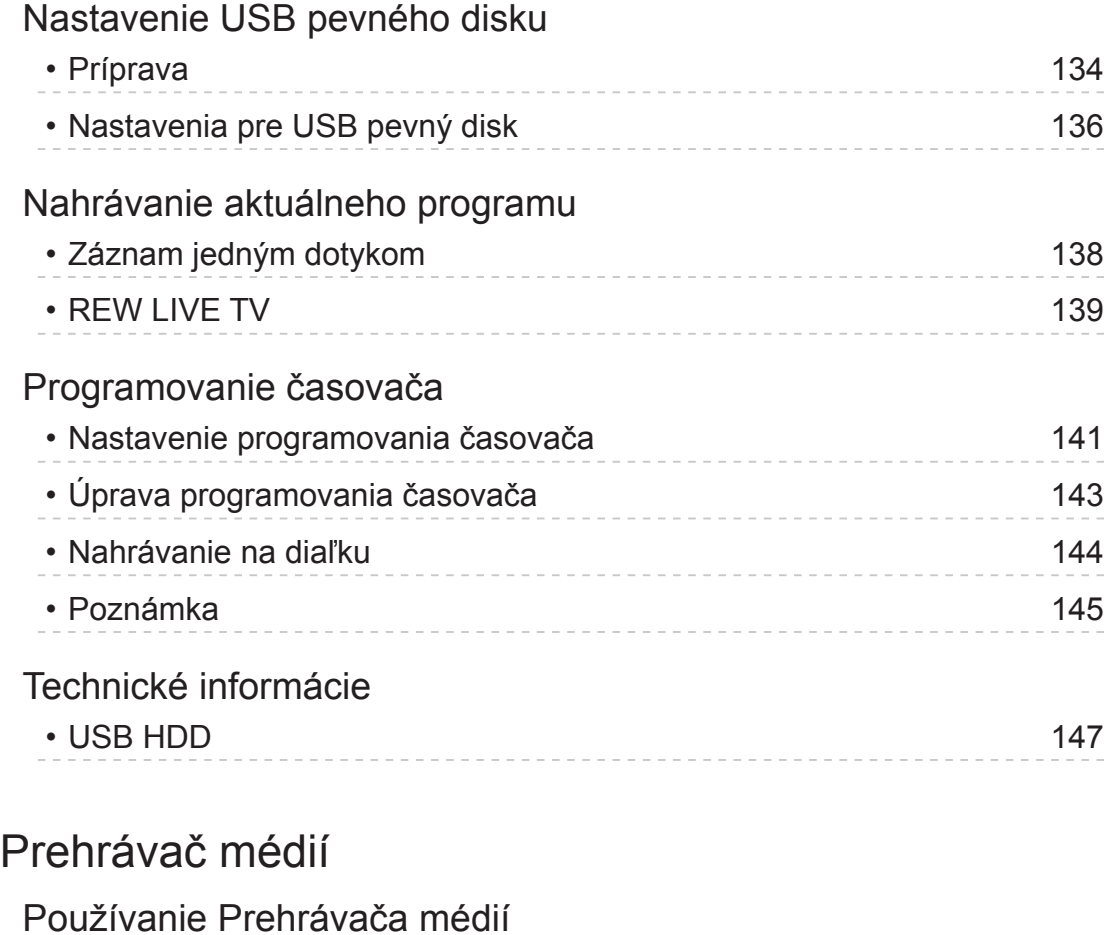

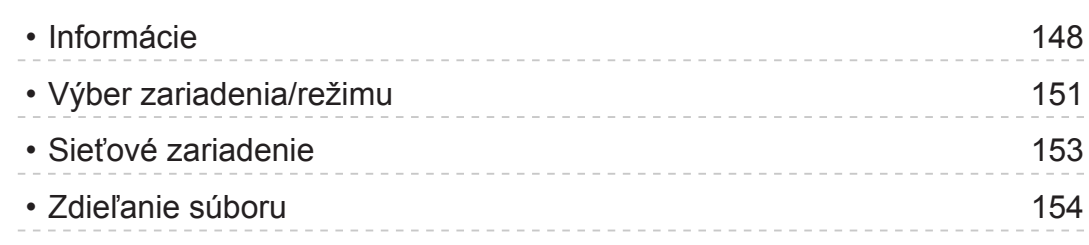

### [Fotografický režim](#page-154-0)

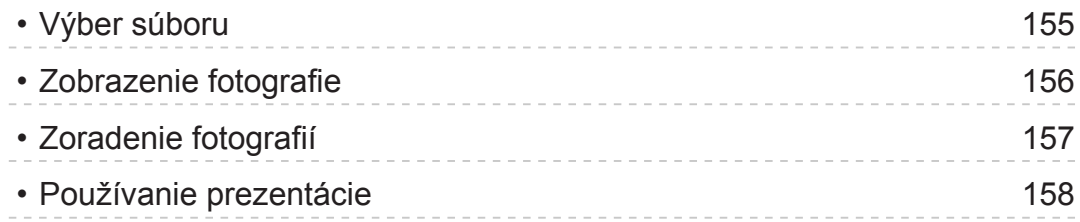

### [Režim Video](#page-159-0)

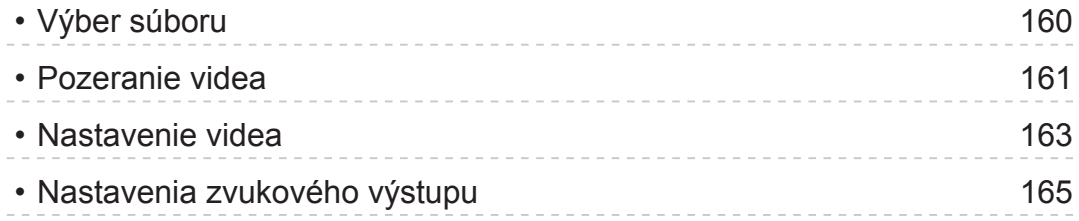

[Hudobný režim](#page-165-0)

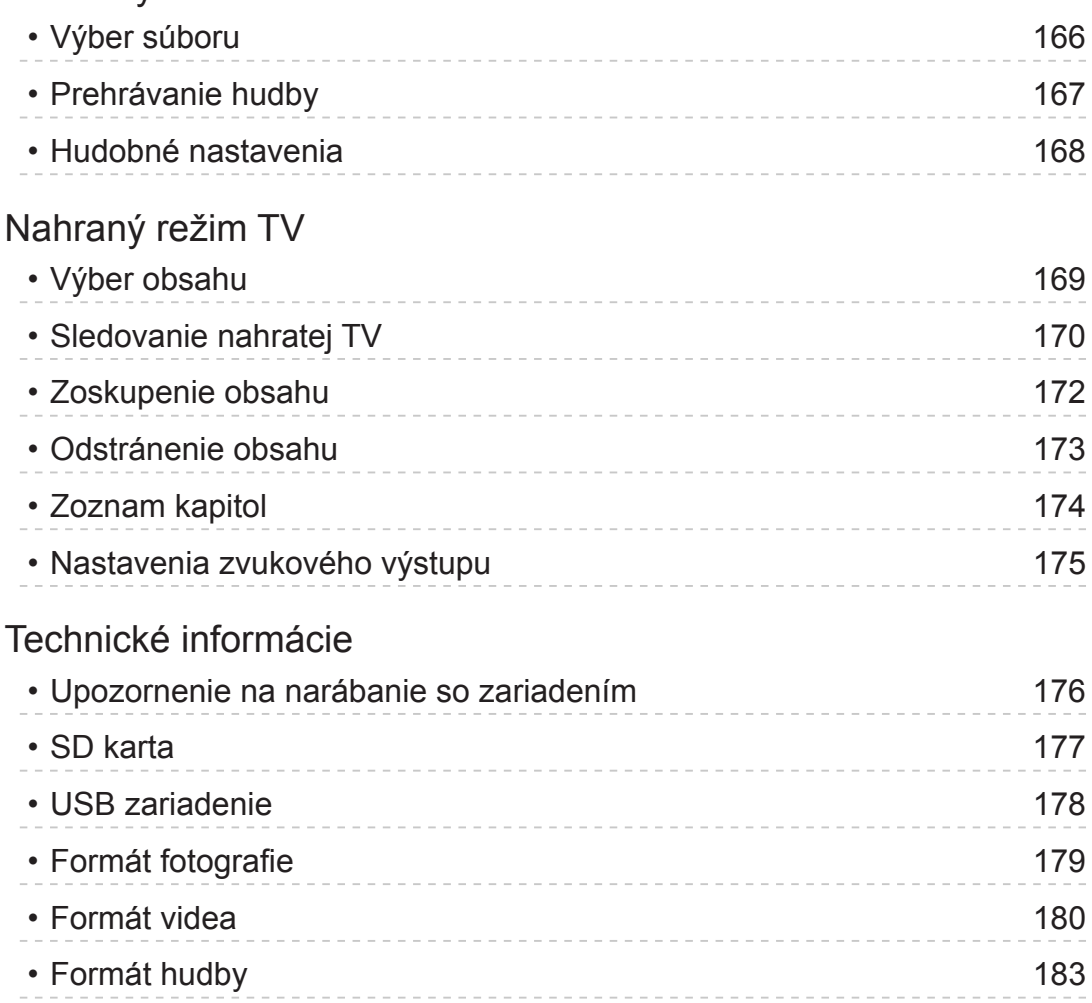

# [Sieť](#page-183-0)

# [Internetový obsah](#page-183-0)

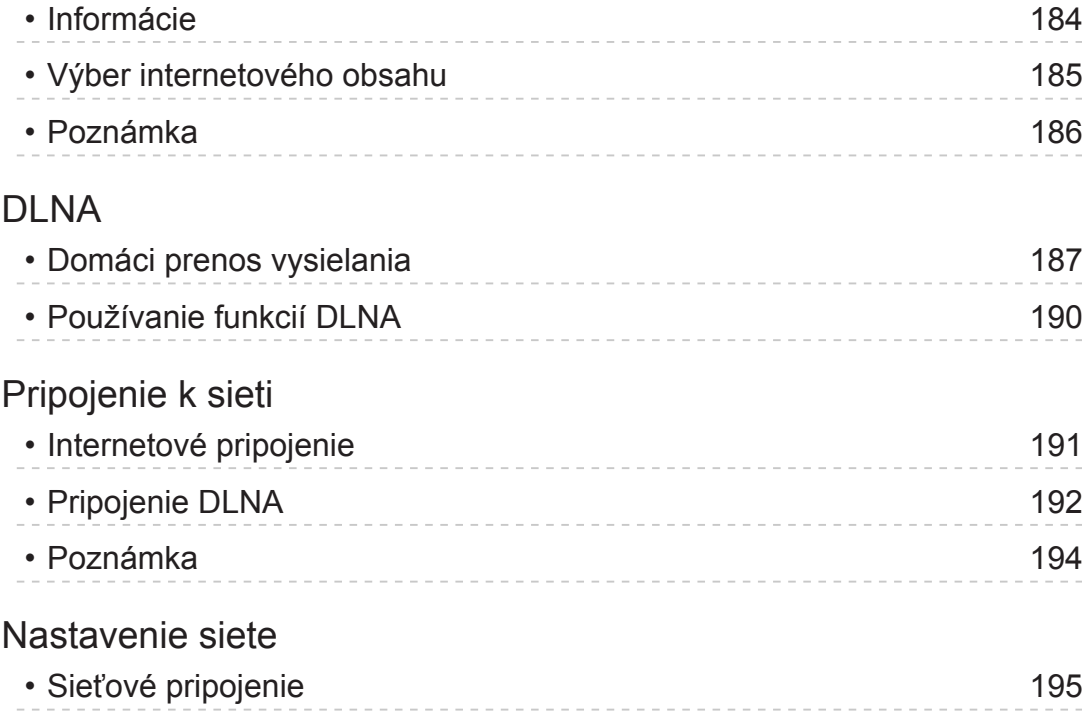

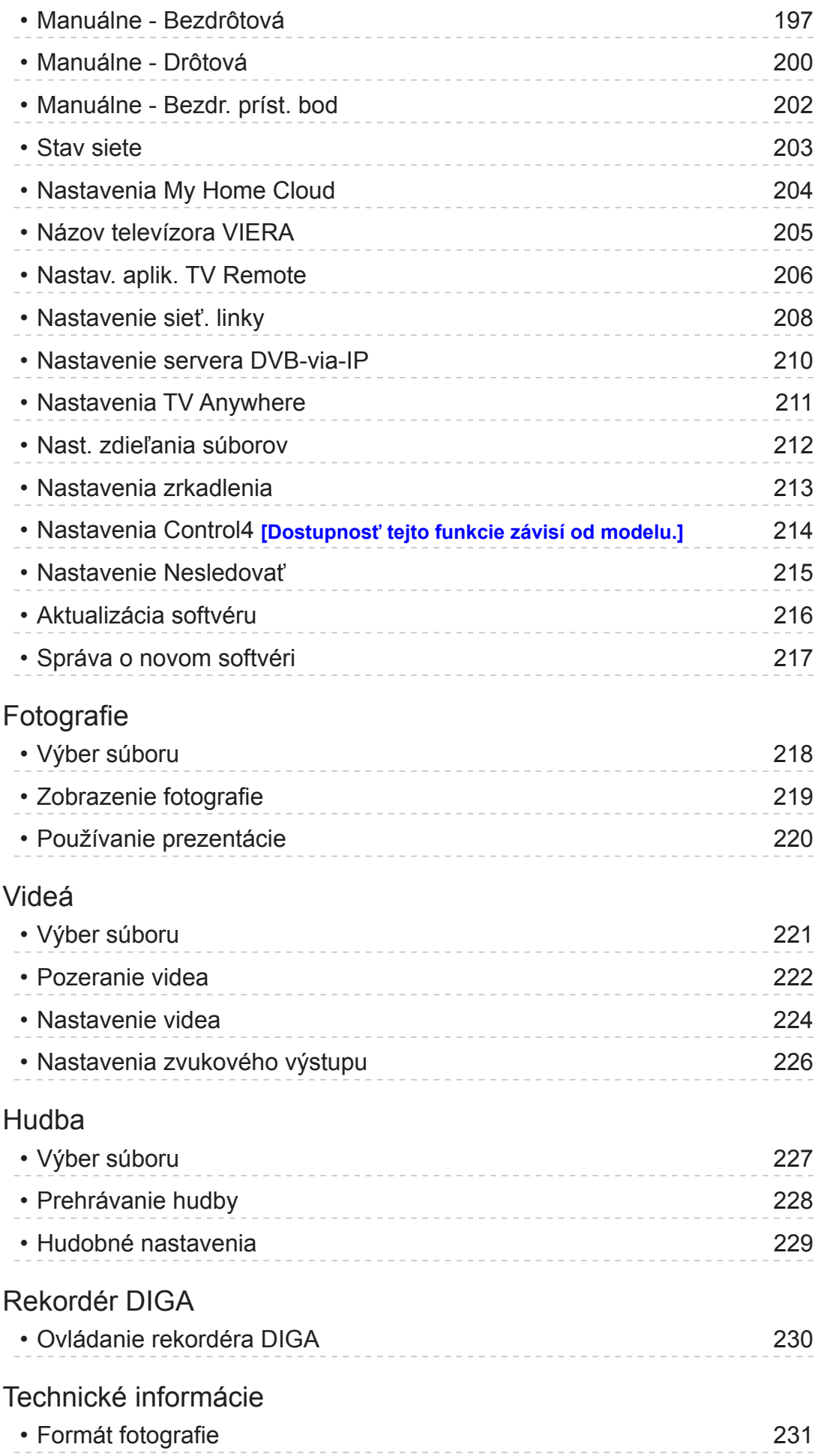

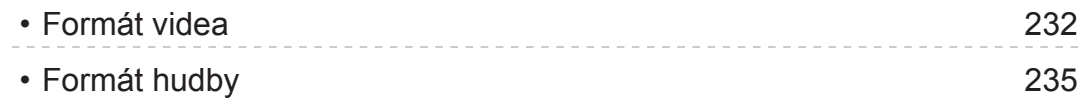

### [Funkcie](#page-235-0)

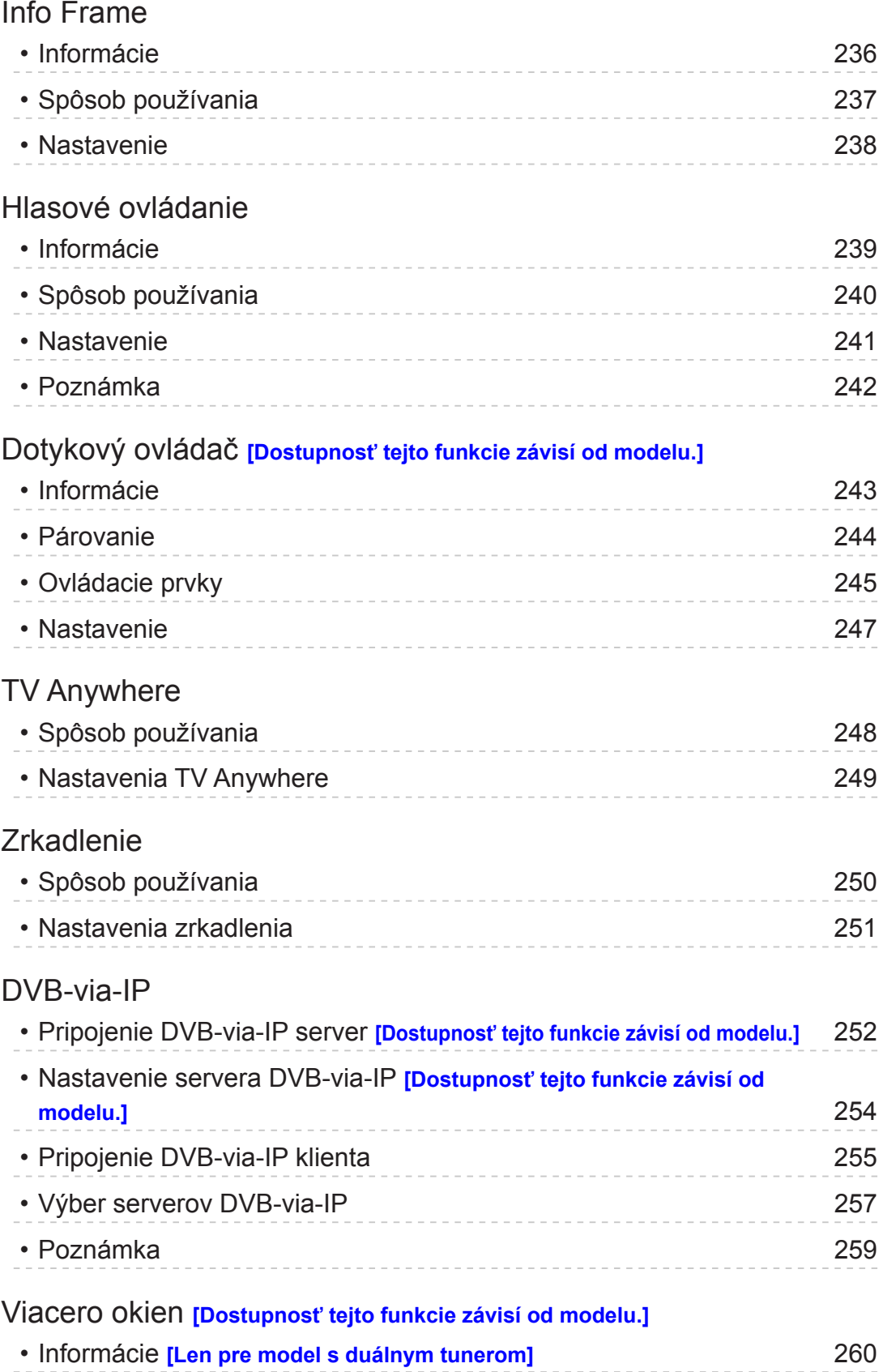

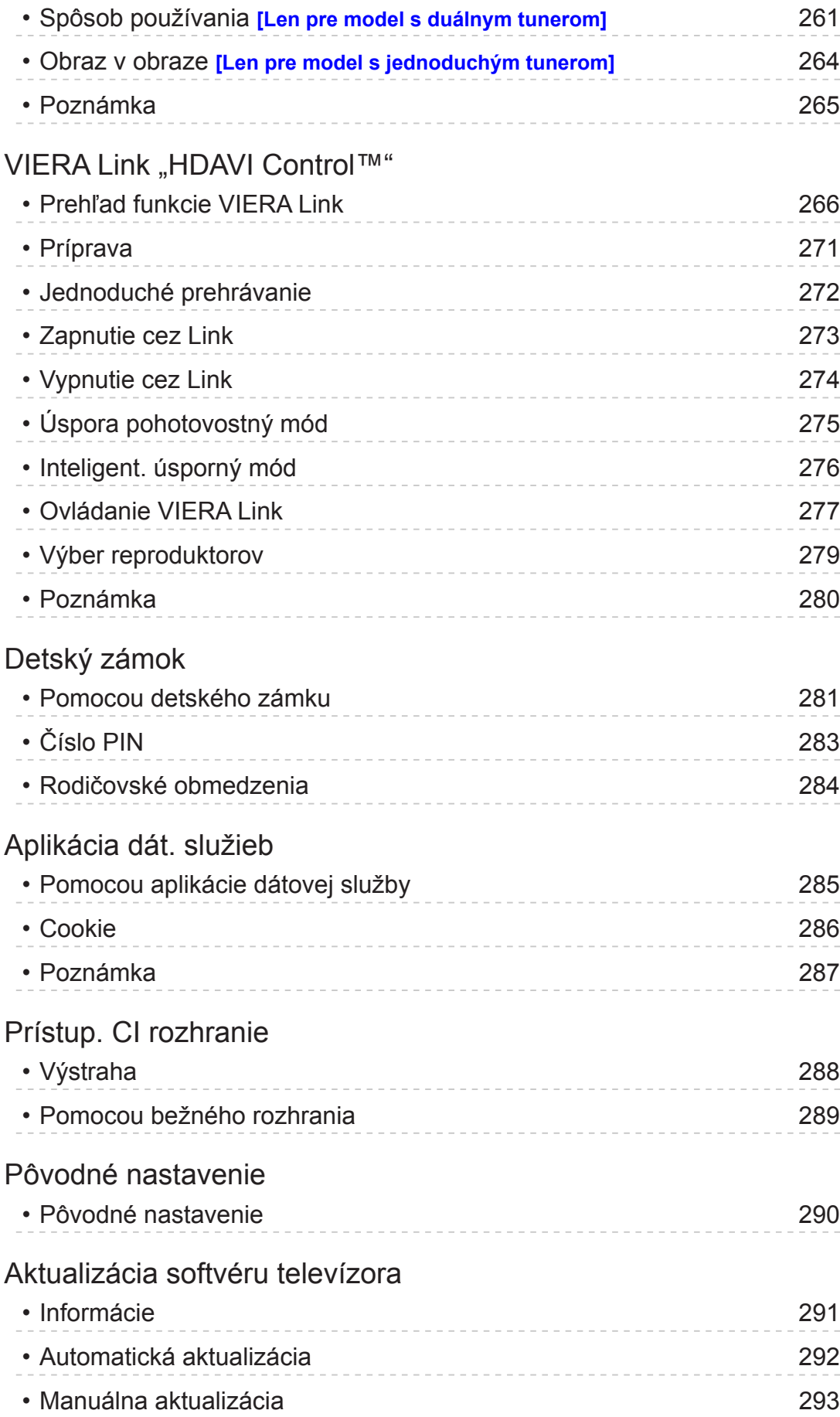

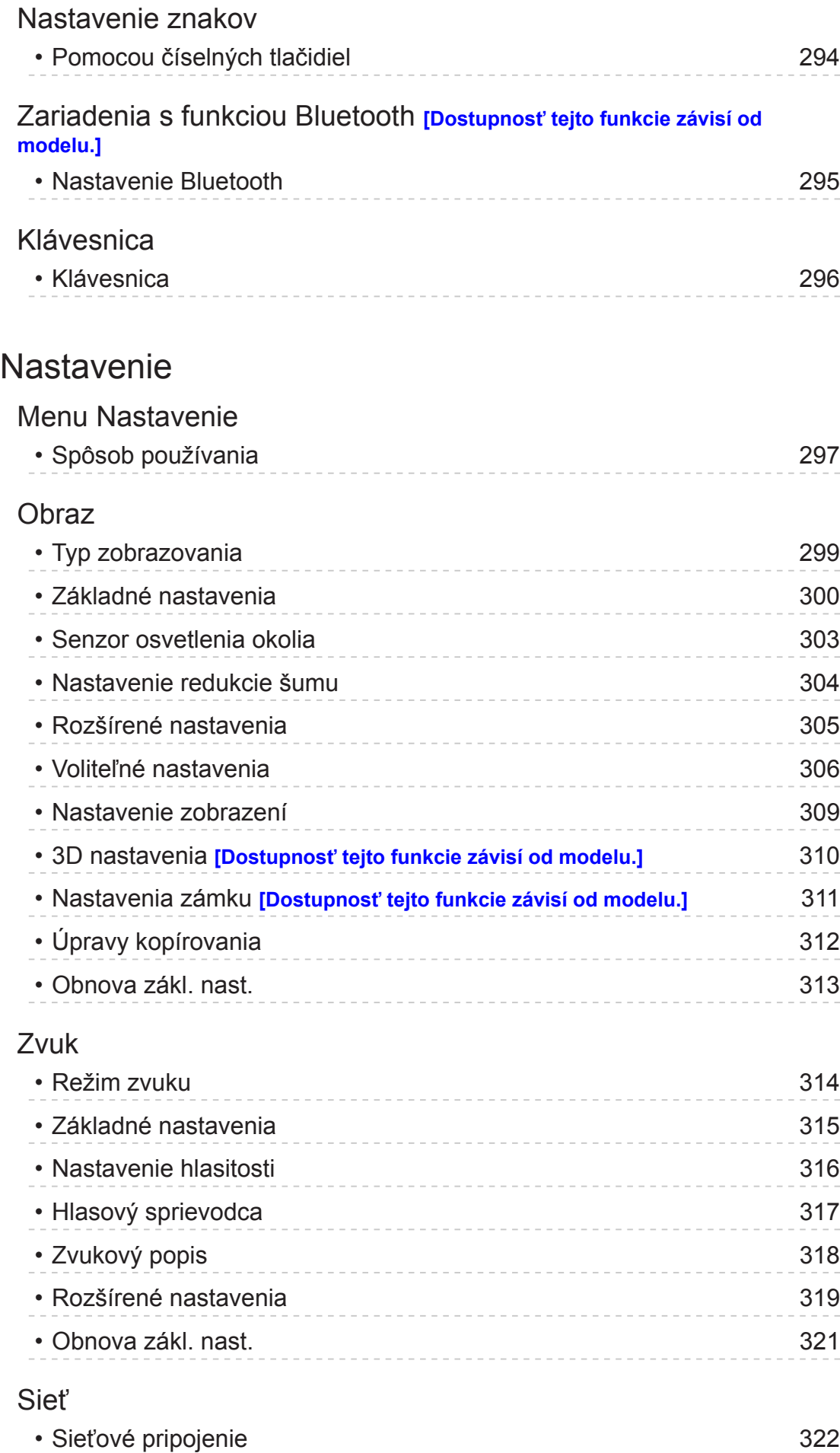

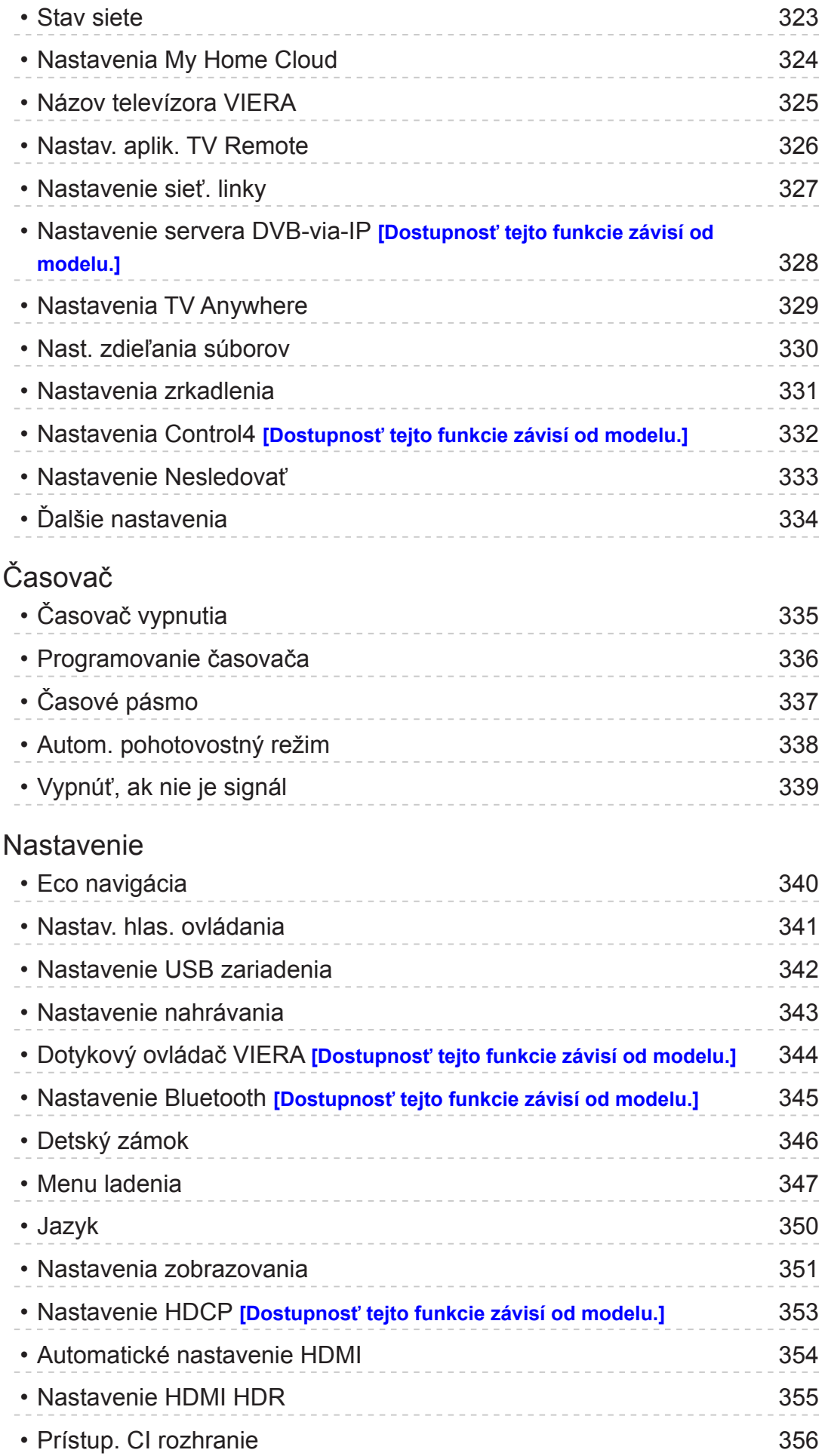

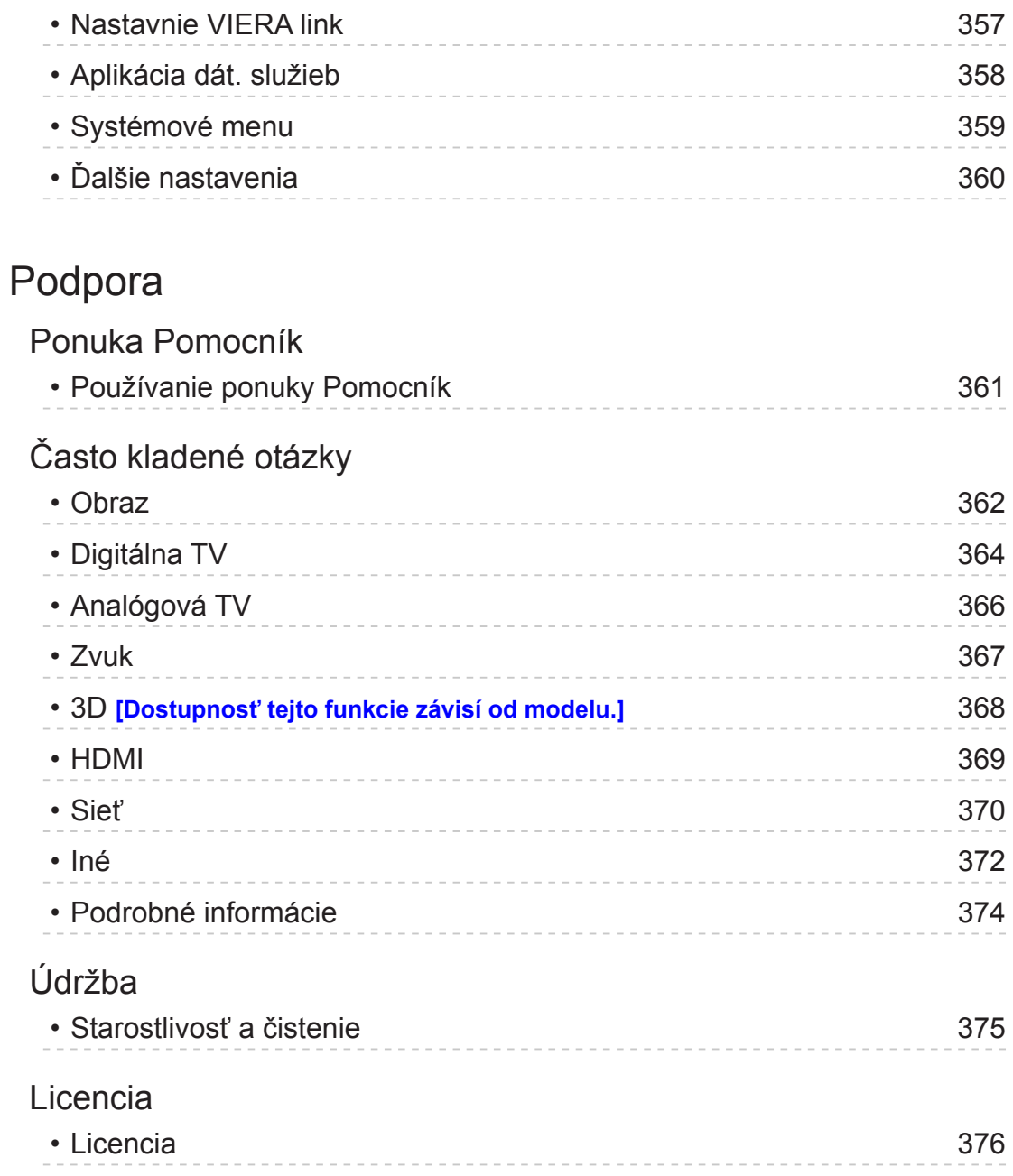

# <span id="page-12-0"></span>Najprv si prečítajte

# eNápoveda

# Spôsob používania

■ Vysvetlenie symbolov

OK :

Písmená v zátvorkách označujú tlačidlá na diaľkovom ovládaní.

Menu :

Modrozelené písmená označujú položky na obrazovke.

 $\mathbf{B} \rightarrow \mathbf{B}$ 

Odkazy v dokumente eNápoveda

Keď sa zobrazí ikona  $(1 - 9)$ , môžete stlačením Číselné tlačidlá preskočiť na stránku s podrobnými popismi.

(červené) :

Zobrazenie ponuky týkajúcej sa popisu (len pri niektorých popisoch)

= Poznámka =

- Dizajn a špecifikácie podliehajú zmenám bez predchádzajúceho upozornenia.
- Obrázky znázornené v dokumente eNápoveda sú len ilustračné.
- Tento eNápoveda obsahuje stránky pre všetky modely a niektoré funkcie nie sú dostupné na všetkých modeloch.
- Funkcie vášho modelu nájdete v papierovom návode, v menu vášho televízora atď.

# <span id="page-13-0"></span>Funkcie

# Rozlíšenie 4K

Môžete sledovať obsah vo formáte 4K, ktorý má dvakrát väčšie horizontálne a vertikálne rozlíšenie ako signál 1080p.

[Pozeranie](#page-32-1) > [Rozlíšenie 4K](#page-52-0) > [Zariadenie kompatibilné so 4K](#page-52-1)

# <span id="page-14-0"></span>Úvodná obrazovka

"Úvodná obrazovka" je brána k TV programom, aplikáciám a pripojeným zariadeniam.

Poskytuje vám jednoduchý prístup k všetkým funkciám.

[Úvodná obrazovka](#page-21-1) > [Úvodná obrazovka](#page-21-2) > [Informácie](#page-21-3)

# <span id="page-15-0"></span>Info Frame

Info Frame je praktická funkcia, ktorá vám poskytne relevantné informácie o sledovanom programe, odporúčania a pod. V prípade potreby sa zobrazí na okraji obrazovky.

[Funkcie](#page-235-1) > [Info Frame](#page-235-2) > [Informácie](#page-235-3)

<span id="page-16-0"></span>Dotykový ovládač bol navrhnutý na pohodlné a intuitívne používanie aplikácií a internetového obsahu.

[Funkcie](#page-235-1) > [Dotykový ovládač](#page-242-1) > [Informácie](#page-242-2)

# <span id="page-17-0"></span>TV Anywhere

Môžete sledovať TV a nastaviť udalosť funkcie časovača na sieťovom zariadení (smartfóne atď.) mimo domácej siete.

• Kvôli podmienkam siete alebo určitým obmedzeniam zo strany vysielacej stanice táto funkcia nemusí byť dostupná.

[Funkcie](#page-235-1) > [TV Anywhere](#page-247-1) > [Spôsob používania](#page-247-2)

### <span id="page-18-0"></span>DVB-via-IP

#### **[Niektoré funkcie nie sú dostupné na všetkých modeloch.]**

Tento televízor môže byť konfigurovaný ako server DVB-via-IP poskytujúci prenos vysielania inému televízoru podporujúcemu funkciu DVB-via-IP klienta alebo SAT>IP kompatibilnému zariadeniu.

[Funkcie](#page-235-1) > [DVB-via-IP](#page-251-1) > Pripojenie DVB-via-IP server

Tento televízor má funkciu DVB-via-IP klienta a môže sa pripojiť k serveru DVB-via-IP alebo SAT>IP kompatibilnému serveru na sledovanie prenosu vysielania.

[Funkcie](#page-235-1) > [DVB-via-IP](#page-251-1) > [Pripojenie DVB-via-IP klienta](#page-254-1)

## <span id="page-19-0"></span>Duálny tuner **[Len pre model s duálnym tunerom]**

Môžete sledovať alebo nahrávať 2 programy naraz, sledovať program, kým nahrávate iný program, atď.

[Funkcie](#page-235-1) > [Viacero okien](#page-259-1) > Spôsob používania

# <span id="page-20-0"></span>Jednoduché zrkadlenie

Pomocou funkcie zrkadlenia si môžete na televíznej obrazovke zobraziť a prezerať obrázky iných zariadení (smartfón atď.). Funkciu zrkadlenia môžete zapnúť aj z iných zariadení bez toho, aby ste museli obsluhovať TV.

[Funkcie](#page-235-1) > [Zrkadlenie](#page-249-1) > [Spôsob používania](#page-249-2)

# <span id="page-21-1"></span><span id="page-21-0"></span>Úvodná obrazovka

# <span id="page-21-2"></span>Úvodná obrazovka

# <span id="page-21-3"></span>Informácie

"Úvodná obrazovka" je brána k TV programom, aplikáciám a pripojeným zariadeniam.

Úvodná obrazovka sa zobrazí stlačením HOME a poskytuje jednoduchý prístup ku všetkým funkciám, ako je znázornené nižšie (príklad).

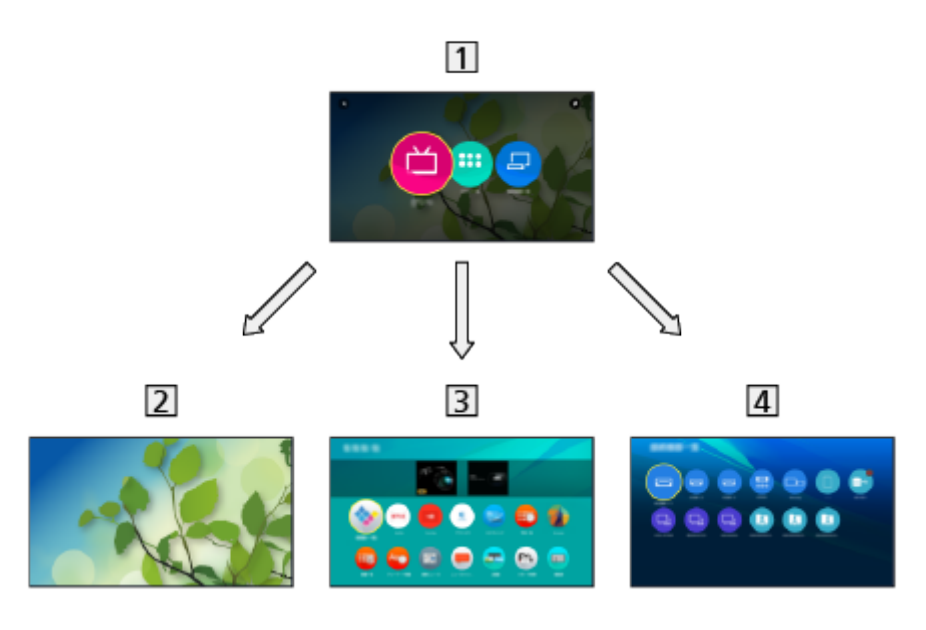

Úvodná obrazovka

2 Live TV

– Brána k TV programom

[Úvodná obrazovka](#page-21-1) > [Live TV](#page-26-1)

3 Aplikácie

– Brána k rôznym aplikáciám (internetovému obsahu atď.)

[Úvodná obrazovka](#page-21-1) > [Aplikácie](#page-28-1)

### 4 Zariadenia

– Brána k pripojeným zariadeniam (zariadeniu HDMI, USB zariadeniu, sieťovému zariadeniu atď.)

[Úvodná obrazovka](#page-21-1) > [Zariadenia](#page-30-1)

= Poznámka =

• Keď sa na obrazovke TV zobrazí oznam o aktualizácii, aktualizujte softvér. Ak softvér nie je aktualizovaný, nie je možné používať funkciu Úvodná obrazovka. Softvér možno aktualizovať neskôr ručne.

[Sieť](#page-183-1) > [Nastavenie siete](#page-194-1) > [Aktualizácia softvéru](#page-215-1)

# <span id="page-23-0"></span>Spôsob používania

Z obrazovky Úvodná obrazovka môžete pristupovať k všetkým funkciám, ako sú napríklad TV programy, aplikácie a pripojené zariadenia.

1. Zobrazte Úvodná obrazovka pomocou HOME.

(Príklad)

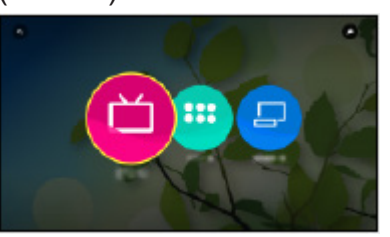

- 2. Zvoľte Live TV / Aplikácie / Zariadenia a na otvorenie stlačte OK.
	- Ak chcete sledovať TV na celej obrazovke, vyberte Live TV. (Príklad)

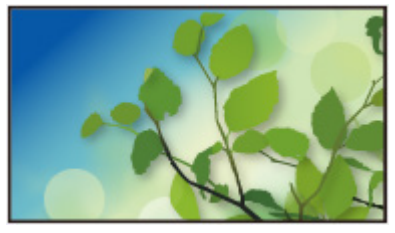

• Informácie o operáciách tiež nájdete v položke i v pravej hornej časti Úvodná obrazovka.

### ■ Vyhľadávanie

Môžete vyhľadávať obsah z rozličných funkcií.

- 1. Zobrazte Úvodná obrazovka pomocou HOME.
- 2. Vyberte Q v ľavej hornej časti Úvodná obrazovka a na otvorenie stlačte OK.
- 3. Postupujte podľa pokynov na obrazovke.

# <span id="page-24-1"></span><span id="page-24-0"></span>Pripnúť na HOME

#### **[Niektoré funkcie nie sú dostupné na všetkých modeloch.]**

Na Úvodná obrazovka môžete pridať skratku pre často používanú funkciu.

- 1. Zobrazte Úvodná obrazovka pomocou HOME.
- 2. Zvoľte Live TV / Aplikácie / Zariadenia a na otvorenie stlačte OK.
- 3. Vyberte funkciu (TV program/aplikáciu/zariadenie).
- 4. Zobrazte menu možností pomocou OPTION.
- 5. Zvoľte Pripnúť na HOME a na nastavenie stlačte OK.
- Skratku môžete pridať aj stlačením (Pripnúť na HOME) na dotykovom ovládači.
- Ak chcete odstrániť skratku z obrazovky Úvodná obrazovka, nastavte Uvoľniť z HOME.

[Úvodná obrazovka](#page-21-1) > [Úvodná obrazovka](#page-21-2) > [Menu možností](#page-25-1)

### <span id="page-25-1"></span><span id="page-25-0"></span>Menu možností

Úvodná obrazovka sa dá prispôsobiť.

- 1. Zobrazte menu možností pomocou OPTION.
- 2. Zvoľte jednu z nasledujúcich položiek a stlačením OK ju otvorte. Uvoľniť z HOME / Presun
- 3. Nastavte položku a stlačením OK ju uložte.

### Uvoľniť z HOME

Odstráňte skratku z obrazovky Úvodná obrazovka.

#### Presun

Upraví polohu ikon.

# <span id="page-26-1"></span><span id="page-26-0"></span>Live TV

# Spôsob používania

Live TV je brána k TV programom.

- 1. Zobrazte Úvodná obrazovka pomocou HOME.
- 2. Zvoľte Live TV.

(Príklad)

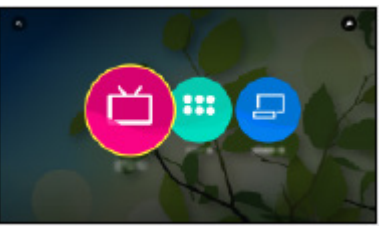

3. Na otvorenie stlačte OK. (Príklad)

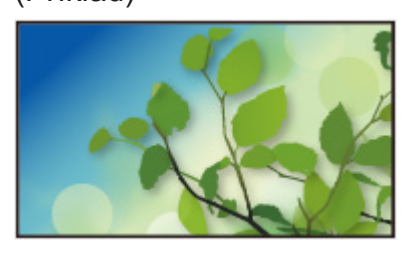

• Pre podrobnosti o sledovaním TV

**[Pozeranie](#page-32-1) > [Základné](#page-32-2)** 

• Pridanie ikony skratky

[Úvodná obrazovka](#page-21-1) > [Úvodná obrazovka](#page-21-2) > [Pripnúť na HOME](#page-24-1)

### <span id="page-27-0"></span>Menu možností

- 1. Zobrazte menu možností pomocou OPTION.
- 2. Zvoľte jednu z nasledujúcich položiek a stlačením OK ju otvorte. Pripnúť na HOME / Uvoľniť z HOME / Prístupnosť / Možnosti AV
- 3. Nastavte položku a stlačením OK ju uložte.

### Pripnúť na HOME, Uvoľniť z HOME

Pridá/odstráni skratku pre často používanú funkciu na obrazovke Úvodná obrazovka.

[Úvodná obrazovka](#page-21-1) > [Úvodná obrazovka](#page-21-2) > [Pripnúť na HOME](#page-24-1)

### Prístupnosť

Sprievodca nastaveniami pre zrakovo postihnutých

**[Pozeranie](#page-32-1) > [Pre najlepší zvuk](#page-90-0) > [Hlasový sprievodca](#page-95-0)** 

#### Možnosti AV

Ľahké voliteľné nastavenie pre zobrazovanie, zvuk atď.

[Pozeranie](#page-32-1) > [Základné](#page-32-2) > [Možnosti AV](#page-42-1)

● Položky ponuky a možnosti dostupné na výber sa líšia v závislosti od režimu TV.

# <span id="page-28-1"></span><span id="page-28-0"></span>Aplikácie

# Spôsob používania

Rôzne funkcie (internetový obsah, atď.) sa dajú ľahko otvárať cez položku Aplikácie.

- 1. Zobrazte Úvodná obrazovka pomocou HOME.
- 2. Zvoľte Aplikácie a na otvorenie stlačte OK.

(Príklad)

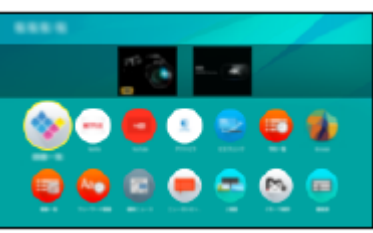

• Ukončenie funkcie Aplikácie

**EXIT** 

• Pridanie ikony skratky

[Úvodná obrazovka](#page-21-1) > [Úvodná obrazovka](#page-21-2) > [Pripnúť na HOME](#page-24-1)

- 3. Zvoľte aplikáciu a na otvorenie stlačte OK.
- 4. Postupujte podľa pokynov na obrazovke.
- = Poznámka =
- Na úplné využívanie tejto funkcie je potrebné širokopásmové sieťové prostredie.
- Dizajn a špecifikácie podliehajú zmenám bez predchádzajúceho upozornenia.

### <span id="page-29-0"></span>Menu možností

- 1. Zobrazte menu možností pomocou OPTION.
- 2. Zvoľte jednu z nasledujúcich položiek a stlačením OK ju otvorte. Pripnúť na HOME / Uvoľniť z HOME / Presun / Zámok / Odomknúť / Odinštalovať / Zobraziť informácie.
- 3. Nastavte položku a stlačením OK ju uložte.

### Pripnúť na HOME, Uvoľniť z HOME

Pridá/odstráni skratku pre často používanú funkciu na obrazovke Úvodná obrazovka.

[Úvodná obrazovka](#page-21-1) > [Úvodná obrazovka](#page-21-2) > [Pripnúť na HOME](#page-24-1)

#### **Presun**

Upraví polohu aplikácií.

#### Zámok, Odomknúť

Uzamkne/odomkne špecifickú aplikáciu a obmedzí k nej prístup (ak je táto možnosť dostupná).

• Na prístup k uzamknutej aplikácii je potrebné číslo PIN detského zámku.

[Funkcie](#page-235-1) > [Detský zámok](#page-280-1) > [Číslo PIN](#page-282-1)

#### Odinštalovať

Odstráni aplikáciu z Aplikácie (ak je k dispozícii).

#### Zobraziť informácie.

Zobrazí informácie o vybratej aplikácii.

# <span id="page-30-1"></span><span id="page-30-0"></span>**Zariadenia**

# Spôsob používania

### **[Niektoré funkcie nie sú dostupné na všetkých modeloch.]**

Pripojené zariadenia (zariadenie HDMI, USB zariadenie, sieťové zariadenie atď.) sa dajú ľahko otvárať cez položku Zariadenia.

- 1. Zobrazte Úvodná obrazovka pomocou HOME.
- 2. Zvoľte Zariadenia a na otvorenie stlačte OK.

(Príklad)

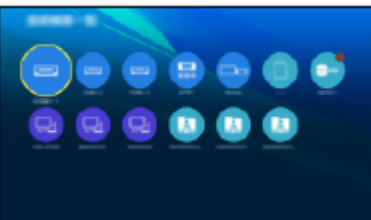

● Ukončenie funkcie Zariadenia

**EXIT** 

• Pridanie ikony skratky

[Úvodná obrazovka](#page-21-1) > [Úvodná obrazovka](#page-21-2) > [Pripnúť na HOME](#page-24-1)

- 3. Zvoľte zariadenie a na otvorenie stlačte OK.
- Pre externé zariadenie

**[Pozeranie](#page-32-1) > [Externé zariadenie](#page-56-0)** 

• Pre kartu SD, USB zariadenie, sieťové zariadenie pre Prehrávač médií

 $P = Prehrávač médií$  $P = Prehrávač médií$ 

• Pre sieťové zariadenie pre DLNA

 $\mathbb{S}$   $\rightarrow$  [Sieť](#page-183-1) > [DLNA](#page-186-1)

• Pre funkciu zrkadlenia

[Funkcie](#page-235-1) > [Zrkadlenie](#page-249-1)

- = Poznámka =
- Dizajn a špecifikácie podliehajú zmenám bez predchádzajúceho upozornenia.

### <span id="page-31-0"></span>Menu možností

- 1. Zobrazte menu možností pomocou OPTION.
- 2. Zvoľte jednu z nasledujúcich položiek a stlačením OK ju otvorte. Pripnúť na HOME / Uvoľniť z HOME / Prístupnosť / Zobraziť informácie.
- 3. Nastavte položku a stlačením OK ju uložte.

### Pripnúť na HOME, Uvoľniť z HOME

Pridá/odstráni skratku pre často používanú funkciu na obrazovke Úvodná obrazovka.

[Úvodná obrazovka](#page-21-1) > [Úvodná obrazovka](#page-21-2) > [Pripnúť na HOME](#page-24-1)

### Prístupnosť

Sprievodca nastaveniami pre zrakovo postihnutých

**[Pozeranie](#page-32-1) > [Pre najlepší zvuk](#page-90-0) > [Hlasový sprievodca](#page-95-0)** 

#### Zobraziť informácie.

Zobrazí informácie o vybratom zariadení.

# <span id="page-32-1"></span><span id="page-32-0"></span>Pozeranie

# <span id="page-32-2"></span>Základné

### Pripojenie k satelitu **[Dostupnosť tejto funkcie závisí od modelu.]**

Pred pripojením alebo odpojením akýchkoľvek káblov sa uistite, že je prístroj odpojený od elektrickej zásuvky.

- Zobrazené externé zariadenia a káble nie sú dodávané s televízorom.
- V závislosti od modelu môže byť pred pripojením alebo odpojením káblov potrebné odstrániť kryt konektorov/kryt káblov.
- Pre DVB-S

### ■ Duálny tuner (DiSEqC) **[Len pre model s duálnym tunerom**]

Pripojenie oboch konektorov satelitu IN 1 a IN 2 k satelitnému tanieru pomocou Multispínač umožní pozeranie a záznam 2 DVB-S programov súčasne.

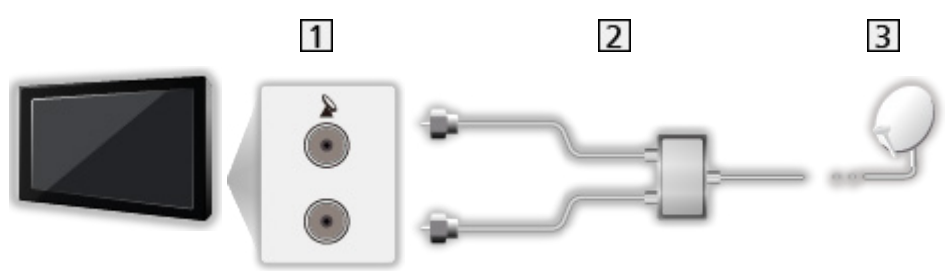

- 1 Konektory satelitu IN 1 / IN 2
- 2 Satelitné káble s Multispínač
- **3** Satelitný tanier

### ■ Duálny tuner (Režim jedného kábla) [Len pre model s duálnym **tunerom]**

Pripojenie konektora satelitu IN 1 k satelitnému tanieru pomocou jednokáblového smerovača umožňuje pozeranie alebo záznam 2 DVB-S programov súčasne, ak sú oba programy na tom istom transponderi.

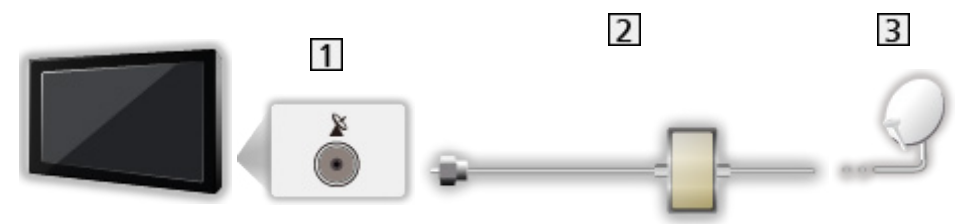

- 1 Konektor satelitu IN 1
- **2** Satelitný kábel so smerovačom pre režim jedného kábla
- **3** Satelitný tanier

### ■ Jednoduchý tuner

Pripojte konektor satelitu IN 1 k satelitnému tanieru.

• Sledovanie alebo nahrávanie 2 DVB-S programov súčasne, atď. nie je podporované v režime jednoduchého tunera. **[Len pre model s duálnym tunerom]**

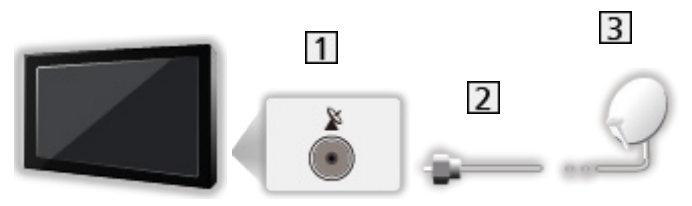

- 1 Konektor satelitu IN 1
- 2 Satelitný kábel
- 3 Satelitný tanier
- = Poznámka =
- Ak chcete zaručiť správnu montáž satelitného taniera, obráťte sa na miestneho predajcu. Podrobnosti sa dozviete tiež od spoločností, od ktorých prijímate satelitné vysielanie.
- Výber satelitov a nastavenie taniera pri ladení kanálov DVB-S

**[Pozeranie](#page-32-1) > [Ladenie a editovanie kanálov](#page-116-1) > Voliteľné satelity** 

- Umiestnite televízor ďalej od elektronických zariadení (video zariadenia atď.) alebo od zariadení s infračerveným snímačom, inak môže dôjsť k skresleniu obrazu alebo zvuku, prípadne môže byť ovplyvnená činnosť iných zariadení.
- Pri pripájaní skontrolujte, či sú typ konektora a zástrčky káblov správne.
- Funkcia duálneho tunera (pozeranie alebo nahrávanie 2 programov súčasne, sledovanie programu počas nahrávania iného programu atď.) nie je k dispozícii počas používania funkcie DVB-via-IP servera. **[Len pre model s duálnym tunerom]**

# <span id="page-35-0"></span>Základné pripojenie

Pred pripojením alebo odpojením akýchkoľvek káblov sa uistite, že je prístroj odpojený od elektrickej zásuvky.

- Zobrazené externé zariadenia a káble nie sú dodávané s televízorom.
- V závislosti od modelu môže byť pred pripojením alebo odpojením káblov potrebné odstrániť kryt konektorov/kryt káblov.
- Anténa  $\overline{3}$  $\mathbf{1}$  $\overline{2}$ T
	- 1 Konektor antény/kábla
	- 2 RF kábel
	- **3** Terestriálna anténa / Kábel
	- Pre DVB-C, DVB-T, Analógový
	- DVD rekordér / VIDEO

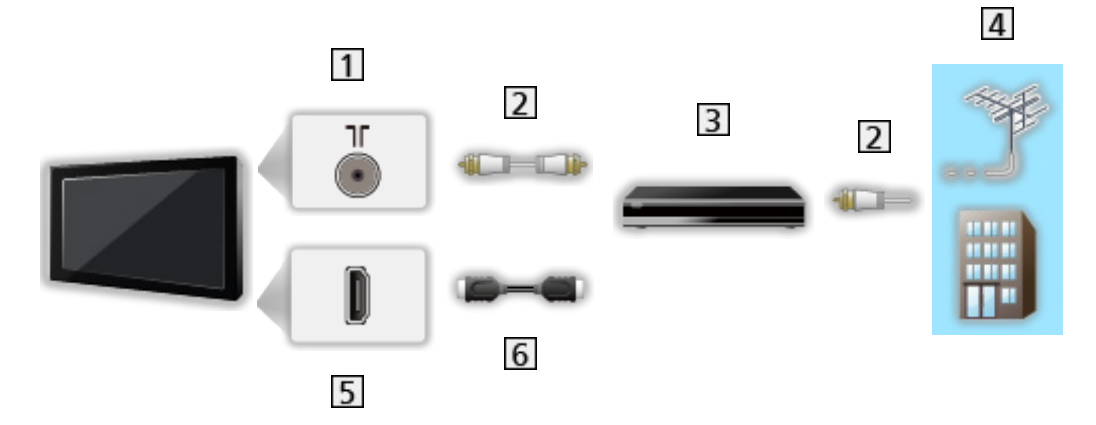

- 1 Konektor antény/kábla
- 2 RF kábel
- DVD rekordér / VIDEO
- Terestriálna anténa / Kábel
- **5** Konektor HDMI
- Kábel HDMI
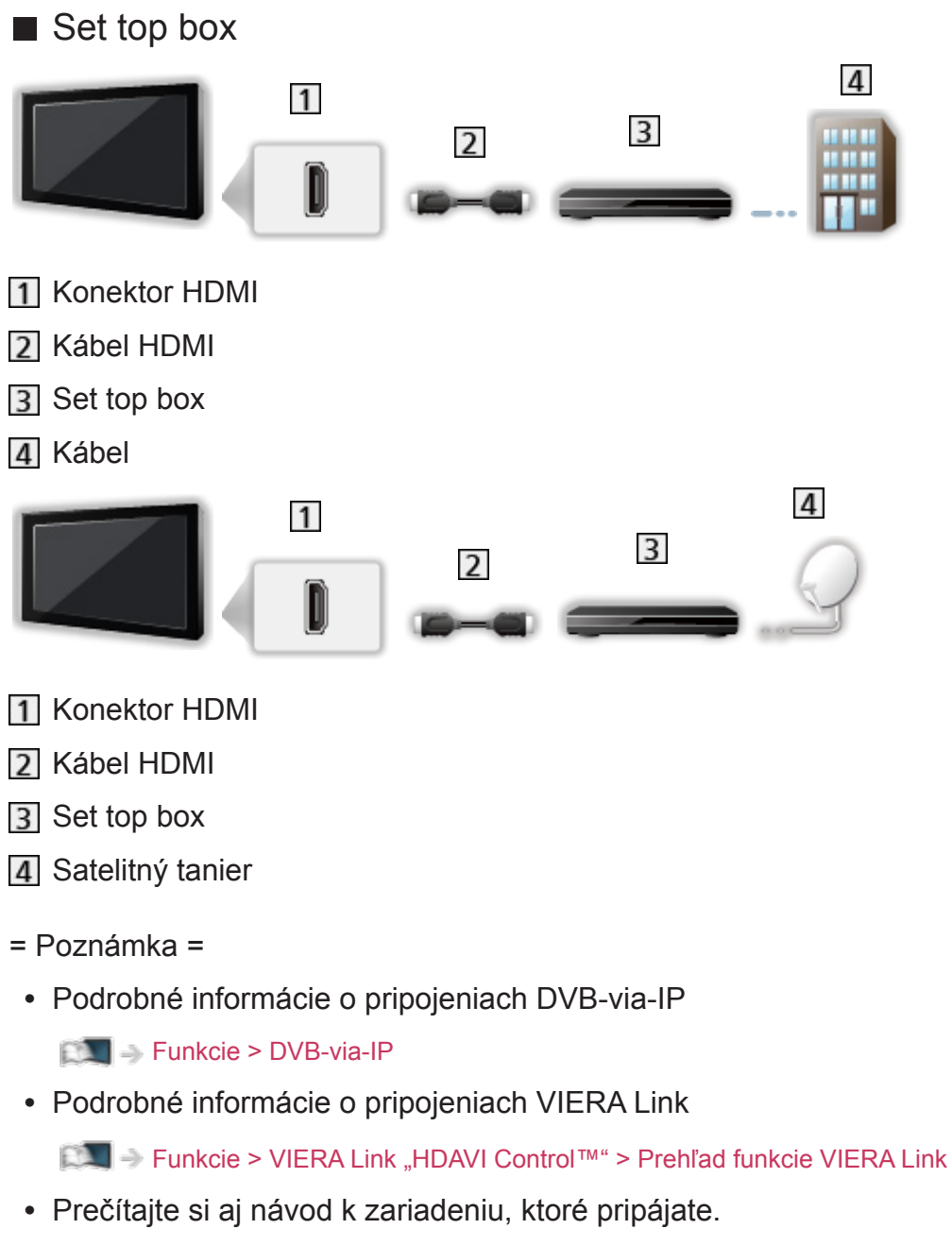

- Umiestnite televízor ďalej od elektronických zariadení (video zariadenia atď.) alebo od zariadení s infračerveným snímačom, inak môže dôjsť k skresleniu obrazu alebo zvuku, prípadne môže byť ovplyvnená činnosť iných zariadení.
- Použite plne osadený kábel kompatibilný so systémom HDMI.
- Pri pripájaní skontrolujte, či sú typ konektora a zástrčky káblov správne.

# Výber kanála

**[Niektoré funkcie nie sú dostupné na všetkých modeloch. Dostupné položky menu sa zobrazia na TV obrazovke.]**

1. Vyberte režim pomocou TV.

DVB-S / DVB-C / DVB-T / DVB-via-IP / Analógový

- Režimy, ktoré sú k dispozícii na výber, závisia od uložených kanálov.
- 2. Vyberte kanál pomocou Kanál nahor / nadol alebo Číselné tlačidlá.

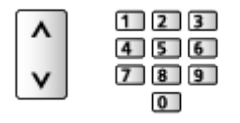

• Stlačením Číselné tlačidlá vyberte 2- alebo viacciferné číslo umiestnenia kanála (napr. 399, stlačte 3 9 9 9).

■ Výber kanála zo zoznamu kanálov

- 1. Zobrazte zoznam kanálov pomocou OK.
- 2. Zvoľte zo zoznamu kanál a stlačením OK ho začnite pozerať.
- Zoradenie názvov kanálov v abecednom poradí

**Exerc** (červené)

● Zmena kategórie

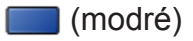

- Výber kanála pomocou informačného okna
- 1. Zobrazte informačné okno pomocou **II**, ak nie je zobrazené.
- 2. Zvoľte kanál a stlačením OK ho začnite pozerať počas zobrazenia okna. P**DE + [Pozeranie](#page-32-0) > [Základné](#page-32-1) > [Informačné okno](#page-39-0)**
- Výber kanála pomocou prehľadu TV programov
- 1. Zobrazte Prehľad TV programov pomocou GUIDE.
- 2. Zvoľte aktuálny program a stlačením OK ho otvorte.
	- Aktuálny program je zobrazený na obrazovke vľavo hore.
- 3. Zvoľte Sledovanie programu a stlačením OK začnite pozerať.

[Pozeranie](#page-32-0) > [Prehľad TV programov](#page-101-0) > [Použitie prehľadu TV programov](#page-101-1)

• Neplatí pre analógový

- Pozeranie platených programov TV
- Podrobné informácie o zakódovaných kanáloch

[Funkcie](#page-235-0) > [Prístup. CI rozhranie](#page-287-0) > [Pomocou bežného rozhrania](#page-288-0)

● Ďalšie informácie a podmienky poskytovania služieb dostanete od operátora, vysielateľa alebo výrobcu modulu CI.

# <span id="page-39-0"></span>Informačné okno

**[Niektoré funkcie nie sú dostupné na všetkých modeloch. Dostupné položky menu sa zobrazia na TV obrazovke.]**

Zobrazte informačné okno pomocou .

• Zobrazí sa tiež pri zmene kanála.

(Príklad)

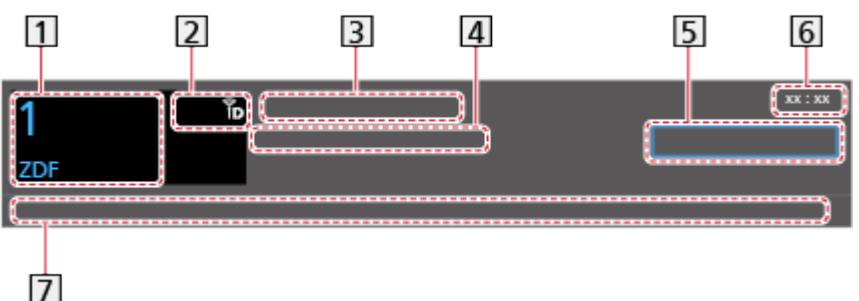

- **11** Umiestnenie a názov kanála
- **[2]** Typ kanála (Rádio, HDTV atď.) / Kódovaný kanál ( $\Box$ ) / Režim TV ( $\Im$ ,  $\Diamond$ ,  $\mathcal{P}_0$ ,  $\mathcal{P}_0$ ,  $\mathcal{P}_1$
- **3** Program
- Čas začatia / čas skončenia (okrem režimu Analógový)

Umiestnenie kanála atď. (Analógový)

Indikátor postupu času vybraného programu (okrem režimu Analógový)

- 5 Kategória
	- Zmena kategórie (DVB)
		- 1) Zobrazte zoznam kategórií pomocou (modré).
		- 2) Zvoľte kategóriu a stlačením OK ju zmeňte.
- Aktuálny čas
- Dostupné funkcie / význam hlásení

Zlý signál:

Slabá kvalita TV signálu

Dolby D+, Dolby D, HE-AAC:

Zvuková stopa Dolby Digital Plus, Dolby Digital alebo HE-AAC

AD:

Služba zvukového popisu je dostupná

• Táto funkcia môže pomôcť zrakovo postihnutým divákom poskytnutím ďalšej zvukovej nahrávky opisujúcej udalosti na obrazovke.

**[Pozeranie](#page-32-0) > [Pre najlepší zvuk](#page-90-0) > [Zvukový popis](#page-97-0)** 

 $\circledcirc$ 

K dispozícii je služba titulkov

 $\circ$ :

K dispozícii je služba Teletext

 $\sqrt{\frac{ML \pi}{4}}$ 

K dispozícii je viacero druhov zvuku

 $\frac{1}{2}$ 

K dispozícii je viacero druhov obrazu

**MULTI** 

K dispozícii je viac zvukov a obrazov

Stereo, Mono:

Režim zvuku

 $\boxed{D}$  :

K dispozícii dátová služba (aplikácia pre hybridné širokopásmové vysielanie)

[Funkcie](#page-235-0) > [Aplikácia dát. služieb](#page-284-0) > [Pomocou aplikácie dátovej služby](#page-284-1)

 $1 - 90$ 

Zostávajúci čas časovača vypnutia

[Pozeranie](#page-32-0) > [Základné](#page-32-1) > [Časovač vypnutia](#page-46-0)

● Potvrdenie ďalšieho naladeného kanála

 $\wedge$ 

• Pozeranie kanála uvedeného v okne

**OK** 

• Informácie o nasledujúcom programe (DVB)

 $\triangleright$ 

• Ďalšie informácie (DVB)

 $\mathbf{d}$ 

- Stlačte znova, ak chcete skryť panel.
- Skrytie okna

# **EXIT**

- Ak chcete upraviť časový limit okna, nastavte Dĺžka zobraz. info.
	- 1) Zobrazte menu pomocou MENU.
	- 2) Zvoľte Nastavenie > Nastavenia zobrazovania > Dĺžka zobraz. info a na otvorenie stlačte OK.
- 3) Nastavte položku a stlačením OK ju uložte.
- Zobrazenie úvodného panelu pre internetovú službu
	- 1) Zobrazte menu pomocou MENU.
	- 2) Zvoľte Nastavenie > Nastavenia zobrazovania > Inteligentná reklama a na otvorenie stlačte OK.
	- 3) Zvoľte Zapnutý / Vypnutý a na nastavenie stlačte OK.

# Možnosti AV

**[Niektoré funkcie nie sú dostupné na všetkých modeloch. Dostupné položky menu sa zobrazia na TV obrazovke.]**

Potvrdenie alebo zmena aktuálneho stavu.

- Ak chcete používať túto funkciu, zobrazte TV na celej obrazovke.
- 1. Zobrazte menu možností pomocou OPTION.
- 2. Zvoľte Možnosti AV a na otvorenie stlačte OK.
- 3. Zvoľte jednu z nasledujúcich položiek a stlačením OK ju otvorte.

Typ zvuku / Multi Video / Multi Audio / Duálne audio / Podkanál / Jazyk titulkov / Znaky pre teletext / Jazyk teletextu / MPX / Úprava hlasitosti / Výber CAM

- Položky funkcií sa líšia v závislosti od režimu TV a od vybranej krajiny.
- 4. Nastavte položku a stlačením OK ju uložte.

#### Typ zvuku

Nastavte na Zvukový popis ak program disponuje službou zvukového popisu, budete počuť ďalšiu zvukovú nahrávku, popisujúcu udalosti na obrazovke (ak je dostupné).

- Pre DVB
- Pre nastavenie hlasitosti zvukového popisu

[Pozeranie](#page-32-0) > [Pre najlepší zvuk](#page-90-0) > [Zvukový popis](#page-97-0)

• Neplatí v režime viacerých okien

#### Multi Video

Výber zo skupiny viacerých videí (ak sú k dispozícii).

- Ukončením aktuálneho programu sa vráti na predvolené nastavenie. Toto nastavenie nebude uložené.
- Pre DVB

### Multi Audio

Umožňuje zvoliť medzi alternatívnym jazykom alebo zvukovým popisom pre zvukové stopy (ak je k dispozícii).

- Ukončením aktuálneho programu sa vráti na predvolené nastavenie. Toto nastavenie nebude uložené.
- Pre DVB

### Duálne audio

Výber stereo / mono (ak je k dispozícii).

● Pre DVB

#### Podkanál

Umožňuje vybrať viacprenosový program – podkanál (ak je k dispozícii).

● Pre DVB

#### Jazyk titulkov

Výber alternatívneho jazyka alebo typu titulkov (ak je k dispozícii).

- Ukončením aktuálneho programu sa vráti na predvolené nastavenie. Toto nastavenie nebude uložené.
- Pre DVB
- Neplatí pre vedľajšiu obrazovku v režime viacerých okien

### Znaky pre teletext

Umožňuje nastaviť písmo jazyka teletextu.

**[Pozeranie](#page-32-0) > [Teletext](#page-105-0) > [Znaky pre teletext](#page-108-0)** 

#### Jazyk teletextu

Výber alternatívneho jazyka teletextu (ak je k dispozícii).

- Ukončením aktuálneho programu sa vráti na predvolené nastavenie. Toto nastavenie nebude uložené.
- Pre DVB

#### MPX

Slúži na výber režim viacnásobného zvuku (ak je k dispozícii).

 $\Box$   $\rightarrow$  [Pozeranie](#page-32-0) > [Pre najlepší zvuk](#page-90-0) > [Rozšírené nastavenia](#page-98-0)

 $\cdot$  Pre analógový

#### Úprava hlasitosti

Upravuje hlasitosť jednotlivých kanálov alebo režimov vstupu.

#### Výber CAM

Vyberá modul CI (ak je k dispozícii).

- Neplatí počas prebiehajúceho nahrávania
- Pre DVB

# <span id="page-44-0"></span>titulky

### **[Niektoré funkcie nie sú dostupné na všetkých modeloch.]**

Zobrazenie / skrytie titulkov (ak sú k dispozícii) pomocou STTL.

• Ak chcete vybrať preferovaný jazyk titulkov DVB (ak je k dispozícii), nastavte Preferované titulky.

[Pozeranie](#page-32-0) > [Základné](#page-32-1) > [Jazyk](#page-51-0)

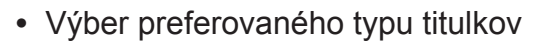

- 1) Zobrazte menu pomocou MENU.
- 2) Zvoľte Nastavenie > Nastavenia zobrazovania > Typ prefer. Titulkov a na otvorenie stlačte OK.
- 3) Zvoľte Štandardné / Pre nepočujúcich a na nastavenie stlačte OK.
- Nastavenie Pre nepočujúcich poskytuje pomôcky na pochopenie a pohodlné použitie pomocou titulkov DVB (v závislosti od vysielacej stanice).
- Preferované titulky 1 / 2 v jazyku majú prioritu.

[Pozeranie](#page-32-0) > [Základné](#page-32-1) > [Jazyk](#page-51-0)

= Poznámka =

- Titulky sa nemusia v 3D obrazoch zobrazovať správne.
- Ak stlačíte STTL v analógovom, televízor sa prepne na teletext a vyvolá obľúbenú stránku. Stlačením EXIT sa vrátite do režimu TV.
- Neplatí pre vedľajšiu obrazovku v režime viacerých okien

# Posledné zobrazenie

Pomocou tlačidla Posledné zobrazenie ľahko prepnete na predtým sledovaný kanál alebo režim vstupu.

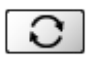

● Opätovným stlačením sa vrátite do súčasného zobrazenia.

= Poznámka =

- Prepínanie kanálov nemusí byť k dispozícii v závislosti od podmienok.
- Pozeranie kratšie ako 10 sekúnd nie je posudzované ako predtým sledovaný kanál ani režim vstupu.

# <span id="page-46-0"></span>Časovač vypnutia

Automatické prepnutie televízora do pohotovostného režimu po uplynutí stanoveného času.

- 1. Zobrazte menu pomocou MENU.
- 2. Zvoľte Časovač > Časovač vypnutia a na otvorenie stlačte OK.
- 3. Zvoľte čas v krokoch po 15 minút a stlačením OK ho nastavte. 90 / 75 / 60 / 45 / 30 / 15 / Vypnutý (minút)
- Ak chcete zrušiť, nastavte na Vypnutý alebo vypnite televízor.
- Zostávajúci čas sa zobrazuje na obrazovke vpravo dole.
- Ak je zostávajúci čas menej ako 3 minúty, tento čas bliká na obrazovke.

# Funkcie šetriace energiu

Televízor je vďaka funkciám šetriacim energiu ohľaduplný aj k životnému prostrediu.

Televízor prejde do pohotovostného režimu v nasledujúcich situáciách:

- Eco navigácia je nastavené na Nastavenie Eko.
- Časovač vypnutia je aktívne.

[Pozeranie](#page-32-0) > [Základné](#page-32-1) > [Časovač vypnutia](#page-46-0)

- Po dobu 4 hodín nie je vykonávaná žiadna činnosť a Autom. pohotovostný režim je nastavené na Zapnutý.
- Po dobu 10 minút nie je prijímaný žiadny signál ani vykonávaná žiadna činnosť a položka Vypnúť, ak nie je signál je nastavená na Zapnutý.

### = Poznámka =

• Táto funkcia nemá vplyv na nahrávanie.

■ Autom. pohotovostný režim

- 1. Zobrazte menu pomocou MENU.
- 2. Zvoľte Časovač > Autom. pohotovostný režim a na otvorenie stlačte OK.
- 3. Zvoľte Zapnutý / Vypnutý a na nastavenie stlačte OK.

### Autom. pohotovostný režim

# (Zapnutý / Vypnutý)

Automatické prepnutie televízora do pohotovostného režimu s ohľadom na úsporu energie, ak nie je po dobu 4 hodín vykonaná žiadna činnosť.

- Automatické prepnutie vstupu s pripojeným zariadením má vplyv na túto funkciu a počítadlo času sa vynuluje.
- 3 minúty pred prechodom do pohotovostného režimu sa objaví upozornenie.
- Zmena predvolenej konfigurácie môže zapríčiniť zvýšenú spotrebu energie výrobku.

# ■ Vypnúť, ak nie je signál

- 1. Zobrazte menu pomocou MENU.
- 2. Zvoľte Časovač > Vypnúť, ak nie je signál a na otvorenie stlačte OK.
- 3. Zvoľte Zapnutý / Vypnutý a na nastavenie stlačte OK.

Vypnúť, ak nie je signál

# (Zapnutý / Vypnutý)

Automaticky prepne televízor do pohotovostného režimu, ak po dobu 10 sekúnd nie je prijímaný žiadny signál ani vykonávaná žiadna činnosť.

• 3 minúty pred prechodom do pohotovostného režimu sa objaví upozornenie.

# ■ Eco navigácia

Automaticky nastavuje televízor do najvhodnejšieho úsporného režimu.

Zobrazia sa súvisiace položky a ich aktuálne nastavenia. Zvolením možnosti Nastavenie Eko ich všetky naraz nastavíte na energeticky úsporné nastavenie.

- 1. Zobrazte menu pomocou MENU.
- 2. Zvoľte Nastavenie > Eco navigácia a na otvorenie stlačte OK.
- 3. Zvoľte Nastavenie Eko a na nastavenie stlačte OK.
- Autom. pohotovostný režim a Vypnúť, ak nie je signál sú aktívne, keď je Eco navigácia nastavené na Nastavenie Eko.

# ■ Rádio mód

Nastavuje časovač automatického vypnutia obrazovky pre prípad výberu rozhlasového kanála.

- 1. Zobrazte menu pomocou MENU.
- 2. Zvoľte Nastavenie > Nastavenia zobrazovania > Rádio mód a na otvorenie stlačte OK.
- 3. Zvoľte čas a stlačením OK ho nastavte.

20 / 15 / 10 / 5 / Vypnutý (sekúnd)

- Zvuk je aktívny, aj keď sa obrazovka vypne. Táto funkcia je efektívna pri znížení spotreby energie pri počúvaní rozhlasového kanála.
- Obrazovku zapnete stlačením ľubovoľného tlačidla okrem tlačidla vypínač pohotovostného režimu, Vyššia/nižšia hlasitosť a MUTE.

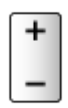

• Neplatí pre analógový

# Nastavenie času

Nastavuje údaje o čase.

- 1. Zobrazte menu pomocou MENU.
- 2. Zvoľte Časovač > Časové pásmo a na otvorenie stlačte OK.
- 3. Nastavte položku a stlačením OK ju uložte.
- Údaje času sa upravia na základe GMT.

# <span id="page-51-0"></span>Jazyk

- 1. Zobrazte menu pomocou MENU.
- 2. Zvoľte Nastavenie > Jazyk a na otvorenie stlačte OK.
- 3. Zvoľte jednu z nasledujúcich položiek a stlačením OK ju otvorte. Jazyk menu / Preferovaný zvuk 1 / 2 / Preferované titulky 1 / 2 / Preferovaný teletext
- 4. Nastavte položku a stlačením OK ju uložte.

### Jazyk menu

Zmení jazyk zobrazení na obrazovke.

### Preferovaný zvuk 1 / 2

Vyberie prvý a druhý preferovaný jazyk pre viacnásobný zvuk DVB (v závislosti od vysielacej stanice).

# Preferované titulky 1 / 2

Vyberie prvý a druhý preferovaný jazyk pre titulky DVB (v závislosti od vysielacej stanice).

• Zobrazenie titulkov

**[Pozeranie](#page-32-0) > [Základné](#page-32-1) > [titulky](#page-44-0)** 

### Preferovaný teletext

Vyberie preferovaný jazyk pre službu teletextu DVB (v závislosti od vysielacej stanice).

# <span id="page-52-0"></span>Rozlíšenie 4K

# Zariadenie kompatibilné so 4K

Môžete sledovať obsah vo formáte 4K, ktorý má dvakrát väčšie horizontálne a vertikálne rozlíšenie ako signál 1080p.

● Podrobné informácie o platnom formáte 4K

**[Pozeranie](#page-32-0) > [Rozlíšenie 4K](#page-52-0) > [Platný formát 4K](#page-55-0)** 

- Zariadenie kompatibilné so 4K pripojte do konektora HDMI pomocou kábla kompatibilného so 4K a môžete sledovať obsah vo formáte 4K.
- V závislosti od modelu môže byť pred pripojením alebo odpojením káblov potrebné odstrániť kryt konektorov/kryt káblov.

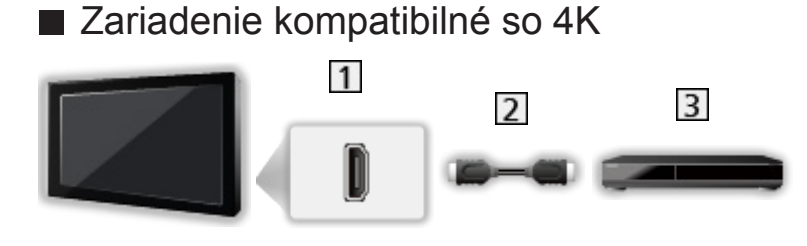

- 1 Konektor HDMI
- 2 Kábel HDMI
- Zariadenie kompatibilné so 4K
	- Pri pripájaní skontrolujte, či sú typ konektora a zástrčky káblov správne.
- Použite plne osadený kábel kompatibilný so systémom HDMI.

**[Dostupné položky menu sa zobrazia na TV obrazovke.]**

- 1. Zobrazte menu pomocou MENU.
- 2. Zvoľte Nastavenie > Nastavenie HDCP a na otvorenie stlačte OK.
- 3. Nastavte položku a stlačením OK ju uložte.

### Nastavenie HDCP

# (Automaticky / 2.2 / 1.4)

Zvoľte si verziu HDCP podľa obsahu, ktorý sledujete.

- HDCP je technológia ochrany pred kopírovaním pre obsah digitálneho audia/videa.
- Pre HDMI

# Automatické nastavenie HDMI

- 1. Zobrazte menu pomocou MENU.
- 2. Zvoľte Nastavenie > Automatické nastavenie HDMI a na otvorenie stlačte OK.
- 3. Nastavte položku a stlačením OK ju uložte.

### Automatické nastavenie HDMI

### (Režim 1 / Režim 2)

Pri pripojení zariadenia kompatibilného so 4K vernejšie reprodukuje obraz s rozšírenou paletou farieb. Vyberte režim v závislosti od zariadenia.

#### Režim 1:

Pre lepšiu kompatibilitu. Nastavte na Režim 1 ak sa obraz alebo zvuk na vstupe HDMI neprehráva správne.

#### Režim 2:

Pre zariadenie kompatibilné so 4K, ktoré má funkciu na presné zobrazenie obrazu s rozšírenou paletou farieb

- Nastavenie sa môže uložiť pre jednotlivé vstupy HDMI.
- Pre HDMI **[Dostupné konektory závisia od modelu.]**
- Platný formát (4K)
	- Režim 1: 4:4:4 / 4:2:2 (30p, 25p, 24p), 4:2:0 (60p, 50p)
	- Režim 2: 4:4:4 / 4:2:2 (30p, 25p, 24p), 4:4:4 / 4:2:2 / 4:2:0 (60p, 50p)
	- Verzia HDCP: 2.2 / 1.4

# <span id="page-55-0"></span>Platný formát 4K

```
■ Platný formát 4K (HDMI)
```
# ● 4K UHD

3 840 × 2 160 (60p, 50p, 30p, 25p, 24p)

– Pomer strán je pevne stanovený na 16:9.

### ● DCI 4K

- 4 096 × 2 160 (60p, 50p, 30p, 25p, 24p)
- Skutočné rozlíšenie je 3 840 × 2 160p.
- Pomer strán je pevne stanovený na V úplné.

### = Poznámka =

- Pripojte k HDMI1 alebo HDMI2 pre nasledujúce formáty. **[Dostupnosť tejto funkcie závisí od modelu.]**
	- 4K UHD

```
25p, 24p / 4:4:4 (10-bitové, 12-bitové)
```
- 60p, 50p, 30p
- DCI 4K

25p, 24p / 4:4:4 (10-bitové, 12-bitové)

- 60p, 50p, 30p
- Vyššie uvedené signály sú preformátované na optimálne zobrazenie na obrazovke.
- 3D obsah vo formáte 4K nie je podporovaný.
- Pre podrobnosti o pomere strán

[Pozeranie](#page-32-0) > [Pre najlepší obraz](#page-68-0) > [Formát](#page-71-0)

# <span id="page-56-0"></span>Externé zariadenie

# <span id="page-56-1"></span>Externé pripojenie

### **[Niektoré funkcie nie sú dostupné na všetkých modeloch.]**

Na týchto schémach sú znázornené naše odporúčania pre pripojenie televízora k rôznym zariadeniam. Pri iných pripojeniach pozrite pokyny k jednotlivým zariadeniam.

• Podrobné informácie o základnom pripojení

[Pozeranie](#page-32-0) > [Základné](#page-32-1) > [Základné pripojenie](#page-35-0)

• Používanie určitých zariadení podporujúcich bezdrôtovú technológiu Bluetooth

[Funkcie](#page-235-0) > [Zariadenia s funkciou Bluetooth](#page-294-0) 

- Pri pripájaní skontrolujte, či sú typ konektora a zástrčky káblov správne.
- Zobrazené externé zariadenia a káble nie sú dodávané s televízorom.
- V závislosti od modelu môže byť pred pripojením alebo odpojením káblov potrebné odstrániť kryt konektorov/kryt káblov.

# ■ Zariadenie HDMI

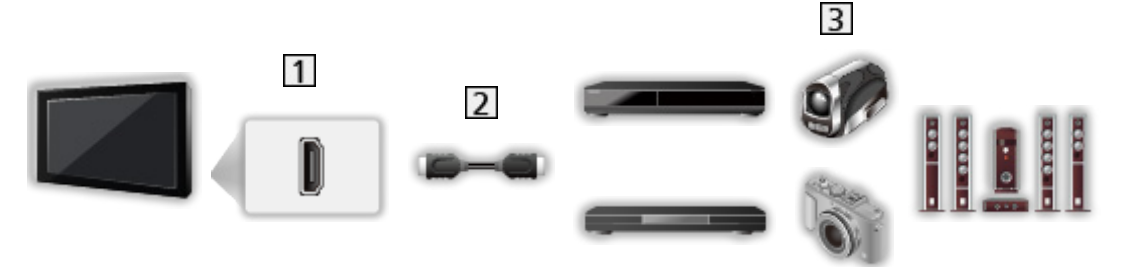

- 1 Konektor HDMI
- 2 Kábel HDMI
- Rekordér / Prehrávač / Set top box / Videokamera / Zosilňovač s reproduktorovým systémom

### = Poznámka =

- Použite plne osadený kábel kompatibilný so systémom HDMI.
- Podrobné informácie o pripojeniach VIERA Link

E**X** → [Funkcie](#page-235-0) > [VIERA Link "HDAVI Control™"](#page-265-0) > [Prehľad funkcie VIERA Link](#page-265-1)

• Na pripojenie televízora k zosilňovaču, ktorý má funkciu ARC (Audio Return Channel), použite HDMI2.

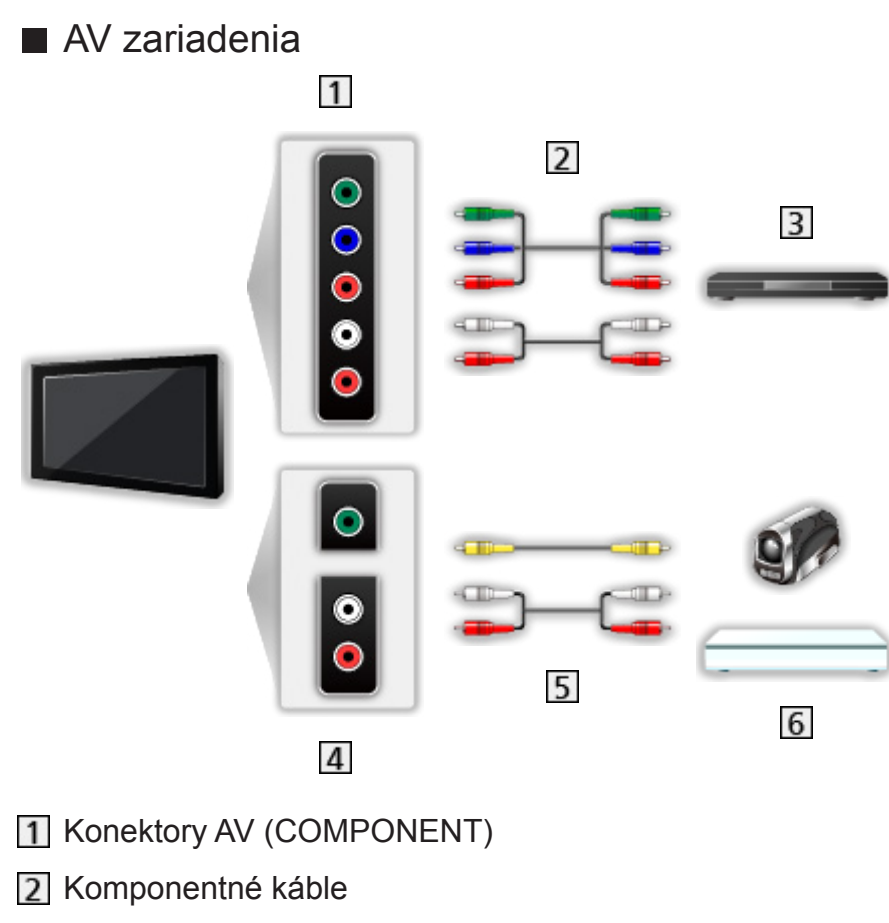

- DVD prehrávač
- 4 Konektory AV (VIDEO)
- 5 Kompozitné káble
- Videokamera / herné zariadenie

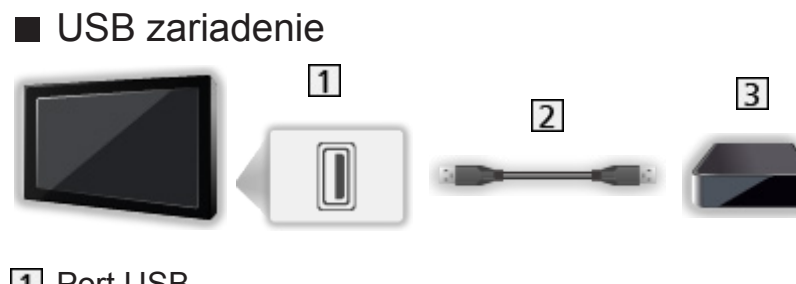

1 Port USB

- 2<sup>D</sup> USB kábel
- **3** USB pevný disk atď.

= Poznámka =

- Zariadenie sa odporúča pripájať priamo do portu USB na televízore.
- Nemožno používať súčasne dve alebo viac USB zariadení toho istého druhu okrem USB flash pamäte alebo USB pevného disku.
- Na pripojenie USB pevného disku použite port USB 1 alebo USB 3. **[Pozrite si indikáciu konektorov na televízore.]**
- Niektoré zariadenia s rozhraním USB alebo rozbočovače USB nemožno s týmto televízorom použiť.
- Nie je možné pripojiť žiadne zariadenia pomocou čítačky kariet s rozhraním USB.

# ■ Počúvanie cez externé reproduktory

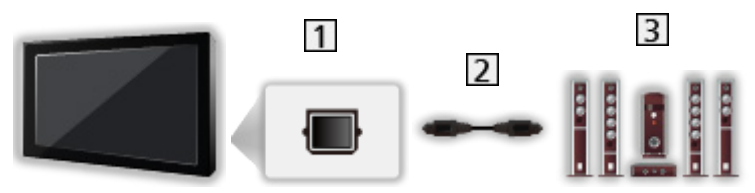

- **TE DIGITAL AUDIO**
- Optický digitálny audio kábel
- **3** Zosilňovač s reproduktorovým systémom
- Ak chcete počúvať viackanálový zvuk z externého zariadenia (napr. Dolby Digital 5.1ch), pripojte zariadenie k zosilňovaču. Informácie o pripojeniach si prečítajte v návodoch pre zariadenie a zosilňovač.
- Ak chcete vybrať výstup zvuku na nastavenie hlasitosti, zvoľte Nastavenie reproduk. TV.

**[Pozeranie](#page-32-0) > [Pre najlepší zvuk](#page-90-0) > [Nastavenie hlasitosti](#page-93-0)** 

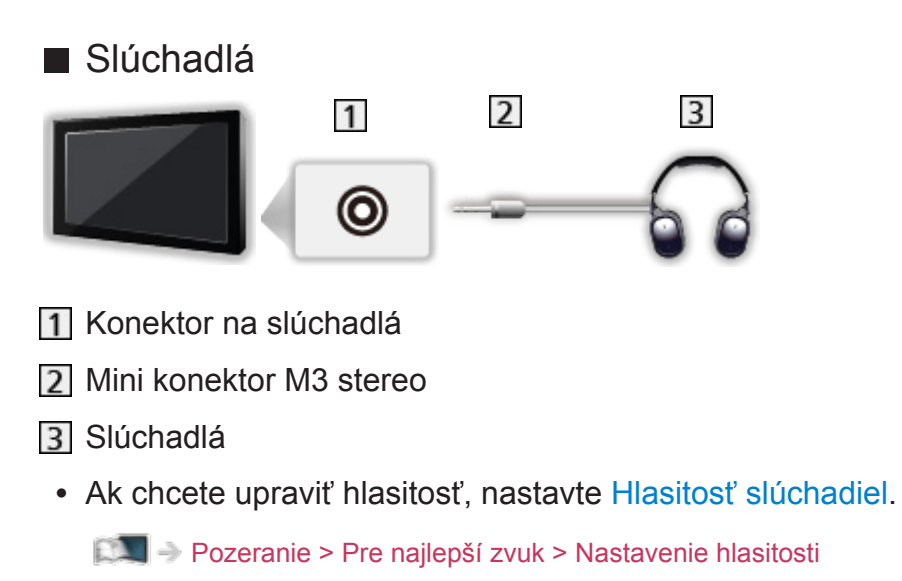

• Ak chcete vybrať výstup zvuku na nastavenie hlasitosti, zvoľte Nastavenie reproduk. TV.

**[Pozeranie](#page-32-0) > [Pre najlepší zvuk](#page-90-0) > [Nastavenie hlasitosti](#page-93-0)** 

# Sledovanie externého vstupu

Pripojte externé zariadenia (VIDEO, DVD, atď.) a môžete pozerať prostredníctvom daného vstupu.

- 1. Zobrazte menu voľby vstupu pomocou AV.
- 2. Zvoľte režim vstupu podľa pripojeného zariadenia a stlačením OK začnite pozerať. (Vybratý režim je zobrazený na obrazovke vľavo hore.)
- Môžete tiež vybrať vstup stlačením AV. Opakovane stláčajte, kým sa nevyberie požadovaný vstup.
- Môžete zvoliť COMPONENT a VIDEO v AV.
- Každý režim vstupu je možné označiť alebo preskočiť. Preskočené vstupy sa nebudú zobrazovať pri stlačení tlačidla AV. (Označenia vstupov)
- Pomocou diaľkového ovládača je možné používať obsah alebo externé zariadenie.

[Pozeranie](#page-32-0) > [Externé zariadenie](#page-56-0) > Používanie diaľkového ovládania televízora

● Návrat do režimu TV

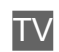

- = Poznámka =
- Ak má externé zariadenie funkciu nastavenia pomeru strán, nastavte ho na 16:9.
- Podrobnosti si prečítajte v návode pre zariadenie alebo sa obráťte na miestneho predajcu.

# ■ Označenia vstupov

Prístup k zoznamu menoviek vstupov umožňuje zmeniť názov vstupu alebo preskočiť jeho zadanie, ak je odpojené, vylepšujúc tak identifikáciu a výber v okne Voľba vstupu.

[Pozeranie](#page-32-0) > [Základné](#page-32-1) > [Informačné okno](#page-39-0)

- 1. Zobrazte menu pomocou MENU.
- 2. Zvoľte Nastavenie > Nastavenia zobrazovania > Označenia vstupov a na otvorenie stlačte OK.
- 3. Nastavte položku a stlačením OK ju nastavte.
- Ak chcete jednotlivé režimy vstupu pomenovať sami, vyberte Vlastný vstup a nastavte znaky (maximálne 10 znakov).
- Ak chcete preskočiť režim vstupu, vyberte Preskočiť.

# ■ Zobrazenie hracieho času

Nastavte na možnosť Zapnutý, ak chcete, aby sa v pravom hornom rohu obrazovky každých 30 minút zobrazoval nepretržitý záznam o čase strávenom v režime Herný režim.

- 1. Zobrazte menu pomocou MENU.
- 2. Zvoľte Nastavenie > Nastavenia zobrazovania > Zobrazenie hracieho času a na otvorenie stlačte OK.
- 3. Zvoľte Zapnutý / Vypnutý a na nastavenie stlačte OK.
- Táto funkcia je k dispozícii iba vtedy, ak je Herný režim nastavený na možnosť Zapnutý.

# Používanie diaľkového ovládania televízora

Pomocou nasledujúcich tlačidiel diaľkového ovládania k tomuto televízoru môžete ovládať obsah vo funkcii Prehrávač médií/na serveroch médií, funkcie nahrávania alebo pripojené zariadenie.

 $\blacksquare$ 

Prehrávanie (VIDEO / DVD / video obsah)

 $\blacksquare$ 

Zastavenie činnosti

 $\overline{1}$ 

Rýchly posun dozadu, rýchle zobrazenie obrazu v opačnom smere (VIDEO)

Preskočenie na predchádzajúcu stopu, titul alebo kapitolu (DVD / video obsah)

:

Rýchly posun dozadu, rýchle zobrazenie obrazu v opačnom smere (VIDEO)

Vyhľadávanie dozadu (DVD / video obsah)

:

Rýchly posun dopredu, rýchle zobrazenie obrazu dopredu (VIDEO)

Preskočenie na ďalšiu stopu, titul alebo kapitolu (DVD / video obsah)

 $\rightarrow$ 

Rýchly posun dopredu, rýchle zobrazenie obrazu dopredu (VIDEO) Vyhľadávanie dopredu (DVD / video obsah)

 $\Box$ 

Pauza / Pokračovať

Stlačte a podržte, ak chcete prehrávať pomalou rýchlosťou (DVD)

:

# Záznam jedným dotykom

[Nahrávanie](#page-133-0) > [Nahrávanie aktuálneho programu](#page-137-0) > [Záznam jedným dotykom](#page-137-1)

# ■ Zmena kódu

Každý výrobok Panasonic má svoj vlastný kód pre diaľkové ovládanie. Zmeňte kód podľa výrobku, ktorý chcete obsluhovať.

1. Stlačte a držte vypínač pohotovostného režimu počas nasledujúcich úkonov.

ි

2. Pomocou Číselné tlačidlá zadajte príslušný kód.

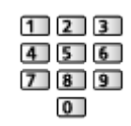

- Kódy pre jednotlivé výrobky a funkcie
	- 70: DVD rekordér, DVD prehrávač, prehrávač diskov Blu-ray
	- 71: Domáce kino, Domáce kino s prehrávačom diskov Blu-ray

72: VIDEO

73 (základný):

Používanie v režime nahrávania na USB pevný disk / Prehrávač médií, funkcie DLNA alebo služby VIERA Link

- 3. Stlačením **zmeňte**.
- = Poznámka =
	- Po zmene kódu skontrolujte, či diaľkový ovládač funguje správne.
	- Po výmene batérií sa môžu kódy obnoviť na základné hodnoty.
	- Niektoré operácie nemusia byť k dispozícii v závislosti od zariadenia.

# Funkcie HDMI

### **[Niektoré funkcie nie sú dostupné na všetkých modeloch.]**

HDMI (High-Definition Multimedia Interface) je prvé kompletne digitálne spotrebiteľské AV rozhranie na svete, ktoré vyhovuje štandardu pre nekomprimované údaje.

HDMI poskytuje digitálny obraz s vysokým rozlíšením a vysokokvalitný zvuk prostredníctvom pripojenia televízora k vonkajšiemu zariadeniu.

Zariadenie \* kompatibilné so systémom HDMI s výstupným konektorom HDMI alebo DVI, napríklad DVD prehrávač, set-top box alebo herné zariadenie, možno pripojiť ku konektoru HDMI pomocou plne osadeného kábla kompatibilného so systémom HDMI.

[Pozeranie](#page-32-0) > [Externé zariadenie](#page-56-0) > [Externé pripojenie](#page-56-1)

: Na zariadeniach kompatibilných so systémom HDMI je uvedené logo HDMI.

■ Použiteľné funkcie HDMI

• Vstupný zvukový signál:

2-kanálové LPCM, Dolby Digital, Dolby Digital Plus

– Nastavenia zvuku je možné vykonať v Formát zvuku HDMI v menu Zvuk.

**[Pozeranie](#page-32-0) > [Pre najlepší zvuk](#page-90-0) > [Rozšírené nastavenia](#page-98-0)** 

• Vstupný videosignál:

Prispôsobenie nastavenia výstupu digitálneho zariadenia.

 $\mathbb{R}$   $\rightarrow$  [Pozeranie](#page-32-0) > [Externé zariadenie](#page-56-0) > [Platné vstupné signály](#page-67-0)

• VIERA Link (HDAVI Control 5)

[Funkcie](#page-235-0) > [VIERA Link "HDAVI Control™"](#page-265-0) > [Prehľad funkcie VIERA Link](#page-265-1)

- Typ obsahu
- Deep Colour
- Audio Return Channel
	- Audio Return Channel (ARC) je funkcia, vďaka ktorej sa odosielajú digitálne zvukové signály prostredníctvom kábla HDMI.
	- Pre HDMI2
- $-3D$
- x.v.Colour™
- $-4K$

**[Pozeranie](#page-32-0) > [Rozlíšenie 4K](#page-52-0) > [Platný formát 4K](#page-55-0)** 

# ■ Pripojenie DVI

Ak má externé zariadenie len výstup DVI, pripojte ho do konektora HDMI prostredníctvom káblového adaptéra DVI-HDMI. Keď používate káblový adaptér DVI-HDMI, pripojte audio kábel do konektora vstupu zvuku (použite konektory zvuku COMPONENT / VIDEO).

• Adaptér kábla HDMI žiadajte v miestnej predajni digitálnych zariadení.

#### = Poznámka =

● Nastavenia zvuku je možné vykonať v Formát zvuku HDMI / Vstup HDMI v menu Zvuk.

**[Pozeranie](#page-32-0) > [Pre najlepší zvuk](#page-90-0) > [Rozšírené nastavenia](#page-98-0)** 

- Ak má pripojené zariadenie funkciu nastavenia formátu zobrazovania, nastavte formát na "16:9".
- Tieto konektory HDMI sú "typu A".
- Tieto konektory HDMI sú kompatibilné s ochranou proti nelegálnemu kopírovaniu HDCP (High-Bandwidth Digital Content Protection).
- Zariadenie bez konektora digitálneho výstupu je pre príjem analógových signálov možné pripojiť do vstupného komponentného konektora alebo konektora pre video.
- Tento televízor obsahuje technológiu HDMI™.

# Nastavenie HDMI HDR

- 1. Zobrazte menu pomocou MENU.
- 2. Zvoľte Nastavenie > Nastavenie HDMI HDR a na otvorenie stlačte OK.
- 3. Nastavte položku a stlačením OK ju uložte.

Nastavenie HDMI HDR

(Zapnutý / Vypnutý)

Nastavte na Zapnutý, keď je zariadenie HDR pripojené k televízoru.

- Obraz sa nemusí zobraziť správne v závislosti od formátu zdrojového obrazu, pripojeného zariadenia, alebo pri zobrazení obrazu vo viacerých oknách.
- Pri zmene konfigurácie sa obrazy môžu na chvíľu vypnúť.
- Pre HDMI **[Dostupné konektory závisia od modelu.]**

# <span id="page-67-0"></span>■ COMPONENT, HDMI

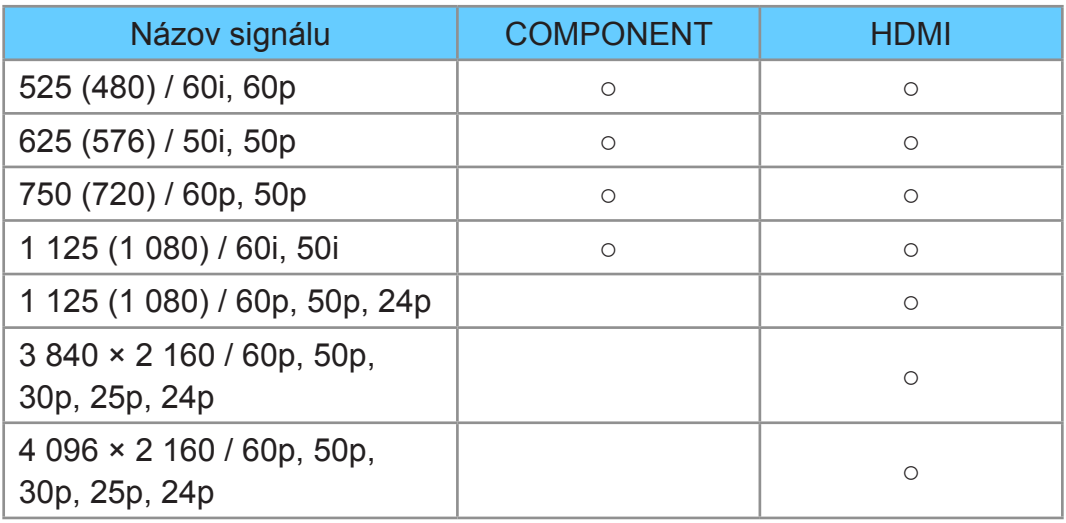

- ○: Použiteľný vstupný signál
- = Poznámka =
- Iné ako vyššie uvedené signály sa nemusia zobraziť správne.
- Vyššie uvedené signály sú preformátované na optimálne zobrazenie na obrazovke.
- Podrobné informácie o platnom formáte 4K

[Pozeranie](#page-32-0) > [Rozlíšenie 4K](#page-52-0) > [Platný formát 4K](#page-55-0)

# <span id="page-68-0"></span>Pre najlepší obraz

# Typ zobrazovania

**[Niektoré funkcie nie sú dostupné na všetkých modeloch. Dostupné položky menu sa zobrazia na TV obrazovke.]**

- 1. Zobrazte menu pomocou MENU.
- 2. Zvoľte Obraz > Typ zobrazovania a na otvorenie stlačte OK.
- 3. Zvoľte režim a stlačením OK ho nastavte.

### Typ zobrazovania

(Dynamicky / Normálne / Kino / THX Cinema / THX Bright Room / Ako v kine / Užívateľský / Profesionálny 1 / Profesionálny 2)

Vyberte svoj obľúbený režim obrazu pre jednotlivé vstupy.

### Dynamicky:

Vylepšuje kontrast a ostrosť pre pozeranie vo veľmi osvetlenej miestnosti.

### Normálne:

Normálne používanie pri pozeraní za bežného osvetlenia.

Kino:

Vylepšuje výkon kontrastu a reprodukcie čiernej farby a farieb pri sledovaní filmov v neosvetlenej miestnosti.

### THX Cinema<sup>\*</sup>

Reprodukuje verne pôvodnú kvalitu obrazu v tmavej miestnosti.

• Neplatí pre režim 3D

### THX Bright Room<sup>\*</sup>:

Reprodukuje verne pôvodnú kvalitu obrazu v svetlej miestnosti.

• Neplatí pre režim 3D

#### Ako v kine:

Reprodukuje verne pôvodnú kvalitu obrazu bez akejkoľvek úpravy.

### Užívateľský:

Ručná úprava jedotlivých položiek ponuky podľa vašej obľúbenej kvality obrazu.

### Profesionálny 1 / 2:

Umožňuje nastaviť a uzamknúť profesionálne nastavenia obrazu.

 $\mathbb{R}$   $\rightarrow$  [Pozeranie](#page-32-0) > Pre nailepší obraz > [Rozšírené nastavenia](#page-78-0)

- Ak certifikovaný profesionálny predajca nastaví tieto režimy, Profesionálny 1 a Profesionálny 2 môže byť zobrazené ako isf – deň  $a$  is  $f - \text{noc}$ .
- V každom režime je možné upraviť a uložiť nasledujúce položky.

Podsvietenie / Kontrast / Jas / Sýtosť farieb / Farebný tón / Ostrosť / Teplota farieb / Živé farby / Remaster farieb / Remaster farieb Rec.2020 / Efekt diapozitívu / Adapt. riadenie podsvie. / Senzor osvetlenia okolia / Obmedzenie šumu / Vylepšenie videí MPEG / Vylepšenie rozlíšenia / Remaster dynamic. Rozsahu / Intelligent Frame Creation / Čistý pohyb

- Môžete pri každom nastaviť Typ zobrazovania v režime 2D a 3D.
- : Režimy THX sa používajú na zachovanie pôvodných nastavení obrazu používaných profesionálnymi filmovými tvorcami, verne reprodukujú obrazovú kvalitu filmov s certifikátom THX. Filmy s certifikátom THX majú na disku logo THX. Režimy THX nie sú k dispozícii pre fotografický obsah.

# Senzor osvetlenia okolia

- 1. Zobrazte menu pomocou MENU.
- 2. Zvoľte Obraz > Senzor osvetlenia okolia a na otvorenie stlačte OK.
- 3. Zvoľte Zapnutý / Vypnutý a na nastavenie stlačte OK.

Senzor osvetlenia okolia

(Zapnutý / Vypnutý)

• Funkcia Automatické ovládanie jasu

Automaticky upraví nastavenia obrazu v závislosti od okolitého osvetlenia.

# <span id="page-71-0"></span>Formát

Formát zobrazovania (rozmery obrazu) zmeňte pomocou ASPECT.

# ■ Ručná zmena pomeru strán

- 1. Zobrazte Voľba formátu zobrazovania pomocou ASPECT.
- 2. Zvoľte režim a stlačením OK ho nastavte.
- Môžete tiež zmeniť pomer strán stlačením ASPECT.

(Stláčajte opakovane, až kým sa dostanete na požadovaný režim.)

# Automaticky:

Najlepší pomer sa vyberie automaticky v závislosti od "Kontrolného signálu formátu".

**[Pozeranie](#page-32-0) > [Pre najlepší obraz](#page-68-0) > [Kontrolný signál formátu zobrazovania](#page-72-0)** 

# 16:9:

Priamo zobrazí obraz vo formáte 16:9 bez deformácie (anamorfne).

4:3:

Zobrazí obraz v štandardnom formáte 4:3 bez deformácie.

Zoom:

Zobrazí obraz vo formáte 16:9 letterbox alebo 4:3 bez deformácie.

# V úplné:

Zobrazí obraz zväčšený vertikálne a prispôsobený obrazovke bez skreslenia.

● Pre formát DCI 4K

= Poznámka =

- Ak chcete úplne využiť túto funkciu, zobrazte obraz (TV, externý vstup atď.) na celej obrazovke.
- Režim formátu zobrazovania môžete uložiť nezávisle pre signály SD (Štandardné rozlíšenie) a HD (Vysoké rozlíšenie).
- V teletextovej službe a v 3D formáte signálov pomer strán nie je možné zmeniť.
- Pomer strán je pevne stanovený na 16:9 za nasledujúcich podmienok:
	- 4K obsah okrem DCI 4K
	- Herný režim je nastavené na Zapnutý.
	- 1080p Pixel by 4pixels je nastavené na Zapnutý.
	- 1080p Pure Direct je nastavené na Zapnutý.
	- 4K Pure Direct je nastavené na Zapnutý.
# Kontrolný signál formátu zobrazovania

### **[Niektoré funkcie nie sú dostupné na všetkých modeloch.]**

Programy zvyčajne obsahujú "Kontrolný signál formátu" (širokouhlý signál, kontrolný signál cez konektor HDMI)

Ak sa v režime Automaticky zistí širokouhlý signál (WSS) alebo kontrolný signál cez konektor HDMI, v ľavom hornom rohu obrazovky sa zobrazí režim pomeru strán. Formát sa prepne na vhodný pomer.

**[Pozeranie](#page-32-0) > [Pre najlepší obraz](#page-68-0) > [Formát](#page-71-0)** 

### ■ Dostupné podmienky

● Konektor satelitu (Len WSS) Platný formát vstupného signálu:

DVB-S

● Konektor antény/kábla (Len WSS)

Platný formát vstupného signálu:

DVB-C DVB-T / DVB-T2 PAL B, G, H, I, D, K SECAM B, G, L, L', D, K Neplatný formát vstupného signálu: PAL 525/60 6,5 MHz PAL 525/60 6,0 MHz PAL 525/60 5,5 MHz M.NTSC 6,5 MHz M.NTSC 6,0 MHz M.NTSC 5,5 MHz

● Konektory AV (VIDEO)

Platný formát vstupného signálu:

PAL SECAM PAL 525/60<sup>\*</sup> M.NTSC NTSC<sup>\*</sup> : Kontrolný signál len cez konektor HDMI

● Konektory AV (COMPONENT) (Len WSS) Platný formát vstupného signálu: 625 (576) / 50i, 50p Neplatný formát vstupného signálu: 525 (480) / 60i, 60p 750 (720) / 60p, 50p 1 125 (1 080) / 60i, 50i

● Konektor HDMI

Platný formát vstupného signálu:

525 (480) / 60i, 60p 625 (576) / 50i, 50p 750 (720) / 60p, 50p 1 125 (1 080) / 60i, 50i 1 125 (1 080) / 60p, 50p, 24p 3 840 × 2 160 / 60p, 50p, 30p, 25p, 24p 4 096 × 2 160 / 60p, 50p, 30p, 25p, 24p • Konektor HDMI neprijíma signál WSS.

= Poznámka =

- Ak veľkosť obrazovky vyzerá neobvykle, keď sa na videorekordéri prehráva program nahraný v širokouhlom formáte, upravte stopovanie videorekordéra. Prečítajte si návod pre videorekordér.
- Podrobné informácie o platnom formáte 4K

**[Pozeranie](#page-32-0) > [Rozlíšenie 4K](#page-52-0) > [Platný formát 4K](#page-55-0)** 

# Základné nastavenia

- 1. Zobrazte menu pomocou MENU.
- 2. Zvoľte Obraz a na otvorenie stlačte OK.
- 3. Zvoľte jednu z nasledujúcich položiek a stlačením OK ju otvorte.

Podsvietenie / Kontrast / Jas / Sýtosť farieb / Farebný tón / Ostrosť / Teplota farieb / Živé farby / Remaster farieb / Remaster farieb Rec.2020 / Efekt diapozitívu / Adapt. riadenie podsvie. / Vylepšenie rozlíšenia / Remaster dynamic. Rozsahu / Intelligent Frame Creation / Čistý pohyb

4. Nastavte položku a stlačením OK ju uložte.

Podsvietenie, Kontrast, Jas, Sýtosť farieb, Farebný tón, Ostrosť

Upravuje úrovne týchto možností podľa vašich osobných preferencií.

● Ostrosť nie je k dispozícii, ak je 1080p Pixel by 4pixels nastavené na Zapnutý

### Teplota farieb

Nastavuje celkový farebný tón obrazu (viac modré alebo viac červené).

### Živé farby

(Zapnutý / Vypnutý)

Automaticky nastaví farby na sýtejšie.

### Remaster farieb

### (Maximálny / Minimálny / Vypnutý)

Zobrazuje svieže obrazy s rozšírenou paletou farieb.

- Neplatí za nasledujúcich podmienok:
	- Fotografický obsah
	- Typ zobrazovania je režim THX.

### Remaster farieb Rec.2020

### (Maximum / Minimum / Vypnutý)

Zobrazuje svieže obrazy s vhodnou paletou farieb.

● Táto funkcia je k dispozícii len pre Rec. 2020 a zobrazuje sa namiesto Remaster farieb.

### Efekt diapozitívu

### (Maximálny / Minimálny / Vypnutý)

Poskytuje obrazové efekty pre fotografický obsah, ako je napríklad efekt spätného filmu.

- Pre fotografický obsah
- Neplatí, keď Typ zobrazovania je režim THX

#### Adapt. riadenie podsvie.

Automaticky ovláda úroveň podsvietenia v závislosti od obrazov.

### Vylepšenie rozlíšenia

(Automaticky / Maximum / Stred / Minimum / Vypnutý)

Vylepšuje rozlíšenie obrazu a vyostrí obraz.

### Remaster dynamic. Rozsahu

### (Zapnutý / Vypnutý)

Vylepšuje jasné oblasti obrazu viac smerom k pôvodnému jasu, čoho výsledkom je lepší obraz.

- Neplatí za nasledujúcich podmienok:
	- 3D
	- Viaceré okná
	- Adapt. riadenie podsvie. je nastavené na Vypnutý.
	- Regulácia kontrastu je nastavené na Vypnutý.

#### Intelligent Frame Creation

### (Custom / Maximum / Stred / Minimum / Vypnutý)

Automaticky koriguje obnovovací kmitočet obrazu a odstraňuje chvenie, aby bol obraz plynulý.

- V závislosti od obsahu môže byť v obrazoch šum. Ak chcete zabrániť ruchu, zmeňte nastavenie.
- Voľbou Custom nastavte Intelligent Frame Creation ručne.

Redukcia rozmazania:

Nastavuje hladkosť fotografického obsahu.

### Filmová plynulosť:

Nastavuje hladkosť video obsahu.

Čistý pohyb:

Ovládaním úrovne podsvietenia robí pohybujúci sa obraz čistejším. Reset do východisk.:

Vynuluje položky pre Intelligent Frame Creation.

- Neplatí za nasledujúcich podmienok:
	- Herný režim je nastavené na Zapnutý.
	- 1080p Pixel by 4pixels je nastavené na Zapnutý.
	- 1080p Pure Direct je nastavené na Zapnutý.
	- 4K Pure Direct je nastavené na Zapnutý.

Čistý pohyb

(Zapnutý / Vypnutý)

Ovládaním úrovne podsvietenia robí pohybujúci sa obraz čistejším.

### Nastavenie redukcie šumu

- 1. Zobrazte menu pomocou MENU.
- 2. Zvoľte Obraz > Obmedzenie šumu / Vylepšenie videí MPEG a na otvorenie stlačte OK.
- 3. Nastavte položku a stlačením OK ju uložte.

### Obmedzenie šumu

### (Automaticky / Maximum / Stred / Minimum / Vypnutý)

Redukuje nežiaduce ruchy v obraze.

- Neplatí za nasledujúcich podmienok:
	- Herný režim je nastavené na Zapnutý.
	- 1080p Pixel by 4pixels je nastavené na Zapnutý.
	- 1080p Pure Direct je nastavené na Zapnutý.
	- 4K Pure Direct je nastavené na Zapnutý.

### Vylepšenie videí MPEG

(Automaticky / Maximum / Stred / Minimum / Vypnutý)

Redukuje ruchy blikania v tvarovaných častiach obrazu a blokuje ruchy.

- Neplatí za nasledujúcich podmienok:
	- Herný režim je nastavené na Zapnutý.
	- 1080p Pixel by 4pixels je nastavené na Zapnutý.
	- 1080p Pure Direct je nastavené na Zapnutý.
	- 4K Pure Direct je nastavené na Zapnutý.

# Rozšírené nastavenia

### **[Niektoré funkcie nie sú dostupné na všetkých modeloch. Dostupné položky menu sa zobrazia na TV obrazovke.]**

Upraviť a nastaviť podrobné nastavenia obrazu je možné vtedy, keď je Typ zobrazovania nastavený na Kino, Ako v kine, Užívateľský alebo Profesionálny 1 / 2. Nastavenia v Ako v kine, Užívateľský alebo Profesionálny 1 / 2 sa dajú uložiť osobitne pre jednotlivé vstupy.

**[Pozeranie](#page-32-0) > [Pre najlepší obraz](#page-68-0) > [Typ zobrazovania](#page-68-1)** 

- 1. Vyberte režim vstupu pomocou AV alebo TV.
- 2. Zobrazte menu pomocou MENU.
- 3. Zvoľte Obraz > Typ zobrazovania a na otvorenie stlačte OK.
- 4. Zvoľte režim a stlačením OK ho nastavte.

Kino / Ako v kine / Užívateľský / Profesionálny 1 / Profesionálny 2

- Upravte detailné nastavenia obrazu
- 1. Zobrazte menu pomocou MENU.
- 2. Zvoľte Obraz > Rozšírené nastavenia a na otvorenie stlačte OK.
- 3. Zvoľte jednu z nasledujúcich položiek a stlačením OK ju otvorte.

Regulácia kontrastu / Gamut farieb / Úroveň podsviet. čiernej. / Vyváženie bielej farby / Ovládanie farieb / Gamma / Obnova zákl. nast.

4. Nastavte položku a stlačením OK ju uložte.

### ■ Regulácia kontrastu

#### Regulácia kontrastu

(Vlastné / Automaticky / Vypnutý)

Automaticky sa upravia detailné nastavenia kontrastu. Voľbou Vlastné nastavte Nast. regulácie kontrastu ručne.

#### Nast. regulácie kontrastu

#### Adaptívne ovládanie Gamma:

Úprava krivky gama, aby bol obraz jasnejší.

Rozšírenie čiernej:

Postupná úprava tieňov čiernej farby.

#### Efekt Jasná Biela:

Vyčistenie bielych oblastí.

### Obnova zákl. nast.:

Vynuluje položky pre Nast. regulácie kontrastu.

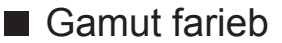

#### Gamut farieb

#### (Natívny / Rec. 709 / SMPTE-C / EBU / Rec. 2020 / DCI)

Reprodukuje verne farby obrazu v závislosti od štandardov gamutu farieb.

Natívny:

Zobrazuje hlboké farby rozšírením gamutu farieb na jeho maximum.

Rec. 709:

Štandard pre HD (High definition – Vysoké rozlíšenie)

#### SMPTE-C:

Štandard pre NTSC

EBU:

Štandard pre PAL

#### Rec. 2020:

Poskytuje vhodnú paletu farieb pre Rec. 2020.

DCI:

Poskytuje vhodnú paletu farieb pre DCI 4K.

• Na použitie tejto funkcie nastavte Remaster farieb, Remaster farieb Rec.2020 na Efekt diapozitívu v Vypnutý.

### ■ Úroveň podsviet. čiernej.

Úroveň podsviet. čiernej.

(Jasná / Normálna / Stlmená)

Upravuje vyjadrenie čiernej v Adapt. riadenie podsvie..

- Neplatí za nasledujúcich podmienok:
	- 3D
	- Adapt. riadenie podsvie. je nastavené na Vypnutý.

### ■ Vyváženie bielej farby

Červená-nastavenie zisku / Zelená-nastavenie zisku / Modrá-nastavenie zisku

Upravuje vyváženie bielej farby v oblastiach jasnej červenej / zelenej / modrej.

### Nastavenie červenej / Nastavenie zelenej / Nastavenie modrej

Upravuje vyváženie bielej farby v oblastiach tmavej červenej / zelenej / modrej.

### Podrobnejšie nastavenie

Podrobnejšie upravuje položky pre Vyváženie bielej farby.

Úroveň vstupného signálu:

Nastavuje úroveň vstupného signálu.

Červená-nastavenie zisku / Zelená-nastavenie zisku / Modrá-nastavenie zisku:

Upravuje podrobné vyváženie bielej farby v oblastiach jasnej červenej / zelenej / modrej.

Obnova zákl. nast.:

Vynuluje položky pre Podrobnejšie nastavenie.

Obnova zákl. nast.

Obnovuje Vyváženie bielej farby na predvolené nastavenia.

### Odtieň červenej / Sýtosť červenej / Svietivosť červenej

Upravuje odtieň obrazu / nasýtenie /svietivosť v oblastiach červenej.

Odtieň zelenej / Sýtosť zelenej / Svietivosť zelenej

Upravuje odtieň obrazu / nasýtenie /svietivosť v oblastiach zelenej.

Odtieň modrej / Sýtosť modrej / Svietivosť modrej

Upravuje odtieň obrazu / nasýtenie /svietivosť v oblastiach modrej.

Podrobnejšie nastavenie

Podrobnejšie upravuje položky pre Ovládanie farieb.

Odtieň azúrovej / Odtieň purpurovej / Odtieň žltej:

Nastavuje odtieň obrazu v oblastiach azúrovej/purpurovej/žltej farby.

Sýtosť azúrovej / Sýtosť purpurovej / Sýtosť žltej:

Nastavuje sýtosť v oblastiach azúrovej/purpurovej/žltej farby.

Svietivosť azúrovej / Svietivosť purpurovej / Svietivosť žltej:

Nastavuje svietivosť v oblastiach azúrovej/purpurovej/žltej farby.

Obnova zákl. nast.:

Vynuluje položky pre Podrobnejšie nastavenie.

Obnova zákl. nast.

Obnovuje Ovládanie farieb na predvolené nastavenia.

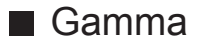

### Gamma

Prepína gama krivku.

• Majte na pamäti, že číselné hodnoty nastavenia sú len orientačné.

### Podrobnejšie nastavenie

Podrobnejšie upravuje položky pre Gamma.

Úroveň vstupného signálu:

Nastavuje úroveň vstupného signálu.

Zosilnenie:

Nastavuje zosilnenie hodnôt gama pre vybratú úroveň signálu.

Obnova zákl. nast.:

Vynuluje položky pre Podrobnejšie nastavenie.

Obnova zákl. nast.

Obnovuje Gamma na predvolené nastavenia.

■ Obnova zákl. nast.

Obnova zákl. nast.

Obnovuje Rozšírené nastavenia na predvolené nastavenia.

## Voliteľné nastavenia

**[Niektoré funkcie nie sú dostupné na všetkých modeloch. Dostupné položky menu sa zobrazia na TV obrazovke.]**

- 1. Zobrazte menu pomocou MENU.
- 2. Zvoľte Obraz > Voliteľné nastavenia a na otvorenie stlačte OK.
- 3. Zvoľte jednu z nasledujúcich položiek a stlačením OK ju otvorte.

Herný režim / Režim Filmová kadencia / 1080p Pure Direct / 4K Pure Direct / 1080p Pixel by 4pixels / Typ obsahu HDMI / Typ HDMI EOTF / Typ kolorimetrie HDMI / Rozsah RGB pre HDMI / Rozsah YCbCr pre HDMI / Norma fareb. systému / 3D hrebeňový filter

4. Nastavte položku a stlačením OK ju uložte.

### Herný režim

### (Zapnutý / Vypnutý)

Poskytuje vhodné obrazy pre signály s rýchlou odozvou pri hraní hier.

- Neplatí pre režim TV
- Ak chcete zobraziť záznam o nepretržitom čase strávenom v režime Herný režim, nastavte Zobrazenie hracieho času.

### Režim Filmová kadencia

### (Automaticky / Zapnutý / Vypnutý)

Vylepšuje zvislé rozlíšenie pre filmové obrazy.

• Táto funkcia je k dispozícii pre signály s prekladaným riadkovaním (okrem režimu viacerých okien, sieťových služieb alebo prípadu, keď je Herný režim nastavené na Zapnutý).

### 1080p Pure Direct

### (Zapnutý / Vypnutý)

Reprodukuje v detailoch pôvodnú kvalitu obrazu pre vstupný signál 1080p (HDMI).

- Neplatí za nasledujúcich podmienok:
	- 3D
	- Viaceré okná
	- 1080p Pixel by 4pixels je nastavené na Zapnutý.

### 4K Pure Direct

### (Zapnutý / Vypnutý)

Reprodukuje v detailoch pôvodnú kvalitu obrazu pre vstupný signál 4K (HDMI).

- Neplatí za nasledujúcich podmienok:
	- 3D
	- Viaceré okná

### 1080p Pixel by 4pixels

### (Zapnutý / Vypnutý)

Zobrazuje sa ako pixel za pixlom, aby bol obraz ostrejší pre signál 1080p.

- Pre HDMI
- Nie všetky obrazy možno zobraziť ako presne pixel za pixlom.
- Neplatí za nasledujúcich podmienok:
	- 3D
	- Viaceré okná

### Typ obsahu HDMI

### (Grafický / Fotky / Automaticky / Vypnutý)

Upravuje nastavenia obrazu pre jednotlivé vstupy HDMI v závislosti od vybraného typu obsahu.

Automaticky:

Automaticky upravuje nastavenia obrazu v závislosti od prijímaného obsahu HDMI, ak pripojené zariadenie podporuje Typ obsahu HDMI.

- Ak chcete nastaviť dostupnosť jednotlivých typov obsahu pre Automatický režim, vyberte položku Nast. autom. detailov.
- Pre HDMI

### Typ HDMI EOTF

### (Automaticky / Štandardná gamma / ST.2084)

Vyberie typ EOTF pre každý vstup HDMI.

• Pre HDMI

### Typ kolorimetrie HDMI

### (Automaticky / Rec. 601 / Rec. 709 / Rec. 2020)

Vyberie typ kolorimetrie pre každý vstup HDMI.

• Pre HDMI

### Rozsah RGB pre HDMI

### (Automatický / Plnohodnotný / Normálny)

Upravuje úroveň čiernej farby obrazu pre jednotlivé vstupy HDMI.

- Ak úroveň čiernej farby nie je vyhovujúca, vyberte možnosť Plnohodnotný.
- Pre HDMI

### Rozsah YCbCr pre HDMI

### (Plný / Normálne)

Upravuje úroveň čiernej farby obrazu v signáli YCbCr pre jednotlivé vstupy HDMI.

● Pre HDMI

### Norma fareb. systému

### (Automaticky / PAL / SECAM / M.NTSC / NTSC)

Výber voliteľného systému farieb založeného na video signáloch.

• Pre AV (VIDEO)

### 3D hrebeňový filter

### (Zapnutý / Vypnutý)

Umožňuje sviežejší vzhľad statických alebo pomaly sa pohybujúcich obrazov.

- Počas sledovania statického alebo pomaly sa pohybujúceho obrazu je občas možné vidieť roztečenie farieb. Ak chcete, aby sa zobrazovali ostrejšie a presnejšie farby, nastavte na Zapnutý.
- Pre príjem signálu PAL / NTSC v režime TV alebo z kompozitného vstupu

# Nastavenie zobrazení

- 1. Zobrazte menu pomocou MENU.
- 2. Zvoľte Obraz > Nastavenie zobrazení a na otvorenie stlačte OK.
- 3. Zvoľte jednu z nasledujúcich položiek a stlačením OK ju otvorte. 16:9 prevzorkovávanie / Nastavenie Zoom / Obrazovka
- 4. Nastavte položku a stlačením OK ju uložte.

### 16:9 prevzorkovávanie

### (Zapnutý / Vypnutý)

Výber oblasti obrazovky zobrazujúcej obraz pre pomer strán 16:9.

Zapnutý:

Zväčší obraz tak, aby sa skryl okraj obrazu.

### Vypnutý:

Zobrazuje obraz v pôvodnej veľkosti.

- Nastavte na Zapnutý, ak sa na okraji obrazovky vytvára šum.
- Túto funkciu je možné uložiť do pamäte nezávisle pre signály SD (Štandardné rozlíšenie) a HD (Vysoké rozlíšenie).
- Neplatí za nasledujúcich podmienok:
	- 4K obsah
	- Fotografický obsah
	- Herný režim je nastavené na Zapnutý.
	- 1080p Pixel by 4pixels je nastavené na Zapnutý.
	- 1080p Pure Direct je nastavené na Zapnutý.
	- 4K Pure Direct je nastavené na Zapnutý.
	- Viaceré okná

### Nastavenie Zoom

Upravuje zvislú polohu a veľkosť, keď je nastavený pomer strán na Zoom.

- Neplatí za nasledujúcich podmienok:
	- 4K obsah
	- Viaceré okná
	- 3D

### **Obrazovka**

### (Zapnutý / Vypnutý)

Vypne obrazovku, keď vyberiete možnosť Vypnutý.

- Funkcia je efektívna pri znížení spotreby energie, keď počúvate zvuk bez sledovania obrazovky TV.
- Obrazovku zapnete stlačením ľubovoľného tlačidla (okrem tlačidla vypínač pohotovostného režimu).

### Nastavenia zámku **[Dostupnosť tejto funkcie závisí od modelu.]**

**[Dostupné položky menu sa zobrazia na TV obrazovke.]**

Zablokuje nastavenie Profesionálny 1 / 2 pre jednotlivé vstupy.

- V režime zobrazovania vopred zvoľte Profesionálny 1 / Profesionálny 2. [Pozeranie](#page-32-0) > [Pre najlepší obraz](#page-68-0) > [Typ zobrazovania](#page-68-1)
- 1. Zobrazte menu pomocou MENU.
- 2. Zvoľte Obraz > Nastavenia zámku a na otvorenie stlačte OK.
- 3. Zadajte pomocou Číselné tlačidlá číslo PIN (4 číslice).

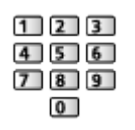

- Zadajte číslo PIN dvakrát pri prvom nastavení.
- PIN kód si niekam zapíšte pre prípad, že by ste ho zabudli.
- 4. Zvoľte Zámok úprav a na otvorenie stlačte OK.
- 5. Zvoľte Zapnutý a na nastavenie stlačte OK.
- Nasledujúce položky možno uzamknúť.

Podsvietenie / Kontrast / Jas / Sýtosť farieb / Farebný tón / Ostrosť / Teplota farieb / Živé farby / Adapt. riadenie podsvie. / Vylepšenie rozlíšenia / Remaster dynamic. Rozsahu / Rozšírené nastavenia / Obnova zákl. nast.

### ■ Zmena čísla PIN

- 1. Zvoľte Zmena PIN kódu a na otvorenie stlačte OK.
- 2. Zadajte pomocou Číselné tlačidlá číslo PIN dvakrát.

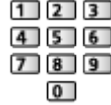

# Úpravy kopírovania

**[Niektoré funkcie nie sú dostupné na všetkých modeloch. Dostupné položky menu sa zobrazia na TV obrazovke.]**

Skopíruje nastavenia obrazu Ako v kine, Užívateľský, Profesionálny 1 alebo Profesionálny 2 na tie s iným režimom vstupu alebo iným režimom zobrazovania.

- 1. Zobrazte menu pomocou MENU.
- 2. Zvoľte Obraz > Úpravy kopírovania > Cieľ. režim zobraz. / Cieľ a na otvorenie stlačte OK.
- 3. Zvoľte cieľ kopírovania a stlačením OK ho nastavte.
- 4. Zvoľte Spustiť kopírovanie a stlačením OK kopírujte.
- 5. Keď je zobrazená potvrdzovacia obrazovka, zvoľte možnosť Áno a stlačením OK ju nastavte.
- = Poznámka =
- Voliteľné nastavenia, Nastavenie zobrazení a 3D nastavenia sa neskopírujú.
- Nemôžete kopírovať do uzamknutého typu.

# <span id="page-90-0"></span>Pre najlepší zvuk

### Režim zvuku

- 1. Zobrazte menu pomocou MENU.
- 2. Zvoľte Zvuk > Režim zvuku a na otvorenie stlačte OK.
- 3. Zvoľte režim a stlačením OK ho nastavte.

### Režim zvuku

### (Štandardné / Hudba / Prostredie / Vlastný)

Vyberte svoj obľúbený režim zvuku pre jednotlivé vstupy.

### Štandardné:

Poskytuje vhodnú kvalitu zvuku pre všetky typy scén.

### Hudba:

Vylepšuje kvalitu zvuku pre sledovanie hudby, videa atď.

### Prostredie:

Vylepšuje priestorové efekty a poskytuje jasný zvuk.

### Vlastný:

Ručná úprava zvukov pomocou ekvalizéra, aby vyhovoval vašej obľúbenej kvalite zvuku.

● V každom režime je možné upraviť a uložiť nasledujúce položky.

Hĺbky / Výšky / Priestorový zvuk / Zosilnenie basov

• V režime Vlastný bude v menu Zvuk k dispozícii položka Ekvalizér namiesto položiek Hĺbky a Výšky. Vyberte položku Ekvalizér a upravte frekvenciu.

[Pozeranie](#page-32-0) > [Pre najlepší zvuk](#page-90-0) > [Základné nastavenia](#page-91-0)

• Táto funkcia platí len pre zvuk z reproduktorov TV.

## <span id="page-91-0"></span>Základné nastavenia

**[Niektoré funkcie nie sú dostupné na všetkých modeloch. Dostupné položky menu sa zobrazia na TV obrazovke.]**

- 1. Zobrazte menu pomocou MENU.
- 2. Zvoľte Zvuk a na otvorenie stlačte OK.
- 3. Zvoľte jednu z nasledujúcich položiek a stlačením OK ju otvorte.

Hĺbky / Výšky / Ekvalizér / Stereováha / Priestorový zvuk / Zosilnenie basov

4. Nastavte položku a stlačením OK ju uložte.

### Hĺbky

Upravuje úroveň na zosilnenie alebo minimalizovanie nižších, hlbších tónov výstupu zvuku.

### Výšky

Upravuje úroveň na zosilnenie alebo minimalizovanie ostrejších, vyšších tónov výstupu zvuku.

### Ekvalizér

Upravuje úroveň frekvencie, aby vyhovovala vašej obľúbenej kvalite zvuku.

- Táto funkcia je k dispozícii iba vtedy, ak je Režim zvuku nastavený na možnosť Vlastný.
- Zvoľte frekvenciu a upravte úroveň frekvencie.
- Ak chcete vylepšiť basový zvuk, zvýšte úroveň nízkej frekvencie. Ak chcete vylepšiť výškový zvuk, zvýšte úroveň vyššej frekvencie.
- Ak chcete vynulovať úrovne jednotlivých frekvencií na predvolené nastavenie, zvoľte Obnova zákl. nast. a stlačte OK.
- Táto funkcia platí len pre zvuk z reproduktorov TV.

### Stereováha

Upravuje úroveň hlasitosti pravých a ľavých reproduktorov.

### Priestorový zvuk

### (Rozptýl. priestor. zvuk / Virtuál. priestorový zvuk / Vypnutý)

Výber nastavenia priestorového zvuku.

### Rozptýl. priestor. zvuk:

Funkcia progresívnejšieho zosilnenia a ozveny, ktorá simuluje vylepšené priestorové efekty.

### Virtuál. priestorový zvuk:

Funkcia dynamického zlepšenia šírky a hĺbky, ktorá simuluje vylepšené priestorové efekty.

● Táto funkcia platí len pre zvuk z reproduktorov TV.

### Zosilnenie basov

### (Zapnutý / Vypnutý)

Vylepšenie efektu basových zvukov.

• Táto funkcia platí len pre zvuk z reproduktorov TV.

# Nastavenie hlasitosti

- 1. Zobrazte menu pomocou MENU.
- 2. Zvoľte Zvuk a na otvorenie stlačte OK.
- 3. Zvoľte jednu z nasledujúcich položiek a stlačením OK ju otvorte.

Výber reproduktorov / Nastavenie reproduk. TV / Hlasitosť slúchadiel / Autom. kontrola úrovne / Úprava hlasitosti / Vzdialen. repr. od steny

4. Nastavte položku a stlačením OK ju uložte.

### Výber reproduktorov

### (TV / Domáce kino)

Umožňuje ovládať reproduktor domáceho kina pomocou diaľkového ovládača televízora – namierte diaľkový ovládač na prijímač signálu na televízore.

TV:

Reproduktory televízora sú aktívne.

### Domáce kino:

Zvuk ide z reproduktorov domáceho kina. Domáce kino s prehrávačom, domáce kino s prehrávačom diskov Blu-ray alebo zosilňovač budú automaticky zapnuté, ak sú v pohotovostnom režime.

- Zvuk reproduktorov televízora je vypnutý. Keď je zariadenie vypnuté, reproduktory televízora budú aktívne.
- Môžete použiť Vyššia/nižšia hlasitosť a MUTE.

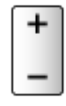

• Táto funkcia je dostupná v prípade, že sú do televízora zapojené reproduktory domáceho kina podporujúce funkciu VIERA Link.

Nastavenie reproduk. TV

(Reproduktory TV / Slúchadlo / Vypnutý)

Vyberie výstup zvuku na nastavenie hlasitosti.

• Zvuk reproduktorov televízora sa vypne, keď vyberiete Slúchadlo alebo Vypnutý.

### Hlasitosť slúchadiel

Upravuje hlasitosť slúchadiel.

### Autom. kontrola úrovne

### (Zapnutý / Vypnutý)

Automaticky reguluje veľké rozdiely úrovní hlasitosti medzi kanálmi a vstupmi.

### Úprava hlasitosti

Upravuje hlasitosť jednotlivých kanálov alebo režimov vstupu.

### Vzdialen. repr. od steny

### (Do 30 cm / Viac ako 30 cm)

Vyrovnáva zvuk nízkej frekvencie kvôli vzdialenosti medzi reproduktormi a stenou.

- Ak je zadný priestor medzi televízorom a stenou menší ako 30 cm, odporúča sa Do 30 cm.
- Ak je zadný priestor medzi televízorom a stenou väčší ako 30 cm, odporúča sa Viac ako 30 cm.
- Táto funkcia platí len pre zvuk z reproduktorov TV.

# Hlasový sprievodca

- 1. Zobrazte menu pomocou MENU.
- 2. Zvoľte Zvuk > Hlasový sprievodca a na otvorenie stlačte OK.
- 3. Zvoľte jednu z nasledujúcich položiek a stlačením OK ju otvorte. Hlasový sprievodca / Rýchlosť / Hlasitosť / Jazyk / Vlastná / Webový prehľadávač
- 4. Nastavte položku a stlačením OK ju uložte.

### Hlasový sprievodca

### (Zapnutý / Vypnutý)

Po nastavení na Zapnutý aktivuje hlasový popis základných funkcií (hlásenia na obrazovke atď.) pre zrakovo postihnutých.

• Neplatí v režime viacerých okien

### Rýchlosť

### (Vysoká / Normálne / Pomaly)

Výber rýchlosti čítania hlasových popisov.

### Hlasitosť

(Maximum / Stred / Minimum)

Výber hlasitosti čítania hlasových popisov.

### Jazyk

Zmena jazyka hlasových popisov.

● Niektoré jazyky nemusia byť k dispozícii. Ak vybratý jazyk nie je podporovaný, Jazyk sa automaticky nastaví na Angličtina.

### Vlastná

(Začiatočník / Expert)

Výber úrovne mnohovravnosti hlasových popisov.

### Webový prehľadávač

### (Zapnutý / Vypnutý)

Nastavením na Zapnutý povolíte funkciu hlasových popisov obsahu siete vo webovom prehliadači.

= Poznámka =

● Funkcia hlasových popisov nemusí zodpovedať presne.

## Zvukový popis

- 1. Zobrazte menu pomocou MENU.
- 2. Zvoľte Zvuk > Zvukový popis a na otvorenie stlačte OK.
- 3. Zvoľte jednu z nasledujúcich položiek a stlačením OK ju otvorte. Preferovaný typ audia / Hlasitosť / Reproduktory / Slúchadlá
- 4. Nastavte položku a stlačením OK ju uložte.

### Preferovaný typ audia

### (Zvukový popis / Štandardné)

Naratívne nastavenia pre zrakovo postihnutých používateľov

Nastavením na Zvukový popis aktivujete zvukovú stopu komentovania, ak je vo vysielaní k dispozícii.

- Dostupnosť zvukovej nahrávky zvukového popisu je naznačená pomocou AD v informačnom okne.
- Pre DVB
- Neplatí v režime viacerých okien

### Hlasitosť

Nastaví hlasitosť zvukového popisu.

● Pre DVB

### **Reproduktory**

### (zmiešané / Štandardné)

Pre spustenie zvukovej nahrávky popisu z reproduktorov televízora, nastavte na zmiešané.

● Pre DVB

### Slúchadlá

### (zmiešané / Štandardné)

Pre spustenie zvukovej nahrávky popisu zo slúchadiel, nastavte na zmiešané.

● Pre DVB

# Rozšírené nastavenia

- 1. Zobrazte menu pomocou MENU.
- 2. Zvoľte Zvuk a na otvorenie stlačte OK.
- 3. Zvoľte jednu z nasledujúcich položiek a stlačením OK ju otvorte. MPX / Nastavenia zvuku / Výber SPDIF / Formát zvuku HDMI / PCM optická úroveň / Oneskorenie SPDIF / Vstup HDMI
- 4. Nastavte položku a stlačením OK ju uložte.

### MPX

Slúži na výber režim viacnásobného zvuku (ak je k dispozícii).

Stereo:

Používa sa to normálne.

Mono:

Keď nie je možné prijať stereo signál

M1 / M2:

K dispozícii, kým sa prenáša mono signál

• Pre analógový

### Nastavenia zvuku

### (Automaticky / Viac kanálov / Stereo / MPEG)

• Možnosti dostupné na výber sa líšia v závislosti od vybranej krajiny.

Výber predvoleného nastavenia zvukových stôp.

### Automaticky:

Ak má program dve alebo viac stôp, zvukové stopy sa zvolia automaticky. Priorita je stanovená v nasledujúcom poradí - Dolby Digital Plus, HE-AAC, Dolby Digital, MPEG.

### Viac kanálov:

Priorita je pridelená viackanálovej zvukovej stope.

Stereo:

Priorita je pridelená stereo zvukovej stope (2 kanály).

MPEG:

Priorita je pridelená MPEG.

• Dolby Digital Plus a Dolby Digital sú metódy kódovania digitálnych signálov, ktoré vyvinula spoločnosť Dolby Laboratories. Okrem stereofónneho (2-kanálového) zvuku môžu tieto signály predstavovať viackanálový zvuk.

- HE-AAC je metóda percepčného kódovania, ktorá sa používa na komprimovanie digitálneho zvuku za účelom efektívneho uloženia a prenosu.
- MPEG je metóda kompresie zvuku, ktorá komprimuje zvuk na menšiu veľkosť bez žiadnej významnej straty kvality zvuku.
- Dolby Digital Plus a HE-AAC sú technológie pre programy HD (High definition – vysoké rozlíšenie).
- Pre DVB

### Výber SPDIF

### (Automaticky / PCM)

Vyberie prvotné nastavenie pre výstupný signál digitálneho zvuku na konektoroch DIGITAL AUDIO a HDMI2 (funkcia ARC).

• SPDIF je štandardný súborový formát na prenos zvuku.

### Automaticky:

Viackanálové Dolby Digital Plus, Dolby Digital a HE-AAC sú na výstupe ako Dolby Digital Bitstream. Pri MPEG je výstup vo forme PCM.

PCM:

Digitálny výstupný signál je stanovený pevne na PCM.

- ARC (Audio Return Channel) je funkcia digitálneho zvukového výstupu pomocou kábla HDMI.
- Pre DVB, video obsah

**PREM** → [Prehrávač médií](#page-147-0) > [Režim Video](#page-159-0) > [Nastavenia zvukového výstupu](#page-164-0)

[Sieť](#page-183-0) > [Videá](#page-220-0) > [Nastavenia zvukového výstupu](#page-225-0)

### Formát zvuku HDMI

(Automaticky / Dátový tok / PCM)

Vyberie zvukový formát pre vstupný signál HDMI.

### Automaticky:

Ak sú reproduktory TV aktívne, formát zvuku je fixne PCM. Ak zvuk prichádza z reproduktorov domáceho kina, formát zvuku je fixne Dátový tok.

### Dátový tok:

Dolby Digital Plus a Dolby Digital majú výstupy ako Dolby Digital Dátový tok. Ostatné signály digitálneho výstupu zvuku majú výstup PCM.

### PCM:

Digitálny audio signál má výstup PCM.

### PCM optická úroveň

Upravuje úroveň zvuku výstupu PCM z DIGITAL AUDIO a konektorov HDMI2 (funkcia ARC), aby bola rovnaká ako ostatné zvukové typy.

### Oneskorenie SPDIF

Upravuje čas oneskorenia zvukového výstupu z konektora DIGITAL AUDIO a HDMI2 (funkcia ARC), ak zvuk nie je synchronizovaný s obrazom.

• Pre DVB

### Vstup HDMI

(Digitálny / Analógový)

Vyberte podľa vstupného signálu.

[Pozeranie](#page-32-0) > [Externé zariadenie](#page-56-0) > [Funkcie HDMI](#page-64-0)

Digitálny:

Keď je zvuk prenášaný pripojeným káblom HDMI

### Analógový:

Keď nie je zvuk prenášaný pripojeným káblom adaptéra HDMI-DVI

• Pre HDMI

# <span id="page-101-0"></span>Prehľad TV programov

### Použitie prehľadu TV programov

**[Niektoré funkcie nie sú dostupné na všetkých modeloch. Dostupné položky menu sa zobrazia na TV obrazovke.]**

Prehľad TV programov – Elektronický prehľad programov (EPG) umožňuje zobrazenie zoznamu aktuálne vysielaných programov a programov vysielaných počas nasledujúcich siedmich dní (v závislosti od vysielacej stanice).

- Neplatí pre analógový
- 1. Vyberte režim pomocou TV. DVB-S / DVB-C / DVB-T / DVB-via-IP
- 2. Zobrazte Prehľad TV programov pomocou GUIDE. (Príklad)

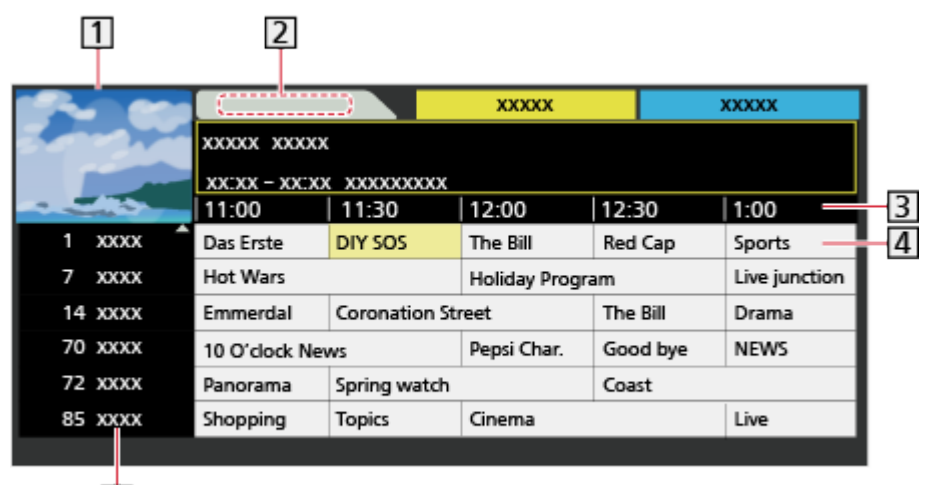

[5]

- $\boxed{1}$  TV obrazovka
- 2 Dátum
- 3 Čas
- 4 Program
- **5** Umiestnenie a názov kanála
- Sledovanie programu
	- 1) Zvoľte aktuálny program a stlačením OK ho otvorte.
		- Aktuálny program je zobrazený na obrazovke vľavo hore.
	- 2) Zvoľte Sledovanie programu a stlačením OK začnite pozerať.
		- Ak chcete používať Programovanie časovača

[Pozeranie](#page-32-0) > [Prehľad TV programov](#page-101-0) > [Programovanie časovača](#page-103-0)

• Na predchádzajúci deň

**Exerc** (červené)

• Na ďalší deň

**zelené**)

- Zobrazenie zoznamu kanálov vybraného typu
	- 1) Zobrazte zoznam typov pomocou (žlté).
	- 2) Zvoľte typ a stlačením OK ho zobrazte.
- Ak chcete vyhľadávať tituly programov a zobraziť zoznam vyhľadaných programov (ak je k dispozícii)
	- 1) Zobrazte zoznam vyhľadávania pomocou (žlté).
	- 2) Zvoľte Vyhľadať a na otvorenie stlačte OK.
	- 3) Zadajte znaky pomocou Tlačidlá kurzora alebo Číselné tlačidlá a na nastavenie stlačte OK.

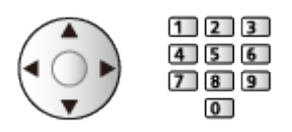

- 4) Stlačením (zelené) spustite vyhľadávanie.
	- Zobrazia sa všetky tituly programov a vami nastavené slovo.
	- Vyhľadávanie bez akýchkoľvek znakov zobrazí zoznam všetkých programov vrátane aktuálnych programov.
- Zobrazenie zoznamu kanálov vybratej kategórie
	- 1) Zobrazte zoznam kategórií pomocou (modré).
	- 2) Zvoľte kategóriu a stlačením OK ju zobrazte.
		- Ak potrebujete zoznam obľúbených kanálov, nastavte Editácia profilov.

[Pozeranie](#page-32-0) > [Ladenie a editovanie kanálov](#page-116-0) > [Editácia profilov](#page-117-0)

- Zobrazenie ďalších podrobností o programe
	- 1) Zvoľte program.
	- 2) Stlačením i zobrazte.
		- Opätovným stlačením sa vrátite na Prehľad TV programov.
- Ukončenie funkcie Prehľad TV programov

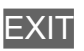

- = Poznámka =
- Keď je televízor zapnutý po prvý raz alebo vypnutý na dlhšie ako týždeň, môže chvíľu trvať, kým sa prehľad TV programov úplne zobrazí.

# <span id="page-103-0"></span>Programovanie časovača

Táto funkcia umožňuje vybrať programy, ktoré chcete nahrať na USB HDD.

- 1. Zobrazte Prehľad TV programov pomocou GUIDE.
- 2. Zvoľte nasledujúci program a stlačením OK ho otvorte.
	- Udalosť funkcie časovača môžete tiež nastaviť stlačením .
	- Kontrola / zmena / zrušenie udalosti funkcie časovača

 $\square$  → [Nahrávanie](#page-133-0) > [Programovanie časovača](#page-140-0) > [Úprava programovania časovača](#page-142-0)

- LED kontrolka sa v pohotovostnom režime rozsvieti na oranžovo, keď je nastavené Programovanie časovača.
- Návrat na Prehľad TV programov

### BACK/RETURN

- Ak vyberiete aktuálny program, objaví sa potvrdzovacia obrazovka s výzvou, či chcete pozerať alebo nahrávať program. Ak chcete nahrávať od času, kedy dokončíte nastavenie udalosti časovača, zvoľte Programovanie časovača a stlačením OK nastavte USB HDD rek..
- Ak je Programovanie časovača nastavené z Prehľad TV programov, na obrazovke Prehľad TV programov sa zobrazí  $\Theta$ .
- V závislosti do vybranej krajiny tiež môžete nastaviť Signálom podporované nahráv. (viď ďalej).

= Poznámka =

- Neplatí pre analógový
- Programovanie časovača funguje spoľahlivo, iba ak sa prostredníctvom signálu z vysielacej stanice alebo od poskytovateľa služieb prijímajú správne informácie o čase.
- Počas nahrávania funkciou Programovanie časovača nemožno zvoliť žiadny iný kanál. **[Len pre model s jednoduchým tunerom]**
- Keď sa programy nahrávajú na USB pevný disk, uistite sa, že je USB pevný disk naformátovaný a nahrávanie povolené v časti Nastavenie USB zariadenia.

**[Nahrávanie](#page-133-0) > [Nastavenie USB pevného disku](#page-133-1)** 

● Nastavenie udalosti funkcie programovania časovača tohto televízora na sieťovom zariadení (smartfón atď.) mimo domácej siete

[Nahrávanie](#page-133-0) > [Programovanie časovača](#page-140-0) > [Nahrávanie na diaľku](#page-143-0)

### ■ Signálom podporované nahráv.

Signálom podporované nahráv. je Programovanie časovača, ktoré je riadené informáciami z Prehľadu TV programov; ak vysielateľ zmení čas začiatku a konca programu, udalosť časovača sa tejto zmene prispôsobí. Majte na pamäti, že Signálom podporované nahráv. funguje spoľahlivo len vtedy, ak sú od vysielateľov prijímané správne údaje.

- Dostupnosť tejto funkcie závisí od vybranej krajiny a zvoleného režimu TV.
- Guide je zobrazené na obrazovke časovača, ak je nastavené Signálom podporované nahráv..
- = Poznámka =
- Ak upravíte čas začiatku alebo čas konca pri signáli podporujúcom nahrávanie udalosti o viac ako 10 minút, už nebudú sledované zmeny času začiatku alebo konca od vysielateľa. Časy začiatku a konca už bude pevný.

# <span id="page-105-0"></span>**Teletext**

# <span id="page-105-1"></span>Prezeranie teletextu

- 1. Prepnite na teletext pomocou TEXT.
- Zobrazí indexovú stránku (obsah sa mení v závislosti od vysielacej stanice).
- Čísla aktuálnej stránky / podstránky sú zobrazené na obrazovke vľavo hore.
- Čas / dátum sú zobrazené na obrazovke vpravo hore.
- Panel s farbami je zobrazený v spodnej časti obrazovky.
- 2. Zvoľte stránku pomocou Tlačidlá kurzora, Číselné tlačidlá alebo (farebné tlačidlá).

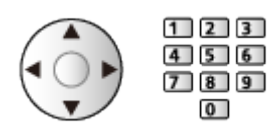

- Nastavenie kontrastu
	- 1) Trojitým stlačením MENU zobrazte Kontrast.
	- 2) Upravte a na nastavenie stlačte OK.
- Ukončenie teletextu

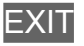

- Odkrytie skrytých údajov
- 1. Stlačte MENU.
- 2. Odkryte pomocou (červené).
- Opätovným stlačením ich skryte.

### ■ Zobrazenie obľúbenej uloženej stránky

Stlačením STTL zobrazte obľúbenú stránku.

- Vyvolanie stránky uloženej na (modré). (Režim Zoznam)
- Továrenské nastavenie je "P103".

### ■ ÚPLNE / VRCH / SPODOK

- 1. Stlačte MENU.
- 2. Stlačením (zelené) zmeníte rozloženie.

■ Pozeranie TV a teletextu naraz v dvoch oknách

- 1. Stlačte dvakrát MENU.
- 2. Nastavte Obraz a text na Zapnutý / Vypnutý.
- Operácie môžete vykonávať len v obrazovke teletextu.
- Uloženie často prezeraných stránok do farebnej lišty (režim Zoznam)
- 1. Stlačte **(farebné tlačidlá)** počas zobrazenia stránky.
- 2. Stlačte a podržte OK.
- Číslo uloženej stránky sa zmení na biele.
- Zmena uložených stránok
	- 1) Stlačením **(farebné tlačidlá)** zmeňte.
	- 2) Zadajte pomocou Číselné tlačidlá číslo stránky.

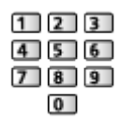

3) Stlačte a podržte OK.

### ■ Zobrazenie podstránky

Počet podstránok je zobrazený vo vrchnej časti obrazovky. Stlačením  $\triangle$  /  $\triangleright$ zobrazte podstránku. (Len keď je v teletexte viac ako jedna stránka.)

- Počet podstránok sa mení v závislosti od vysielacej stanice (až 79 stránok).
- Vyhľadávanie môže pri súčasnom pozeraní TV nejakú dobu trvať.
- Zobrazenie konkrétnej podstránky
	- 1) Stlačte MENU.
	- 2) Stlačte (modré).
	- 3) Zadajte 4-ciferné číslo (napr. P6, stlačte  $\begin{array}{|c|c|c|}\n\hline\n0 & 0 & 0\n\end{array}$  6).

# Režim teletextu

Služby Teletextu sú textové informácie poskytované vysielacou stanicou.

- Poskytované funkcie sa môžu líšiť v závislosti od vysielacej stanice.
- 1. Zobrazte menu pomocou MENU.
- 2. Zvoľte Nastavenie > Nastavenia zobrazovania > Teletext a na otvorenie stlačte OK.
- 3. Zvoľte TOP (FLOF) / Zoznam a na nastavenie stlačte OK.

### ■ Režim TOP (pre vysielanie TOP textu)

TOP je špecifické zlepšenie štandardného teletextu, ktoré prináša ľahšie vyhľadávanie a účinné navádzanie.

- Rýchly prehľad dostupných informácií teletextu
- Ľahko použiteľný postupný výber tematických objektov
- Informácie o stave stránky v dolnej časti obrazovky
- Dostupná stránka nahor / nadol

(červené) / (zelené)

• Výber z niekoľkých skupín objektov

**nd** (modré)

• Výber nasledujúceho objektu v skupine objektov

 $\Box$  (žlté)

(Po poslednom objekte sa presunie na nasledujúcu skupinu objektov.)

### ■ Režim FLOF (FASTEXT) (pre vysielanie FLOF (FASTEXT))

V režime FLOF sú v dolnej časti obrazovky umiestnené štyri rôzne sfarbené objekty.

Ak chcete získať viac informácií o niektorom z týchto objektov, stlačte príslušne sfarbené tlačidlo.

Táto funkcia umožňuje rýchly prístup k informáciám o zobrazených objektoch.

### ■ Režim Zoznam

V režime Zoznam sú v dolnej časti obrazovky umiestnené štyri rôzne sfarbené čísla stránok. Každé z týchto čísiel je možné zmeniť a uložiť do pamäte televízora.

[Pozeranie](#page-32-0) > [Teletext](#page-105-0) > [Prezeranie teletextu](#page-105-1)
# Znaky pre teletext

Vyberie písmo jazyka teletextu.

- 1. Zobrazte menu pomocou MENU.
- 2. Zvoľte Nastavenie > Nastavenia zobrazovania > Znaky pre teletext a na otvorenie stlačte OK.
- 3. Zvoľte písmo a stlačením OK ho nastavte.

#### Západné:

Angličtina, francúzština, nemčina, gréčtina, taliančina, španielčina, švédčina, turečtina atď.

#### Východné1:

Čeština, angličtina, estónčina, lotyština, rumunčina, ruština, ukrajinčina atď.

#### Východné2:

Čeština, maďarčina, lotyština, poľština, rumunčina atď.

# <span id="page-109-0"></span>3D **[Dostupnosť tejto funkcie závisí od modelu.]**

# Poznámka

- Ak chcete sledovať v 3D, zobrazte obraz (TV, externý vstup atď.) na celej obrazovke.
- Ak je miestnosť osvetlená žiarivkami (50 Hz) a pri použití 3D okuliarov sa bude zdať, že svetlo bliká, vypnite osvetlenie žiarivkou.
- Šošovky 3D okuliarov nevystavujte tlaku ani ich nepoškriabte.
- 3D obsah nebude správne viditeľný, ak sú 3D okuliare nasadené hore nohami alebo opačným smerom.
- Keď pozeráte 3D obrazy, uistite sa, či máte oči vo vodorovnej polohe, v ktorej nevidíte dvojitý obraz.
- Nepoužívajte 3D okuliare na iné účely ako na sledovanie 3D obrazov. Počas pozerania pomocou 3D okuliarov môžu byť obrazovky s tekutými kryštálmi (napríklad obrazovka počítača, digitálne hodiny, kalkulačka atď.) zle čitateľné.
- Nepoužívajte 3D okuliare ako náhradu slnečných okuliarov.
- Vnímanie 3D efektov môže byť u rôznych osôb odlišné.

## Pozeranie 3D

Sledovanie 3D obrazov v rámci obsahu alebo programov, ktoré podporujú 3D efekty, si môžete vychutnať nasadením 3D okuliarov.

- Televízor podporuje 3D formáty Sekvenčné snímky, Vedľa seba a Nad sebou.
	- Sekvenčné snímky je 3D formát, pri ktorom sú obrazy pre pravé a ľavé oko zaznamenané v kvalite vysokého rozlíšenia a sú prehrávané striedavo.
- 3D obsah vo formáte 4K nie je podporovaný.
- 1. Zapnite 3D okuliare a nasaďte si ich.
	- Na využitie aktívnej uzávierky 3D používajte 3D okuliare Panasonic 3D podporujúce bezdrôtovú technológiu Bluetooth.
	- Stav pripojenia a stav batérie sa zobrazujú na obrazovke vpravo dole.
- 2. Pozeranie 3D obrazov.
	- Keď prvýkrát pozeráte 3D obraz, zobrazia sa bezpečnostné pokyny. Ak chcete pokračovať v pozeraní 3D obrazov, vyberte možnosť Áno alebo Nie.

Ak vyberiete možnosť Áno, toto hlásenie bude zobrazené za rovnakého stavu znova pri ďalšom zapnutí Hlavný vypínač. Vyberte možnosť Nie, ak nechcete znova zobrazovať toto hlásenie.

- Po skončení používania 3D okuliare vypnite.
- Prehrávanie 3D kompatibilného disku Blu-ray (Sekvenčné snímky)
- Pripojte 3D kompatibilný prehrávač pomocou plne vodičmi osadeného kompatibilného kábla HDMI. (Ak použijete prehrávač nekompatibilný s 3D efektom, obrazy budú zobrazené v režime 2D.)
- Ak sa režim vstupu neprepne automaticky, vyberte režim vstupu pripojeného prehrávača.

[Pozeranie](#page-32-0) > [Externé zariadenie](#page-56-0) > [Sledovanie externého vstupu](#page-60-0)

## ■ Vysielanie podporujúce 3D

● Dostupnosť tejto služby si overte u dodávateľov obsahu alebo programov.

- 3D fotografie a 3D videá nasnímané 3D kompatibilnými výrobkami Panasonic
- K dispozícii vo funkcii Prehrávač médií a sieťových službách

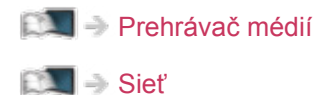

- 2D obrazy prevedené na 3D
- Nastavte na režim 2D→3D v Výber 3D režimu.

[Pozeranie](#page-32-0) > [3D](#page-109-0) > [Výber 3D režimu](#page-112-0)

● Obsah vo formáte 4K nie je možné previesť do režimu 3D.

# <span id="page-112-0"></span>Výber 3D režimu

Pre 3D obraz môžete zmeniť režim zobrazenia.

- 1. Zobrazte menu pomocou MENU.
- 2. Zvoľte Obraz > 3D nastavenia > Režim 3D a na otvorenie stlačte OK.
- 3. Zvoľte režim a stlačením OK ho nastavte.
	- Položky pre Výber 3D režimu sa líšia v závislosti od podmienok. Originál:

Zdrojový obraz sa bude zobrazovať tak ako je.

• Použite na identifikáciu typu formátu zdrojového obrazu.

[Pozeranie](#page-32-0) > [3D](#page-109-0) > [Formát zdrojového obrazu](#page-115-0)

Vedľa seba - 3D / Nad sebou - 3D:

Zobrazuje sa vybraný režim.

• Pre digitálne signály

#### 2D→3D:

Prevádza 2D obrazy na 3D.

- Majte na pamäti, že 3D obrazy sa zobrazujú mierne odlišné od pôvodného obrazu.
- Používanie tejto funkcie na ziskové účely alebo verejné predvádzanie obrazov prevedených z 2D na 3D na miestach, ako sú napríklad obchody, hotely atď., môže porušovať práva vlastníka autorských práv chránené v rámci zákonov na ochranu autorských práv.

## 3D nastavenia

- 1. Zobrazte menu pomocou MENU.
- 2. Zvoľte Obraz > 3D nastavenia a na otvorenie stlačte OK.
- 3. Zvoľte jednu z nasledujúcich položiek a stlačením OK ju otvorte. Režim 3D / 2D→3D Hĺbka / Nastavenie 3D / L/P prehodenie obrazu / Bezpečnostné opatrenia
- 4. Nastavte položku a stlačením OK ju uložte.
- Ukončenie obrazovky s ponukou

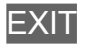

#### Režim 3D

Manuálny výber 3D formátu.

```
Pozeranie3D Výber 3D režimu
```
#### 2D→3D Hĺbka

#### (Maximum / Stred / Minimum)

Výber úrovne hĺbky 3D obrazu pre prezeranie konvertovaných 2D obrazov.

#### Nastavenie 3D

### (Zapnutý / Vypnutý)

Nastaví 3D efekt pri sledovaní 3D obrazu (okrem režimu 2D→3D).

Nastavením na Zapnutý aktivujte nastavenie Efekt.

- Keď nastavíte na Zapnutý, objaví sa bezpečnostné hlásenie. Pozorne si ho prečítajte a stlačením BACK/RETURN prejdite na nastavenie Efekt.
- Pri nastavovaní berte do úvahy, že vnímanie 3D obrazov je u každého jednotlivca odlišné.

Efekt:

Upravuje hĺbku 3D v závislosti od obsahu alebo vašich potrieb. (Toto nastavenie sa neuloží do pamäte, keď zmeníte režim vstupu alebo kanál.)

#### L/P prehodenie obrazu

### (L/P(Normálny) / P/L ( Opačný))

Prehadzovanie obrazov z ľavého okna na pravé (okrem režimu 2D→3D).

Vyberte možnosť P/L ( Opačný), ak cítite, že hĺbka zážitku je nezvyčajná.

• Toto nastavenie sa neuloží do pamäte, keď zmeníte režim vstupu alebo kanál.

#### Bezpečnostné opatrenia

Zobrazuje preventívne opatrenia pri pozeraní 3D obrazov.

= Poznámka =

• Ak chcete úplne využiť túto funkciu, zobrazte obraz (TV, externý vstup atď.) na celej obrazovke.

# <span id="page-115-0"></span>Formát zdrojového obrazu

Ak sa obraz javí nezvyčajný, pozrite si tabuľku obrazov, ktoré je možné vidieť v jednotlivých režimoch Výber 3D režimu a formátoch zdrojového obrazu, a zvoľte správny režim 3D.

• 3D obrazy sú zobrazené správne s príslušnými 3D formátmi zobrazenými v nasledujúcich žltých oknách.

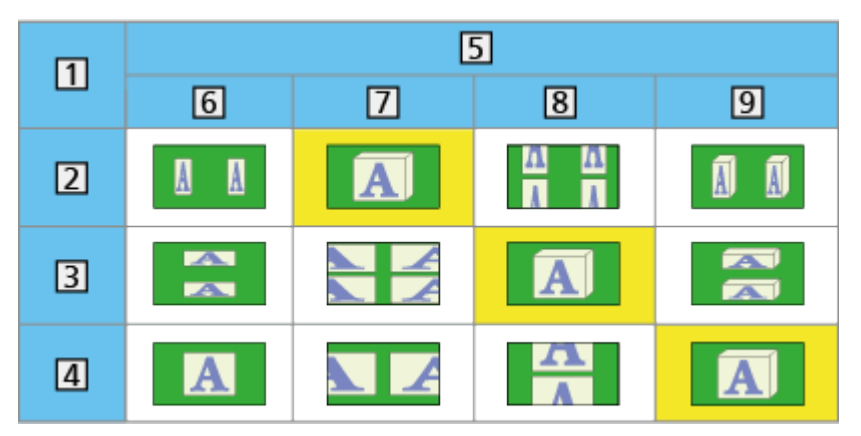

- **1 Formát zdrojového obrazu**
- 2 Vedľa seba
- **3** Nad sebou
- Normálny formát (2D)
- Výber 3D režimu
- **6** Originál
- Vedľa seba 3D
- 8 Nad sebou 3D
- $9 \overline{2D} \rightarrow 3D$ 
	- V závislosti od prehrávača alebo vysielania môže byť obraz odlišný od obrázkov uvedených vyššie.

# <span id="page-116-0"></span>Ladenie a editovanie kanálov

## Menu Nastavenie

**[Niektoré funkcie nie sú dostupné na všetkých modeloch. Dostupné položky menu sa zobrazia na TV obrazovke.]**

Môžete znova naladiť kanály, editovať zoznamy kanálov, vytvoriť zoznamy obľúbených kanálov atď.

1. Vyberte režim pomocou TV.

DVB-S / DVB-C / DVB-T / DVB-via-IP / Analógový

- 2. Zobrazte menu pomocou MENU.
- 3. Zvoľte Nastavenie > Menu ladenia a na otvorenie stlačte OK.

Menu DVB-S ladenia / Menu DVB-C ladenia / Menu DVB-T ladenia / Menu DVB-via-IP ladenia / Menu analógového ladenia

- Názov menu sa líši v závislosti od režimu TV.
- 4. Zvoľte jednu z funkcií a stlačením OK ju otvorte.

Editácia profilov / Zoznam kanálov / Automatické ladenie / Ručné ladenie / Aktualiz. zoznamu kanálov / Obľúbený poskytovateľ / Hlásenie nového kanálu / Náhradný program / Stav signálu / Zoslabovač signálu / Pridať ďalší typ TV signálu

• Položky funkcií sa líšia v závislosti od režimu TV a od vybranej krajiny.

## ■ Zoznam obľúbených kanálov DVB

Vytvorte si zoznamy obľúbených kanálov od rôznych vysielacích staníc (až 4: Profil 1 až 4).

Zoznamy obľúbených sú dostupné na prepnutie v informačnom okne a na obrazovke Prehľad TV programov.

[Pozeranie](#page-32-0) > [Základné](#page-32-1) > [Informačné okno](#page-39-0)

[Pozeranie](#page-32-0) > [Prehľad TV programov](#page-101-0) > [Použitie prehľadu TV programov](#page-101-1)

- 1. Zvoľte Editácia profilov a na otvorenie stlačte OK.
- 2. Zvoľte do zoznamu jeden kanál spomedzi všetkých kanálov DVB.
	- **•** objaví sa, keď je kanál zakódovaný.
	- Zobrazenie iných položiek Obľúbené

**zelené**)

• Zoradenie názvov kanálov v abecednom poradí

**Exerc** (červené)

• Zmena kategórie

**n** (modré)

- 3. Stlačením OK ho pridajte do zoznamu obľúbených.
	- Pridanie všetkých kanálov do zoznamu (ak je k dispozícii)
		- 1) Stlačte (žlté).
		- 2) Stlačením (zelené) pridáte všetko.
	- Súčasné pridanie po sebe idúcich kanálov do zoznamu
		- 1) Stlačte (žlté).
		- 2) Vytvorte blok kanálov a stlačením OK ho pridajte.
- 4. Stlačením BACK/RETURN a OK uložte.

## ■ Úprava zoznamu obľúbených kanálov DVB

Keď je kurzor na kanáli v zozname obľúbených, môžete zoznam obľúbených upraviť.

- Presun kanála
	- 1) Zvoľte kanál.
	- 2) Stlačte (zelené).
	- 3) Vyberte novú polohu kanála pomocou Tlačidlá kurzora.

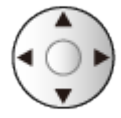

- 4) Stlačením (zelené) uložte.
- Vymazanie kanála
	- 1) Zvoľte kanál.
	- 2) Stlačením (modré) ho vymažete.
	- Stlačením (žlté) odstránite všetky kanály.
- Zadanie názvu Zoznam obľúbených
	- 1) Stlačte (červené).
	- 2) Zadajte znaky (maximálne 10 znakov) pomocou Tlačidlá kurzora alebo Číselné tlačidlá a na nastavenie stlačte OK.

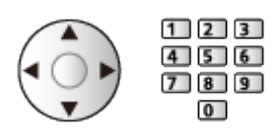

3) Stlačením BACK/RETURN uložte.

## Zoznam kanálov

**[Niektoré funkcie nie sú dostupné na všetkých modeloch. Dostupné položky menu sa zobrazia na TV obrazovke.]**

## ■ Editovanie DVB kanálov

Zoznam Všetkých DVB kanálov môžete editovať pridávaním /mazaním a premiestňovaním kanálov.

- Kanály, ktoré nie sú v zozname Všetkých DVB kanálov, sa dajú zobraziť len v tejto funkcii.
- 1. Zvoľte Zoznam kanálov a na otvorenie stlačte OK.
	- Prehodenie alebo presun umiestnenia kanála
		- 1) Stlačením (zelené) upravte.
		- 2) Nastavte nové umiestnenie pomocou Tlačidlá kurzora alebo Číselné tlačidlá a stlačením (zelené) ho uložte.

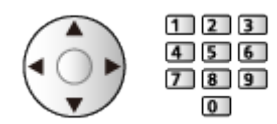

● Vymazanie kanála

(modré)

• Vymazanie všetkých kanálov

(žlté)

- Pridanie kanála
	- 1) Vyberte kanál zo Nájdené kanály.
	- 2) Stlačením OK ho pridajte do zoznamu Všetkých DVB kanálov.
- Zoradenie názvov kanálov v abecednom poradí v Nájdené kanály

**Exerc** (červené)

• Pridanie všetkých kanálov (ak sú k dispozícii)

 $\Box$  (žlté)

• Zmena kategórie Nájdené kanály

(modré)

- 2. Stlačením BACK/RETURN a OK uložte.
	- Zmena zoznamu kanálov (DVB-S)
		- 1) Zobrazte menu pomocou MENU.
		- 2) Zvoľte Nastavenie > Ďalšie nastavenia > Výmena zoznamu kanálov a na otvorenie stlačte OK.
- 3) Postupujte podľa pokynov na obrazovke.
- Počas činností odpojte všetky ostatné USB zariadenia, aby bola pre túto funkciu k dispozícii USB flash pamäť.

[Nastavenie](#page-296-0) > [Nastavenie](#page-339-0) > [Ďalšie nastavenia](#page-359-0)

■ Preskočenie neželaných Analógových kanálov

Neželané analógové kanály môžete skryť (preskočiť). Skryté kanály je možné zobraziť jedine v tejto funkcii.

- 1. Zvoľte Zoznam kanálov a na otvorenie stlačte OK.
- 2. Zvoľte kanál.
- 3. Stlačením OK nastavte Odhaliť / Skrývať (preskočiť).
	- : Odhaliť
	- : Skrývať (preskočiť)
	- Opätovné zobrazenie všetkých kanálov (ak sú k dispozícii)

 $\Box$  (žlté)

- Editovanie analógových kanálov
- Prehodenie alebo presun umiestnenia kanála (ak je k dispozícii)
	- 1) Stlačením (zelené) upravte.
	- 2) Nastavte nové umiestnenie pomocou Tlačidlá kurzora a stlačením (zelené) ho uložte.

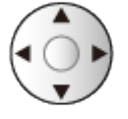

• Opätovne nalaďte jednotlivé kanály (Ručné ladenie)

**Exerc** (červené)

- Premenovanie názvu kanála
	- 1) Stlačením (modré) upravte.
	- 2) Zadajte znaky (maximálne 5 znakov) pomocou Tlačidlá kurzora alebo Číselné tlačidlá a na nastavenie stlačte OK.

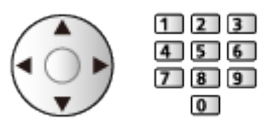

- 3) Stlačením BACK/RETURN uložte.
- = Poznámka =
- Ak je pripojený videorekordér len pomocou kábla RF v Analógovom, upravte VIDEO.

## <span id="page-121-0"></span>Automatické ladenie

**[Niektoré funkcie nie sú dostupné na všetkých modeloch. Dostupné položky menu sa zobrazia na TV obrazovke.]**

Automatické opätovné naladenie kanálov prijímaných v oblasti.

- Táto funkcia je k dispozícii, ak už bolo vykonané ladenie kanálov.
- Len keď je znovu naladený vybraný režim. Všetky predchádzajúce nastavenia ladenia sa vymažú.
- Na preladenie uzamknutých kanálov je potrebné číslo PIN detského zámku.

[Funkcie](#page-235-0) > [Detský zámok](#page-280-0) > [Číslo PIN](#page-282-0)

• Ak sa ladenie úplne nedokončilo, nastavte Ručné ladenie.

[Pozeranie](#page-32-0) > [Ladenie a editovanie kanálov](#page-116-0) > [Ručné ladenie](#page-125-0)

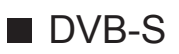

- 1. Zvoľte Anténny systém a na otvorenie stlačte OK.
- 2. Zvoľte Jediný LNB / MiniDiSEqC protokol / DiSEqC protokol 1.0 / Režim jedného kábla a na nastavenie stlačte OK.

Jediný LNB:

Kompatibilné s jedným LNB.

MiniDiSEqC protokol:

Možno ovládať až 2 konvertory LNB.

DiSEqC protokol 1.0:

Možno ovládať až 4 konvertory LNB.

Režim jedného kábla:

Ak používate smerovač pre Režim jedného kábla, k dispozícii je až 32 používateľských pásiem.

- Ak máte systém na ovládanie antén DiSEqC, môžete prijímať vysielanie z viacerých satelitov.
- Tento televízor podporuje protokol DiSEqC Version 1.0.
- 3. Zvoľte LNB konfigurácia a na otvorenie stlačte OK.
	- Na použitie funkcie duálneho tunera zvoľte položku Režim duálneho tunera a nastavte ju na Zapnutý.
- 4. Zvoľte LNB / Satelit a nastavte.
	- Zvoľte IN 1 / IN 2 v poli Vstup signálu na nastavenie každého tunera.
	- 1) Nastavte najprv LNB.
		- Ak nastavíte na Jediný LNB, LNB nie je možné vybrať.
		- Ak nastavíte na MiniDiSEqC protokol alebo Režim jedného kábla, vyberte spomedzi LNB AA a AB.
		- Ak nastavíte na DiSEqC protokol 1.0, vyberte spomedzi LNB AA, AB, BA a BB.
	- 2) Nastavte Satelit pre vybrané LNB.
		- Vyberte Žiaden satelit, ak sa neviete pripojiť k satelitu. (Dostupné satelity sa budú vyhľadávať v Automatické ladenie.)
		- Voľbou Definovaný užívateľom nastavte Testovací kmitočet transpondéra ručne.
		- Ak nastavíte na možnosť Režim jedného kábla, sú potrebné ďalšie nastavenia. Nastavte položky Verzia s režimom jedného kábla, Užívateľské pásmo, Voliteľné kmitočtové pásmo a PIN kód (v závislosti od smerovača, ktorý používate pre Režim jedného kábla). Podrobnosti nájdete v návode k smerovaču pre Režim jedného kábla.

**[Pozeranie](#page-32-0) > [Ladenie a editovanie kanálov](#page-116-0) > Voliteľné satelity** 

- 5. Stlačením BACK/RETURN uložte.
- 6. Zvoľte Automatické ladenie a na otvorenie stlačte OK.
- 7. Zvoľte Režim prehľadávania / Režim snímania a na otvorenie stlačte OK.
- 8. Nastavte položku a stlačením OK ju uložte.
	- Režim snímania

Plné:

Prehľadá sa celý rozsah frekvencií.

Rýchle:

Prehľadajú sa vhodné frekvencie pre vybraný satelit.

- Po nastaveniach zvoľte Spustiť vyhľadávanie a na vyhľadanie stlačte OK.
- 9. Zobrazená je potvrdzovacia obrazovka. Stlačením OK spustíte Automatické ladenie. (nastavenia sú urobené automaticky).
	- Keď je operácia dokončená, zobrazí sa kanál na najnižšom umiestnení.
- = Poznámka =
- Nastavte Režim duálneho tunera na Zapnutý a pre funkciu DVB-via-IP servera zvoľte signál DVB-S.

■ DVB-C, DVB-T, Analógový

- 1. Zvoľte Automatické ladenie a na otvorenie stlačte OK.
- 2. Nastavte Automatické nastavenie DVB-C a na uloženie stlačte OK. (DVB-C)
	- Režim snímania

Plné:

Prehľadá sa celý rozsah frekvencií.

Rýchle:

Prehľadajú sa vhodné frekvencie vo vašej krajine.

● Normálne nastavte Frekvencia, Prenosová rýchlosť a Identifikácia siete na Automaticky. Ak Automaticky nie je zobrazené, prípadne ak je potrebné, zadajte pomocou Číselné tlačidlá hodnotu určenú vaším káblovým distribútorom.

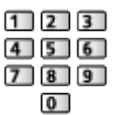

- Po nastaveniach zvoľte Spustiť vyhľadávanie a na vyhľadanie stlačte OK.
- 3. Zobrazená je potvrdzovacia obrazovka. Stlačením OK spustíte Automatické ladenie. (nastavenia sú urobené automaticky).
	- Keď je operácia dokončená, zobrazí sa kanál na najnižšom umiestnení.

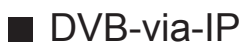

• Skontrolujte, či sa vykonali pripojenia k sieti a sieťové nastavenia.

[Funkcie](#page-235-0) > [DVB-via-IP](#page-251-0) > [Pripojenie DVB-via-IP klienta](#page-254-0)

[Sieť](#page-183-0) > [Nastavenie siete](#page-194-0)

- 1. Zvoľte Automatické ladenie a na otvorenie stlačte OK.
- 2. Zobrazená je potvrdzovacia obrazovka. Stlačením OK ju otvorte.
- 3. Vyberte server zo Zoznam serverov.
	- 1) Zvoľte server a nastavte ho stlačením OK.
	- 2) Zvoľte Prehľadávať kanály a na otvorenie stlačte OK.
- 4. Zvoľte režim vyhľadávania a stlačením OK ho otvorte.
- 5. Nastavte Nastavenia klienta.
	- 1) Zvoľte Nastavenia klienta a na otvorenie stlačte OK.
	- 2) Zvoľte Prostredie Unicast / Prostredie Multicast a na nastavenie stlačte OK.
		- Vyberte Prostredie Unicast na použitie v domácej sieti.
		- Vyberte Prostredie Multicast na použitie vo viacrodinných bytových jednotkách, hoteloch, nemocniciach, atď. (Všetky servery sú vybraté automaticky.)
	- 3) Zvoľte Zoznam serverov a na otvorenie stlačte OK.
- 6. Zvoľte Prehľadávať kanály a na otvorenie stlačte OK.
- 7. Nastavte Režim prehľadávania DVB-via-IP a na spustenie stlačte OK Automatické ladenie. (nastavenia sú urobené automaticky).
	- Nastavte Satelitná konfigurácia DVB-via-IP pre ladenie kanálov DVB-S.
	- Keď je operácia dokončená, zobrazí sa kanál na najnižšom umiestnení.
- Automatické ladenie pomocou tlačidiel na televízore
- 1. Stlačením a podržaním tlačidlo INPUT/OK/HOLD for MENU po dobu 3 sekundy zobrazíte ponuku.
- 2. Nastavte Automatické ladenie nasledujúcimi tlačidlami ovládacieho panela.
	- Presunutie kurzora / výber spomedzi možností / výber položky ponuky

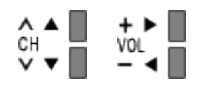

• Prístup do menu / uloženie nastavení po vykonaní úprav alebo nastavení možností tlačidlo INPUT/OK/HOLD for MENU

## <span id="page-125-0"></span>Ručné ladenie

**[Niektoré funkcie nie sú dostupné na všetkých modeloch. Dostupné položky menu sa zobrazia na TV obrazovke.]**

- Normálne použite Automatické ladenie alebo Aktualiz. zoznamu kanálov na opätovné naladenie kanálov DVB.
- Túto funkciu použite v prípade, ak sa ladenie úplne nedokončilo alebo ak potrebujete upraviť smer antény alebo taniera. (DVB)
- Všetky nájdené kanály DVB sa pridajú do položky Zoznam kanálov.
- DVB-S
- Nastavenie sa dozviete od spoločností, od ktorých prijímate satelitné vysielanie.
- 1. Zvoľte položku Kmitočet transpondéra / Prenosová rýchlosť / Polarizácia / Modulácia / Identifikácia služby a nastavte pomocou Tlačidlá kurzora alebo Číselné tlačidlá.

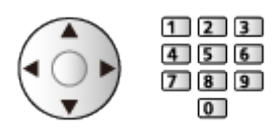

2. Zvoľte Spustiť vyhľadávanie a na vyhľadanie stlačte OK.

## ■ DVB-C

1. Zadanie frekvencie Číselné tlačidlá.

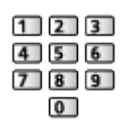

- Normálne nastavte Prenosová rýchlosť a Identifikácia služby na Automaticky.
- 2. Zvoľte Spustiť vyhľadávanie a na vyhľadanie stlačte OK.

## ■ DVB-T

- 1. Zvoľte kanál a upravte frekvenciu pre jednotlivé kanály.
	- Nastavte, kde je úroveň Kvalita signálu maximálna.
- 2. Stlačením OK vyhľadajte.

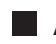

### ■ Analógový

Nastavenie analógového kanála ručne po funkcii Automatické ladenie.

- Nastavte položky Zvukový systém a Norma fareb. systému a potom vykonajte túto funkciu. Normálne nastavte Norma fareb. systému na Automaticky.
	- SC1: PAL B, G, H / SECAM B, G
	- SC2: PAL I
	- SC3: PAL D, K / SECAM D, K
	- F: SECAM L, L'
- 1. Vyberte polohu kanála pomocou Číselné tlačidlá.

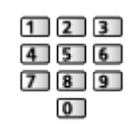

2. Vyberte kanál pomocou Kanál nahor / nadol.

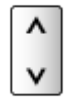

- 3. Nastavte Ručné ladenie.
- 4. Zvoľte Uložiť a na nastavenie stlačte OK.
- Použite Jemné ladenie na malé doladenie jednotlivých programov (ovplyvnených počasím atď.).
- Ak je pripojený videorekordér len pomocou RF kábla, vyberte umiestnenie kanála 0.

## ■ DVB-via-IP (DVB-S)

- Nastavenie sa dozviete od spoločností, od ktorých prijímate satelitné vysielanie.
- 1. Zvoľte položku Kmitočet transpondéra / Prenosová rýchlosť / Polarizácia / Modulácia / FEC / Identifikácia služby a nastavte pomocou Tlačidlá kurzora alebo Číselné tlačidlá.

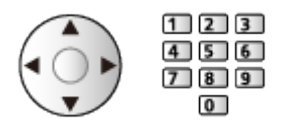

2. Zvoľte Spustiť vyhľadávanie a na vyhľadanie stlačte OK.

## ■ DVB-via-IP (DVB-C)

1. Zvoľte položku Frekvencia / Šírka pásma / Typ modulácie / Prenosová rýchlosť / FEC / Identifikácia služby a nastavte pomocou Tlačidlá kurzora alebo Číselné tlačidlá.

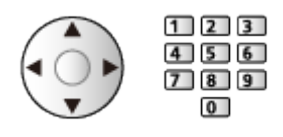

- Normálne nastavte Prenosová rýchlosť na Automaticky.
- 2. Zvoľte Spustiť vyhľadávanie a na vyhľadanie stlačte OK.

## ■ DVB-via-IP (DVB-T)

1. Zvoľte položku Frekvencia / Šírka pásma / Modulácia / FEC / Identifikácia služby a nastavte pomocou Tlačidlá kurzora alebo Číselné tlačidlá.

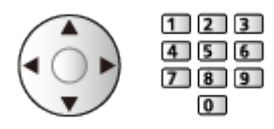

2. Zvoľte Spustiť vyhľadávanie a na vyhľadanie stlačte OK.

#### = Poznámka =

• Podrobné informácie o pripojeniach DVB-via-IP

[Funkcie](#page-235-0) > [DVB-via-IP](#page-251-0) > [Pripojenie DVB-via-IP klienta](#page-254-0)

● Neplatí, keď je Nastavenia klienta nastavené na Prostredie Multicast (DVB-via-IP)

## Aktualiz. zoznamu kanálov

**[Niektoré funkcie nie sú dostupné na všetkých modeloch. Dostupné položky menu sa zobrazia na TV obrazovke.]**

Aktualizáciou zoznamu kanálov DVB môžete pridať nové kanály, odstrániť existujúce kanály alebo automaticky zmeniť názvy a umiestnenia kanálov.

- Zoznam kanálov je aktualizovaný a vaše nastavenia v Editácia profilov, Zoznam kanálov, Detský zámok atď. sú zachované.
- V závislosti od podmienok signálu nemusí aktualizácia fungovať správne.
- Ak chcete aktualizovať kanály DVB-S, nastavte pred aktualizáciou Režim prehľadávania a Režim snímania.
	- 1) Zvoľte Režim prehľadávania / Režim snímania a na otvorenie stlačte OK.
	- 2) Nastavte všetky položky a stlačením OK ich uložte.
	- 3) Po nastaveniach zvoľte Spustiť vyhľadávanie a na vyhľadanie stlačte OK.
- = Poznámka =
	- Neplatí, keď je Nastavenia klienta nastavené na Prostredie Multicast (DVB-via-IP)

# Hlásenie nového kanálu

Výber, či sa pri nájdení nového kanála DVB má zobraziť hlásenie s upozornením.

- Keď sa objaví hlásenie s upozornením, môžete vykonať Aktualiz. zoznamu kanálov stlačením OK.
- Nie je platné pre DVB-via-IP

# Stav signálu

Vyberie kanál a pomocou indikátorov skontroluje stav signálu.

- Dobrý Príjem signálu neznamená, že signál je vhodný na príjem.
- Zvislé lišty zobrazujú maximálnu hodnotu signálu vybraného kanála.
- Zmena kanála

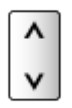

● Pre DVB

# Ďalšie nastavenia

### Obľúbený poskytovateľ

Vyberie obľúbenú sieť pre každú vysielaciu stanicu (k dispozícii len v niektorých krajinách).

• Pre DVB-C, DVB-T

### Náhradný program

### (Zapnutý / Vypnutý)

Nastavte na možnosť Zapnutý, ak chcete aktivovať hlásenie o prepnutí na dostupnú službu (k dispozícii len v niektorých krajinách).

• Pre DVB-C, DVB-T

Zoslabovač signálu

#### (Zapnutý / Vypnutý)

Nastaví anténny systém tak, aby sa na prijímanie vysielania z viacerých satelitov používalo niekoľko konvertorov LNB.

● Ak je signál DVB-C príliš silný, môže dôjsť k rušeniu. V takom prípade nastavte na možnosť Zapnutý a signál bude automaticky redukovaný.

### Pridať ďalší typ TV signálu

Pridáva režim TV.

• Umožní vám pridať akýkoľvek TV režim, ktorý bol preskočený počas prvotného kroku Automatické ladenie.

## <span id="page-132-0"></span>■ Výber satelitov a nastavenie taniera pri ladení kanálov DVB-S

Ak chcete zaručiť správnu montáž satelitného taniera, obráťte sa na miestneho predajcu.

Bližšie informácie sa dozviete aj od spoločností, od ktorých prijímate satelitné vysielanie.

- Intelsat  $85,2^{\circ}$  východne
- ABS  $1 75^\circ$  východne
- $\cdot$  Express 53 $\degree$  východne
- Intelsat  $45^\circ$  východne
- Turksat  $42^\circ$  východne
- Express  $40^\circ$  východne
- $\cdot$  Hellas 39 $\degree$  východne
- $\cdot$  Eutelsat 36 $\degree$  východne
- $\cdot$  Eutelsat 33 $^{\circ}$  východne
- Astra  $28,2^{\circ}$  východne
- $\cdot$  Arabsat 26 $\degree$  východne
- Eutelsat  $25.5^\circ$  východne
- $\cdot$  Astra 23,5 $\degree$  východne
- Eutelsat  $21,5^{\circ}$  východne
- $\bullet$  Astra 19,2 $\degree$  východne
- $\cdot$  Eutelsat 16 $\degree$  východne
- $\cdot$  Hot Bird 13 $\degree$  východne
- $\bullet$  Eutelsat 10 $\degree$  východne
- Eutelsat  $9^\circ$  východne
- Eutelsat  $7^\circ$  východne
- Astra  $4.8^\circ$  východne
- Thor  $-0.8^{\circ}$  západne / Intelsat – 1° západne
- $\bullet$  Amos  $4^{\circ}$  západne
- $\bullet$  Eutelsat  $5^{\circ}$  západne
- $\bullet$  Eutelsat 7° západne
- $\bullet$  Eutelsat 8° západne
- $\cdot$  Eutelsat 12,5 $^{\circ}$  západne
- Telstar 15° západne
- NSS  $22^\circ$  západne
- Intelsat  $24,5^{\circ}$  západne
- $\cdot$  Hispasat 30 $^{\circ}$  západne

# <span id="page-133-0"></span>Nahrávanie

# <span id="page-133-1"></span>Nastavenie USB pevného disku

# <span id="page-133-2"></span>Príprava

Digitálne TV programy môžete nahrávať na pripojený USB pevný disk a vychutnať si ich prehrávanie rôznym spôsobom.

- Pripravte USB pevný disk na výhradné používanie a nahrávanie týmto televízorom.
- V závislosti od modelu môže byť pred pripojením alebo odpojením káblov potrebné odstrániť kryt konektorov/kryt káblov.
- Na pripojenie USB pevného disku použite port USB 1 alebo USB 3. **[Pozrite si indikáciu konektorov na televízore.]**
- Nezabudnite zapojiť USB pevný disk do elektrickej zásuvky.
- Ak chcete bezpečne odpojiť USB pevný disk od televízora, vykonajte USB – vybrať bezpečne v Nastavenie USB zariadenia.

[Nahrávanie](#page-133-0) > [Nastavenie USB pevného disku](#page-133-1) > [Nastavenia pre USB pevný disk](#page-135-0)

• Pri pripájaní skontrolujte, či sú typ konektora a zástrčky káblov správne.

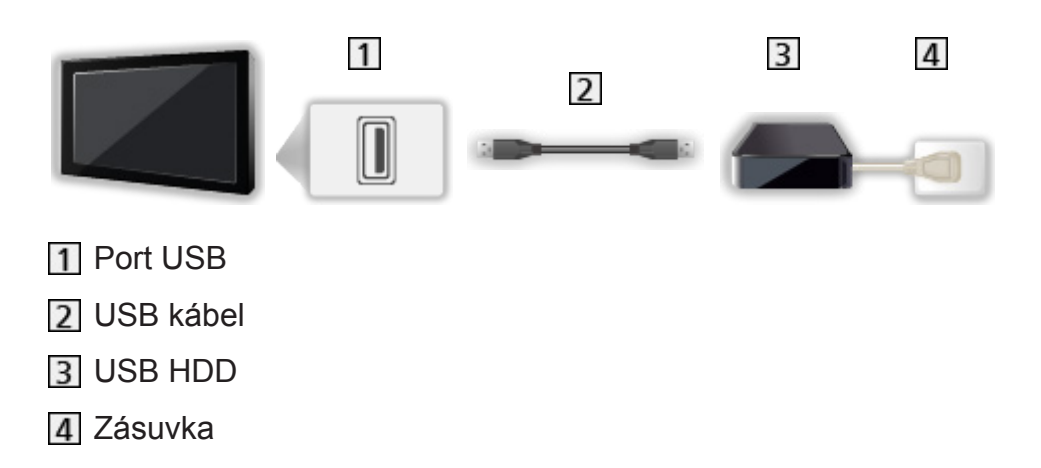

= Výstraha =

- Všetky dáta na USB pevnom disku sa vymažú v nasledujúcich prípadoch:
	- Pri formátovaní USB pevného disku pomocou TV

[Nahrávanie](#page-133-0) > [Nastavenie USB pevného disku](#page-133-1) > [Nastavenia pre USB pevný](#page-135-0)  [disk](#page-135-0)

- Pri formátovaní USB pevného disku na použitie v PC atď.
- Keď je televízor opravovaný kvôli poruche, možno bude potrebné USB pevný disk znova naformátovať na použitie s týmto televízorom. (Po formátovaní budú vymazané všetky údaje.)
- Ak chcete používať pevný disk USB s vašim PC po nahrávaní z tohto TV. opätovne ho naformátujte na vašom PC. (Na formátovanie počítača môžu byť potrebné špeciálne činnosti alebo nástroje. Podrobnosti si prečítajte v návode k USB pevnému disku.)
- Údaje nahrané na USB pevnom disku z tohto TV sa môžu prehrávať len na tomto TV. Obsah nemožno prehrávať na inom televízore (vrátane televízorov s rovnakým číslom modelu) ani na žiadnom zariadení.
- Nevypínajte televízor, nevyťahujte napájací kábel zo zásuvky ani neodpájajte USB pevný disk, keď sú v prevádzke (počas formátovania, nahrávania atď.). Mohlo by to spôsobiť poruchu zariadenia alebo poškodenie nahraných údajov. (Poruchu môže spôsobiť aj výpadok elektrického prúdu.)

= Poznámka =

- Analógové TV programy sa nemôžu nahrávať na USB pevný disk.
- Vysielanie údajov (MHEG atď.) ani vysielanie rozhlasu sa nenahráva. Funkcia nahrávania nepracuje ani počas doby bez signálu.
- Nie všetky programy je možné nahrávať, závisí to od TV vysielateľa a poskytovateľa služieb.
- V závislosti od stavu siete nemusí funkcia nahrávania v režime DVB-via-IP fungovať správne.
- Funkcia duálneho tunera (pozeranie alebo nahrávanie 2 programov súčasne, sledovanie programu počas nahrávania iného programu atď.) nie je k dispozícii počas používania funkcie DVB-via-IP servera. **[Len pre model s duálnym tunerom]**
- Nemôžete kopírovať TV programy nahraté na pevný disk USB.
- V závislosti na postupe nahrávania, zaznamenaný obsah sa nemusí prehrať správne. **[Len pre model s duálnym tunerom]**
- Podrobné informácie o USB pevnom disku

[Nahrávanie](#page-133-0) > [Technické informácie](#page-146-0) > [USB HDD](#page-146-1)

# <span id="page-135-0"></span>Nastavenia pre USB pevný disk

Naformátujte a nastavte USB pevný disk k tomuto televízoru, aby ste ho mohli použiť na nahrávanie.

Všetky USB zariadenia rozpoznané ako veľkokapacitné úložné zariadenie sú v zozname.

- Majte na pamäti, že pri formátovaní bude USB pevný disk naformátovaný a všetky údaje budú po tomto nastavení vymazané.
- Pred nastavovaním pripojte USB pevný disk a uistite sa, že je zapnutý.

[Nahrávanie](#page-133-0) > [Nastavenie USB pevného disku](#page-133-1) > [Príprava](#page-133-2)

- 1. Zobrazte menu pomocou MENU.
- 2. Zvoľte Nastavenie > Nastavenie USB zariadenia a na otvorenie stlačte OK.
- 3. Zvoľte USB pevný disk na nahrávanie a stlačením OK spustite nastavenie.
	- Niektoré USB pevné disky sa nemusia zobraziť.
	- Zobrazenie informácií o zvýraznenom zariadení
		- $\mathbf{i}$
- 4. Keď je zobrazené upozornenie a potvrdzovacia obrazovka použitia USB pevného disku, zvoľte možnosť Áno a na pokračovanie stlačte OK.
- 5. Keď je zobrazená potvrdzovacia obrazovka s názvom USB pevného disku, zvoľte možnosť Áno a na nastavenie stlačte OK.
	- Názov USB pevného disku sa vytvorí automaticky. Ak chcete upraviť názov, vyberte Áno.
		- 1) Zadajte znaky pomocou Tlačidlá kurzora alebo Číselné tlačidlá a na nastavenie stlačte OK.

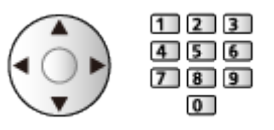

- 2) Stlačením BACK/RETURN uložte.
- 6. Keď je zobrazená potvrdzovacia obrazovka povolenia nahrávania na USB pevný disk, zvoľte možnosť Áno a na nastavenie stlačte OK.
	- Ak už naformátovaný USB pevný disk na nahrávanie existuje, táto potvrdzovacia obrazovka sa bude zobrazovať, aby sa dalo povoliť nahrávanie na tento USB pevný disk.
- Režim USB pevného disku
	- $\bullet$  : Je povolené nahrávať na / prehrávať USB pevný disk.

Len jeden USB pevný disk na zozname môže byť aktivovaný pre nahrávanie.

- $\triangleright$  : Je povolené prehrávať USB pevný disk.
- Zmena režimu

**OK** 

• Úprava názvu USB pevného disku

(zelené)

• Formátovanie

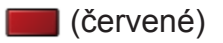

• Bezpečné odpojenie USB pevného disku od TV

 $\Box$  (žlté)

= Poznámka =

- Na nahrávanie v danom čase môžete vybrať len jeden USB pevný disk.
- Nastavenia pre USB pevný disk nemôžete zmeniť počas nahrávania.
- Na súčasné nahrávanie 2 programov v DVB-S zabezpečte, aby bola položka Režim duálneho tunera nastavená na hodnotu Zapnutý v LNB konfigurácia. **[Len pre model s duálnym tunerom]**

[Pozeranie](#page-32-0) > [Ladenie a editovanie kanálov](#page-116-0) > [Automatické ladenie](#page-121-0)

# Nahrávanie aktuálneho programu

# Záznam jedným dotykom

Okamžité nahrávanie aktuálneho programu na USB pevný disk.

• Overte, či je kód diaľkového ovládania "73".

[Pozeranie](#page-32-0) > [Externé zariadenie](#page-56-0) > Používanie diaľkového ovládania televízora

- 1. Zobrazte menu pomocou MENU.
- 2. Zvoľte Nastavenie > Nastavenie nahrávania > Záznam jedným dotykom a na otvorenie stlačte OK.
- 3. Zvoľte maximálnu dobu nahrávania 30 / 60 / 90 / 120 / 180 (minút) a stlačením OK ju nastavte.
- Spustenie funkcie Záznam jedným dotykom

Stlačením spustite.

● Počas nahrávania nemožno vybrať žiadne iné kanály. **[Len pre model s jednoduchým tunerom]**

## ■ Zastavenie prebiehajúceho nahrávania

Stlačením **in** zastavíte nahrávanie.

■ Prehrávanie alebo odstránenie zaznamenaného obsahu

TV programy je možné prehrávať v Prehrávači médií.

- 1. Zobrazte Úvodná obrazovka pomocou HOME.
- 2. Zvoľte Zariadenia a na otvorenie stlačte OK.
- 3. Zvoľte USB HDD na nahrávanie a na otvorenie stlačte OK.

**[Prehrávač médií](#page-147-0) > [Nahraný režim TV](#page-168-0)** 

• Aj v prípade, že prebieha Záznam jedným dotykom, môžete prehrávať celý obsah. (V závislosti od USB pevného disku nemusí byť prehrávanie k dispozícii, prípadne nemusí prehrávanie počas nahrávania fungovať správne.)

# REW LIVE TV

Nahráva nepretržite aktuálny program na USB pevný disk až do maximálnej doby nahrávania.

• Overte, či je kód diaľkového ovládania "73".

[Pozeranie](#page-32-0) > [Externé zariadenie](#page-56-0) > Používanie diaľkového ovládania televízora

- 1. Zobrazte menu pomocou MENU.
- 2. Zvoľte Nastavenie > Nastavenie nahrávania > REW LIVE TV a na otvorenie stlačte OK.
- 3. Zvoľte Automaticky na spustenie REW LIVE TV.
- Keď vyberiete možnosť Automaticky, nahrávanie sa spustí automaticky.
- Nahrávanie sa nemusí spustiť, ak práve prebieha iné nahrávanie, ak má TV signál zlú kvalitu, prípadne keď nie je zobrazený žiadny obraz.
- Používanie funkcie REW LIVE TV
- Pozastavenie

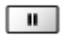

● Vyhľadávanie dozadu (až 90 minút)

 $\overline{1}$ 

- Po pozastavení alebo vyhľadávaní dozadu, sú k dispozícii na použitie nasledujúce tlačidlá.
	- : Vyhľadávanie dozadu
	- : Vyhľadávanie dopredu
	- $\nabla$ : Návrat na aktuálny program
	- OK : Prehrávanie / Pauza
	- : Vyhľadávanie dozadu / Vyhľadávanie dopredu
	- **Fil** : Pauza / Pokračovať
	- **DE**: Prehrávanie
	- **1** Návrat na aktuálny program

## ■ Zastavenie funkcie REW LIVE TV

- 1. Zobrazte menu pomocou MENU.
- 2. Zvoľte Nastavenie > Nastavenie nahrávania > REW LIVE TV a na otvorenie stlačte OK.
- 3. Zvoľte Vypnutý zastavíte REW LIVE TV.
- Ak zastavíte funkciu REW LIVE TV, obsah nahratý funkciou REW LIVE TV bude odstránený.
- Funkcia REW LIVE TV sa zastaví a zaznamenaný obsah sa automaticky odstráni za nasledujúcich podmienok: (Aj keď sa funkcia REW LIVE TV zastaví z dôvodu nasledujúcich podmienok, po dobu, kým je nastavenie na možnosti Automaticky, nové nahrávanie sa spustí automaticky za podmienky, ktorá umožňuje nahrávanie.)
	- Vybrané iné kanály
	- Vybratý uzamknutý kanál
	- Vybratý neplatný kanál
	- Žiadny TV signál
	- Bol zvolený externý vstup
	- Keď je spustená aplikácia na celej obrazovke (Prehľad TV programov, prehrávač médií, eNápoveda, a pod.)
	- Keď prejde televízor do pohotovostného režimu alebo je vypnutý
	- Keď sa spustí iné nahrávanie **[Len pre model s jednoduchým tunerom]**

# <span id="page-140-0"></span>Programovanie časovača

## <span id="page-140-1"></span>Nastavenie programovania časovača

Táto funkcia umožňuje vybrať programy, ktoré chcete nahrať na USB HDD.

- Neplatí pre analógový
- 1. Vyberte režim pomocou TV. DVB-S / DVB-C / DVB-T / DVB-via-IP
- 2. Zobrazte menu pomocou MENU.
- 3. Zvoľte Časovač > Programovanie časovača a na otvorenie stlačte OK.
- 4. Stlačením OK spustite vykonanie nastavení.

USB HDD rek.:

Nahráva program na USB pevný disk.

• Stlačením (žlté) vyberte pre nahrávaný program vhodný modul CI. **[Len pre model s duálnym tunerom]**

[Funkcie](#page-235-0) > [Prístup. CI rozhranie](#page-287-0)

- 5. Zvoľte a nastavte položku (kanál, dátum, čas začiatku, čas konca).
	- $\cdot$  4 a  $\overline{7}$  je možné zadať aj Číselné tlačidlá.

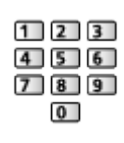

(Príklad)

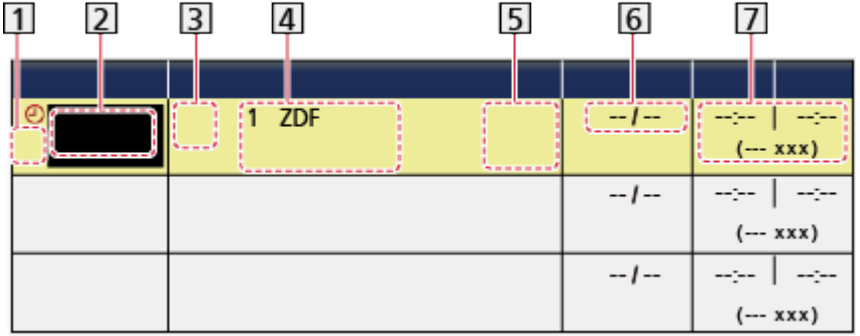

- 11 : Prekrývajúce sa udalosti časovača
- 2 Funkcia (USB HDD rek.)
- **3** Režim TV
- <sup></sub></sup>
- : DVB-C
- **B**: DVB-T
- **:** DVB-via-IP
- V otvorenej ponuke nemôžete zmeniť režim.
- Umiestnenie kanála, názov kanála, atď.
- : Signálom podporované nahráv. (ak je k dispozícii)

**[Pozeranie](#page-32-0) > [Prehľad TV programov](#page-101-0) > [Programovanie časovača](#page-103-0)** 

- Dátum
	- Denne ned-sob: nedeľa až sobota
	- Denne pon-sob: pondelok až sobota
	- Denne pon-pia: pondelok až piatok
	- Týždenne ned / pon / út / str / štv / pia / sob: rovnaký čas v rovnakom dni každý týždeň

Čas začiatku / Čas ukončenia / Trvanie (automatické zobrazenie)

6. Uložte pomocou OK.

# Úprava programovania časovača

- 1. Zobrazte menu pomocou MENU.
- 2. Zvoľte Časovač > Programovanie časovača a na otvorenie stlačte OK.
- 3. Zvoľte udalosť.
- Zmena udalosti funkcie časovača

**OK** 

– Opravte, ak je potrebné.

[Nahrávanie](#page-133-0) > [Programovanie časovača](#page-140-0) > [Nastavenie programovania časovača](#page-140-1)

- Odstránenie udalosti funkcie časovača
	- 1) Stlačte (červené).
	- 2) Stlačením OK odstránite.

## ■ Zastavenie nahrávania

- 1. Stlačte  $\blacksquare$ .
- 2. Zvoľte program a stlačením OK ho otvorte (keď prebiehajú 2 nahrávania).
- 3. Zvoľte Áno a na zastavenie stlačte OK.

## ■ Prehrávanie alebo odstránenie zaznamenaného obsahu

TV programy je možné prehrávať v Prehrávači médií.

- 1. Zobrazte Úvodná obrazovka pomocou HOME.
- 2. Zvoľte Zariadenia a na otvorenie stlačte OK.
- 3. Zvoľte USB HDD na nahrávanie a na otvorenie stlačte OK.

**[Prehrávač médií](#page-147-0) > [Nahraný režim TV](#page-168-0)** 

● V závislosti na postupe nahrávania, zaznamenaný obsah sa nemusí prehrať správne. **[Len pre model s duálnym tunerom]**

# Nahrávanie na diaľku

Pomocou funkcie TV Anywhere môžete nastaviť funkciu programovania časovača na sieťovom zariadení (smartfóne atď.) mimo domácej siete.

• Skontrolujte, či sa vykonali pripojenia k sieti a sieťové nastavenia.

[Sieť](#page-183-0) > [Pripojenie k sieti](#page-190-0)

[Sieť](#page-183-0) > [Nastavenie siete](#page-194-0)

• Na použitie tejto funkcie nastavte TV Anywhere na Zapnutý.

[Funkcie](#page-235-0) > [TV Anywhere](#page-247-0)

• Ak chcete používať funkciu TV Anywhere, je potrebné do smartfónu nainštalovať aplikáciu na ovládanie televízorov VIERA.

[Podpora](#page-360-0) > [Často kladené otázky](#page-361-0) > [Podrobné informácie](#page-373-0)

Pokyny na používanie nájdete v informáciách o podpore aplikácie.

- = Poznámka =
- Táto funkcia nie je k dispozícii, keď je televízor vypnutý pomocou Hlavný vypínač.
- Kvôli podmienkam siete alebo určitým obmedzeniam zo strany vysielacej stanice táto funkcia nemusí byť dostupná.
## Poznámka

- Funkcia duálneho tunera (pozeranie alebo nahrávanie 2 programov súčasne, sledovanie programu počas nahrávania iného programu atď.) nie je k dispozícii počas používania funkcie DVB-via-IP servera. **[Len pre model s duálnym tunerom]**
- Na nastavenie udalosti časovača možno použiť aj Prehľad TV programov.

[Pozeranie](#page-32-0) > [Prehľad TV programov](#page-101-0) > [Programovanie časovača](#page-103-0)

- Funkcia Programovanie časovača dokáže uložiť až 15 udalostí.
- Programovanie časovača funguje spoľahlivo, iba ak sa prostredníctvom signálu z vysielacej stanice alebo od poskytovateľa služieb prijímajú správne informácie o čase.
- Ak chcete nahrávať pomocou funkcie Programovanie časovača, televízor musí byť zapnutý alebo v pohotovostnom režime.
- Možnosť voľby analógového kanálu závisí od priebehu nahrávania. **[Len pre model s duálnym tunerom]**
- Počas nahrávania funkciou Programovanie časovača nemožno zvoliť žiadny iný kanál. **[Len pre model s jednoduchým tunerom]**
- Nahrávanie kódovaného (chráneného proti kopírovaniu) programu nemusí byť možné.
- V závislosti od stavu siete nemusí funkcia nahrávania v režime DVB-via-IP fungovať správne.
- Keď nastane čas začiatku, kanál sa môže automaticky zapnúť a do výstupu môže byť odosielaný obrazový aj zvukový signál. Ak pozeráte TV, 2 minúty pred časom začiatku sa môže objaviť hlásenie s pripomenutím. **[Len pre model s duálnym tunerom]**
- Keď nastane čas začiatku, kanál bude automaticky zapnutý a do výstupu bude odosielaný obrazový aj zvukový signál. Ak pozeráte TV, 2 minúty pred časom začiatku sa objaví hlásenie s pripomenutím. **[Len pre model s jednoduchým tunerom]**
	- Ak chcete odstrániť hlásenie a spustiť programovanie, stlačte OK.
	- Ak chcete zrušiť programovanie, stlačte EXIT.
- LED kontrolka sa v pohotovostnom režime rozsvieti na oranžovo, keď je nastavené Programovanie časovača.
- "!" signalizuje, že tri alebo viaceré udalosti časovača sa prekrývajú. Ako pri prekrývajúcich sa udalostiach nahrávaní sa spustí prvá udalosť a dokončí sa, ako je naprogramované. Potom sa začne ďalšia udalosť. **[Len pre model s duálnym tunerom]**
- "!" signalizuje, že dve alebo viaceré udalosti časovača sa prekrývajú. Ako pri prekrývajúcich sa udalostiach nahrávaní sa spustí prvá udalosť a dokončí sa, ako je naprogramované. Potom sa začne ďalšia udalosť. **[Len pre model s jednoduchým tunerom]**
- Nahrávanie funkciou Programovanie časovača môže automaticky prepnúť na naprogramovaný kanál niekoľko sekúnd pred časom začiatku. **[Len pre model s duálnym tunerom]**
- Nahrávanie funkciou Programovanie časovača môže automaticky prepnúť na naprogramovaný kanál niekoľko sekúnd pred časom začiatku. **[Len pre model s jednoduchým tunerom]**
- Podrobné informácie o USB pevnom disku

[Nahrávanie](#page-133-0) > [Technické informácie](#page-146-0)

# <span id="page-146-0"></span>Technické informácie

# USB HDD

### ■ USB HDD

(pre nahrávanie digitálnych TV programov na tomto televízore)

- Kapacita USB pevného disku, ktorý bude fungovať spolu s týmto televízorom, je od 160 GB do 3 TB.
- Pre správne nahrávanie a prehrávanie na tomto TV pripojte USB pevný disk do elektrickej zásuvky.
- Použite USB pevný disky naformátovaný pomocou tohto televízora.

[Nahrávanie](#page-133-0) > [Nastavenie USB pevného disku](#page-133-1) > [Nastavenia pre USB pevný disk](#page-135-0)

• V súvislosti s výkonom nie všetky USB pevné disky sú garantované.

#### = Poznámka =

- Údaje upravené s použitím PC sa nemusia zobraziť.
- Neodpájajte zariadenie, kým televízor pristupuje k údajom. Inak by mohlo dôjsť k poškodeniu zariadenia alebo televízora.
- Nedotýkajte sa kolíkov na zariadení.
- Nevystavujte zariadenie veľkému tlaku alebo nárazom.
- Zariadenie zapájajte správnym smerom. Inak by mohlo dôjsť k poškodeniu zariadenia alebo televízora.
- Elektrické rušenie, statická elektrina alebo nesprávne použitie môžu poškodiť údaje alebo zariadenie.

# <span id="page-147-0"></span>Prehrávač médií

# <span id="page-147-1"></span>Používanie Prehrávača médií

# <span id="page-147-2"></span>Informácie

#### **[Niektoré funkcie nie sú dostupné na všetkých modeloch.]**

Prehrávač médií umožňuje zobrazovanie fotografií, prehrávanie videí alebo hudobného obsahu zaznamenaného na karte SD/USB flash pamäti/USB pevnom disku/sieťovom zariadení aj obsahu nahratého týmto televízorom na formátovaný USB pevný disk.

(Príklad)

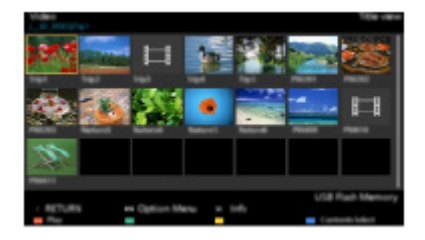

Fotografický režim:

Zobrazia sa statické zábery zaznamenané digitálnymi fotoaparátmi.

Režim Video:

Prehrajú sa pohyblivé obrázky zaznamenané digitálnymi videokamerami a dáta digitálneho videa.

Hudobný režim:

Prehrajú sa digitálne hudobné údaje.

Nahraný režim TV:

(Pre vyhradený USB pevný disk) Prehrajú sa TV programy zaznamenané týmto televízorom na USB pevný disk.

• Počas činnosti je zvukový signál posielaný na výstupy DIGITAL AUDIO a HDMI2 (funkcia ARC). Na výstupe ale nie sú video signály. Ak chcete používať HDMI2 s funkciou ARC, pripojte zosilňovač, ktorý obsahuje funkciu ARC, a nastavte na používanie reproduktorov domáceho kina.

[Funkcie](#page-235-0) > [VIERA Link "HDAVI Control™"](#page-265-0)

- Dátum ukazuje dátum, kedy bola nahrávka nahrávacím zariadením zaznamenaná. Pri súbore s platným dátumom záznamu sa zobrazí "\*\*".
- V závislosti od použitého nahrávacieho zariadenia sa obraz nemusí zobraziť na televízore správne.
- Keď je mnoho súborov a priečinkov, zobrazenie môže chvíľu trvať.
- Čiastočne zhoršené súbory môžu byť zobrazované pri zníženom rozlíšení.
- Nastavenie obrazu nemusí fungovať v závislosti od podmienok.
- Názvy priečinkov a súborov sa môžu od tých z použitého digitálneho fotoaparátu alebo digitálnej videokamery líšiť.

### ■ Vloženie alebo vytiahnutie SD karty

• V závislosti od modelu môže byť pred vkladaním alebo vyberaním SD karty potrebné odstrániť kryt konektorov/kryt káblov.

Opatrne vložte SD kartu povrchom so štítkom dopredu. Zatlačte stred karty, kým nebudete počuť cvaknutie. (Ak ju chcete vytiahnuť, znova ju zatlačte.)

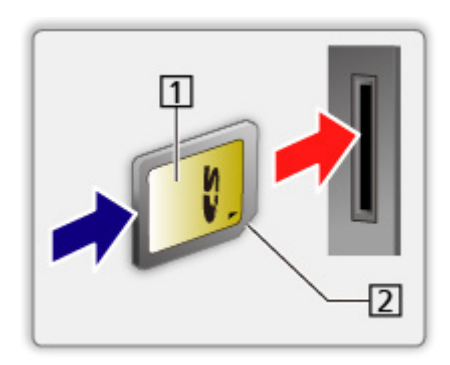

**1** Strana so štítkom

2 Orezaný roh

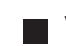

■ Vloženie alebo vytiahnutie karty USB flash pamäte

• V závislosti od modelu môže byť pred vkladaním alebo vyberaním USB flash pamäte potrebné odstrániť kryt konektorov/kryt káblov.

Keď vkladáte alebo vyťahujete uistite sa, že je zarovnanie priame a úplné.

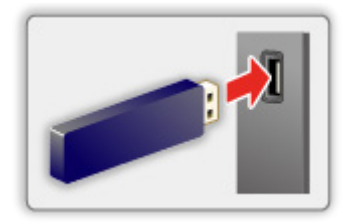

- Ak chcete bezpečne odpojiť USB flash pamäť od televízora, vykonajte USB – vybrať bezpečne v Nastavenie USB zariadenia.
	- 1) Zobrazte menu pomocou MENU.
	- 2) Zvoľte Nastavenie > Nastavenie USB zariadenia a na otvorenie stlačte OK.
	- 3) Zvoľte zariadenie a stlačením (žlté) ho nastavte.
- Pripojte USB flash pamäť k USB portu 1, 2 alebo 3.
- = Poznámka =
- Pripojenie USB pevného disku

[Nahrávanie](#page-133-0) > [Nastavenie USB pevného disku](#page-133-1)

- Pri pripájaní skontrolujte, či sú typ konektora a zariadenia správne.
- Podrobné informácie o zariadeniach

**[Prehrávač médií](#page-147-0) > [Technické informácie](#page-175-0)** 

• Podrobné informácie o podporovaných formátoch súborov

**[Prehrávač médií](#page-147-0) > [Technické informácie](#page-175-0)** 

# Výber zariadenia/režimu

#### **[Niektoré funkcie nie sú dostupné na všetkých modeloch.]**

- 1. Vložte kartu SD alebo USB flash pamäť do televízora.
	- Keď vložíte kartu SD, automaticky sa spustí Prehrávač médií.

[Prehrávač médií](#page-147-0) > [Používanie Prehrávača médií](#page-147-1) > [Informácie](#page-147-2)

● Ak chcete prehrávať obsah z USB pevného disku, zaistite pripojenie a kompletnosť nastavení.

[Nahrávanie](#page-133-0) > [Nastavenie USB pevného disku](#page-133-1)

• Ak chcete prehrávať obsah zo sieťového zariadenia, zaistite pripojenie a kompletnosť nastavení.

[Prehrávač médií](#page-147-0) > [Používanie Prehrávača médií](#page-147-1) > [Sieťové zariadenie](#page-152-0)

- 2. Zobrazte Úvodná obrazovka pomocou HOME.
- 3. Zvoľte Zariadenia a na otvorenie stlačte OK.
- 4. Vyberte zariadenie (Kartica SD/USB flash pamäť/USB HDD/sieťové zariadenie) a na otvorenie stlačte OK.
	- Po zobrazení potvrdzovacej obrazovky týkajúcej sa sieťového zariadenia zadajte na prístup Vlastný/Heslo.
- 5. Zvoľte Fotky / Video / Hudba / Nahraté z TV a na otvorenie stlačte OK.

**Fotky** 

**[Prehrávač médií](#page-147-0) > [Fotografický režim](#page-154-0)** 

Video

[Prehrávač médií](#page-147-0) > [Režim Video](#page-159-0)

**Hudba** 

**[Prehrávač médií](#page-147-0) > [Hudobný režim](#page-165-0)** 

Nahraté z TV

**[Prehrávač médií](#page-147-0) > [Nahraný režim TV](#page-168-0)** 

6. Zobrazí sa miniatúra.

(Príklad)

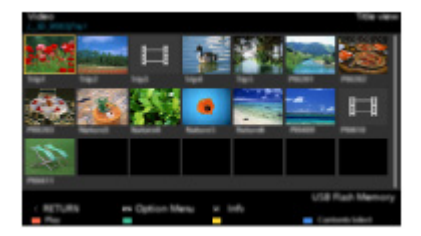

• Zobrazenie alebo skrytie informácií o zvýraznenom obsahu

= Poznámka =

- Nahraté z TV je k dispozícii pre obsah nahratý týmto televízorom na USB pevný disk.
- Vyberte príslušné zariadenie a obsah na prehrávanie jednotlivých súborov.
- Počas prehrávania môžete používať nasledujúce tlačidlá. Overte, či je kód diaľkového ovládania "73".

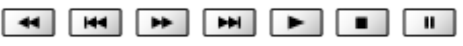

[Pozeranie](#page-32-0) > [Externé zariadenie](#page-56-0) > Používanie diaľkového ovládania televízora

### ■ Zmena režimu

Môžete prepnúť na iný režim Prehrávača médií zo zobrazenia miniatúr.

- 1. Počas zobrazenia miniatúry zobrazte obrazovku výberu obsahu pomocou **nd** (modré).
- 2. Zvoľte obsah a stlačením OK ho otvorte.
- V aktuálnom zariadení možno prepnúť režim.

### <span id="page-152-0"></span>Sieťové zariadenie

Môžete si vychutnávať fotografie, video a hudbu uloženú na sieťových zariadeniach.

• Ak chcete aktivovať túto funkciu, pripojte tento televízor k domácej sieti.

[Sieť](#page-183-0) > [Pripojenie k sieti](#page-190-0)

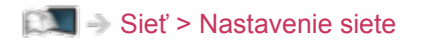

### ■ Spôsob nastavenia Vlastný / Heslo

- 1. Zobrazte menu pomocou MENU.
- 2. Zvoľte Sieť > Nast. zdieľania súborov > Zoznam sieťových zariadení a na otvorenie stlačte OK.
- 3. Zvoľte sieťové zariadenie a stlačením OK ho otvorte.
- 4. Zadajte Vlastný / Heslo pomocou Tlačidlá kurzora alebo Číselné tlačidlá a na nastavenie stlačte OK.

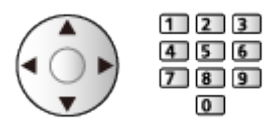

- Stlačením BACK/RETURN uložte.
- Pre registrovanie sieťového zariadenia, nastavte Názov servera / Zdieľaný priečinok. Podrobnosti si prečítajte v návode k zariadeniu.
- 5. Zvoľte Registrovať a na nastavenie stlačte OK.
	- Ak chcete odstrániť zaregistrované zariadenie, zvoľte Vymazať a na nastavenie stlačte OK.
- = Poznámka =
- Pokiaľ ide o výslednú kvalitu, nie je na všetkých serveroch garantovaná.
- Možno zaregistrovať až 48 zariadení.

### Zdieľanie súboru

Medzi počítačom a zariadeniami pripojenými k televízoru môžete zdieľať súbory.

● Ak chcete aktivovať túto funkciu, pripojte tento televízor k domácej sieti.

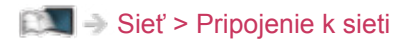

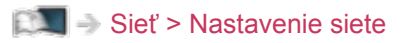

- 1. Zobrazte menu pomocou MENU.
- 2. Zvoľte Sieť > Nast. zdieľania súborov > Server zdieľania súborov a na otvorenie stlačte OK.
- 3. Zvoľte Zapnutý a na nastavenie stlačte OK.
- 4. Zdieľanie súborov vykonajte pomocou počítača.
- Táto funkcia nie je k dispozícii, keď je televízor vypnutý pomocou Hlavný vypínač. Súbory môžete zdieľať v pohotovostnom režime, keď je položka DLNA Server nastavená na Zapnutý.

= Poznámka =

- Pokiaľ ide o výslednú kvalitu, nie je na všetkých počítačoch garantovaná.
- Nevypínajte televízor, nevyťahujte napájací kábel zo zásuvky ani neodnímajte zariadenie počas prevádzky (počas načítavania, kopírovania atď.). Mohlo by to spôsobiť poruchu zariadenia alebo poškodenie nahraných údajov.
- Ak pri nahrávaní naformátujete USB pevný disk pomocou tohto televízora, všetky údaje na tomto disku budú zmazané.
- Pripojenie USB pevného disku

**[Nahrávanie](#page-133-0) > [Nastavenie USB pevného disku](#page-133-1)** 

- Ak sa prehrávanie spustí počas prevádzky (načítavanie, kopírovanie atď.), na obrazovke sa môže objaviť obrazový šum.
- Podrobné informácie o zariadeniach

**[Prehrávač médií](#page-147-0) > [Technické informácie](#page-175-0)** 

# <span id="page-154-0"></span>Fotografický režim

# Výber súboru

V zobrazení miniatúr zvoľte súbor a stlačením OK spustite prehrávanie.

#### **2** Zobrazenie chyby

- Zmena veľkosti fotografií na obrazovke s miniatúrami
	- 1) Zobrazte menu možností pomocou OPTION.
	- 2) Zvoľte Zmena veľkosi a na vykonanie zmeny stlačte OK.
- Podrobné informácie o podporovaných formátoch súborov

**[Prehrávač médií](#page-147-0) > [Technické informácie](#page-175-0) > [Formát fotografie](#page-178-0)** 

### ■ Zobrazenie miniatúr

• Zobrazenie alebo skrytie informácií o zvýraznenom obsahu

### $\mathbf{d}$

• Zobrazenie položky Nastavenie prezentácie

**Contract** (červené)

**PREM** → [Prehrávač médií](#page-147-0) > [Fotografický režim](#page-154-0) > [Používanie prezentácie](#page-157-0)

• Zoradenie

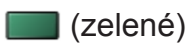

• Zmena obsahu

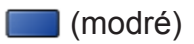

# Zobrazenie fotografie

- Prehrávanie
- Ako používať režim Jeden obraz
	- : Na predchádzajúcu fotografiu
	- : Na nasledujúcu fotografiu
	- $\nabla$ : Stop (návrat na miniatúry)
	- OK : Prezentácia snímok
- Zobrazenie / skrytie sprievodcu obsluhou

### $\mathbf{i}$

• Otočenie o 90°

**n** (modré)

• Návrat na miniatúry

BACK/RETURN

- Usporiadanie podľa priečinka, dátumu záznamu alebo mesiaca záznamu
- 1. Zobrazte výber na pozeranie v zobrazení miniatúr pomocou (zelené).
- 2. Zvoľte Prezretie priečinka / Zoradiť podľa dátumu / Zoradiť po mesiacoch a na nastavenie stlačte OK.

Prezretie priečinka:

Zobrazuje miniatúry zoskupené podľa priečinka.

● Súbory, ktoré sa nachádzajú v hlavnom priečinku, sa zhromaždia v priečinku nazvanom "/".

Zoradiť podľa dátumu / Zoradiť po mesiacoch:

Zobrazuje miniatúry zoskupené podľa rovnakého dátumu alebo mesiaca.

- Skupina fotografií bez záznamu o dátume je zobrazená ako Bez údaja.
- Návrat na miniatúry všetkých fotografií
	- 1) Zobrazte výber na pozeranie v zobrazení miniatúr pomocou (zelené).
	- 2) Zvoľte Všetky fotografie a na nastavenie stlačte OK.

# <span id="page-157-0"></span>Používanie prezentácie

Prezentácia sa skončí, keď sa zobrazia všetky fotografie v rámci aktuálnej miniatúry.

- 1. Zvoľte spomedzi miniatúr fotografií súbor, ktorý chcete zobraziť prvý.
- 2. Spustite prezentáciu pomocou (červené) a OK.
	- Zobrazenie / skrytie sprievodcu obsluhou

#### $\mathbf{i}$

• Pozastavenie (návrat do zobrazenia Jeden obraz)

**OK** 

• Návrat na miniatúry

#### BACK/RETURN

• Môžete zmeniť nastavenie hudby na pozadí cez položku Hudba na pozadí v časti Nastavenie prezentácie (viď ďalej).

■ Nastavenie prezentácie

Nastavte položky nastavení fotografického režimu.

- 1. Zobrazte menu možností pomocou OPTION.
- 2. Vyberte Nastavenie prezentácie pomocou OK.
- 3. Zvoľte jednu z nasledujúcich položiek a stlačením OK ju otvorte.

Typ zobrazovania / Interval / Opakovanie / Hudba na pozadí

4. Nastavte položku a stlačením OK ju uložte.

#### Typ zobrazovania

#### (Normálne / Zoom)

Vyberte zväčšené alebo normálne prezeranie.

● V závislosti od veľkosti fotografie nemusí byť úplne zväčšená na celú obrazovku, (napr. obrázok v štýle portrétu).

#### Interval

(Dlhý / Normálne / Krátko)

Výber intervalu prezentácie.

#### Opakovanie

(Zapnutý / Vypnutý)

Opakovanie prezentácie

#### Hudba na pozadí

#### (Vypnutý / Typ1 / Typ2 / Typ3 / Typ4 / Typ5 / Vlastný / Automaticky)

Vyberte hudbu na pozadí v režime Fotografia.

#### Typ1 - 5:

Prehrajú sa hudobné súbory, ktoré boli do televízora nainštalované výrobcom.

#### Automaticky:

Prehrávať sa budú hudobné súbory uložené na aktuálnom zariadení.

• Ak nie sú k dispozícii žiadne hudobné údaje, neprehrá sa žiadny zvuk.

Vlastný:

Prehrávať sa budú hudobné súbory zo zariadenia, ktoré ste sami zaregistrovali.

- Ak nie sú zaregistrované žiadne hudobné súbory, prípadne je zariadenie s registrovanými hudobnými súbormi odstránené, nebude sa prehrávať žiadny zvuk.
- registrácia hudby
	- 1) Zvoľte hudobný súbor a stlačením OK ho otvorte.
		- V závislosti od podmienok v zariadení vyberajte priečinky, kým nedôjdete na požadovaný hudobný súbor.
	- 2) Zvoľte Súbor / Priečinok a na nastavenie stlačte OK.

Súbor:

Vybraný hudobný súbor sa zaregistruje.

#### Priečinok:

Všetky hudobné súbory v priečinku s vybraným hudobným súborom sa zaregistrujú.

= Poznámka =

- Kvalita obrazu sa môže znížiť v závislosti od nastavenia prezentácie.
- Nastavenie obrazu nemusí fungovať v závislosti od nastavenia prezentácie snímok.

# <span id="page-159-0"></span>Režim Video

# Výber súboru

- 1. Zvoľte titul v zobrazení miniatúr.
	- **3** : Zobrazenie chyby
	- $\blacksquare$ : Súbor nepodporuje zobrazenie miniatúry.
	- Ukážka sa spustí, keď sú titul / scéna v režime miniatúr zvýraznené, ak podporujú ukážku. Ak chcete vypnúť ukážku, nastavte Ukážka videa na Vypnutý.

[Prehrávač médií](#page-147-0) > [Režim Video](#page-159-0) > [Nastavenie videa](#page-162-0)

- 2. Spustite prehrávanie pomocou (červené).
	- Ak ste naposledy zastavili prehrávanie v polovici, môže sa zobraziť obrazovka s výzvou na potvrdenie, či chcete začať od naposledy prehrávanej časti alebo od začiatku.
- Podrobné informácie o podporovaných formátoch súborov

[Prehrávač médií](#page-147-0) > [Technické informácie](#page-175-0) > [Formát videa](#page-179-0)

- Zobrazenie miniatúr
- Zobrazenie alebo skrytie informácií o zvýraznenom obsahu

 $\ddot{\cdot}$ 

• Spustenie prehrávania

**Exerc** (červené)

• Zmena obsahu

(modré)

### Pozeranie videa

### ■ Prehrávanie z vybranej scény v názve

Prehrávanie vybranej scény sa začne a bude pokračovať až po koniec titulu.

- 1. Zvoľte titul a stlačením OK ho otvorte.
- 2. Zvoľte scénu.
- 3. Spustite prehrávanie pomocou (červené).
- Štruktúra titulov a scén sa môže líšiť v závislosti od použitej digitálnej video kamery.
- Prehrávanie nemusí pokračovať v závislosti od stavu.
- Opakovanie prehrávania

**PREM** → [Prehrávač médií](#page-147-0) > [Režim Video](#page-159-0) > [Nastavenie videa](#page-162-0)

### ■ Prehrávanie

- Ovládanie prehrávania
	- : Rýchly posun dozadu
	- : Rýchly posun dopredu
	- $\nabla$ : Stop

OK : Pauza (zobrazí lištu prehrávania) / Prehrávanie

- Preskočenie na určený časový bod
	- 1) Zobrazte lištu vyhľadávania času pomocou OK.
	- 2) Počas zobrazenia lišty vyhľadávania času

Stlačte  $\langle | \rangle$ :

Vyhľadáva sa asi 10 sekúnd

Stlačte a podržte  $\triangleleft / \triangleright$ :

Rýchle vyhľadávanie

- 3) Preskočte na vybraný čas pomocou OK.
- Zobrazenie / skrytie sprievodcu obsluhou a informačného okna

 $\mathbf{d}$ 

• Na predchádzajúci titul / scénu

**Exerc** (červené)

• Na nasledujúci titul / scénu

(zelené)

- Zmena pomeru strán
	- 1) Zobrazte Voľba formátu zobrazovania pomocou ASPECT.
	- 2) Zvoľte režim a stlačením OK ho nastavte.

Aspekt1:

Zobrazuje obsah v pôvodnej veľkosti.

Aspekt2:

Zobrazuje zväčšený obraz bez skreslenia.

- Môžete tiež zmeniť pomer strán stlačením ASPECT. (Stláčajte opakovane, až kým sa dostanete na požadovaný režim.)
- Pomer strán nie je možné zmeniť v závislosti od obsahu.
- Návrat na miniatúry

BACK/RETURN

### <span id="page-162-0"></span>Nastavenie videa

Nastavte položky nastavení režimu Video.

- 1. Zobrazte menu možností pomocou OPTION.
- 2. Vyberte Nastavenie videa pomocou OK.
- 3. Zvoľte jednu z nasledujúcich položiek a stlačením OK ju otvorte.

Ukážka videa / Multi Audio / Duálny mono zvuk / Opakovanie / Nastavenia titulkov

- Položky ponuky a možnosti dostupné na výber sa líšia v závislosti od obsahu.
- 4. Nastavte položku a stlačením OK ju uložte.

#### Ukážka videa

#### (Zapnutý / Vypnutý)

Nastavuje spustenie ukážky titulu alebo scény v zobrazení miniatúr.

- Obrázky sa nemusia v náhľade miniatúr zobraziť okamžite. Vyriešite to nastavením ukážky na Vypnutý.
- Táto funkcia je k dispozícii v zobrazení miniatúr.

#### Multi Audio, Duálny mono zvuk

Výber spomedzi možných zvukových stôp (ak sú k dispozícii).

- Uskutočnenie zmeny zvuku môže trvať niekoľko sekúnd.
- Táto funkcia je k dispozícii počas prehrávania.

#### Opakovanie

#### (Zapnutý / Vypnutý)

Prehrávanie sa opakuje v rámci titulu alebo vybraného súboru (v závislosti od obsahu)

#### Nastavenia titulkov

Nastaví nastavenie titulkov.

• Táto funkcia je k dispozícii počas prehrávania.

titulky:

Zobrazenie / skrytie titulkov (ak sú k dispozícii).

#### Text titulkov:

Výber typu písma pre správne zobrazovanie titulkov (ak sú k dispozícii).

#### Veľkosť textu titulkov:

Výber veľkosti písma titulkov.

Farba textu titulkov:

Výber farby titulkov.

Poloha textu titulkov:

Nastavenie polohy titulkov na obrazovke.

Oneskorenie titulkov:

Nastavenie času oneskorenia titulkov.

# Nastavenia zvukového výstupu

Po pripojení zosilňovača do konektora DIGITAL AUDIO alebo HDMI2 (s funkciou ARC) si môžete vychutnať viackanálový zvuk.

• Potvrdenie alebo zmena aktuálneho stavu zvuku

[Prehrávač médií](#page-147-0) > [Režim Video](#page-159-0) > [Nastavenie videa](#page-162-0)

- 1. Zobrazte menu pomocou MENU.
- 2. Zvoľte Zvuk > Výber SPDIF a na otvorenie stlačte OK.
- 3. Zvoľte Automaticky / PCM a na nastavenie stlačte OK.

#### Výber SPDIF

#### (Automaticky / PCM)

Vyberie prvotné nastavenie pre výstupný signál digitálneho zvuku na konektoroch DIGITAL AUDIO a HDMI2 (funkcia ARC).

• SPDIF je štandardný súborový formát na prenos zvuku.

#### Automaticky:

Viackanálové Dolby Digital Plus, Dolby Digital a HE-AAC sú na výstupe ako Dolby Digital Bitstream. Pri MPEG je výstup vo forme PCM.

#### PCM:

Digitálny výstupný signál je stanovený pevne na PCM.

• ARC (Audio Return Channel) je funkcia digitálneho zvukového výstupu pomocou kábla HDMI.

# <span id="page-165-0"></span>Hudobný režim

# Výber súboru

- 1. Zvoľte priečinok v zobrazení miniatúr.
- 2. Spustite prehrávanie pomocou (červené).
- Podrobné informácie o podporovaných formátoch súborov

[Prehrávač médií](#page-147-0) > [Technické informácie](#page-175-0) > [Formát hudby](#page-182-0)

### ■ Zobrazenie miniatúr

• Zobrazenie alebo skrytie informácií o zvýraznenom obsahu

 $\mathbf{i}$ 

• Spustenie prehrávania

**Contract** (červené)

• Zmena obsahu

(modré)

## Prehrávanie hudby

- Prehrávanie vybraného súboru v priečinku
- 1. Zvoľte priečinok a stlačením OK ho otvorte.
- 2. Zvoľte súbor.
- 3. Spustite prehrávanie pomocou (červené).

■ Prehrávanie

- Ovládanie prehrávania
	- $\triangleleft$ : Rýchly posun dozadu
	- $\triangleright$ : Rýchly posun dopredu

 $\nabla$ : Stop

- OK : Pauza (zobrazí lištu prehrávania) / Prehrávanie
- Preskočenie na určený časový bod
	- 1) Zobrazte lištu vyhľadávania času pomocou OK.
	- 2) Počas zobrazenia lišty vyhľadávania času Stlačte  $\triangleleft$  /  $\triangleright$

Vyhľadáva sa asi 10 sekúnd

Stlačte a podržte  $\triangleleft / \triangleright$ :

Rýchle vyhľadávanie

- 3) Preskočte na vybraný čas pomocou OK.
- Zobrazenie / skrytie sprievodcu obsluhou

 $\ddot{\mathbf{u}}$ 

• Na predchádzajúcu skladbu

**Exerc** (červené)

• Na nasledujúcu skladbu

(zelené)

• Návrat na miniatúry

BACK/RETURN

# Hudobné nastavenia

Nastavte položky nastavení režimu Hudba.

- Táto funkcia je k dispozícii v zobrazení miniatúr.
- 1. Zobrazte menu možností pomocou OPTION.
- 2. Vyberte Hudobné nastavenia > Opakovanie pomocou OK.
- 3. Zvoľte Vypnutý / Priečinok / Jeden a na nastavenie stlačte OK. Priečinok:

Prehrávanie sa opakuje v rámci vybraného priečinka Jeden:

Opakovane sa prehráva jeden vybraný súbor

# <span id="page-168-0"></span>Nahraný režim TV

### Výber obsahu

- Pre vyhradený USB pevný disk
- Ak chcete prehrávať obsah z USB pevného disku, zaistite pripojenie a kompletnosť nastavení.

[Nahrávanie](#page-133-0) > [Nastavenie USB pevného disku](#page-133-1)

- 1. Zoznam obsahu zvoleného zariadenia je zobrazený v režime Nahraté z TV.
	- Zostávajúca kapacita vybraného zariadenia je zobrazená vpravo hore. (Táto hodnota nemusí byť presná, v závislosti od podmienky.)
	- Zoznam obsahu je zobrazený ako Všetky alebo Nepozerané. Všetky:

V zozname sú uvedené všetky nahraté TV programy.

Nepozerané:

V zozname je uvedený obsah, ktorý sa ešte neprehral.

- Sú zobrazené ikony.
	- : Zatiaľ neprehrávaný obsah (keď prehráte obsah, táto ikona zmizne).
	- **A**: Chránený obsah nemožno vymazať.
	- **C**: Práve sa nahráva (tento nahrávaný obsah možno prehrávať)
	- Situpina obsahu
- 2. Zvoľte obsah a stlačením OK spustite prehrávanie.
	- Ak ste naposledy zastavili prehrávanie v polovici, môže sa zobraziť obrazovka s výzvou na potvrdenie, či chcete začať od naposledy prehrávanej časti alebo od začiatku.
	- Ak obsah pozostáva z viacerých programov s rôznymi rodičovskými obmedzeniami, na obsah sa bude vzťahovať najvyššie obmedzenie. Po odomknutí obmedzenia sa môžu prehrávať všetky programy v rámci obsahu.
	- Podrobné informácie o podporovaných formátoch súborov

[Prehrávač médií](#page-147-0) > [Technické informácie](#page-175-0) > [Formát videa](#page-179-0)

# Sledovanie nahratej TV

- Prehrávanie
- Ovládanie prehrávania
	- △ Ručne preskočiť
		- Stlačením preskočíte dopredu asi o 30 sekúnd.
		- Stlačením a podržaním preskočíte dozadu asi o 15 sekúnd.
	- : Rýchly posun dozadu
	- : Rýchly posun dopredu
	- $\nabla$ : Stop
	- OK : Pauza (zobrazí lištu prehrávania) / Prehrávanie
- Preskočenie na určený časový bod
	- 1) Zobrazte lištu vyhľadávania času pomocou OK.
	- 2) Počas zobrazenia lišty vyhľadávania času

Stlačte  $\triangle$  /  $\triangleright$  :

Vyhľadáva sa asi 10 sekúnd

Stlačte a podržte  $\triangleleft / \triangleright$ :

Rýchle vyhľadávanie

- 3) Preskočte na vybraný čas pomocou OK.
- Zobrazenie / skrytie sprievodcu obsluhou a informačného okna

 $\mathbf{t}$ 

• Opakovať od počiatočného bodu "A" po koncový bod "B"

(modré)

(Nastavte v poradí " $A^*$  a " $B^*$ .)

- Body sa vynulujú opätovným stlačením alebo inými činnosťami.
- Na predchádzajúcu / nasledujúcu kapitolu

(červené) / (zelené)

- Nahratý obsah je automaticky rozdelený do kapitol (jednotlivé kapitoly sú dlhé asi 5 minút).
- Zmena pomeru strán

#### ASPECT

**[Pozeranie](#page-32-0) > [Pre najlepší obraz](#page-68-0) > [Formát](#page-71-0)** 

• Zobrazenie titulkov (ak je k dispozícii)

#### **STTL**

• Potvrdenie alebo zmena aktuálneho stavu (ak je k dispozícii)

[Pozeranie](#page-32-0) > [Základné](#page-32-1) > [Možnosti AV](#page-42-0)

● Návrat na zoznam

#### BACK/RETURN

- = Poznámka =
	- V závislosti na postupe nahrávania, zaznamenaný obsah sa nemusí prehrať správne. **[Len pre model s duálnym tunerom]**

### Zoskupenie obsahu

- 1. Zvoľte obsah, ktorý chcete upraviť, a stlačením (modré) označte v zozname obsahu.
- 2. Zobrazte menu možností pomocou OPTION.
- 3. Zvoľte Vytvoriť skupinu / Uvoľniť skupinu / Vyňať zo skupiny / Zmeniť stav ochrany a na nastavenie stlačte OK.

#### Vytvoriť skupinu:

Vytvorte skupinu obsahu. Zvoľte a označte všetky požadované obsahy a potom zvoľte Vytvoriť skupinu.

#### Uvoľniť skupinu:

Vyberte vytvorenú skupinu, ktorú uvoľniť, a potom vyberte Uvoľniť skupinu. (Ak chcete naraz uvoľniť viac skpuín, označte všetky požadované skupiny.)

#### Vyňať zo skupiny:

Zvoľte skupinu a stlačením tlačidla OK zobrazte zoskupený obsah. Ak chcete zo skupiny vyňať konkrétny obsah, označte ho a potom zvoľte Vyňať zo skupiny. (Ak chcete naraz vyňať viac obsahu, označte všetok požadovaný obsah.)

#### Zmeniť stav ochrany:

Vyberte obsah, ktorý chcete chrániť pred odstránením, a potom vyberte Zmeniť stav ochrany. Zrušenie ochrany sa robí rovnakým spôsobom. (Ak chcete naraz zmeniť stav viacerých položiek obsahu, označte všetok požadovaný obsah.)

# Odstránenie obsahu

- 1. Zvoľte obsah, ktorý chcete upraviť, a stlačením (modré) označte v zozname obsahu.
- 2. Odstráňte obsah pomocou (červené).
- 3. Keď je zobrazená potvrdzovacia obrazovka, zvoľte možnosť Áno a stlačením OK ju nastavte.

# Zoznam kapitol

Prehrávanie môžete spustiť z vybraného zoznamu kapitol.

- 1. Zobrazte zoznam kapitol pomocou (žlté).
- 2. Zvoľte kapitolu a stlačením OK spustite prehrávanie.
- = Poznámka =
- Zoznam kapitol nie je zobrazený, keď sa vybraný obsah práve nahráva.
- V závislosti od nahrávaných programov nemusia niektoré operácie fungovať správne.

# Nastavenia zvukového výstupu

Po pripojení zosilňovača do konektora DIGITAL AUDIO alebo HDMI2 (s funkciou ARC) si môžete vychutnať viackanálový zvuk.

• Potvrdenie alebo zmena aktuálneho stavu zvuku

[Prehrávač médií](#page-147-0) > [Režim Video](#page-159-0) > [Nastavenie videa](#page-162-0)

- 1. Zobrazte menu pomocou MENU.
- 2. Zvoľte Zvuk > Výber SPDIF a na otvorenie stlačte OK.
- 3. Zvoľte Automaticky / PCM a na nastavenie stlačte OK.

#### Výber SPDIF

#### (Automaticky / PCM)

Vyberie prvotné nastavenie pre výstupný signál digitálneho zvuku na konektoroch DIGITAL AUDIO a HDMI2 (funkcia ARC).

• SPDIF je štandardný súborový formát na prenos zvuku.

#### Automaticky:

Viackanálové Dolby Digital Plus, Dolby Digital a HE-AAC sú na výstupe ako Dolby Digital Bitstream. Pri MPEG je výstup vo forme PCM.

#### PCM:

Digitálny výstupný signál je stanovený pevne na PCM.

• ARC (Audio Return Channel) je funkcia digitálneho zvukového výstupu pomocou kábla HDMI.

# <span id="page-175-0"></span>Technické informácie

# Upozornenie na narábanie so zariadením

- Údaje upravené s použitím PC sa nemusia zobraziť.
- Neodpájajte zariadenie, kým televízor pristupuje k údajom. Inak by mohlo dôjsť k poškodeniu zariadenia alebo televízora.
- Nedotýkajte sa kolíkov na zariadení.
- Nevystavujte zariadenie veľkému tlaku alebo nárazom.
- Zariadenie zapájajte správnym smerom. Inak by mohlo dôjsť k poškodeniu zariadenia alebo televízora.
- Elektrické rušenie, statická elektrina alebo nesprávne použitie môžu poškodiť údaje alebo zariadenie.
- Pravidelne zálohujte zaznamenané údaje pre prípad znehodnotenia alebo poškodenia údajov alebo nespoľahlivej prevádzky televízora. Spoločnosť Panasonic nezodpovedá za žiadne znehodnotenie alebo poškodenie zaznamenaných údajov.

### ■ SD karta

Používajte kartu SD, ktorá spĺňa normy SD. V opačnom prípade to môže spôsobiť poruchu televízora.

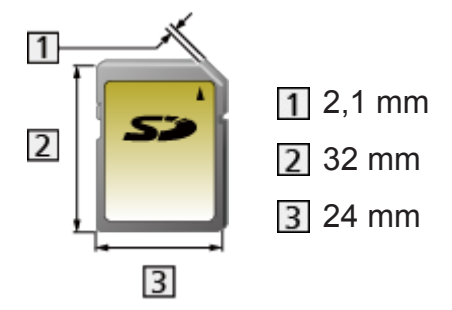

Formát karty:

SDXC karta – exFAT

SDHC karta / SD karta – FAT16 alebo FAT32

Kompatibilné typy kariet (maximálna kapacita):

SDXC karta (64 GB), SDHC karta (32 GB), microSDHC karta (32 GB), SD karta (2 GB), miniSD karta (2 GB), microSD karta (2 GB)

(vyžaduje adaptér karty microSDHC/miniSD/microSD)

● Keď používate microSDHC kartu, miniSD kartu alebo microSD kartu, vkladajte alebo vyťahujte ju spolu s adaptérom.

### USB zariadenie

- Zariadenie sa odporúča pripájať priamo do portu USB na televízore.
- Niektoré zariadenia s rozhraním USB alebo rozbočovače USB nemožno s týmto televízorom použiť.
- Nie je možné pripojiť žiadne zariadenia pomocou čítačky kariet s rozhraním USB.

### ■ USB flash pamäť

Formát USB flash pamäte:

FAT16, FAT32 alebo exFAT

● USB pevné disky naformátované na počítači nemusia vo funkcii Prehrávač médií pracovať.

### ■ USB HDD

- Kapacita USB pevného disku, ktorý bude fungovať spolu s týmto televízorom, je od 160 GB do 3 TB.
- Pre správne nahrávanie a prehrávanie na tomto TV pripojte USB pevný disk do elektrickej zásuvky.
- Použite USB pevný disky naformátovaný pomocou tohto televízora.

[Nahrávanie](#page-133-0) > [Nastavenie USB pevného disku](#page-133-1) > [Nastavenia pre USB pevný disk](#page-135-0)

• V súvislosti s výkonom nie všetky USB pevné disky sú garantované.

## <span id="page-178-0"></span>Formát fotografie

**[Niektoré funkcie nie sú dostupné na všetkých modeloch.]**

### ■ Podporované formáty fotografií

● JPEG (.jpg, .jpeg, .mpo) Snímanie:

4:4:4, 4:2:2, 4:2:0

Rozlíšenie obrazu (pixel):

8 × 8 až 30 719 × 17 279

- DCF a EXIF normy
- Nepodporuje Progressive JPEG.

= Poznámka =

- Niektoré súbory sa nemusia dať prehrať ani v prípade, že spĺňajú všetky tieto podmienky.
- Nepoužívajte pre názvy súborov viacbajtové znaky ani iné špeciálne kódy.
- Pripojené zariadenia sa nemusia dať s týmto televízorom použiť, ak sa zmenia názvy súborov alebo priečinkov.

### <span id="page-179-0"></span>Formát videa

**[Niektoré funkcie nie sú dostupné na všetkých modeloch.]**

### ■ Podporované formáty videa

● AVCHD (.mts)

Video kodek:

H.264

Audio kodek:

Dolby Digital

- AVCHD norma ver. 2.0 (AVCHD 3D, AVCHD Progressive)
- Údaje nemusia byť k dispozícii, ak sa upravovala štruktúra priečinkov na zariadení.
- AVI (.avi)

Video kodek:

```
H.264, MPEG1, MPEG2, MPEG4, VC-1, WMV9
```
Audio kodek:

AAC, ADPCM, Dolby Digital, Dolby Digital Plus, HE-AAC, LPCM, MP3, WMA, WMA Pro

 $\bullet$  MP4 (.f4v, .m4v, .mp4)

Video kodek:

```
H.264, H.265 (HEVC), MPEG1, MPEG2, MPEG4
```
Audio kodek:

AAC, Dolby Digital, Dolby Digital Plus, HE-AAC, MP3

• Tento televízor podporuje tento formát nahratý výrobkami Panasonic. Podrobné informácie si prečítajte v návode pre výrobky.

● MKV (.mkv)

Video kodek:

H.264, H.265 (HEVC), MPEG1, MPEG2, MPEG4

Audio kodek:

AAC, Dolby Digital, Dolby Digital Plus, HE-AAC, MP3, Vorbis
● ASF (.asf, .wmv)

Video kodek:

MPEG4, VC-1, WMV9

Audio kodek:

AAC, Dolby Digital, Dolby Digital Plus, HE-AAC, LPCM, MP3, WMA, WMA Pro

● Súbory chránené proti kopírovaniu nemožno prehrávať.

 $\bullet$  FLV (.flv)

Video kodek:

H.264

Audio kodek:

AAC, MP3

● 3GPP (.3gp, .3g2)

Video kodek:

H.264, MPEG4

Audio kodek:

AAC, HE-AAC

● PS (.mod, .mpg, .mpeg, .vob, .vro)

Video kodek:

H.264, MPEG1, MPEG2, VC-1

Audio kodek:

AAC, Dolby Digital, Dolby Digital Plus, HE-AAC, LPCM, MP3

 $\bullet$  TS (.mts, .m2ts, .tp, .trp, .ts, .tts) Video kodek: H.264, H.265 (HEVC), MPEG1, MPEG2, VC-1 Audio kodek: AAC, Dolby Digital, Dolby Digital Plus, HE-AAC, MP3 ● WebM (.webm) Video kodek: VP9 Audio kodek: Vorbis

### ■ Podporované formáty titulkov

- MicroDVD, SubRip, TMPlayer (.srt, .sub, .txt)
- Súbor s videom a textový súbor s titulkami sa musia nachádzať v rovnakom priečinku a musia mať rovnaké názvy súborov (s výnimkou prípon).
- Ak sa v rovnakom priečinku nachádza viacero textových súborov s titulkami, zobrazia sa v nasledujúcom poradí: "srt", "sub", "txt".

= Poznámka =

- Niektoré súbory sa nemusia dať prehrať ani v prípade, že spĺňajú všetky tieto podmienky.
- Niektoré funkcie titulkov alebo kapitol nemusia byť k dispozícii.
- Nepoužívajte pre názvy súborov viacbajtové znaky ani iné špeciálne kódy.
- Pripojené zariadenia sa nemusia dať s týmto televízorom použiť, ak sa zmenia názvy súborov alebo priečinkov.
- Podporované formáty v Prehrávači médií a na serveri médií sú odlišné.

### Formát hudby

■ Podporované formáty hudby

- MP3 (.mp3)
- AAC, Apple Lossless (.m4a)
- Súbory chránené proti kopírovaniu nemožno prehrávať.
- FLAC (.flac)
- WMA / WMA Pro (.wma)
- Súbory chránené proti kopírovaniu nemožno prehrávať.

● LPCM (.wav)

- = Poznámka =
- Niektoré súbory sa nemusia dať prehrať ani v prípade, že spĺňajú všetky tieto podmienky.
- Nepoužívajte pre názvy súborov viacbajtové znaky ani iné špeciálne kódy.
- Pripojené zariadenia sa nemusia dať s týmto televízorom použiť, ak sa zmenia názvy súborov alebo priečinkov.

# <span id="page-183-0"></span>Sieť

## Internetový obsah

### Informácie

Cez položku Aplikácie máte prístup k určitým konkrétnym webovým stránkam podporovaným spoločnosťou Panasonic a môžete využívať internetový obsah, ako sú videá, hry, nástroje na komunikáciu atď.

(Príklad)

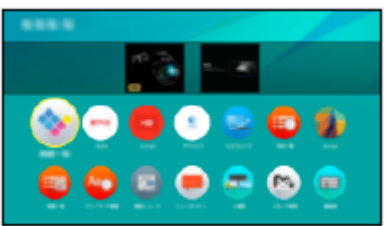

● Na využívanie tejto funkcie je potrebné širokopásmové sieťové prostredie. Skontrolujte, či sa vykonali pripojenia k sieti a sieťové nastavenia.

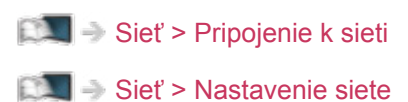

### Výber internetového obsahu

### **[Niektoré funkcie nie sú dostupné na všetkých modeloch.]**

- 1. Zobrazte Aplikácie pomocou APPS.
	- Pre podrobnosti položky Aplikácie

[Úvodná obrazovka](#page-21-0) > [Aplikácie](#page-28-0)

- V závislosti od podmienok používania môže chvíľu trvať, kým sa načítajú všetky údaje.
- 2. Zvoľte požadovanú položku a stlačením OK ju otvorte.

(Príklad)

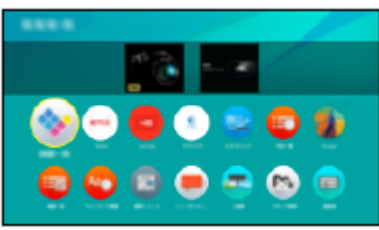

• Ukončenie funkcie Aplikácie

**EXIT** 

• Internetový obsah môžete ovládať voľným kurzorom a funkciou hlasového ovládania dotykového ovládača (je súčasťou balenia).

[Funkcie](#page-235-0) > [Hlasové ovládanie](#page-238-0)

● Pri zadávaní znakov v aplikáciách môžete pripojiť klávesnicu. Klávesnicu môžete použiť aj na ovládanie televízora.

[Funkcie](#page-235-0) > [Zariadenia s funkciou Bluetooth](#page-294-0) 

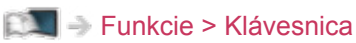

### Poznámka

• Ak nie je prístup k internetovému obsahu možný, skontrolujte pripojenia k sieti a nastavenia.

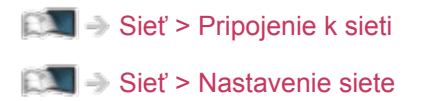

- Dizajn a špecifikácie podliehajú zmenám bez predchádzajúceho upozornenia.
- Nie sú k dispozícii všetky funkcie webových stránok.
- Keď sa na obrazovke TV zobrazí oznam o aktualizácii, aktualizujte softvér. Ak softvér nie je aktualizovaný, nie je možné používať funkciu Aplikácie. Softvér možno aktualizovať neskôr ručne.

[Sieť](#page-183-0) > [Nastavenie siete](#page-194-0) > [Aktualizácia softvéru](#page-215-0)

- Služby poskytované prostredníctvom funkcie Aplikácie prevádzkujú príslušní poskytovatelia služieb a poskytovanie týchto služieb sa môže dočasne alebo natrvalo prerušiť bez predchádzajúceho upozornenia. Preto spoločnosť Panasonic neposkytuje žiadne záruky týkajúce sa obsahu ani pokračovania týchto služieb.
- Obsah nemusí byť dostupný v závislosti od zvolenej krajiny.
- Obsah môže byť prezentovaný v určitých jazykoch.
- V závislosti od podmienok pripojenia môže byť pripojenie na internet pomalé alebo neúspešné.

## <span id="page-186-0"></span>DLNA

### <span id="page-186-1"></span>Domáci prenos vysielania

Tento televízor je produkt s označením DLNA Certified™.

DLNA® (Digital Living Network Alliance) je štandard, ktorý uľahčuje a spríjemňuje používanie digitálnych elektronických zariadení s označením DLNA Certified v domácej sieti. Ďalšie informácie nájdete na lokalite www. dlna.org

- Ak chcete aktivovať túto funkciu, pripojte tento televízor k domácej sieti.
	- [Sieť](#page-183-0) > [Pripojenie k sieti](#page-190-0) [Sieť](#page-183-0) > [Nastavenie siete](#page-194-0)

■ Prehrávanie zdieľaného obsahu uloženého na serveri médií

Uložte fotografie, videá alebo hudobný obsah na server médií DLNA Certified (napríklad PC, rekordér DIGA atď.) pripojený k domácej sieti. Potom si môžete obsah vychutnať na televízore.

(Príklad)

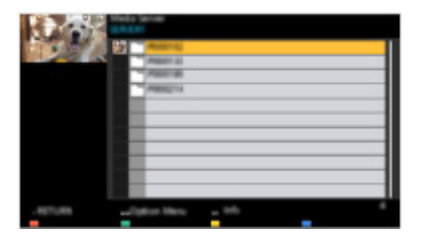

• Podrobné informácie o sledovaní a ovládaní obsahu na televízore

[Sieť](#page-183-0) > [DLNA](#page-186-0) > [Používanie funkcií DLNA](#page-189-0)

• Podrobné informácie o podporovaných formátoch súborov

[Sieť](#page-183-0) > [Technické informácie](#page-230-0)

● Používanie rekordéra DIGA kompatibilného s DLNA ako servera médií

Pripojením rekordéra DIGA kompatibilnému s DLNA k svojej domácej sieti ich môžete ovládať ako jeden zo serverov médií.

• Informácie o tom, či je rekordér kompatibilný s DLNA, si prečítajte v návode k rekordéru DIGA.

### ■ Prehrávanie zdieľaného obsahu na tomto televízore so sieťovým zariadením DMC (Digital Media Controller)

Obsah uložený na serveri médií si môžete vychutnať ovládaním sieťového zariadenia DMC (smartfón, PC atď.) pripojeným k domácej sieti.

• Ak chcete používať túto funkciu so smartfónom alebo PC, nastavte Nastav. aplik. TV Remote na tomto televízore.

[Sieť](#page-183-0) > [Nastavenie siete](#page-194-0) > [Nastav. aplik. TV Remote](#page-205-0)

Do smartfónu je potrebné nainštalovať aplikáciu na ovládanie VIERA.

 $\Box$   $\rightarrow$  [Podpora](#page-360-0) > [Často kladené otázky](#page-361-0) > [Podrobné informácie](#page-373-0)

Pokyny na používanie nájdete v informáciách o podpore aplikácie.

■ Zdieľanie obsahu tohto televízora s iným sieťovým zariadením

Obsah z televízora si môžete vychutnať spolu s inými zariadeniami pripojenými k domácej sieti.

Dostupný obsah:

- Fotografie, video a hudobný obsah tohto televízora
- Aktuálny digitálny televízny program
- TV programy nahraté pomocou tohto televízora na USB pevný disk

Dostupné sieťové zariadenia:

- **DLNA Certified VIERA**
- smartfón atď.
- Ak chcete používať túto funkciu na svojom smartfóne, je potrebné do smartfónu nainštalovať aplikáciu na ovládanie VIERA.

[Podpora](#page-360-0) > [Často kladené otázky](#page-361-0) > [Podrobné informácie](#page-373-0)

Pokyny na používanie nájdete v informáciách o podpore aplikácie.

• Ak chcete použiť túto funkciu s iným televízorom DLNA Certified VIERA, nastavte položku Nastavenie sieť. linky na tomto televízore.

[Sieť](#page-183-0) > [Nastavenie siete](#page-194-0) > [Nastavenie sieť. linky](#page-207-0)

- Zdieľanie aktuálneho programu nemusí byť k dispozícii, keď zvolíte rozhlasové kanály, zakódované (chránené proti kopírovaniu) programy, prípadne ak vysielateľ zakázal výstup obrazu a zvuku.
- Zobrazte celú obrazovku televízora na zdieľanie televízneho programu s ďalším sieťovým zariadením.
- Obsah tohto televízora môže zdieľať iba jeden kus iného zariadenia.

= Poznámka =

- Táto funkcia nie je k dispozícii, keď je televízor vypnutý pomocou Hlavný vypínač.
- Táto funkcia nemusí byť na televízore k dispozícii v tejto situácii:
	- Počas prebiehajúceho nahrávania
- Výber kanálu alebo režimu TV na smartfóne nemusí byť k dispozícii, kým prebieha nahrávanie.

### <span id="page-189-0"></span>Používanie funkcií DLNA

Ak chcete používať funkcie DLNA®, zaistite prípravu servera médií, pripojenia k sieti a vykonanie nastavenia siete.

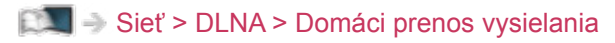

[Sieť](#page-183-0) > [Pripojenie k sieti](#page-190-0)

[Sieť](#page-183-0) > [Nastavenie siete](#page-194-0)

- 1. Zobrazte Úvodná obrazovka pomocou HOME.
- 2. Zvoľte Zariadenia a na otvorenie stlačte OK.
- 3. Zvoľte server médií a na otvorenie stlačte OK.
	- Zobrazenie alebo skrytie informácií o zvýraznenom serveri médií
		- 1) Zobrazte menu možností pomocou OPTION.
		- 2) Zvoľte Zobraziť informácie. a na otvorenie stlačte OK.
- 4. Zvoľte súbor a stlačením OK ho otvorte.

(Príklad)

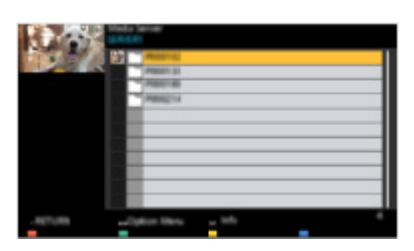

● V závislosti od stavu servera médií možno budete musieť pred výberom súboru vybrať priečinok.

• Zobrazenie alebo skrytie informácií o zvýraznenom súbore

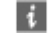

- = Poznámka =
- V zozname sa zobrazia aj súbory, ktoré sa nedajú prehrať, ale nemožno ich zvoliť.
- Počas prehrávania môžete používať nasledujúce tlačidlá. Overte, či je kód diaľkového ovládania "73".

[Pozeranie](#page-32-0) > [Externé zariadenie](#page-56-0) > Používanie diaľkového ovládania televízora

## <span id="page-190-0"></span>Pripojenie k sieti

### <span id="page-190-1"></span>Internetové pripojenie

Na využívanie internetových služieb je potrebné širokopásmové sieťové prostredie.

- V závislosti od modelu môže byť pred pripojením alebo odpojením kábla LAN potrebné odstrániť kryt konektorov/kryt káblov.
- Ak nepoužívate širokopásmové služby, o pomoc požiadajte predajcu.
- Nemožno používať vytáčané pripojenia na internet.
- Požadovaná rýchlosť (skutočná): aspoň 1,5 Mb/s pri kvalite obrazu SD (štandardné rozlíšenie) a 6 Mb/s pri kvalite obrazu HD (vysoké rozlíšenie). Ak je prenosová rýchlosť nedostatočná, obsah nemusí byť prehrávaný správne.

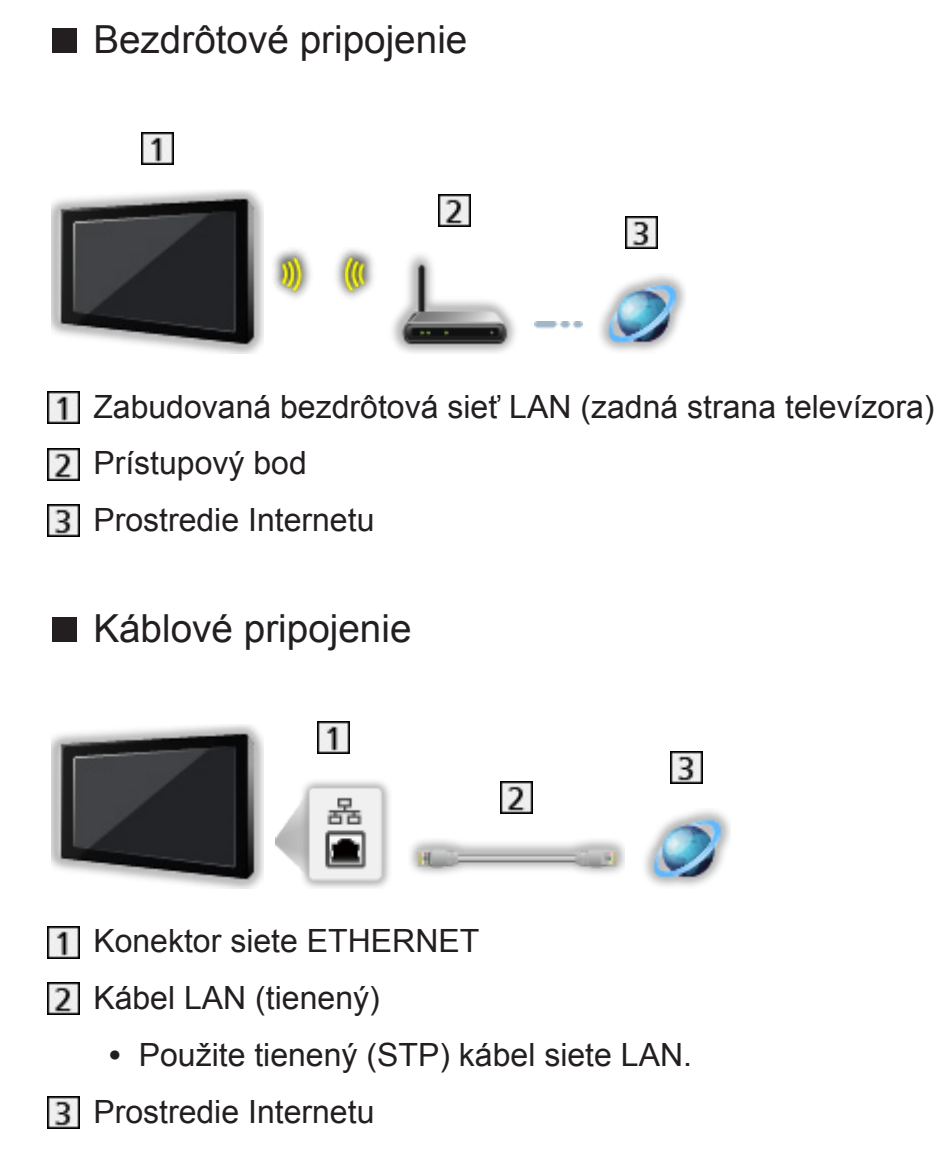

### Pripojenie DLNA

Ak chcete použiť funkcie DLNA, je potrebné prostredie domácej siete a môžete využívať funkcie bez širokopásmovej siete.

● Na využívanie internetových služieb je potrebné širokopásmové sieťové prostredie.

[Sieť](#page-183-0) > [Pripojenie k sieti](#page-190-0) > [Internetové pripojenie](#page-190-1)

- V závislosti od modelu môže byť pred pripojením alebo odpojením kábla LAN potrebné odstrániť kryt konektorov/kryt káblov.
- Bezdrôtové pripojenie (pre DLNA a internetovú službu)

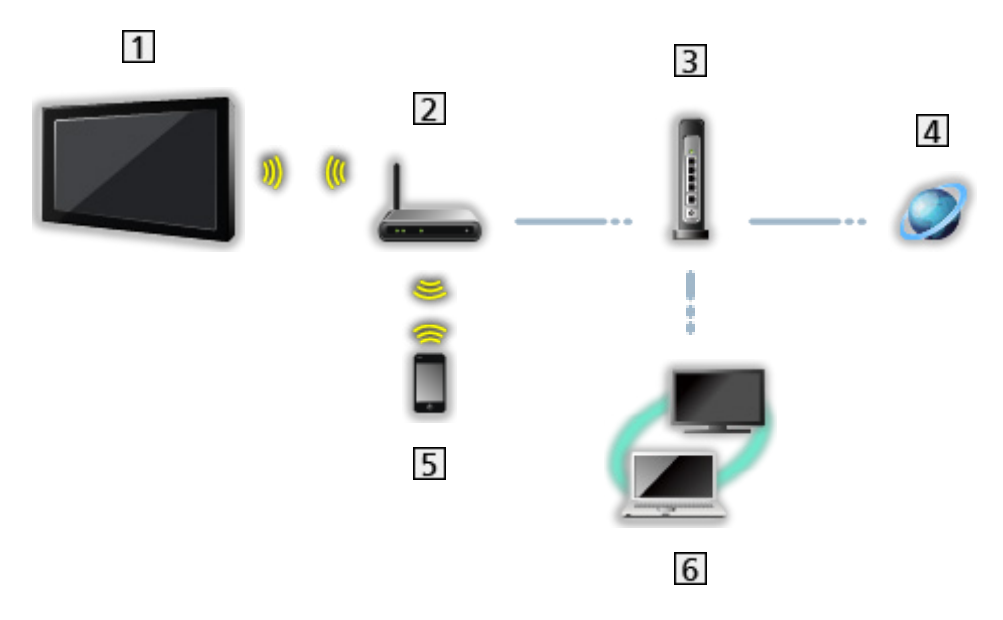

- Zabudovaná bezdrôtová sieť LAN (zadná strana televízora)
- Prístupový bod
- Rozbočovač / smerovač
- **4** Prostredie Internetu
- 5 smartfón atď.
- DLNA Certified mediálny server (PC atď.)

■ Káblové pripojenie (pre DLNA a internetovú službu)

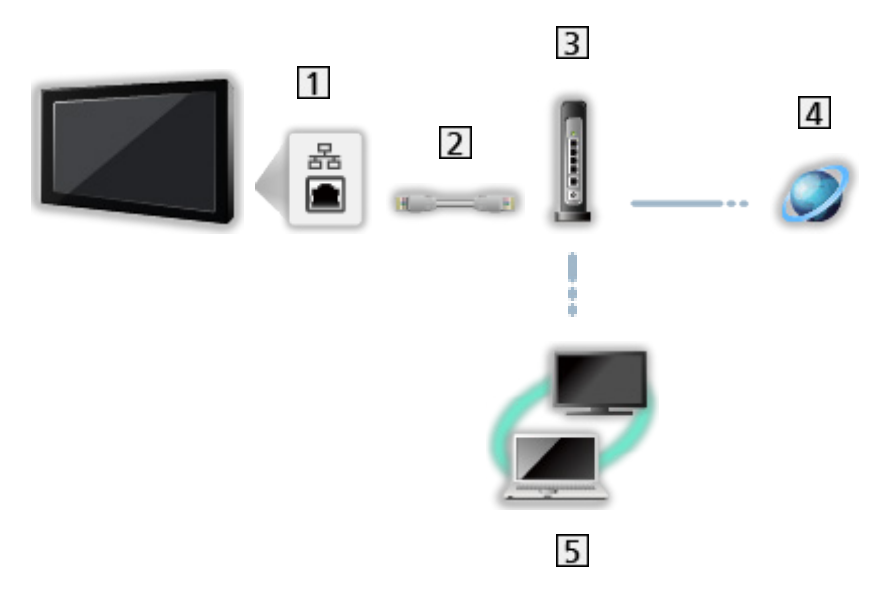

- 1 Konektor siete ETHERNET
- 2 Kábel LAN (tienený)
	- Použite tienený (STP) kábel siete LAN.
- Rozbočovač / smerovač
- 4 Prostredie Internetu
- DLNA Certified mediálny server (PC atď.)
- Bezdrôtové pripojenie (pre DLNA)

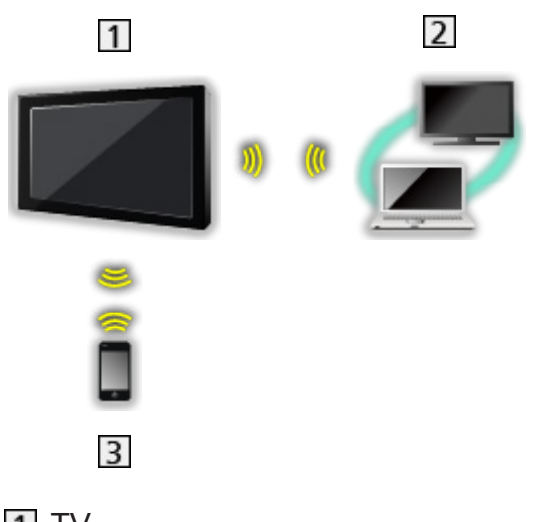

### $1V$

• Ak sa televízor používa bezdrôtový prístupový bod

[Sieť](#page-183-0) > [Nastavenie siete](#page-194-0) > [Manuálne - Bezdr. príst. bod](#page-201-0)

- DLNA Certified mediálny server (PC atď.)
- 3 smartfón atď.

### Poznámka

- Uistite sa, či používate nekrížený kábel siete LAN.
- Nastavte a pripojte zariadenie potrebné na vytvorenie sieťového prostredia. Tieto nastavenia nie je možné robiť na televízore. Prečítajte si návod pre zariadenie.
- Ak váš modem nie je vybavený funkciami širokopásmového routra, použite širokopásmový router.
- Ak je modem vybavený funkciami širokopásmového routra, ale k dispozícii nie sú žiadne voľné porty, použite rozbočovač.
- Širokopásmové routre a rozbočovače musia byť kompatibilné so štandardom 10BASE-T / 100BASE-TX.
- Ak používate zariadenie kompatibilné len so štandardom 100BASE-TX, budete potrebovať káble LAN kategórie 5 alebo novšie.
- Ak potrebujete ďalšiu pomoc so sieťovými zariadeniami, obráťte sa na svojho poskytovateľa internetových služieb (ISP) alebo telekomunikačnú spoločnosť.
- Skontrolujte podmienky a požiadavky zmlúv, ktoré ste uzatvorili s poskytovateľom internetových služieb (ISP) alebo telekomunikačnou spoločnosťou. V závislosti od zmlúv môžu byť účtované ďalšie poplatky, prípadne môžu byť iné pripojenia na internet nedostupné.
- Pri zmene sieťového pripojenia alebo opätovnom pripájaní vypnite a potom znova zapnite televízor pomocou Hlavný vypínač.
- V závislosti od stavu siete, obsah sa nemusí prehrať správne.
- Podrobné informácie o pripojeniach DVB-via-IP

[Funkcie](#page-235-0) > [DVB-via-IP](#page-251-0) > [Pripojenie DVB-via-IP klienta](#page-254-0)

## <span id="page-194-0"></span>Nastavenie siete

### Sieťové pripojenie

Pred spustením nastavenia siete skontrolujte, či sú pripojené všetky zariadenia.

[Sieť](#page-183-0) > [Pripojenie k sieti](#page-190-0)

### ■ Automaticky - Bezdrôtová

- 1. Zobrazte menu pomocou MENU.
- 2. Zvoľte Sieť > Sieťové pripojenie a na otvorenie stlačte OK.
	- Pred spustením nastavenia overte šifrovací kľúč, nastavenia a polohu prístupového bodu. Podrobnosti nájdete v návode k prístupovému bodu.
- 3. Zvoľte Automaticky a na otvorenie stlačte OK.
	- Keď je pripojený kábel siete LAN, nastavenie káblového pripojenia bude urobené automaticky.
- 4. Zvoľte požadovaný prístupový bod a stlačením OK ho otvorte.
	- Dostupné bezdrôtové siete sa zobrazia automaticky.
		- : Šifrovaný prístupový bod
	- Pre WPS (tlačidlo Push)
		- 1) Zvoľte Ľahké nastavenie tlačidlom Push a na otvorenie stlačte OK.
		- 2) Stlačte tlačidlo WPS na prístupovom bode, kým bliká kontrolka.
		- 3) Pripojte televízor k prístupovému bodu pomocou OK.
		- WPS: Wi-Fi Protected Setup™
		- Ak je pripojenie neúspešné, skontrolujte nastavenia a pozície prístupového bodu. Potom postupujte podľa pokynov na obrazovke.
	- Odporúčame vybrať šifrovaný prístupový bod.
- 5. Zadajte šifrovací kľúč prístupového bodu a stlačením OK ho nastavte.
	- Môžete nastaviť znaky pomocou Číselné tlačidlá.

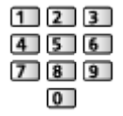

- Stlačením BACK/RETURN uložte.
- 6. Automatické nastavenie je dokončené a je zobrazená Stav siete.

[Sieť](#page-183-0) > [Nastavenie siete](#page-194-0) > [Stav siete](#page-202-0)

- 7. Zvoľte Koniec a na nastavenie stlačte OK.
	- Manuálne nastavenie

[Sieť](#page-183-0) > [Nastavenie siete](#page-194-0) > [Manuálne - Bezdrôtová](#page-196-0)

### ■ Automaticky - Drôtová

- 1. Zobrazte menu pomocou MENU.
- 2. Zvoľte Sieť > Sieťové pripojenie a na otvorenie stlačte OK.
- 3. Zvoľte Automaticky a na otvorenie stlačte OK.
- 4. Automatické nastavenie je dokončené a je zobrazená Stav siete.

[Sieť](#page-183-0) > [Nastavenie siete](#page-194-0) > [Stav siete](#page-202-0)

- 5. Zvoľte Koniec a na nastavenie stlačte OK.
- Manuálne nastavenie

[Sieť](#page-183-0) > [Nastavenie siete](#page-194-0) > [Manuálne - Drôtová](#page-199-0)

- = Poznámka =
- Ak chcete deaktivovať bezdrôtové pripojenie, nastavte Jednoduché zrkadlenie na Vypnutý a potvrďte, že je typ sieťového pripojenia nastavený na Drôtová.

### <span id="page-196-0"></span>Manuálne - Bezdrôtová

Pred spustením nastavenia siete skontrolujte, či sú pripojené všetky zariadenia.

[Sieť](#page-183-0) > [Pripojenie k sieti](#page-190-0)

- 1. Zobrazte menu pomocou MENU.
- 2. Zvoľte Sieť > Sieťové pripojenie > Manuálne > Bezdrôtová a na otvorenie stlačte OK.
	- Pred spustením nastavenia overte šifrovací kľúč, nastavenia a polohu prístupového bodu. Podrobnosti nájdete v návode k prístupovému bodu.
- 3. Zvoľte požadovaný prístupový bod a stlačením OK ho otvorte.
	- Dostupné bezdrôtové siete sa zobrazia automaticky.
		- : Šifrovaný prístupový bod
	- Pre WPS (tlačidlo Push)
		- 1) Stlačte (červené).
		- 2) Stlačte tlačidlo WPS na prístupovom bode, kým bliká kontrolka.
		- 3) Pripojte televízor k prístupovému bodu pomocou OK.
		- WPS: Wi-Fi Protected Setup™
		- Ak je pripojenie neúspešné, skontrolujte nastavenia a pozície prístupového bodu. Potom postupujte podľa pokynov na obrazovke.
	- Pre WPS (PIN)
		- 1) Stlačte (zelené).
		- 2) Zadajte kód PIN k prístupovému bodu.
		- 3) Pripojte televízor k prístupovému bodu pomocou OK.
	- Pre Manuálne
		- 1) Stlačte (žlté).
		- 2) Môžete manuálne nastaviť SSID, nastavenia zabezpečenia a šifrovací kľúč.
		- 3) Postupujte podľa pokynov na obrazovke a nastavte ručne.
	- Opätovné spustenie hľadania prístupových bodov

**n** (modré)

- Zobrazenie alebo skrytie informácií o zvýraznenom prístupovom bode
	- $\mathbf{d}$
- Odporúčame vybrať šifrovaný prístupový bod.
- 4. Zadajte šifrovací kľúč prístupového bodu a stlačením OK ho nastavte.
	- Môžete nastaviť znaky pomocou Číselné tlačidlá.

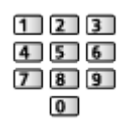

- Stlačením BACK/RETURN uložte.
- 5. Zobrazí sa možnosť Nastavenia IP/DNS.

#### Získať IP adresu / Získať adresu DNS servera

- Odporúča sa možnosť Automaticky.
- Automaticky sa zobrazia dostupné nastavenia.
- Ak chcete nastaviť ručne, vyberte a nastavte IP adresa / Maska podsiete / Predvolená brána / Adresa DNS servera.

#### Nastavenia servera proxy

- Pri bežnom používaní doma to nie je potrebné.
- V závislosti od nastavenia proxy nemusia byť niektoré internetové služby k dispozícii.

#### Proxy server:

Toto je adresa relay servera pripojeného medzi prehľadávačom a cieľovým serverom a odosiela údaje do prehľadávača.

- 1) Zvoľte Proxy server a na otvorenie stlačte OK.
- 2) Zadajte adresu pomocou Tlačidlá kurzora alebo Číselné tlačidlá a na nastavenie stlačte OK.

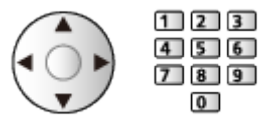

3) Stlačením BACK/RETURN uložte.

#### Port proxy servera:

Toto číslo poskytuje poskytovateľ služieb spolu s adresou proxy servera.

- 1) Zvoľte Port proxy servera.
- 2) Zadanie čísla s Číselné tlačidlá.

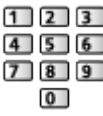

3) Stlačením BACK/RETURN uložte.

6. Zvoľte Stav siete a na otvorenie stlačte OK.

[Sieť](#page-183-0) > [Nastavenie siete](#page-194-0) > [Stav siete](#page-202-0)

7. Zvoľte Koniec a na nastavenie stlačte OK.

### <span id="page-199-0"></span>Manuálne - Drôtová

Pred spustením nastavenia siete skontrolujte, či sú pripojené všetky zariadenia.

[Sieť](#page-183-0) > [Pripojenie k sieti](#page-190-0)

- 1. Zobrazte menu pomocou MENU.
- 2. Zvoľte Sieť > Sieťové pripojenie > Manuálne > Drôtová a na otvorenie stlačte OK.
- 3. Zobrazí sa možnosť Nastavenia IP/DNS.

### Získať IP adresu / Získať adresu DNS servera

- Odporúča sa možnosť Automaticky.
- Automaticky sa zobrazia dostupné nastavenia.
- Ak chcete nastaviť ručne, vyberte a nastavte IP adresa / Maska podsiete / Predvolená brána / Adresa DNS servera.

#### Nastavenia servera proxy

- Pri bežnom používaní doma to nie je potrebné.
- V závislosti od nastavenia proxy nemusia byť niektoré internetové služby k dispozícii.

#### Proxy server:

Toto je adresa relay servera pripojeného medzi prehľadávačom a cieľovým serverom a odosiela údaje do prehľadávača.

- 1) Zvoľte Proxy server a na otvorenie stlačte OK.
- 2) Zadajte adresu pomocou Tlačidlá kurzora alebo Číselné tlačidlá a na nastavenie stlačte OK.

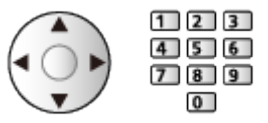

3) Stlačením BACK/RETURN uložte.

#### Port proxy servera:

Toto číslo poskytuje poskytovateľ služieb spolu s adresou proxy servera.

- 1) Zvoľte Port proxy servera.
- 2) Zadanie čísla s Číselné tlačidlá.

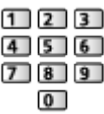

- 3) Stlačením BACK/RETURN uložte.
- 4. Zvoľte Stav siete a na otvorenie stlačte OK.

[Sieť](#page-183-0) > [Nastavenie siete](#page-194-0) > [Stav siete](#page-202-0)

- 5. Zvoľte Koniec a na nastavenie stlačte OK.
- = Poznámka =
- Ak chcete deaktivovať bezdrôtové pripojenie, nastavte Jednoduché zrkadlenie na Vypnutý a potvrďte, že je typ sieťového pripojenia nastavený na Drôtová.

### <span id="page-201-0"></span>Manuálne - Bezdr. príst. bod

Televízor môžete používať ako bezdrôtový prístupový bod a pripojiť sieťové zariadenie bez prístupového bodu.

- Pred spustením nastavenia overte kód PIN a nastavenia siete zariadenia. Podrobnosti si prečítajte v návode k zariadeniu.
- 1. Zobrazte menu pomocou MENU.
- 2. Zvoľte Sieť > Sieťové pripojenie > Manuálne > Bezdr. príst. bod a na otvorenie stlačte OK.
- 3. Zvoľte Pripojiť k zar. v WPS a na otvorenie stlačte OK.
	- Ak chcete nastaviť ručne, vyberte Zmena nast. (pozri nižšie).
- 4. Zvoľte a nastavte WPS (tlačidlo Push) / WPS (PIN) a na otvorenie stlačte OK.

### WPS (tlačidlo Push):

Nastavte zariadenie pre WPS (tlačidlo Push). Podrobnosti si prečítajte v návode k zariadeniu.

### WPS (PIN):

Zadajte kód PIN pre zariadenie.

• Ak je pripojenie neúspešné, skontrolujte nastavenia a pozície zariadenia. Potom postupujte podľa pokynov na obrazovke.

### ■ Zmena nast.

Názov siete (SSID), Šifrovací kľúč, Bezdrôtový typ a Nast. kanála môžete nastaviť ručne.

Postupujte podľa pokynov na obrazovke a nastavte ručne.

• Položkou Res. nast. vynulujete položky funkcie Zmena nast..

= Poznámka =

- K internetovej službe nie je možné pripojiť, dokým je televízor nastavený do režimu Bezdr. príst. bod.
- Môžete pripojiť najviac 7 zariadení. Prenosová rýchlosť sa však líši v závislosti od komunikačného prostredia alebo počtu pripojených zariadení.
- Overenie aktuálnych nastavení siete

[Sieť](#page-183-0) > [Nastavenie siete](#page-194-0) > [Stav siete](#page-202-0)

- Uistite sa, či zariadenie, ku ktorému pripájate, podporuje funkciu WPS pre toto nastavenie.
- WPS: Wi-Fi Protected Setup™

### <span id="page-202-0"></span>Stav siete

Zobrazenie a overenie stavu siete (adresa MAC, aktuálne nastavenia siete atď.).

- 1. Zobrazte menu pomocou MENU.
- 2. Zvoľte Sieť > Stav siete a na otvorenie stlačte OK.
- 3. Automatické testovanie je dokončené a je zobrazená Stav siete.

### Skúsiť znova:

Vykoná automatické testovanie pripojenia televízora k sieti a znova zobrazí aktuálny stav.

### Podrobnosti o stave:

Zobrazuje podrobný stav siete (SSID, nastavenia zabezpečenia atď.).

• Ak potrebujete informácie o pripojení k sieti, zvoľte položku Pomoc.

### Nastavenia My Home Cloud

Zobrazí servisné požiadavky.

- 1. Zobrazte menu pomocou MENU.
- 2. Zvoľte Sieť > Nastavenia My Home Cloud > Oznámenia a na otvorenie stlačte OK.
- 3. Postupujte podľa pokynov na obrazovke.

### Názov televízora VIERA

Nastavuje obľúbený názov pre tento televízor.

- 1. Zobrazte menu pomocou MENU.
- 2. Zvoľte Sieť > Názov televízora VIERA a na otvorenie stlačte OK.
- 3. Zadajte znaky a stlačením OK ich nastavte.
	- Tento názov sa použije ako názov tohto televízora na obrazovke iného sieťového zariadenia.
	- Ak vo svojom sieťovom prostredí používate dva a viac televízorov, nastavte názvy každého z nich.

### <span id="page-205-0"></span>Nastav. aplik. TV Remote

Nastavenie ovládania televízora zariadením (smartfón atď.) pripojeným k sieti.

- 1. Zobrazte menu pomocou MENU.
- 2. Zvoľte Sieť > Nastav. aplik. TV Remote a na otvorenie stlačte OK.
- 3. Zvoľte jednu z nasledujúcich položiek a stlačením OK ju otvorte. TV Remote / Zapínané aplikáciami / Networked Standby / Domáce streamovanie / Zariad. na upload obsahu
- 4. Nastavte položku a stlačením OK ju uložte.

### TV Remote

(Zapnutý / Vypnutý)

Umožňuje ovládať TV zo sieťového zariadenia (smartfón atď.).

### Zapínané aplikáciami

### (Zapnutý / Vypnutý)

Umožňuje zapnúť TV zo sieťového zariadenia (smartfón atď.).

- V závislosti od podmienok siete, možno budete musieť televízor zapnúť tlačidlom vypínač pohotovostného režimu diaľkového ovládača televízora.
- Zmena predvolenej konfigurácie môže zapríčiniť zvýšenú spotrebu energie výrobku.
- LED kontrolka sa v pohotovostnom režime rozsvieti na oranžovo, keď je položka Zapínané aplikáciami nastavená na Zapnutý.

### Networked Standby

### (Zapnutý / Vypnutý)

Umožňuje zapnúť televízor prostredníctvom káblovej či bezdrôtovej siete LAN pomocou správy prebudenia odoslanej zo sieťového zariadenia v domácej sieti.

● Zmena predvolenej konfigurácie môže zapríčiniť zvýšenú spotrebu energie výrobku.

### Domáce streamovanie

### (Vždy / Len po zapnutí)

Umožňuje zdieľať TV program a obsah tohto televízora so sieťovým zariadením (smartfón atď.) v domácej sieti.

● Zmena predvolenej konfigurácie môže zapríčiniť zvýšenú spotrebu energie výrobku.

● LED kontrolka sa v pohotovostnom režime rozsvieti na oranžovo, keď je položka Domáce streamovanie nastavená na Vždy.

#### Zariad. na upload obsahu

Výber zariadenia, do ktorého sa bude odovzdávať obsah zo sieťového zariadenia (smartfón atď.).

= Poznámka =

- Táto funkcia nie je k dispozícii, keď je televízor vypnutý pomocou Hlavný vypínač.
- Do smartfónu je potrebné nainštalovať aplikáciu na ovládanie VIERA.

[Podpora](#page-360-0) > [Často kladené otázky](#page-361-0) > [Podrobné informácie](#page-373-0)

Pokyny na používanie nájdete v informáciách o podpore aplikácie.

- V závislosti od stavu siete nemusí byť táto funkcia dostupná.
- V závislosti od regiónu nemusí byť táto funkcia dostupná. Podrobnosti vám oznámi miestny predajca Panasonic.

### <span id="page-207-0"></span>Nastavenie sieť. linky

Nastaví ovládanie televízora zariadeniami pripojenými k sieti.

- 1. Zobrazte menu pomocou MENU.
- 2. Zvoľte Sieť > Nastavenie sieť. linky a na otvorenie stlačte OK.
- 3. Zvoľte jednu z nasledujúcich položiek a stlačením OK ju otvorte. DLNA Server / Spôsob registrácie / Zoznam vzdialen. zariad.
- 4. Nastavte položku a stlačením OK ju uložte.

### DLNA Server

### (Zapnutý / Vypnutý)

Umožňuje zdieľať TV program a obsah tohto televízora so sieťovým zariadením (TV s označením DLNA Certified VIERA atď.).

- Ak chcete použiť túto funkciu s iným televízorom VIERA, vyberte názov tohto televízora v zozname serverov DLNA na druhom televízore VIERA a potom vyberte obsah, ktorý chcete zdieľať. Prečítajte si aj návod k druhému zariadeniu s funkciou VIERA.
- Ak chcete používať túto funkciu na svojom smartfóne, je potrebné do smartfónu nainštalovať aplikáciu na ovládanie VIERA.

 $\Box$   $\rightarrow$  [Podpora](#page-360-0) > [Často kladené otázky](#page-361-0) > [Podrobné informácie](#page-373-0)

Pokyny na používanie nájdete v informáciách o podpore aplikácie.

- Zmena predvolenej konfigurácie môže zapríčiniť zvýšenú spotrebu energie výrobku.
- LED kontrolka sa v pohotovostnom režime rozsvieti na oranžovo, keď je položka DLNA Server nastavená na Zapnutý.

### Spôsob registrácie

#### (Automaticky / Manuálne)

Výber, či chcete obmedziť prístup k tomuto televízoru jednotlivým zariadeniam v domácej sieti.

Automaticky:

Všetky dostupné zariadenia v domácej sieti sú k dispozícii (maximálne 16 zariadení).

#### Manuálne:

Nastavuje obmedzenia jednotlivých zariadení pre Zoznam vzdialen. zariad..

### Zoznam vzdialen. zariad.

Zoznam všetkých dostupných zariadení pre tento televízor v domácej sieti.

- = Poznámka =
	- V závislosti od regiónu nemusí byť táto funkcia dostupná. Podrobnosti vám oznámi miestny predajca Panasonic.

### Nastavenie servera DVB-via-IP

Zvolí televízny signál a umožní naladenie funkcie DVB-via-IP servera.

[Funkcie](#page-235-0) > [DVB-via-IP](#page-251-0) > [Nastavenie servera DVB-via-IP](#page-253-0) 

### Nastavenia TV Anywhere

Nastavenia na sledovanie TV alebo úpravu programovania časovača na sieťovom zariadení (smartfóne atď.) mimo domácej siete.

[Funkcie](#page-235-0) > [TV Anywhere](#page-247-0) > [Nastavenia TV Anywhere](#page-248-0)

### Nast. zdieľania súborov

### Server zdieľania súborov

### (Zapnutý / Vypnutý)

Nastaví zdieľanie súborov medzi počítačom a zariadeniami pripojenými k televízoru.

[Prehrávač médií](#page-147-0) > [Používanie Prehrávača médií](#page-147-1) > [Zdieľanie súboru](#page-153-0)

#### Zoznam sieťových zariadení

Zobrazí zoznam dostupných sieťových zariadení na prehrávanie obsahu z Prehrávača médií.

[Prehrávač médií](#page-147-0) > [Používanie Prehrávača médií](#page-147-1) > [Sieťové zariadenie](#page-152-0)

### Nastavenia zrkadlenia

Nastavenia funkcie zrkadlenia

[Funkcie](#page-235-0) > [Zrkadlenie](#page-249-0) > [Nastavenia zrkadlenia](#page-250-0)

### Nastavenia Control4 **[Dostupnosť tejto funkcie závisí od modelu.]**

#### **[Dostupné položky menu sa zobrazia na TV obrazovke.]**

#### Nastavenia funkcie Control4

- 1. Zobrazte menu pomocou MENU.
- 2. Zvoľte Sieť > Nastavenia Control4 a na otvorenie stlačte OK.
- 3. Zvoľte Rozpoznanie Control4 / Odoslať identifikáciu a na otvorenie stlačte OK.
- 4. Nastavte položku a stlačením OK ju uložte.

#### Rozpoznanie Control4

(Zapnutý / Vypnutý)

Zapína režim Control4.

#### Odoslať identifikáciu

Odošle identifikačnú správu do ovládača Control4.

• Táto funkcia je k dispozícii iba vtedy, ak je Rozpoznanie Control4 nastavený na možnosť Zapnutý.

= Poznámka =

• Podrobné informácie o nastaveniach a ovládaní vám poskytne miestny predajca zariadení Control4.

### Nastavenie Nesledovať

Nastaví, či sa majú webové stránky a niektoré aplikácie upozorňovať na sledovanie vašich aktivít pri prehľadávaní webu.

- 1. Zobrazte menu pomocou MENU.
- 2. Zvoľte Sieť > Nastavenie Nesledovať a na otvorenie stlačte OK.
- 3. Zvoľte Režim sledovania / Informácie o funkcii Nesledovať a na otvorenie stlačte OK.
- 4. Nastavte položku a stlačením OK ju uložte.

### Režim sledovania

(Režim 1 / Režim 2 / Režim 3)

#### Režim 1:

Upozorní webové stránky, že chcete byť sledovaní.

#### Režim 2:

Upozorní webové stránky, že nechcete byť sledovaní.

Režim 3:

Neodošle žiadne konfiguračné informácie o sledovaní.

### Informácie o funkcii Nesledovať

Zobrazí informácie o sledovaní.

• Na zobrazenie podrobných informácií je potrebné širokopásmové sieťové prostredie.

### <span id="page-215-0"></span>Aktualizácia softvéru

Otvára konkrétnu webovú stránku určenú na aktualizáciu softvéru televízora, ak sú nejaké dostupné aktualizácie.

- 1. Zobrazte menu pomocou MENU.
- 2. Zvoľte Sieť > Aktualizácia softvéru a na otvorenie stlačte OK.
- 3. Postupujte podľa pokynov na obrazovke.
	- Na využívanie tejto funkcie je potrebné širokopásmové sieťové prostredie.
## Správa o novom softvéri

Voľba, či sa má objaviť hlásenie s upozornením, ak sa nájde nový softvér cez sieť.

- 1. Zobrazte menu pomocou MENU.
- 2. Zvoľte Sieť > Správa o novom softvéri a na otvorenie stlačte OK.
- 3. Zvoľte Zapnutý / Vypnutý a na nastavenie stlačte OK.

## Fotografie

## Výber súboru

Skontrolujte, či sa vykonali prípravy servera médií, pripojenia k sieti a sieťové nastavenia.

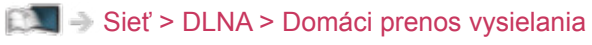

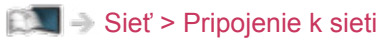

[Sieť](#page-183-0) > [Nastavenie siete](#page-194-0)

- 1. Zobrazte Úvodná obrazovka pomocou HOME.
- 2. Zvoľte Zariadenia a na otvorenie stlačte OK.
- 3. Zvoľte server médií a na otvorenie stlačte OK.
	- Zobrazenie alebo skrytie informácií o zvýraznenom serveri médií
		- 1) Zobrazte menu možností pomocou OPTION.
		- 2) Zvoľte Zobraziť informácie. a na otvorenie stlačte OK.
- 4. Zvoľte súbor a stlačením OK ho otvorte.
	- V závislosti od stavu servera médií možno budete musieť pred výberom súboru vybrať priečinok.
	- Zobrazenie alebo skrytie informácií o zvýraznenom súbore

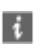

- = Poznámka =
	- V zozname sa zobrazia aj súbory, ktoré sa nedajú prehrať, ale nemožno ich zvoliť.

## Zobrazenie fotografie

- Prehrávanie
- Ako používať režim Jeden obraz
	- : Na predchádzajúcu fotografiu
	- : Na nasledujúcu fotografiu
	- $\nabla$ : Stop (návrat na zoznam)
	- OK : Prezentácia snímok
- Zobrazenie / skrytie sprievodcu obsluhou

### $\mathbf{i}$

• Otočenie o 90°

**n** (modré)

• Návrat na zoznam

BACK/RETURN

## Používanie prezentácie

Prezentácia sa skončí, keď sa zobrazia všetky fotografie v rámci zoznamu.

- 1. Zvoľte spomedzi miniatúr fotografií súbor, ktorý chcete zobraziť prvý.
- 2. Spustite prezentáciu pomocou (červené) a OK.
- Zobrazenie / skrytie sprievodcu obsluhou

#### $\mathbf{d}$

• Pozastavenie (návrat do zobrazenia Jeden obraz)

#### **OK**

● Návrat na zoznam

#### BACK/RETURN

#### ■ Nastavenie prezentácie

Urobte nastavenia ovládania fotografického súboru na televízore.

- 1. Zobrazte menu možností pomocou OPTION.
- 2. Zvoľte Nastavenie prezentácie a na otvorenie stlačte OK.
- 3. Zvoľte jednu z nasledujúcich položiek a stlačením OK ju otvorte. Interval / Opakovanie / Hudba na pozadí
- 4. Nastavte položku a stlačením OK ju uložte.

#### **Interval**

(Dlhý / Normálne / Krátko)

Výber intervalu prezentácie.

#### Opakovanie

(Zapnutý / Vypnutý)

Opakovanie prezentácie

Hudba na pozadí

(Vypnutý / Typ1 / Typ2 / Typ3 / Typ4 / Typ5)

Vyberte hudbu na pozadí v režime Fotografia.

## <span id="page-220-0"></span>Videá

## Výber súboru

Skontrolujte, či sa vykonali prípravy servera médií, pripojenia k sieti a sieťové nastavenia.

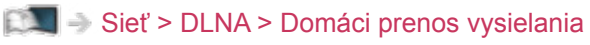

[Sieť](#page-183-0) > [Pripojenie k sieti](#page-190-0)

[Sieť](#page-183-0) > [Nastavenie siete](#page-194-0)

- 1. Zobrazte Úvodná obrazovka pomocou HOME.
- 2. Zvoľte Zariadenia a na otvorenie stlačte OK.
- 3. Zvoľte server médií a na otvorenie stlačte OK.
	- Zobrazenie alebo skrytie informácií o zvýraznenom serveri médií
		- 1) Zobrazte menu možností pomocou OPTION.
		- 2) Zvoľte Zobraziť informácie. a na otvorenie stlačte OK.
- 4. Zvoľte súbor a stlačením OK ho otvorte.
	- V závislosti od stavu servera médií možno budete musieť pred výberom súboru vybrať priečinok.
	- Zobrazenie alebo skrytie informácií o zvýraznenom súbore

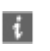

- = Poznámka =
	- V zozname sa zobrazia aj súbory, ktoré sa nedajú prehrať, ale nemožno ich zvoliť.

### Pozeranie videa

#### ■ Prehrávanie

Ak ste naposledy zastavili prehrávanie v polovici, môže sa zobraziť obrazovka s výzvou na potvrdenie, či chcete začať od naposledy prehrávanej časti alebo od začiatku.

- Ovládanie prehrávania
	- $\triangle$ : Ručne preskočiť (ak je k dispozícii)
		- Stlačením preskočíte dopredu asi o 30 sekúnd.
	- $\triangleleft$ : Rýchly posun dozadu
	- : Rýchly posun dopredu
	- $\nabla$ : Stop

OK : Pauza (zobrazí lištu vyhľadávania času / pomalého prehrávania) / Prehrávanie

- Preskočenie na určený časový bod
	- 1) Zobrazte lištu vyhľadávania času pomocou OK.
	- 2) Počas zobrazenia lišty vyhľadávania času

Stlačte  $\triangle$  /  $\triangleright$  :

Vyhľadáva sa asi 10 sekúnd

Stlačte a podržte  $\langle | \rangle$ :

Rýchle vyhľadávanie

- 3) Preskočte na vybraný čas pomocou OK.
- Pre pomalé prehrávanie
	- 1) Stlačte a podržte OK na 5 sekúnd.

Stlačte  $\triangle$  /  $\triangleright$ 

Pomalé vyhľadávanie

- 2) Návrat na normálne prehrávanie pomocou OK.
- Zobrazenie / skrytie sprievodcu obsluhou a informačného okna

#### $\mathbf{I}$

• Na predchádzajúci obsah

**Exerc** (červené)

• Na nasledujúci obsah

(zelené)

- Zmena pomeru strán
	- 1) Zobrazte Voľba formátu zobrazovania pomocou ASPECT.

2) Zvoľte režim a stlačením OK ho nastavte.

Aspekt1:

Zobrazuje obsah v pôvodnej veľkosti.

Aspekt2:

Zobrazuje zväčšený obraz bez skreslenia.

- Môžete tiež zmeniť pomer strán stlačením ASPECT. (Stláčajte opakovane, až kým sa dostanete na požadovaný režim.)
- Pomer strán nie je možné zmeniť v závislosti od obsahu.
- Návrat na zoznam

BACK/RETURN

### <span id="page-223-0"></span>Nastavenie videa

Urobte nastavenia ovládania video súboru na televízore.

- 1. Zobrazte menu možností pomocou OPTION.
- 2. Zvoľte Nastavenie videa a na otvorenie stlačte OK.
- 3. Zvoľte jednu z nasledujúcich položiek a stlačením OK ju otvorte.

Ukážka videa / Multi Audio / Duálne audio / Duálny mono zvuk / Opakovanie / Nastavenia titulkov

- Položky ponuky a možnosti dostupné na výber sa líšia v závislosti od obsahu.
- 4. Nastavte položku a stlačením OK ju uložte.

#### Ukážka videa

#### (Zapnutý / Vypnutý)

Nastavuje spustenie ukážky titulu alebo scény v zobrazení miniatúr.

● Obrázky sa nemusia v náhľade miniatúr zobraziť okamžite. Vyriešite to nastavením ukážky na Vypnutý.

#### Multi Audio, Duálne audio, Duálny mono zvuk

Výber spomedzi možných zvukových stôp (ak sú k dispozícii).

- Uskutočnenie zmeny zvuku môže trvať niekoľko sekúnd.
- Táto funkcia je k dispozícii počas prehrávania.

#### Opakovanie

#### (Zapnutý / Vypnutý)

Prehrávanie sa opakuje v rámci vybraného súboru

#### Nastavenia titulkov

Nastaví nastavenie titulkov.

• Táto funkcia je k dispozícii počas prehrávania.

titulky:

Zobrazenie / skrytie titulkov (ak sú k dispozícii).

Text titulkov:

Výber typu písma pre správne zobrazovanie titulkov (ak sú k dispozícii).

#### Veľkosť textu titulkov:

Výber veľkosti písma titulkov.

#### Farba textu titulkov:

Výber farby titulkov.

Poloha textu titulkov:

Nastavenie polohy titulkov na obrazovke.

Oneskorenie titulkov:

Nastavenie času oneskorenia titulkov.

## Nastavenia zvukového výstupu

Po pripojení zosilňovača do konektora DIGITAL AUDIO alebo HDMI2 (s funkciou ARC) si môžete vychutnať viackanálový zvuk.

• Potvrdenie alebo zmena aktuálneho stavu zvuku

[Sieť](#page-183-0) > [Videá](#page-220-0) > [Nastavenie videa](#page-223-0)

- 1. Zobrazte menu pomocou MENU.
- 2. Zvoľte Zvuk > Výber SPDIF a na otvorenie stlačte OK.
- 3. Zvoľte Automaticky / PCM a na nastavenie stlačte OK.

#### Výber SPDIF

#### (Automaticky / PCM)

Vyberie prvotné nastavenie pre výstupný signál digitálneho zvuku na konektoroch DIGITAL AUDIO a HDMI2 (funkcia ARC).

• SPDIF je štandardný súborový formát na prenos zvuku.

#### Automaticky:

Viackanálové Dolby Digital Plus, Dolby Digital a HE-AAC sú na výstupe ako Dolby Digital Bitstream. Pri MPEG je výstup vo forme PCM.

#### PCM:

Digitálny výstupný signál je stanovený pevne na PCM.

- ARC (Audio Return Channel) je funkcia digitálneho zvukového výstupu pomocou kábla HDMI.
- = Poznámka =
- Počas činnosti je zvukový signál posielaný na výstupy DIGITAL AUDIO a HDMI2 (funkcia ARC). Na výstupe ale nie sú video signály. Ak chcete používať HDMI2 s funkciou ARC, pripojte zosilňovač, ktorý obsahuje funkciu ARC, a nastavte na používanie reproduktorov domáceho kina.

[Funkcie](#page-235-0) > [VIERA Link "HDAVI Control™"](#page-265-0)

## **Hudba**

## Výber súboru

Skontrolujte, či sa vykonali prípravy servera médií, pripojenia k sieti a sieťové nastavenia.

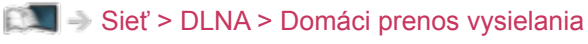

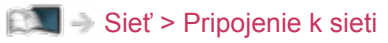

[Sieť](#page-183-0) > [Nastavenie siete](#page-194-0)

- 1. Zobrazte Úvodná obrazovka pomocou HOME.
- 2. Zvoľte Zariadenia a na otvorenie stlačte OK.
- 3. Zvoľte server médií a na otvorenie stlačte OK.
	- Zobrazenie alebo skrytie informácií o zvýraznenom serveri médií
		- 1) Zobrazte menu možností pomocou OPTION.
		- 2) Zvoľte Zobraziť informácie. a na otvorenie stlačte OK.
- 4. Zvoľte súbor a stlačením OK ho otvorte.
	- V závislosti od stavu servera médií možno budete musieť pred výberom súboru vybrať priečinok.
	- Zobrazenie alebo skrytie informácií o zvýraznenom súbore

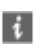

- = Poznámka =
	- V zozname sa zobrazia aj súbory, ktoré sa nedajú prehrať, ale nemožno ich zvoliť.

## Prehrávanie hudby

- Prehrávanie
- Ovládanie prehrávania
	- $\triangleleft$ : Rýchly posun dozadu
	- : Rýchly posun dopredu

 $\nabla$ : Stop

- OK : Pauza (zobrazí lištu prehrávania) / Prehrávanie
- Preskočenie na určený časový bod
	- 1) Zobrazte lištu vyhľadávania času pomocou OK.
	- 2) Počas zobrazenia lišty vyhľadávania času

Stlačte  $\triangleleft$  /  $\triangleright$  :

Vyhľadáva sa asi 10 sekúnd

Stlačte a podržte  $\triangleleft / \triangleright$ :

Rýchle vyhľadávanie

- 3) Preskočte na vybraný čas pomocou OK.
- Zobrazenie / skrytie sprievodcu obsluhou

 $\mathbf{i}$ 

• Na predchádzajúcu skladbu

**Contract (Contract)** 

• Na nasledujúcu skladbu

(zelené)

● Návrat na zoznam

BACK/RETURN

## Hudobné nastavenia

Urobte nastavenia ovládania hudobného súboru na televízore.

- 1. Zobrazte menu možností pomocou OPTION.
- 2. Vyberte Hudobné nastavenia > Opakovanie pomocou OK.
- 3. Zvoľte Vypnutý / Priečinok / Jeden a na nastavenie stlačte OK. Priečinok:

Prehrávanie sa opakuje v rámci vybraného priečinka

Jeden:

Opakovane sa prehráva jeden vybraný súbor

## Rekordér DIGA

## Ovládanie rekordéra DIGA

Skontrolujte, či sa vykonali prípravy servera médií, pripojenia k sieti a sieťové nastavenia.

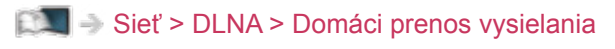

[Sieť](#page-183-0) > [Pripojenie k sieti](#page-190-0)

[Sieť](#page-183-0) > [Nastavenie siete](#page-194-0)

- 1. Zobrazte Úvodná obrazovka pomocou HOME.
- 2. Zvoľte Zariadenia a na otvorenie stlačte OK.
- 3. Zvoľte DIGA a na otvorenie stlačte OK.
- 4. Zobrazí sa obrazovka rekordéra DIGA. Funkcie DIGA rekordéra môžete ovládať týmto diaľkovým ovládaním pre TV v závislosti od návodu na používanie.

(Príklad)

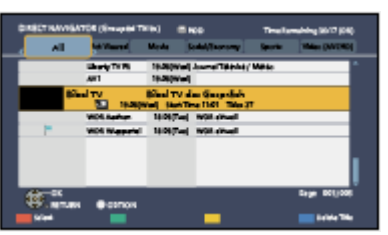

● Podrobnosti nájdete v návode na používanie rekordéra DIGA.

## Technické informácie

### Formát fotografie

**[Niektoré funkcie nie sú dostupné na všetkých modeloch.]**

#### ■ Podporované formáty fotografií

● JPEG (.jpg, .jpeg, .mpo) Snímanie:

4:4:4, 4:2:2, 4:2:0

Rozlíšenie obrazu (pixel):

8 × 8 až 30 719 × 17 279

- DCF a EXIF normy
- Nepodporuje Progressive JPEG.

= Poznámka =

- Niektoré súbory sa nemusia dať prehrať ani v prípade, že spĺňajú všetky tieto podmienky.
- Nepoužívajte pre názvy súborov viacbajtové znaky ani iné špeciálne kódy.
- Pripojené zariadenia sa nemusia dať s týmto televízorom použiť, ak sa zmenia názvy súborov alebo priečinkov.

### Formát videa

**[Niektoré funkcie nie sú dostupné na všetkých modeloch.]**

#### ■ Podporované formáty videa

● AVCHD (.mts)

Video kodek:

H.264

Audio kodek:

Dolby Digital

- AVCHD norma ver. 2.0 (AVCHD 3D, AVCHD Progressive)
- Údaje nemusia byť k dispozícii, ak sa upravovala štruktúra priečinkov na zariadení.
- AVI (.avi)

Video kodek:

```
H.264, MPEG1, MPEG2, MPEG4, VC-1, WMV9
```
Audio kodek:

AAC, ADPCM, Dolby Digital, Dolby Digital Plus, HE-AAC, LPCM, MP3, WMA, WMA Pro

 $\bullet$  MP4 (.f4v, .m4v, .mp4)

Video kodek:

```
H.264, H.265 (HEVC), MPEG1, MPEG2, MPEG4
```
Audio kodek:

AAC, Dolby Digital, Dolby Digital Plus, HE-AAC, MP3

• Tento televízor podporuje tento formát nahratý výrobkami Panasonic. Podrobné informácie si prečítajte v návode pre výrobky.

● MKV (.mkv)

Video kodek:

H.264, H.265 (HEVC), MPEG1, MPEG2, MPEG4

Audio kodek:

AAC, Dolby Digital, Dolby Digital Plus, HE-AAC, MP3, Vorbis

● ASF (.asf, .wmv)

Video kodek:

MPEG4, VC-1, WMV9

Audio kodek:

AAC, Dolby Digital, Dolby Digital Plus, HE-AAC, LPCM, MP3, WMA, WMA Pro

● Súbory chránené proti kopírovaniu nemožno prehrávať.

 $\bullet$  FLV (.flv)

Video kodek:

H.264

Audio kodek:

AAC, MP3

● 3GPP (.3gp, .3g2)

Video kodek:

H.264, MPEG4

Audio kodek:

AAC, HE-AAC

● PS (.mod, .mpg, .mpeg, .vob, .vro)

Video kodek:

MPEG1, MPEG2

Audio kodek:

Dolby Digital, LPCM

 $\bullet$  TS (.mts, .m2ts, .tp, .trp, .ts, .tts) Video kodek: H.264, H.265 (HEVC), MPEG1, MPEG2

Audio kodek:

AAC, Dolby Digital, Dolby Digital Plus, HE-AAC

● WebM (.webm) Video kodek: VP9 Audio kodek: Vorbis

#### ■ Podporované formáty titulkov

- MicroDVD, SubRip, TMPlayer (.srt, .sub, .txt)
- Súbor s videom a textový súbor s titulkami sa musia nachádzať v rovnakom priečinku a musia mať rovnaké názvy súborov (s výnimkou prípon).
- Ak sa v rovnakom priečinku nachádza viacero textových súborov s titulkami, zobrazia sa v nasledujúcom poradí: "srt", "sub", "txt".

= Poznámka =

- Niektoré súbory sa nemusia dať prehrať ani v prípade, že spĺňajú všetky tieto podmienky.
- Niektoré funkcie titulkov alebo kapitol nemusia byť k dispozícii.
- Nepoužívajte pre názvy súborov viacbajtové znaky ani iné špeciálne kódy.
- Pripojené zariadenia sa nemusia dať s týmto televízorom použiť, ak sa zmenia názvy súborov alebo priečinkov.
- Podporované formáty v Prehrávači médií a na serveri médií sú odlišné.

## Formát hudby

■ Podporované formáty hudby

- MP3 (.mp3)
- AAC, Apple Lossless (.m4a)
- Súbory chránené proti kopírovaniu nemožno prehrávať.
- FLAC (.flac)
- WMA / WMA Pro (.wma)
- Súbory chránené proti kopírovaniu nemožno prehrávať.

● LPCM (.wav)

- = Poznámka =
- Niektoré súbory sa nemusia dať prehrať ani v prípade, že spĺňajú všetky tieto podmienky.
- Nepoužívajte pre názvy súborov viacbajtové znaky ani iné špeciálne kódy.
- Pripojené zariadenia sa nemusia dať s týmto televízorom použiť, ak sa zmenia názvy súborov alebo priečinkov.

# <span id="page-235-0"></span>Funkcie

## <span id="page-235-1"></span>Info Frame

## Informácie

Info Frame je praktická funkcia, ktorá vám poskytne relevantné informácie o sledovanom programe, odporúčania a pod. V prípade potreby sa zobrazí na okraji obrazovky.

(Príklad)

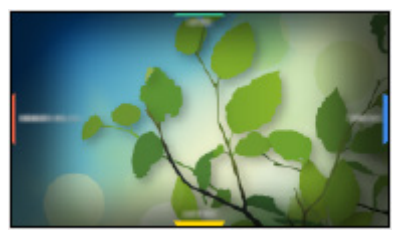

- Na úplné využívanie tejto funkcie je potrebné širokopásmové sieťové prostredie.
- = Poznámka =
- Dizajn a špecifikácie podliehajú zmenám bez predchádzajúceho upozornenia.

## Spôsob používania

#### **[Niektoré funkcie nie sú dostupné na všetkých modeloch.]**

Počas sledovania televízie si môžete pozrieť užitočné informácie pomocou Info Frame.

- 1. Stlačte a podržte HOME.
- Info Frame sa zobrazuje na okraji obrazovky.

(Príklad)

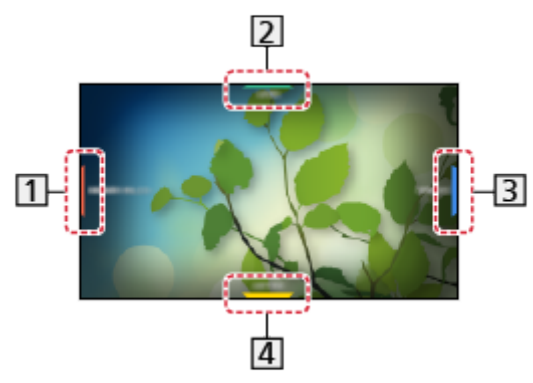

Informácie o aktuálnom programe a pod.

- Relevantné informácie (predpoveď počasia a pod.)
- **3** Hlásenie s upozornením
- Odporúčaný obsah (TV program, internetový obsah a pod.)
- Info Frame môžete zobraziť aj stlačením a podržaním  $\hat{\Omega}$  (HOME) na zariadení Dotykový ovládač.
- 2. Na výber jednej strany Info Frame použite Tlačidlá kurzora alebo J (farebné tlačidlá), kým sa Info Frame zobrazuje.

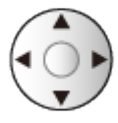

- Výber môžete uskutočniť aj posunutím prsta po zariadení Dotykový ovládač.
- 3. Postupujte podľa pokynov na obrazovke.
- Ukončenie funkcie Info Frame

#### BACK/RETURN

- = Poznámka =
	- Info Frame sa zobrazí na niekoľko sekúnd po každom zapnutí televízora.

[Funkcie](#page-235-0) > [Info Frame](#page-235-1) > [Nastavenie](#page-237-0)

### <span id="page-237-0"></span>Nastavenie

Môžete nastaviť položky pre Info Frame.

- 1. Zobrazte menu pomocou MENU.
- 2. Zvoľte Nastavenie > Nastavenia zobrazovania > Info Frame pri zapnutí a na otvorenie stlačte OK.
- 3. Nastavte položku a stlačením OK ju uložte.

Info Frame pri zapnutí

(Zapnutý / Vypnutý)

Zobrazuje Info Frame, keď je televízor zapnutý.

## <span id="page-238-0"></span>Hlasové ovládanie

## Informácie

#### **[Niektoré funkcie nie sú dostupné na všetkých modeloch.]**

Funkcia Hlasové ovládanie umožňuje ovládanie TV (napr. výber kanála), vyhľadávanie obsahu z rozličných funkcií, atď. pomocou vašej reči.

• Na úplné využívanie tejto funkcie je potrebné širokopásmové sieťové prostredie. Skontrolujte, či sa vykonali pripojenia k sieti a sieťové nastavenia.

[Sieť](#page-183-0) > [Pripojenie k sieti](#page-190-0)

[Sieť](#page-183-0) > [Nastavenie siete](#page-194-0)

● Ak chcete túto funkciu používať s dotykovým ovládačom, uistite sa, že sa párovanie dokončilo.

[Funkcie](#page-235-0) > [Dotykový ovládač](#page-242-0) > [Párovanie](#page-243-0)

• Ak chcete používať túto funkciu na svojom smartfóne, je potrebné do smartfónu nainštalovať aplikáciu na ovládanie VIERA.

[Podpora](#page-360-0) > [Často kladené otázky](#page-361-0) > [Podrobné informácie](#page-373-0)

Pokyny na používanie nájdete v informáciách o podpore aplikácie.

## Spôsob používania

- 1. Stlačením  $\bullet$  na dotykovom ovládači alebo na displeji smartfónu zobrazte sprievodcu obsluhou.
- Po zobrazení potvrdzovacej obrazovky si ju pozorne prečítajte a spustite funkciu hlasového ovládania.

(Príklad)

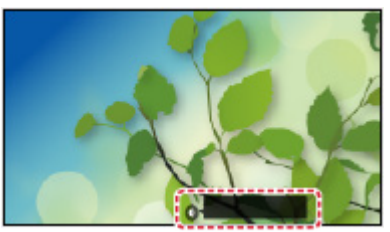

2. Kým sa zobrazuje sprievodca obsluhou, povedzte kľúčové slovo (napríklad my Home Screen) do mikrofónu.

(Príklad)

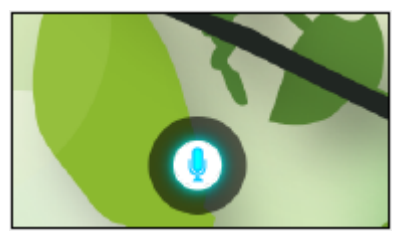

- Počas spracovania sprievodca obsluhou zmodrie.
- Po určitom čase sprievodca obsluhou automaticky zmizne. Opätovným stlačením  $\bullet$  spustite funkciu hlasového ovládania.
- Zobrazenie zoznamu hlasových príkazov

### $\overline{\mathbf{c}}$

• Ukončenie funkcie Hlasového ovládania

#### $\overline{v}$

### Nastavenie

Môžete nastaviť položky pre funkciu hlasového ovládania.

- 1. Zobrazte menu pomocou MENU.
- 2. Zvoľte Nastavenie > Nastav. hlas. ovládania a na otvorenie stlačte OK.
- 3. Zvoľte jednu z nasledujúcich položiek a stlačením OK ju otvorte. Jazyk / Úroveň detekcie reči / Podmienky používania / Pokyny ovládania hlasom
- 4. Nastavte položku a stlačením OK ju uložte.

#### Jazyk

Vyberte jazyk pre funkciu Hlasového ovládania.

● Niektoré jazyky nemusia byť k dispozícii. Ak vybratý jazyk nie je podporovaný, Jazyk sa automaticky nastaví na Angličtina.

Úroveň detekcie reči

(Vysoká / Štandardné)

Upravuje citlivosť na rozpoznanie vašej reči.

Podmienky používania

Zobrazí servisné požiadavky.

#### Pokyny ovládania hlasom

Zobrazí podrobné informácie o funkcii hlasového ovládania v eNápoveda.

### Poznámka

**[Niektoré funkcie nie sú dostupné na všetkých modeloch.]**

- Po spustení funkcie Hlasového ovládania sa úroveň hlasitosti televízora zníži.
- Funkcia hlasového ovládania nemusí pracovať správne za nasledovných podmienok:
	- Príkazy nevyslovujete jasne a správne
	- Hovoríte príliš hlasno alebo príliš ticho.
	- Vo vašom okolí je hluk.
- Slovné spojenia iné než Hlasové ovládanie nemusia byť rozpoznané.
- Pri používaní dotykového ovládača sa odporúča hovoriť vo vzdialenosti nie väčšej než približne 15 cm od mikrofónu.
- Správne fungovanie funkcie Hlasového ovládania závisí od mikrofónu smartfónu.
- Dizajn a špecifikácie podliehajú zmenám bez predchádzajúceho upozornenia.
- Na úplné využívanie tejto funkcie je potrebné širokopásmové sieťové prostredie, pretože táto funkcia sa musí prostredníctvom internetového pripojenia pripojiť k serveru rozpoznávania reči. Aj v prípade, ak máte internetové prostredie, dostupnosť tejto funkcie bude závisieť od nastavenia proxy. Zapojte Internet bez nastavení proxy. (Pri bežnom používaní doma nastavenia proxy nie sú potrebné. Podrobnosti o internetovom prostredí získate od svojho poskytovateľa internetových služieb (ISP) alebo od telekomunikačnej spoločnosti.)

## <span id="page-242-0"></span>Dotykový ovládač **[Dostupnosť tejto funkcie závisí od modelu.]**

## Informácie

Dotykový ovládač bol navrhnutý na pohodlné a intuitívne používanie, obzvlášť s domácou obrazovkou Úvodná obrazovka a internetovým obsahom.

- Dotykový ovládač možno používať výhradne na ovládanie tohto televízora.
- Pred používaním zaregistrujte dotykový ovládač na tomto televízore s bezdrôtovou technológiou Bluetooth. Registrácia sa spustí automaticky stlačením ľubovoľného tlačidla (okrem tlačidla vypínač pohotovostného režimu) po vložení batérií. Ak chcete registrovať znova, nastavte Dotykový ovládač VIERA v menu Nastavenie.

[Funkcie](#page-235-0) > [Dotykový ovládač](#page-242-0) > [Párovanie](#page-243-0)

- Po registrácii môžete ovládať televízor bez nasmerovania tohto ovládača na televízor (okrem vypínač pohotovostného režimu).
- Pri používaní funkcie hlasového ovládania sa odporúča hovoriť vo vzdialenosti nie väčšej než približne 15 cm od mikrofónu dotykového ovládača.

## <span id="page-243-0"></span>Párovanie

Pri prvom použití dotykového ovládača vykonajte registráciu.

Registrácia sa spustí automaticky stlačením ľubovoľného tlačidla (okrem tlačidla vypínač pohotovostného režimu) po vložení batérií.

Ak chcete registrovať znova, urobte nasledujúce.

- 1. Zobrazte menu pomocou MENU.
- 2. Zvoľte Nastavenie > Dotykový ovládač VIERA > Párovanie a na otvorenie stlačte OK.
- 3. Postupujte podľa pokynov na obrazovke.

= Poznámka =

- Počas prebiehajúcej registrácie položte dotykový ovládač do vzdialenosti najviac 50 cm od televízora.
- Zaregistrovať sa dá len 1 dotykový ovládač.

## Ovládacie prvky

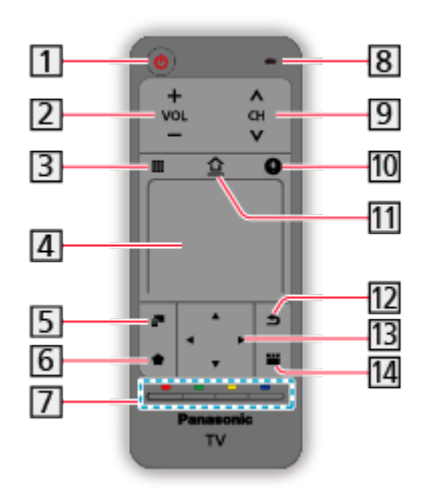

- vypínač pohotovostného režimu
- Vyššia/nižšia hlasitosť
- Diaľkové ovládanie ponuky na obrazovke
	- Stlačením zobrazte prostredie diaľkového ovládania (GUI Graphical User Interface).
	- Opätovným stlačením presúvate umiestnenie GUI. Potiahnutím prstom vyberte tlačidlo.
	- Stlačením 12 ukončite diaľkové ovládanie ponuky na obrazovke.
- 4 Dotyková plocha
	- Podrobný postup nájdete v príručke Sprievodca obsluhou v menu Nastavenie.

[Funkcie](#page-235-0) > [Dotykový ovládač](#page-242-0) > [Nastavenie](#page-246-0)

- Menu možností
	- Ľahké voliteľné nastavenie pre zobrazovanie, zvuk atď.
- **6** Pripnúť na HOME
	- Pridáva skratku pre často používanú funkciu (TV program/aplikáciu/ zariadenie) na Úvodná obrazovka.

[Úvodná obrazovka](#page-21-0) > [Úvodná obrazovka](#page-21-1) > [Pripnúť na HOME](#page-24-0)

Farebné tlačidlá (červené-zelené-žlté-modré)

- Používajú sa na výber, navigáciu a ovládanie rôznych funkcií.
- **8** Mikrofón
- **9** Kanál nahor / nadol
- **10** Tlačidlo hlasového ovládania
	- Podrobné informácie o funkcii hlasového ovládania

[Funkcie](#page-235-0) > [Hlasové ovládanie](#page-238-0)

11 HOME

– Zobrazí Úvodná obrazovka.

12 Návrat

- Vracia na predchádzajúce menu / stránku.
- 13 Tlačidlá kurzora

14 APPS

- Zobrazí Aplikácie.
- = Poznámka =
- Ak chcete použiť vypínač pohotovostného režimu, nasmerujte ovládač priamo na prijímač signálu diaľkového ovládača na TV, pretože funguje pomocou infračervených senzorov. (Prepínač môžete ovládať bez registrácie.)

### <span id="page-246-0"></span>Nastavenie

- 1. Zobrazte menu pomocou MENU.
- 2. Zvoľte Nastavenie > Dotykový ovládač VIERA a na otvorenie stlačte OK.
- 3. Zvoľte jednu z nasledujúcich položiek a stlačením OK ju otvorte. Párovanie / Citlivosť kurzora / Sprievodca obsluhou
- 4. Postupujte podľa pokynov na obrazovke.

#### Párovanie

Registruje dotykový ovládač (je súčasťou balenia) s týmto televízorom.

[Funkcie](#page-235-0) > [Dotykový ovládač](#page-242-0) > [Párovanie](#page-243-0)

Citlivosť kurzora

(Maximum / Stred / Minimum)

Nastaví citlivosť kurzora.

Sprievodca obsluhou

Zobrazí sprievodcu obsluhou dotykového ovládača.

## <span id="page-247-0"></span>TV Anywhere

## Spôsob používania

Môžete sledovať TV a nastaviť udalosť funkcie časovača na sieťovom zariadení (smartfóne atď.) mimo domácej siete.

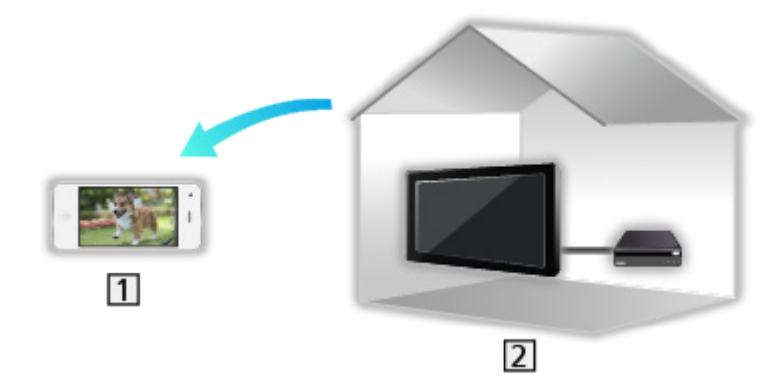

1 smartfón atď.

 $2$  TV

● Skontrolujte, či sa vykonali pripojenia k sieti a sieťové nastavenia.

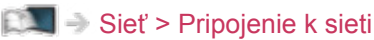

[Sieť](#page-183-0) > [Nastavenie siete](#page-194-0)

1. Nastavte TV Anywhere na Zapnutý.

Fig.  $\rightarrow$  [Funkcie](#page-235-0) > [TV Anywhere](#page-247-0) > [Nastavenia TV Anywhere](#page-248-0)

- 2. Pripojte zariadenie (smartfón, atď.) k domácej sieti a pripojte sa k televízoru.
	- Do smartfónu je potrebné nainštalovať aplikáciu na ovládanie VIERA.

[Podpora](#page-360-0) > [Často kladené otázky](#page-361-0) > [Podrobné informácie](#page-373-0)

Pokyny na používanie nájdete v informáciách o podpore aplikácie.

- = Poznámka =
- Táto funkcia nie je k dispozícii, keď je televízor vypnutý pomocou Hlavný vypínač.
- Kvôli podmienkam siete alebo určitým obmedzeniam zo strany vysielacej stanice táto funkcia nemusí byť dostupná.

## <span id="page-248-0"></span>Nastavenia TV Anywhere

- 1. Zobrazte menu pomocou MENU.
- 2. Zvoľte Sieť > Nastavenia TV Anywhere a na otvorenie stlačte OK.
- 3. Zvoľte jednu z nasledujúcich položiek a stlačením OK ju otvorte.

TV Anywhere / Zapnuté pomocou Swipe & Share / ID zariadenia / Heslo zariadenia

4. Postupujte podľa pokynov na obrazovke.

#### TV Anywhere

#### (Zapnutý / Vypnutý)

Umožňuje sledovať TV a nastaviť udalosť funkcie časovača na sieťovom zariadení (smartfóne atď.) mimo domácej siete.

- Zmena predvolenej konfigurácie môže zapríčiniť zvýšenú spotrebu energie výrobku.
- LED kontrolka sa v pohotovostnom režime rozsvieti na oranžovo, keď je položka TV Anywhere nastavená na Zapnutý.

#### Zapnuté pomocou Swipe & Share

#### (Zapnutý / Vypnutý)

Umožňuje zapnúť televízor automaticky, keď je funkcia Swipe & Share aktivovaná z iných zariadení (smartfónu atď.).

- Na použitie tejto funkcie nastavte TV Anywhere na Zapnutý.
- Funkciu Swipe & Share použite na zapnutie televízora len vtedy, ak vidíte stav televízora.

#### ID zariadenia

Zobrazí informácie o ID zariadenia televízora.

#### Heslo zariadenia

Zobrazí heslo zariadenia tohto televízora.

## <span id="page-249-0"></span>**Zrkadlenie**

## Spôsob používania

Pomocou funkcie zrkadlenia si môžete na televíznej obrazovke zobraziť a prezerať obrázky iných zariadení (smartfón atď.).

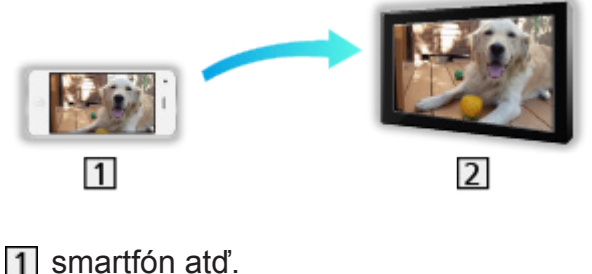

 $2$  TV

- 1. Zobrazte Úvodná obrazovka pomocou HOME.
- 2. Zvoľte Zariadenia a na otvorenie stlačte OK.
- 3. Zvoľte Zrkadlenie a stlačte OK.
- 4. Postupujte podľa pokynov na obrazovke.
- Po použití tejto funkcie sa informácie o spárovaní zariadenia (smatfónu, atď.) zaregistrujú.

### ■ Jednoduché zrkadlenie

Funkciu zrkadlenia môžete spustiť aj z iných zariadení (smartfón atď.), ak je možnosť Jednoduché zrkadlenie nastavená na Zapnutý.

[Funkcie](#page-235-0) > [Zrkadlenie](#page-249-0) > [Nastavenia zrkadlenia](#page-250-0)

● Funkciu jednoduchého zrkadlenia (Easy Mirroring) nie je možné použiť, kým je televízor nastavený do režimu Bezdr. príst. bod.

[Sieť](#page-183-0) > [Nastavenie siete](#page-194-0) > [Stav siete](#page-202-0)

= Poznámka =

• Táto funkcia je dostupná s inými zariadeniami (smartfón atď.), ktoré podporujú funkciu zrkadlenia. Podrobnosti nájdete v prevádzkových pokynoch k zariadeniam.

## <span id="page-250-0"></span>Nastavenia zrkadlenia

Môžete nastaviť položky pre funkciu zrkadlenia.

- 1. Zobrazte menu pomocou MENU.
- 2. Zvoľte Sieť > Nastavenia zrkadlenia a stlačte OK.
- 3. Zvoľte jednu z nasledujúcich položiek a stlačením OK ju otvorte. Jednoduché zrkadlenie / Zap. jednoduchým zrkadlením / Vymazať všetky párovania
- 4. Nastavte položku a stlačením OK ju uložte.

#### Jednoduché zrkadlenie

#### (Zapnutý / Vypnutý)

Umožňuje spustiť funkciu zrkadlenia z ostatných zariadení (smartón atď.) bez ovládania televízora.

• Ak chcete deaktivovať bezdrôtové pripojenie, nastavte Jednoduché zrkadlenie na Vypnutý a potvrďte, že je typ sieťového pripojenia nastavený na Drôtová.

[Sieť](#page-183-0) > [Nastavenie siete](#page-194-0) > [Stav siete](#page-202-0)

• Neplatí, keď je televízor nastavený na Bezdr. príst. bod

#### Zap. jednoduchým zrkadlením

#### (Zapnutý / Vypnutý)

Umožňuje zapnúť televízor automaticky, keď je funkcia zrkadlenia aktivovaná z iných zariadení (smartfón atď.).

- Zmena predvolenej konfigurácie môže zapríčiniť zvýšenú spotrebu energie výrobku.
- Funkciu zrkadlenia použite na zapnutie televízora len vtedy, ak vidíte stav televízora.
- Pred použitím tejto funkcie zariadenia (smartfóny, atď.) zaregistrujte.
- LED kontrolka sa v pohotovostnom režime rozsvieti na oranžovo, keď je položka Zap. jednoduchým zrkadlením nastavená na Zapnutý.

#### Vymazať všetky párovania

Vymažte informácie o spárovaní pre všetky spárované zariadenia.

## DVB-via-IP

## Pripojenie DVB-via-IP server **[Dostupnosť tejto funkcie závisí od**

#### **modelu.]**

#### **[Dostupné položky menu sa zobrazia na TV obrazovke.]**

Tento televízor môže byť konfigurovaný ako server DVB-via-IP poskytujúci prenos vysielania inému televízoru podporujúcemu funkciu DVB-via-IP klienta alebo SAT>IP kompatibilnému zariadeniu.

Pred pripojením alebo odpojením akýchkoľvek káblov sa uistite, že je prístroj odpojený od elektrickej zásuvky.

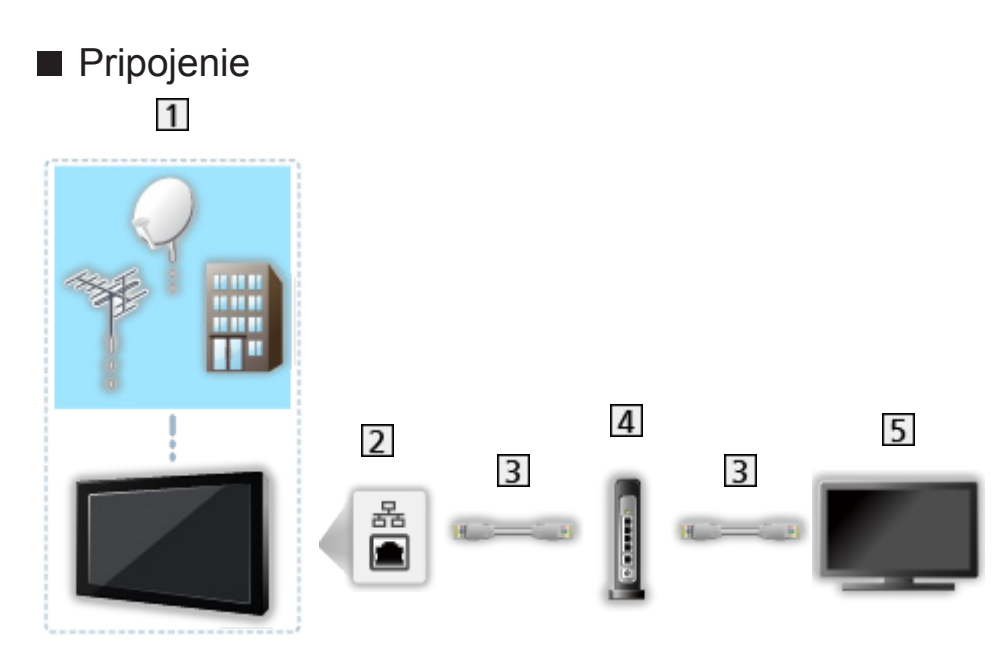

- TV (Satelitný tanier / Terestriálna anténa / Kábel)
- 2 Konektor siete ETHERNET
- 3 Kábel LAN (tienený)
	- Použite tienený (STP) kábel siete LAN.
- Rozbočovač / smerovač
- DVB-via-IP klient (VIERA, atď.)

#### = Poznámka =

- Zobrazené externé zariadenia a káble nie sú dodávané s televízorom.
- V závislosti od modelu môže byť pred pripojením alebo odpojením káblov potrebné odstrániť kryt konektorov/kryt káblov.
- Pri pripájaní skontrolujte, či sú typ konektora a zástrčky káblov správne.
- Ak chcete použiť túto funkciu, nastavte Nastavenie servera DVB-via-IP.

[Sieť](#page-183-0) > [Nastavenie siete](#page-194-0) > [Nastavenie servera DVB-via-IP](#page-209-0)
- Funkcia duálneho tunera (pozeranie alebo nahrávanie 2 programov súčasne, sledovanie programu počas nahrávania iného programu atď.) nie je k dispozícii počas používania funkcie DVB-via-IP servera. **[Len pre model s duálnym tunerom]**
- Kvôli podmienkam siete alebo určitým obmedzeniam zo strany vysielacej stanice táto funkcia nemusí byť dostupná.
- Overenie aktuálnych nastavení siete

[Sieť](#page-183-0) > [Nastavenie siete](#page-194-0) > [Stav siete](#page-202-0)

# Nastavenie servera DVB-via-IP **[Dostupnosť tejto funkcie závisí**

**od modelu.]**

**[Dostupné položky menu sa zobrazia na TV obrazovke.]**

### ■ Príprava

• Skontrolujte, či sa vykonali pripojenia k sieti a sieťové nastavenia.

[Funkcie](#page-235-0) > [DVB-via-IP](#page-251-0) > [Pripojenie DVB-via-IP server](#page-251-1) 

[Sieť](#page-183-0) > [Nastavenie siete](#page-194-0)

• Ubezpečte sa, že Režim duálneho tunera je nastavené na Zapnutý v LNB konfigurácia. **[Len pre model s duálnym tunerom]**

[Pozeranie](#page-32-0) > [Ladenie a editovanie kanálov](#page-116-0) > [Automatické ladenie](#page-121-0)

### ■ Nastavenie servera DVB-via-IP

Zvolí televízny signál a umožní naladenie funkcie DVB-via-IP servera.

- 1. Zobrazte menu pomocou MENU.
- 2. Zvoľte Sieť > Nastavenie servera DVB-via-IP a na otvorenie stlačte OK.
- 3. Zvoľte DVB-S / DVB-C / DVB-T a na nastavenie stlačte OK.
	- Režimy televízora pre klienta, ktoré sú k dispozícii na výber, závisia od uložených kanálov.

[Pozeranie](#page-32-0) > [Ladenie a editovanie kanálov](#page-116-0) > [Automatické ladenie](#page-121-0)

- 4. Zvoľte Aktivovať server DVB-via-IP a na otvorenie stlačte OK.
- 5. Je zobrazená potvrdzovacia obrazovka a stlačením OK ju nastavte. (Televízor sa automaticky reštartuje.)
- Zmena predvolenej konfigurácie môže zapríčiniť zvýšenú spotrebu energie výrobku.
- Ak je táto funkcia aktívna, LED kontrolka sa v pohotovostnom režime rozsvieti na oranžovo.
- = Poznámka =
- Funkcia duálneho tunera (pozeranie alebo nahrávanie 2 programov súčasne, sledovanie programu počas nahrávania iného programu atď.) nie je k dispozícii počas používania funkcie DVB-via-IP servera. **[Len pre model s duálnym tunerom]**
- Táto funkcia nie je k dispozícii, keď je televízor vypnutý pomocou Hlavný vypínač.
- Kvôli podmienkam siete alebo určitým obmedzeniam zo strany vysielacej stanice táto funkcia nemusí byť dostupná.

# <span id="page-254-0"></span>Pripojenie DVB-via-IP klienta

Tento televízor má funkciu DVB-via-IP klienta a môže sa pripojiť k serveru DVB-via-IP alebo SAT>IP kompatibilnému serveru na sledovanie prenosu vysielania.

Pred pripojením alebo odpojením akýchkoľvek káblov sa uistite, že je prístroj odpojený od elektrickej zásuvky.

- Odporúčame pripojiť server DVB-via-IP káblom siete LAN.
- V závislosti od modelu môže byť pred pripojením alebo odpojením kábla LAN potrebné odstrániť kryt konektorov/kryt káblov.

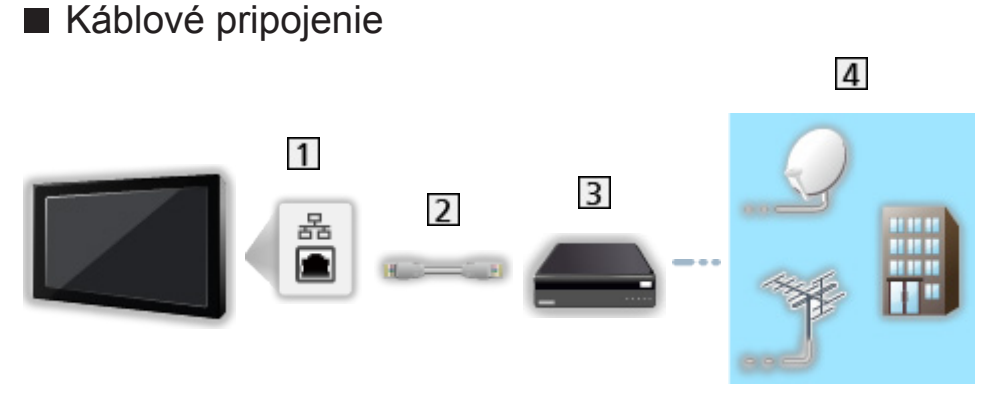

- **11 Konektor siete ETHERNET**
- Kábel LAN (tienený)
	- Použite tienený (STP) kábel siete LAN.
- 3 Server DVB-via-IP
- Satelitný tanier / Terestriálna anténa / Kábel

# ■ Bezdrôtové pripojenie  $\overline{4}$  $\overline{1}$  $\overline{2}$  $\overline{3}$

Zabudovaná bezdrôtová sieť LAN (zadná strana televízora)

2 Prístupový bod

3 Server DVB-via-IP

Satelitný tanier / Terestriálna anténa / Kábel

#### = Poznámka =

- Zobrazené externé zariadenia a káble nie sú dodávané s televízorom.
- Pri pripájaní skontrolujte, či sú typ konektora a zástrčky káblov správne.
- Kvôli podmienkam siete alebo určitým obmedzeniam zo strany vysielacej stanice táto funkcia nemusí byť dostupná.
- Overenie aktuálnych nastavení siete

[Sieť](#page-183-0) > [Nastavenie siete](#page-194-0) > [Stav siete](#page-202-0)

• Ak potrebujete informácie o pripojeniach, prečítajte si návod k severu DVB-via-IP.

### ■ Príprava

• Skontrolujte, či sa vykonali pripojenia k sieti a sieťové nastavenia.

[Funkcie](#page-235-0) > [DVB-via-IP](#page-251-0) > [Pripojenie DVB-via-IP klienta](#page-254-0)

[Sieť](#page-183-0) > [Nastavenie siete](#page-194-0)

● Uistite sa, že nastavenia servera sú dokončené. Podrobnosti nájdete v návode DVB-via-IP servera.

■ Výber serverov DVB-via-IP

- 1. Zobrazte menu pomocou MENU.
- 2. Zvoľte Nastavenie > Menu ladenia > Pridať ďalší typ TV signálu a na otvorenie stlačte OK.
- 3. Zvoľte DVB-via-IP a na otvorenie stlačte OK.
- 4. Zvoľte Spustenie autom. ladenia a na otvorenie stlačte OK.
- 5. Vyberte server z Zoznam serverov a na nastavenie stlačte OK.
- 6. Zvoľte Nastavenia klienta a na otvorenie stlačte OK.
	- 1) Zvoľte Prostredie Unicast / Prostredie Multicast a na nastavenie stlačte OK.
		- Vyberte Prostredie Unicast na použitie v domácej sieti.
		- Vyberte Prostredie Multicast na použitie vo viacrodinných bytových jednotkách, hoteloch, nemocniciach, atď. (Všetky servery sú vybraté automaticky.)
	- 2) Zvoľte Zoznam serverov a na otvorenie stlačte OK.
- 7. Zvoľte Prehľadávať kanály a na otvorenie stlačte OK.
- 8. Zvoľte režim vyhľadávania a stlačením OK ho otvorte.
- 9. Nastavte Režim prehľadávania DVB-via-IP a na spustenie stlačte OK Automatické ladenie. (nastavenia sú urobené automaticky).
	- V závislosti od kapacity servera (typov tunera) možno budete musieť
		- Nastavte Satelitná konfigurácia DVB-via-IP pre ladenie kanálov DVB-S.
		- Nastavte konfiguráciu DVB-via-IP pre ladenie kanálov DVB-C alebo DVB-T.
	- Keď je operácia dokončená, zobrazí sa kanál na najnižšom umiestnení.
- = Poznámka =
- Ak sa ladenie úplne nedokončilo, nastavte Ručné ladenie.

[Pozeranie](#page-32-0) > [Ladenie a editovanie kanálov](#page-116-0) > [Ručné ladenie](#page-125-0)

- Kvôli podmienkam siete alebo určitým obmedzeniam zo strany vysielacej stanice táto funkcia nemusí byť dostupná.
- V prípade inštalácie klienta DVB-via-IP v prostredí multicast konzultujte s vaším dílerom alebo výrobcom servera.

### Poznámka

**[Niektoré funkcie nie sú dostupné na všetkých modeloch.]**

- Kvôli podmienkam siete alebo určitým obmedzeniam zo strany vysielacej stanice táto funkcia nemusí byť dostupná.
- Táto funkcia nie je k dispozícii, keď je televízor vypnutý pomocou Hlavný vypínač.
- Funkcia duálneho tunera (pozeranie alebo nahrávanie 2 programov súčasne, sledovanie programu počas nahrávania iného programu atď.) nie je k dispozícii počas používania funkcie DVB-via-IP servera. **[Len pre model s duálnym tunerom]**
- Prečítajte si aj návod k DVB-via-IP serveru.

# <span id="page-259-0"></span>Viacero okien **[Dostupnosť tejto funkcie závisí od modelu.]**

## Informácie **[Len pre model s duálnym tunerom]**

Zobrazuje dve okná súčasne a umožňuje pozeranie TV programov alebo externého vstupu (AV / COMPONENT / HDMI), ako je znázornené nižšie (príklad).

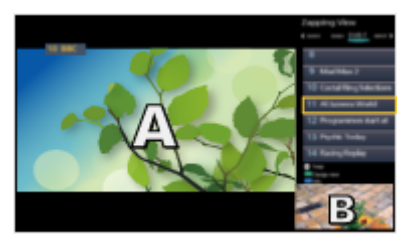

Predbežné zobrazenie **Duálne zobrazenie** Duálne zobrazenie

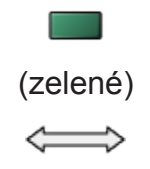

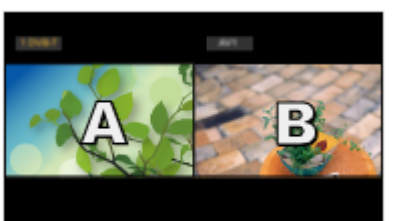

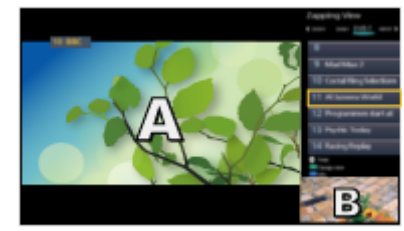

Predbežné zobrazenie Predbežné zobrazenie

• Prehadzovanie okien

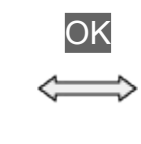

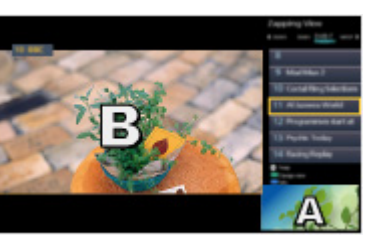

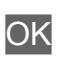

- Neplatí počas prebiehajúceho nahrávania
- Ukončenie režimu viacerých okien

**EXIT** 

- = Poznámka =
- Pri používaní funkcie servera DVB-via-IP sa jednotlivé činnosti líšia.

[Funkcie](#page-235-0) > [Viacero okien](#page-259-0) > Spôsob používania

### <span id="page-260-0"></span>Spôsob používania **[Len pre model s duálnym tunerom]**

Kanál môžete vybrať počas sledovania iného programu alebo externého vstupu.

- 1. Zobrazte Aplikácie pomocou APPS.
- 2. Zvoľte Viacero okien a na otvorenie stlačte OK.

■ Predbežné zobrazenie

(Príklad)

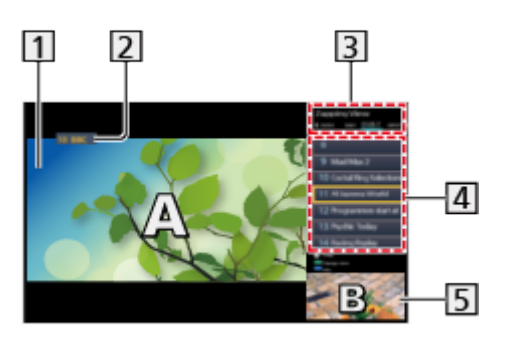

- 1 Hlavná obrazovka
- Režim TV / režim vstupu / Umiestnenie a názov kanála (pre hlavnú obrazovku)
- Režim TV / režim vstupu (pre vedľajšiu obrazovku)
	- Stlačením  $\langle \rangle / \rangle$  môžete zvoliť režim TV/režim vstupu vedľajšej obrazovky.
- Informácie o aktuálnom programe (ak sú k dispozícii) (pre vedľajšiu obrazovku)
	- Stlačením  $\triangle$  /  $\nabla$  môžete zvoliť program vedľajšej obrazovky.
- Vedľajšia obrazovka / informačná obrazovka
	- Stlačením (modré) zmeníte obrazovku.
	- Zvuk ide len z hlavnej obrazovky.

### ■ Duálne zobrazenie (Príklad)

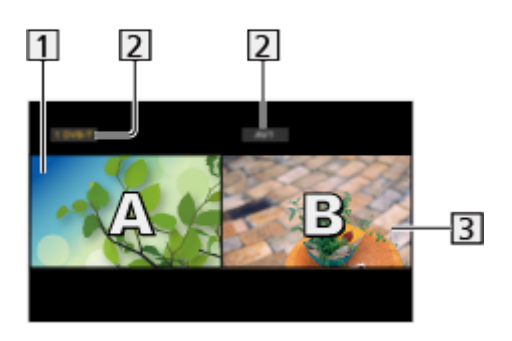

- 1 Hlavná obrazovka
- Režim TV / režim vstupu / Umiestnenie a názov kanála
- 3 Vedľajšia obrazovka
	- Stlačením  $\triangle$  /  $\triangleright$  vyberte obrazovku, ktorú chcete používať.
		- Na obrazovke sa zobrazí  $\mathbf{F}$ .
	- Výber zvuku
		- 1) Zobrazte menu možností pomocou OPTION.
		- 2) Zvoľte Výstup zvuku a na otvorenie stlačte OK.
		- 3) Zvoľte Hlavný / Vedľajší a na nastavenie stlačte OK.
		- Na obrazovke sa zobrazí  $\mathbb{R}$ .
	- Potvrdenie alebo zmena aktuálneho stavu

#### **OPTION**

– Položky ponuky a možnosti dostupné na výber sa medzi hlavnou a vedľajšou obrazovkou líšia.

[Pozeranie](#page-32-0) > [Základné](#page-32-1) > [Možnosti AV](#page-42-0)

• Zobrazenie / skrytie sprievodcu obsluhou

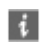

= Poznámka =

• Pri používaní funkcie servera DVB-via-IP sa jednotlivé činnosti líšia nasledovne.

PandP:

Stlačením tlačidla (žlté) prepnete do režimu Obraz a Obraz.

PinP:

Stlačením tlačidla (zelené) prepnete do režimu Obraz v obraze. Hlavná obrazovka sa zobrazuje na celej obrazovke a vedľajšia obrazovka sa zobrazuje v pravom dolnom rohu hlavnej obrazovky.

- Pomocou tlačidla (modré) môžete prehodiť hlavnú a vedľajšiu obrazovku.
- Stlačením tlačidla i zobrazíte alebo skryjete sprievodcu obsluhou.
- V režime viacerých okien počuť zvuk len z hlavnej obrazovky.

### Obraz v obraze **[Len pre model s jednoduchým tunerom]**

Zobrazuje digitálne TV programy a externý vstup (AV / COMPONENT / HDMI) súčasne.

- 1. Zobrazte Aplikácie pomocou APPS.
- 2. Zvoľte Viacero okien a na otvorenie stlačte OK.
- Spôsob používania

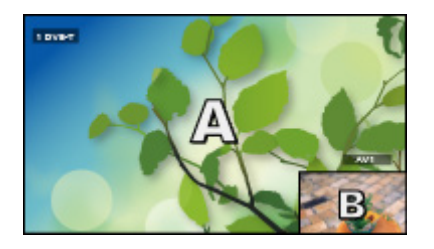

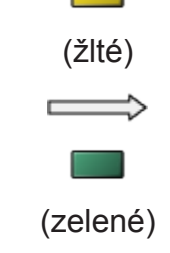

PinP

PinP

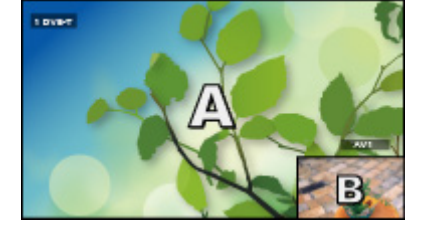

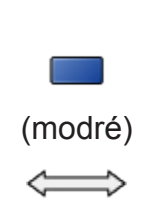

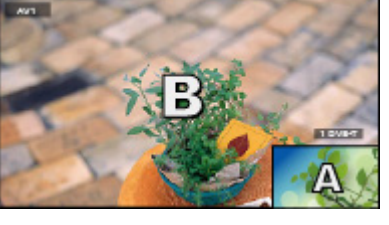

**AVT** 

PinP

PandP

 $1000$ 

- PinP predstavuje režim Obraz v obraze.
- PandP predstavuje režim Obraz a obraze. Hlavná obrazovka sa zobrazuje na ľavej strane obrazovky.
	- Zobrazenie / skrytie sprievodcu obsluhou

 $\mathbf{i}$ 

• Ukončenie režimu viacerých okien

**Exerc** (červené)

- Zmena vstupného režimu alebo kanála vedľajšej obrazovky
	- 1) Prehoďte vedľajší obraz na hlavnú obrazovku pomocou (modré)
	- 2) Zmeňte vstupný režim alebo kanál pomocou diaľkového ovládača
	- 3) Prehoďte ho znovu pomocou (modré)
- Úkony vykonávané diaľkovým ovládačom sa vzťahujú na hlavnú obrazovku.

### Poznámka

**[Niektoré funkcie nie sú dostupné na všetkých modeloch.]**

- Táto funkcia nemusí pracovať správne v závislosti od formátu signálu.
- Uistite sa, že je pre položku Režim duálneho tunera nastavená hodnota Zapnutý v LNB konfigurácia, aby sa DVB-S zobrazoval súčasne v dvoch oknách. **[Len pre model s duálnym tunerom]**

[Pozeranie](#page-32-0) > [Ladenie a editovanie kanálov](#page-116-0) > [Automatické ladenie](#page-121-0)

- Funkcia duálneho tunera (pozeranie alebo nahrávanie 2 programov súčasne, sledovanie programu počas nahrávania iného programu atď.) nie je k dispozícii počas používania funkcie DVB-via-IP servera. **[Len pre model s duálnym tunerom]**
- Neplatí pre analógový
- V režime viacerých okien dátové služby nie sú k dispozícii.
- V režime viacerých okien počuť zvuk len z hlavnej obrazovky. **[Len pre model s jednoduchým tunerom]**
- V režime viacerých okien nemožno zmeniť pomer strán obrazu.
- Režim externého vstupu možno zobraziť len na hlavnej alebo len na vedľajšej obrazovke.
- HDMI je k dispozícii len pre hlavnú obrazovku.
- Formát niektorých signálov sa zmení, aby sa vhodne zobrazovali na obrazovke.
- Prehrávanie s rýchlym posunom dopredu alebo dozadu na vedľajšej obrazovke môže ovplyvniť kvalitu obrazu na hlavnej obrazovke.

# <span id="page-265-0"></span>VIERA Link "HDAVI Control™"

# <span id="page-265-1"></span>Prehľad funkcie VIERA Link

Užívajte si ďalšiu vzájomnú spoluprácu HDMI s výrobkami od spoločnosti Panasonic, ktoré majú funkciu "HDAVI Control™".

VIERA Link (HDAVI Control) spája televízor a zariadenie pomocou funkcie VIERA Link a umožňuje jednoduché ovládanie, prehrávanie, úsporu energie, vytvorenie domáceho kina atď. bez potreby komplikovaného nastavenia. Pripojenia k zariadeniam (DVD rekordér, HD videokamera, Domáce kino, Zosilňovač atď.) pomocou kábla HDMI vám umožnia ich automatické prepojenie. Tieto funkcie sú obmedzené na modely zahŕňajúce funkcie "HDAVI Control" a "VIERA Link".

- Televízor podporuje funkciu "HDAVI Control 5".
- Niektoré funkcie nie sú k dispozícii v závislosti od verzie funkcie HDAVI Control v zariadení. Skontrolujte verziu funkcie HDAVI Control v pripojenom zariadení.
- VIERA Link "HDAVI Control" je jedinečná funkcia, ktorú sme vyvinuli a pridali, založená na funkciách ovládania poskytovaných rozhraním HDMI, čo je priemyselný štandard známy ako HDMI CEC (Ovládanie spotrebnej elektroniky). Nie je možné zaručiť jej prevádzku s výrobkami iných výrobcov, ktoré podporujú štandard HDMI CEC.
- Funkcie VIERA Link môžu byť k dispozícii aj so zariadeniami iných výrobcov, ktoré podporujú funkciu HDMI CEC.
- Pozrite si jednotlivé návody pre výrobky iných výrobcov, ktoré podporujú funkciu VIERA Link.
- Informácie o použiteľných výrobkoch od spoločnosti Panasonic získate od miestneho predajcu spoločnosti Panasonic.

■ VIERA Link (pripojenie HDMI)

- V závislosti od modelu môže byť pred pripojením alebo odpojením káblov potrebné odstrániť kryt konektorov/kryt káblov.
- Použite plne osadený kábel kompatibilný so systémom HDMI.
- Pripojte zariadenie podporujúce funkciu VIERA Link do konektora HDMI na televízore pomocou kábla HDMI.

Informácie o kábli HDMI pre pripojenie HD videokamery Panasonic alebo fotoaparátu LUMIX si prečítajte v návode pre dané zariadenie.

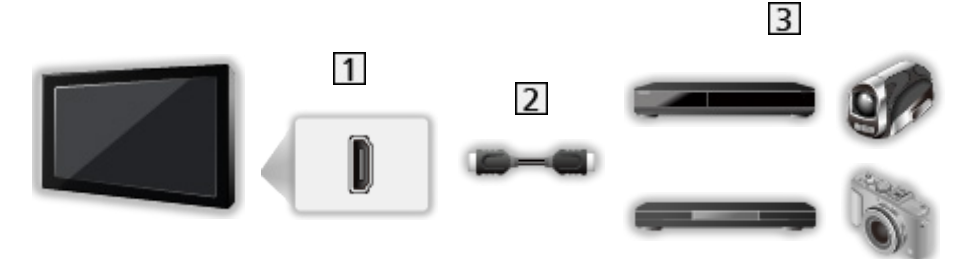

**1** Konektor HDMI

- **7** Kábel HDMI
- Zosilňovač s funkciou VIERA Link (DVD rekordér / DVD prehrávač / prehrávač diskov Blu-ray / HD videokamera / fotoaparát LUMIX)

■ Dostupné funkcie (pripojenie cez HDMI)

DVD rekordér / DVD prehrávač / prehrávač diskov Blu-ray

- Jednoduché prehrávanie
- Zapnutie cez Link
- Vypnutie cez Link
- $\cdot$  Úspora pohotovostný mód $*^2$
- $\cdot$  Inteligent. úsporný mód $*^2$
- Ovládanie VIERA Link\*<sup>1</sup>

HD videokamera / fotoaparát LUMIX

- Jednoduché prehrávanie
- Zapnutie cez Link
- Vypnutie cez Link
- Ovládanie VIERA Link\*<sup>1</sup>
- \*1 : Pre zariadenie, ktoré má funkciu "HDAVI Control 2 alebo novšiu".
- \*<sup>2</sup>: Pre zariadenie, ktoré má funkciu "HDAVI Control 4 alebo novšiu".
- VIERA Link (pripojenia HDMI a audio výstupu)
- V závislosti od modelu môže byť pred pripojením alebo odpojením káblov potrebné odstrániť kryt konektorov/kryt káblov.
- Použite plne osadený kábel kompatibilný so systémom HDMI.
- Pripojte zariadenie podporujúce funkciu VIERA Link do konektora HDMI na televízore pomocou kábla HDMI.
- Na audio výstup z televízora použite optický digitálny audio kábel.

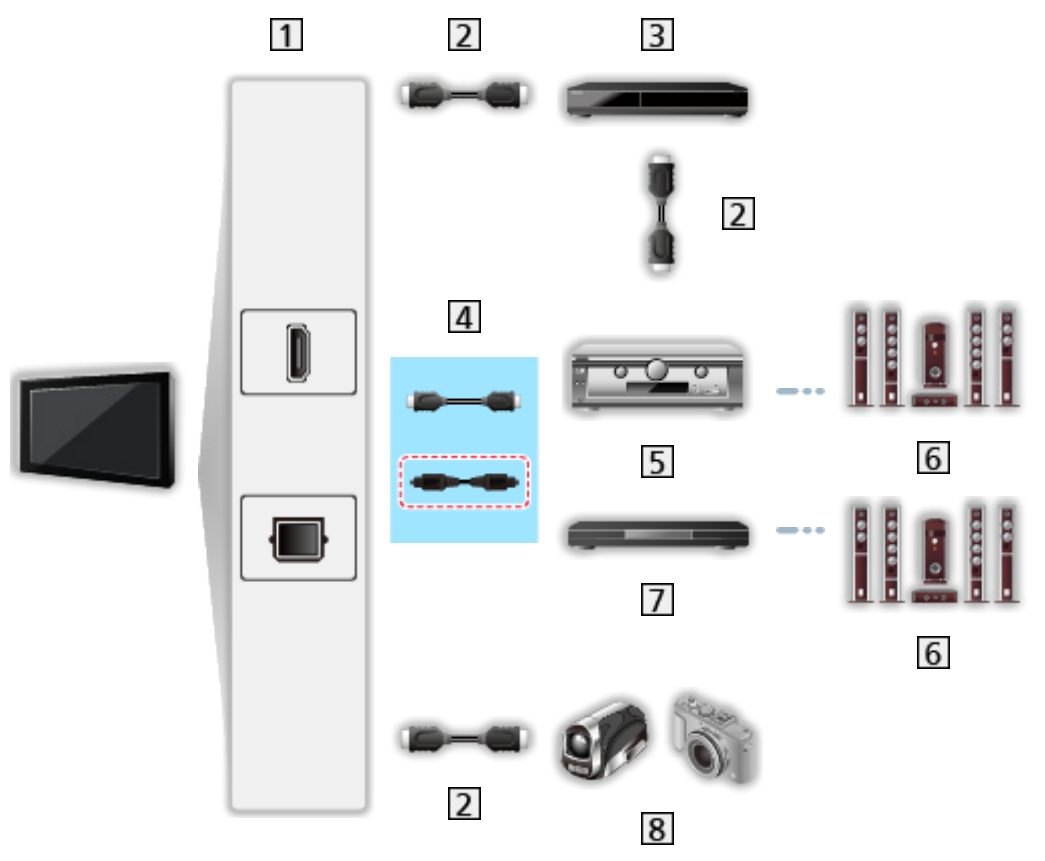

- Konektor HDMI / DIGITAL AUDIO
- **2** Kábel HDMI
- DVD rekordér s funkciou VIERA Link
- 4 Kábel HDMI (Optický digitálny audio kábel\*)
- Zosilňovač s funkciou VIERA Link
- **6** Reproduktorový systém
- Domáce kino / Domáce kino s prehrávačom diskov Blu-ray s funkciou VIERA Link
- **8** HD videokamera / fotoaparát LUMIX s funkciou VIERA Link

\*: Ak má pripojené zariadenie funkciu "HDAVI Control 5", nepoužíva sa tento zvukový kábel (Optický digitálny audio kábel). V takom prípade pripojte zariadenie ku konektoru HDMI2 na televízore pomocou kábla HDMI.

### ■ Dostupné funkcie (pripojenia HDMI a audio výstupu)

#### Domáce kino

- $\bullet$  Jednoduché prehrávanie\* $3$
- Zapnutie cez Link
- Vypnutie cez Link
- Inteligent. úsporný mód $*2*4$
- Ovládanie VIERA Link\*1
- Výber reproduktorov

#### Domáce kino s prehrávačom diskov Blu-ray

- $\cdot$  Jednoduché prehrávanie $*$ <sup>3</sup>
- Zapnutie cez Link
- Vypnutie cez Link
- $\cdot$  Úspora pohotovostný mód $*^2$
- Inteligent. úsporný mód $*^{2*4}$
- Ovládanie VIERA Link\*<sup>1</sup>
- Výber reproduktorov

#### Zosilňovač

- Vypnutie cez Link
- Inteligent. úsporný mód $*^2$
- Výber reproduktorov
- \*1 : Pre zariadenie, ktoré má funkciu "HDAVI Control 2 alebo novšiu".
- \*<sup>2</sup> : Pre zariadenie, ktoré má funkciu "HDAVI Control 4 alebo novšiu".
- \*<sup>3</sup> : Počas prehrávania disku
- : Okrem sledovania disku

■ Funkcia VIERA Link Control kompatibilného zariadenia

Dole uvedené zobrazuje maximálny počet kompatibilných zariadení, ktoré možno ovládať pomocou funkcie VIERA Link Control. Zahŕňa aj pripojenia, ktoré už sú k televízoru pripojené.

Napríklad DVD prehrávač pripojený k zosilňovaču, ktorý už je pripojený k televízoru pomocou kábla HDMI.

EX → [Funkcie](#page-235-0) > [VIERA Link "HDAVI Control™"](#page-265-0) > [Ovládanie VIERA Link](#page-276-0)

● Rekordér:

Maximálne 3

• Prehrávač:

Maximálne 3 (DVD prehrávač, prehrávač diskov Blu-ray, HD videokamera, fotoaparát LUMIX, Digitálny fotoaparát, Domáce kino, Domáce kino s prehrávačom diskov Blu-ray, atď.)

• Zvukový systém:

Maximálne 1 (Domáce kino, Domáce kino s prehrávačom diskov Bluray, Zosilňovač, atď.)

● Tuner:

Maximálne 4 (Set top box, atď.)

## Príprava

- Pripojte zariadenie podporujúce funkciu VIERA Link.
- Podrobné informácie o pripojeniach VIERA Link

EX → [Funkcie](#page-235-0) > [VIERA Link "HDAVI Control™"](#page-265-0) > [Prehľad funkcie VIERA Link](#page-265-1)

- Použite plne osadený kábel kompatibilný so systémom HDMI.
- Nastavte pripojené zariadenie. Prečítajte si návod pre zariadenie.
- Nastavte VIERA Link na Zapnutý v Menu ďalších nastavení.
- Nastavte televízor. Po pripojení zapnite zariadenie a potom zapnite televízor. Vyberte vstup HDMI v položke Voľba vstupu pomocou AV a uistite sa, či je obraz zobrazený správne. (Toto nastavenie je potrebné vykonať vždy, keď nastanú nasledujúce podmienky.)
	- Prvé použitie
	- Pri pridaní alebo opätovnom pripojení zariadenia
	- Zmena nastavenia

# Jednoduché prehrávanie

Automatické prepínanie vstupu – keď pripojené zariadenie začne pracovať, režim vstupu sa prepne automaticky.

# Zapnutie cez Link

Na použitie tejto funkcie nastavte Zapnutie cez Link na Zapnutý v Nastavnie VIERA link.

Keď pripojené zariadenie začne pracovať, televízor sa automaticky zapne. (Len keď je televízor v pohotovostnom režime.)

# Vypnutie cez Link

Na použitie tejto funkcie nastavte Vypnutie cez Link na Zapnutý v Nastavnie VIERA link.

Keď je televízor nastavený do pohotovostného režimu, pripojené zariadenie sa tiež automaticky nastaví do pohotovostného režimu.

● Táto funkcia je aktívna, aj keď televízor prejde automaticky do pohotovostného režimu vďaka funkcii automatického pohotovostného režimu.

# Úspora pohotovostný mód

Na použitie tejto funkcie nastavte Úspora pohotovostný mód na Zapnutý v Nastavnie VIERA link.

Spotreba energie pripojeného zariadenia v pohotovostnom režime sa reguluje nahor alebo nadol v synchronizácii so stavom televízora (Zapnutý / Vypnutý) tak, aby sa znížila.

Keď je televízor nastavený do pohotovostného režimu, pripojené zariadenie sa automaticky nastaví do pohotovostného režimu a spotreba energie pripojeného zariadenia sa automaticky minimalizuje.

Po zapnutí televízora ostane pripojené zariadenie naďalej v pohotovostnom režime, no spotreba energie sa zvýši, aby bolo spustenie pripojeného zariadenia rýchle.

- Táto funkcia je účinná, ak pripojené zariadenie dokáže meniť spotrebu energie v pohotovostnom režime a je nastavené na vyššiu spotrebu.
- Táto funkcia je k dispozícii iba vtedy, ak je Vypnutie cez Link nastavené na možnosť Zapnutý.

# Inteligent. úsporný mód

Na použitie tejto funkcie nastavte Inteligent. úsporný mód na Zapnutý v Nastavnie VIERA link.

Keď je televízor zapnutý, nepoužívané pripojené zariadenie sa automaticky prepne do pohotovostného režimu, aby sa znížila spotreba energie. Dochádza k tomu napríklad pri prepnutí režimu vstupu z HDMI alebo pri zmene výberu Výber reproduktorov na TV (okrem sledovania disku).

• Táto funkcia nemusí pracovať správne v závislosti od pripojeného zariadenia. V takom prípade vyberte možnosť Vypnutý.

# <span id="page-276-0"></span>Ovládanie VIERA Link

Niektoré funkcie pripojeného zariadenia môžete ovládať pomocou diaľkového ovládača televízora – namierte diaľkový ovládač na prijímač signálu televízora.

- 1. Zobrazte Aplikácie pomocou APPS.
- 2. Zvoľte VIERA Link a na otvorenie stlačte OK.
- 3. Zvoľte Ovládanie VIERA Link a na otvorenie stlačte OK.
- 4. Zvoľte jednu z nasledujúcich položiek a stlačením OK ju otvorte.

Rekordér / Prehrávač / Domáce kino / Videokamera / LUMIX / Digitálny fotoaparát / Iné

(Zobrazí sa menu pripojeného zariadenia. Režim vstupu sa automaticky zmení.)

- Zobrazená položka sa môže líšiť v závislosti od pripojeného zariadenia.
- Domáce kino znamená domáce kino s prehrávačom, domáce kino s prehrávačom diskov Blu-ray alebo domáce kino s rekordérom.
- Iné znamená set-top box s tunerom.
- 5. Postupujte podľa pokynov na obrazovke a ovládajte menu zariadenia.
	- Overte, či je kód diaľkového ovládania "73".

[Pozeranie](#page-32-0) > [Externé zariadenie](#page-56-0) > Používanie diaľkového ovládania televízora

• Zobrazenie sprievodcu obsluhou

#### **OPTION**

(V prípade prístupu k výrobku iného výrobcu sa môže zobraziť menu Ďalšie nastavenia / Výber obsahov.)

● Dostupné tlačidlá diaľkového ovládača televízora závisia od pripojeného zariadenia.

### ■ Ak sú pripojené viaceré rekordéry alebo prehrávače

Každý rekordér alebo prehrávač je očíslovaný. Číslo sa zadáva od dolného čísla konektora HDMI televízora pripojeného k zariadeniu rovnakého typu. Napríklad v prípade pripojenia dvoch rekordérov do HDMI2 a HDMI3 rekordér pripojený do HDMI2 zobrazí ako Rekordér1 a rekordér pripojený do HDMI3 ako Rekordér2.

### ■ Ak sprístupňujete zariadenie bez funkcie VIERA Link

Zobrazí sa typ pripojeného zariadenia. Hoci máte prístup k pripojenému zariadeniu, nemôžete ho ovládať. Použite diaľkové ovládanie pripojeného zariadenia.

#### = Poznámka =

● Ak nie je možné ovládať zariadenie, skontrolujte nastavenia a zariadenie.

[Funkcie](#page-235-0) > [VIERA Link "HDAVI Control™"](#page-265-0) > [Prehľad funkcie VIERA Link](#page-265-1)

- Niektoré operácie nemusia byť k dispozícii v závislosti od zariadenia. V takom prípade použite diaľkové ovládanie pripojeného zariadenia.
- Podrobnosti o obsluhe pripojeného zariadenia si prečítajte v návode pre zariadenie.

## Výber reproduktorov

Reproduktor domáceho kina môžete ovládať pomocou diaľkového ovládača televízora – namierte diaľkový ovládač na prijímač signálu na televízore.

- 1. Zobrazte Aplikácie pomocou APPS.
- 2. Zvoľte VIERA Link a na otvorenie stlačte OK.
- 3. Zvoľte Výber reproduktorov a na otvorenie stlačte OK.
- 4. Zvoľte TV / Domáce kino a na nastavenie stlačte OK.

TV:

Reproduktory televízora sú aktívne.

#### Domáce kino:

Zvuk ide z reproduktorov domáceho kina. Domáce kino s prehrávačom, domáce kino s prehrávačom diskov Blu-ray alebo zosilňovač budú automaticky zapnuté, ak sú v pohotovostnom režime.

- Zvuk reproduktorov televízora je vypnutý. Keď je zariadenie vypnuté, reproduktory televízora budú aktívne.
- Môžete použiť Vyššia/nižšia hlasitosť a MUTE.

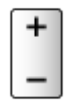

### ■ Viackanálový zvuk

Ak chcete počúvať viackanálový zvuk (napr. Dolby Digital 5.1-kanálový) cez zosilňovač, pripojte pomocou kábla HDMI alebo optického digitálneho audio kábla a potom vyberte Domáce kino. Ak má zosilňovač funkciu "HDAVI Control 5", stačí ho pripojiť káblom HDMI ku konektoru HDMI2 na televízore.

Ak chcete počúvať viackanálový zvuk z rekordéra DIGA, pripojte kábel HDMI z rekordéra DIGA do zosilňovača.

= Poznámka =

● Ak nie je možné ovládať zariadenie, skontrolujte nastavenia a zariadenie.

[Funkcie](#page-235-0) > [VIERA Link "HDAVI Control™"](#page-265-0) > [Prehľad funkcie VIERA Link](#page-265-1)

● Niektoré operácie nemusia byť k dispozícii v závislosti od zariadenia.

## Poznámka

- Tieto funkcie nemusia pracovať správne v závislosti od pripojeného zariadenia.
- Obraz alebo zvuk nemusia byť k dispozícii počas prvých sekúnd po prepnutí režimu vstupu.
- "HDAVI Control 5" je najnovší štandard pre zariadenia kompatibilné s funkciou HDAVI Control. Tento štandard je kompatibilný s konvenčnými zariadeniami HDAVI.
- Overenie verzie HDAVI Control tohto televízora

[Podpora](#page-360-0) > [Ponuka Pomocník](#page-360-1) > [Používanie ponuky Pomocník](#page-360-2)

# Detský zámok

## Pomocou detského zámku

Môžete uzamknúť špecifické kanály / vstupné konektory AV a ovládať, kto k nim môže mať prístup. Keď sa vyberie zamknutý kanál alebo vstup, zobrazí sa hlásenie. Ak chcete pozerať takýto kanál, zadajte kód PIN.

- 1. Zobrazte menu pomocou MENU.
- 2. Zvoľte Nastavenie > Detský zámok a na otvorenie stlačte OK.
- 3. Zadajte pomocou Číselné tlačidlá číslo PIN (4 číslice).

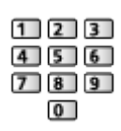

- Zadajte číslo PIN dvakrát pri prvom nastavení.
- PIN kód si niekam zapíšte pre prípad, že by ste ho zabudli.
- Ako základný PIN kód môže byť uložená hodnota "0000", v závislosti od vybratej krajiny.
- 4. Zvoľte Detský zámok zoznam a na otvorenie stlačte OK.
- 5. Zvoľte kanál alebo vstup a stlačením OK ho uzamknite.
	- **A** objaví sa, keď je kanál / vstup uzamknutý.
	- Zrušenie
		- 1) Zvoľte uzamknutý kanál / vstup.
		- 2) Stlačte OK.
	- Zoradenie názvov kanálov v abecednom poradí

**Exerc** (červené)

• Uzamknutie všetkých

**zelené**)

● Zrušenie všetkých uzamknutí

(žlté)

• Skok na vrch nasledujúceho kanála / skupiny vstupov

(modré)

### ■ Zobr. apl. pre dospelých

Nastavením na Vypnutý môžete uzamknúť špecifické aplikácie a obmedziť k nim prístup (ak je táto možnosť dostupná).

- = Poznámka =
	- Pre internetový obsah

# Číslo PIN

Číslo PIN môžete zmeniť.

- 1. Zvoľte Zmena PIN kódu a na otvorenie stlačte OK.
- 2. Zadajte pomocou Číselné tlačidlá číslo PIN dvakrát.

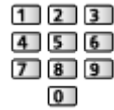

= Poznámka =

• Nastavenie Pôvodné nastavenie vymaže číslo PIN a všetky nastavenia.

# Rodičovské obmedzenia

Ak chcete pozerať program DVB, v ktorom údaj o prístupnosti presahuje vybraný vek, zadajte číslo PIN (v závislosti od vysielacej stanice).

- 1. Zvoľte Rodičovské obmedzenia a na otvorenie stlačte OK.
- 2. Zvoľte vek na obmedzenie programov a na nastavenie stlačte OK.
- Dostupnosť tejto funkcie závisí od vybratej krajiny.
- = Poznámka =
- Nastavenie Pôvodné nastavenie vymaže číslo PIN a všetky nastavenia.

# Aplikácia dát. služieb

## Pomocou aplikácie dátovej služby

**[Niektoré funkcie nie sú dostupné na všetkých modeloch. Dostupné položky menu sa zobrazia na TV obrazovke.]**

Môžete si vychutnať aplikáciu Hybrid Broadcast Broadband TV poskytovanú prostredníctvom digitálneho vysielania ako interaktívne dátové služby.

1. Vyberte režim pomocou TV.

DVB-S / DVB-C / DVB-T / DVB-via-IP

- 2. Zobrazte menu pomocou MENU.
- 3. Zvoľte Nastavenie > Aplikácia dát. služieb > Služba a na otvorenie stlačte OK.
- 4. Zvoľte Auto štart Zap. a na nastavenie stlačte OK.
- Keď je aplikácia k dispozícii, objaví sa hlásenie s upozornením. Postupujte podľa pokynov na obrazovke.
- **ja je zobrazené v informačnom okne, ak program obsahuje aplikáciu** Hybrid Broadcast Broadband TV.

[Pozeranie](#page-32-0) > [Základné](#page-32-1) > [Informačné okno](#page-39-0)

• Ukončenie bežiacej aplikácie. (Predvolená aplikácia sa môže okamžite spustiť.)

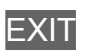

### Cookie

- 1. Zobrazte menu pomocou MENU.
- 2. Zvoľte Nastavenie > Aplikácia dát. služieb > Uložiť Cookie / Zmazať Cookie a na otvorenie stlačte OK.

#### Uložiť Cookie

#### (Zapnutý / Vypnutý)

Umožňuje uložiť technické informácie, ktoré dátová služba zanechá v televízore na účely jeho rozpoznania v budúcnosti.

#### Zmazať Cookie

Odstráni všetky technické informácie zanechané aplikáciou dátovej služby.

### Poznámka

• Na úplné využívanie aplikácie Hybrid Broadcast Broadband TV je potrebné širokopásmové sieťové prostredie. Skontrolujte, či sa vykonali pripojenia k sieti a sieťové nastavenia.

[Sieť](#page-183-0) > [Pripojenie k sieti](#page-190-0)

[Sieť](#page-183-0) > [Nastavenie siete](#page-194-0)

- Nie všetky dátové služby sú k dispozícii, závisí to od krajiny, regiónu a vysielateľa.
- Neplatí v režime viacerých okien
- V závislosti od podmienok pripojenia môže byť pripojenie na internet pomalé alebo neúspešné.
- Činnosti sa môžu líšiť v závislosti od vysielateľa. Postupujte podľa pokynov na obrazovke.
- Pokyny na obrazovke nemusia zodpovedať tlačidlám diaľkového ovládača.

# Prístup. CI rozhranie

## Výstraha

Ak sa na obrazovke zobrazí kódované hlásenie, znamená to, že nie je vložený správny modul Common Interface (CI) ani smart karta, ktoré sú pre túto službu vyžadované.

### ■ Vloženie modulu CI a smart karty

- Keď vkladáte alebo vyťahujete modul CI, vypnite TV s Hlavný vypínač.
- V závislosti od modelu môže byť pred vkladaním alebo vyberaním modulu CI potrebné odstrániť kryt konektorov/kryt káblov.
- Ak sa smart karta a modul CI dodávajú ako súprava, najprv vložte modul CI a potom doň vložte smart kartu.
- Vložte alebo vytiahnite modul CI v správnom smere, ako je to znázornené.

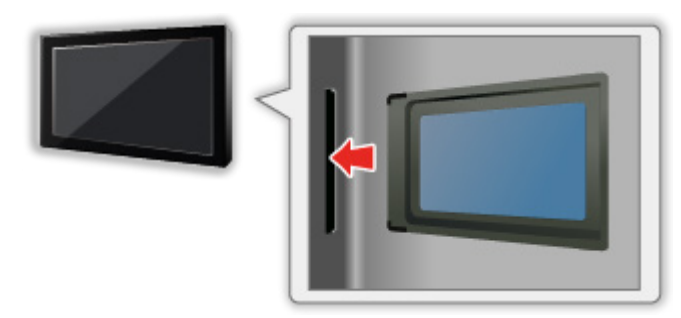

- Modul CI vyťahujet z televízora tak, že TV položíte lícom nahor. Mohlo by dôjsť k poškodeniu modulu CI a zásuvky CI.
- = Poznámka =
	- Na trhu môžu byť moduly CI so staršími verziami firmvéru, ktoré nie sú plne kompatibilné s touto novou verziou CI+ v1.3 televízora. V takom prípade kontaktujte svojho poskytovateľa služby.
# Pomocou bežného rozhrania

**[Niektoré funkcie nie sú dostupné na všetkých modeloch. Dostupné položky menu sa zobrazia na TV obrazovke.]**

Menu Prístup k modulu CI rozhrania poskytuje prístup k softvéru obsiahnutému v moduloch CI.

- Táto funkcia nemusí byť k dispozícii v niektorých krajinách alebo regiónoch.
- V závislosti od vysielania alebo služby nemusia byť na výstupe k dispozícii video a audio signály.

Aj keď modul CI môže umožňovať využívanie niektorých služieb, televízor nezaručuje dostupnosť všetkých služieb (napr. kódovaných platených TV kanálov). Používajte len modul CI schválený vysielacou stanicou. Ďalšie informácie a podmienky poskytovania služieb dostanete od operátora, vysielateľa alebo výrobcu modulu CI.

# ■ Vložte modul CI (voliteľný)

- Zvyčajne sa objavia kódované kanály. (Pozerateľné kanály a ich funkcie závisia od modulu CI.) Ak sa neobjavia šifrované kanály, urobte nasledujúce.
- Podrobnejšie informácie si prečítajte v návode pre modul CI alebo sa obráťte na poskytovateľa obsahu.
- 1. Vyberte režim pomocou TV.

DVB-S / DVB-C / DVB-T

- 2. Zobrazte menu pomocou MENU.
- 3. Zvoľte Nastavenie > Prístup. CI rozhranie a na otvorenie stlačte OK.
- 4. Zvoľte Slot 1: / Slot 2:, stlačte OK a postupujte podľa pokynov na obrazovke.
- Pokyny na obrazovke nemusia zodpovedať tlačidlám diaľkového ovládača.
- Môžete tiež vybrať modul CI na sledovanie kódovaných kanálov z Výber CAM.

[Pozeranie](#page-32-0) > [Základné](#page-32-1) > [Možnosti AV](#page-42-0)

= Poznámka =

- Ak chcete správne naladiť šifrované kanály uistite sa, že ste vložili a vybrali správny modul CI.
- Plné využitie tejto funkcie (sledovanie, nahrávanie atď.) dosiahnete po zasunutí rovnakého modulu CI do každej zásuvky.

# <span id="page-289-0"></span>Pôvodné nastavenie

# Pôvodné nastavenie

Obnoví pôvodné nastavenia televízora (t. j. nie sú naladené žiadne kanály).

Všetky nastavenia okrem Nastavenie USB zariadenia sú vynulované (kanály, obraz, nastavenia zvuku atď.).

- 1. Zobrazte menu pomocou MENU.
- 2. Zvoľte Nastavenie > Systémové menu > Pôvodné nastavenie a na otvorenie stlačte OK.
	- V závislosti od krajiny sa môže vyžadovať číslo PIN pre funkciu Detský zámok. Ak zabudnete zmenený kód PIN, zadajte ako číslo PIN "6969".

[Funkcie](#page-235-0) > [Detský zámok](#page-280-0) > [Číslo PIN](#page-282-0)

- 3. Keď je zobrazená potvrdzovacia obrazovka, zvoľte možnosť Áno a stlačením OK ju nastavte.
- 4. Postupujte podľa pokynov na obrazovke.
	- Automaticky sa spustí Automatické ladenie.
- = Poznámka =
	- Ak chcete len znova naladiť kanály (napr. po presťahovaní), nastavte Automatické ladenie.

[Pozeranie](#page-32-0) > [Ladenie a editovanie kanálov](#page-116-0) > [Automatické ladenie](#page-121-0)

# Aktualizácia softvéru televízora

# Informácie

Môže byť vydaná nová verzia softvéru, ktorá sa dá prevziať – vylepšuje výkon alebo prevádzku televízora.

Ak je k dispozícii aktualizácia a kanál obsahuje informácie o aktualizácii, zobrazí sa hlásenie s upozornením.

• Ak chcete nainštalovať nový softvér, zvoľte Standby / Teraz a stlačením OK ho nastavte.

Standby:

Nainštaluje v pohotovostnom režime nový softvér.

Teraz:

Nainštaluje nový softvér ihneď.

# Automatická aktualizácia

Na nový softvér sa dá aktualizovať automaticky.

- 1. Zobrazte menu pomocou MENU.
- 2. Zvoľte Nastavenie > Systémové menu > Aktualiz. systému > Auto vyhľ. aktualiz. v poh. rež. a na otvorenie stlačte OK.
- 3. Zvoľte čas a stlačením OK ho nastavte.
- Ak sú k dispozícii nejaké aktualizácie softvéru, objaví sa hlásenie s upozornením. Ak chcete nainštalovať nový softvér, zvoľte Standby / Teraz a stlačením OK ho nastavte.

Standby:

Nainštaluje v pohotovostnom režime nový softvér.

Teraz:

Nainštaluje nový softvér ihneď.

- Ak sa vykoná Aktualizácia systému, aktualizuje sa softvér (môže to zmeniť funkcie televízora). Ak si to neželáte urobiť, nastavte Auto vyhľ. aktualiz. v poh. rež. na Vypnutý.
- Automatická aktualizácia sa nevykoná za nasledujúcich podmienok:
	- televízor vypnutý s Hlavný vypínač
	- prebieha nahrávanie
	- DVB-via-IP
- = Poznámka =
- Prevzatie môže trvať niekoľko hodín.
- Počas prenosu softvéru a aktualizácie NEVYPÍNAJTE televízor.
- Môže to byť pripomenuté hlásením s upozornením. V tomto prípade sa zobrazia informácie o pláne (dátum, odkedy sa môže použiť nová verzia). Aktualizáciu si môžete rezervovať. Aktualizácia sa nespustí, keď je televízor vypnutý.

# Manuálna aktualizácia

Na nový softvér sa dá aktualizovať ručne.

- 1. Zobrazte menu pomocou MENU.
- 2. Zvoľte Nastavenie > Systémové menu > Aktualiz. systému > Vyhľadať aktual. systému teraz a na otvorenie stlačte OK.
- 3. Vyhľadá aktualizáciu (počas niekoľkých minút) a zobrazí zodpovedajúce hlásenie.
- 4. Prevezmite pomocou OK.

= Poznámka =

- Prevzatie môže trvať niekoľko hodín.
- Počas prenosu softvéru a aktualizácie NEVYPÍNAJTE televízor.

# <span id="page-293-0"></span>Nastavenie znakov

# <span id="page-293-1"></span>Pomocou číselných tlačidiel

Pomocou Číselné tlačidlá môžete zadávať znaky pre ľubovoľne zadávané položky.

Stláčajte Číselné tlačidlá opakovane, až kým sa nedostanete na požadovaný znak.

- $\boxed{1}$ : . @ / 1 ! : # + \* \_ ( ) " ' % & ? , ; = \$ [ ] ~ < > { } | ` ^ \
- $\boxed{2}$ : a b c 2 A B C á č Á Č
- : d e f 3 D E F é ě É Ě
- $\boxed{4}$ : g h i 4 G H I í Í
- $5$ : jk 15 J K L Í Ĺ
- : m n o 6 M N O ň ó Ň Ó
- : p q r s 7 P Q R S ř š Ř Š
- : t u v 8 T U V ť ú Ť Ú
- : w x y z 9 W X Y Z ý ž Ý Ž
- 0 : Medzera 0
- Znak sa nastaví automaticky, ak po dobu 1 sekundy nestlačíte žiadne tlačidlo.
- Znak môžete nastaviť tiež stlačením OK alebo iným Číselné tlačidlá po dobu kratšiu ako 1 sekunda.
- Znaky sa môžu líšiť v závislosti od vstupnej položky.

# Zariadenia s funkciou Bluetooth **[Dostupnosť**

**tejto funkcie závisí od modelu.]**

# Nastavenie Bluetooth

**[Niektoré funkcie nie sú dostupné na všetkých modeloch. Dostupné položky menu sa zobrazia na TV obrazovke.]**

S televízorom môžete používať Bluetooth klávesnice \* a myš \*. Stačí, keď v menu Nastavenie nastavíte Nastavenie Bluetooth.

- : Použiť možno klávesnice/myš podporujúce profil HID (Human Interface Device).
- 1. Zobrazte menu pomocou MENU.
- 2. Zvoľte Nastavenie > Nastavenie Bluetooth > Zariadenia a na otvorenie stlačte OK.

### **Zariadenia**

Vyhľadá dostupné zariadenia a zobrazí stav.

- Počas registrácie držte zariadenie vo vzdialenosti max. 50 cm od TV.
- Zapnite zariadenie na registráciu. V závislosti od zariadenia sa môže vyžadovať nastavenie registrácie. Prečítajte si návod pre zariadenie.

### Nespárované:

Zariadenie nie je zaregistrované. Ak ho chcete používať s televízorom, zaregistrujte zariadenie podľa pokynov na obrazovke.

### Spojený:

Zariadenie je zaregistrované a môžete ho používať s týmto televízorom.

### Nepripojené:

Zariadenie už je zaregistrované, ale nie je pripojené k televízoru. Skontrolujte, či je zariadenie zapnuté a či sa nachádza v dosahu.

• Toto nastavenie nie je určené pre 3D okuliare a dotykový ovládač podporujúci bezdrôtovú technológiu Bluetooth.

# Klávesnica

# Klávesnica

- Klávesnice vyžadujúce ovládače nie sú podporované.
- Ak chcete zmeniť typ jazyka, nastavte Rozloženie klávesnice (Rozloženie klávesn. USB).
	- 1) Zobrazte menu pomocou MENU.
	- 2) Zvoľte Nastavenie > Systémové menu > Rozloženie klávesnice (Rozloženie klávesn. USB) a na otvorenie stlačte OK.
	- 3) Zvoľte jazyk a stlačením OK ho nastavte.
- V závislosti od pripojenej klávesnice alebo nastavenia rozloženia klávesnice nemusia byť znaky zobrazené správne.
- Niektoré klávesy na klávesniciach môžu zodpovedať tlačidlám diaľkového ovládača.

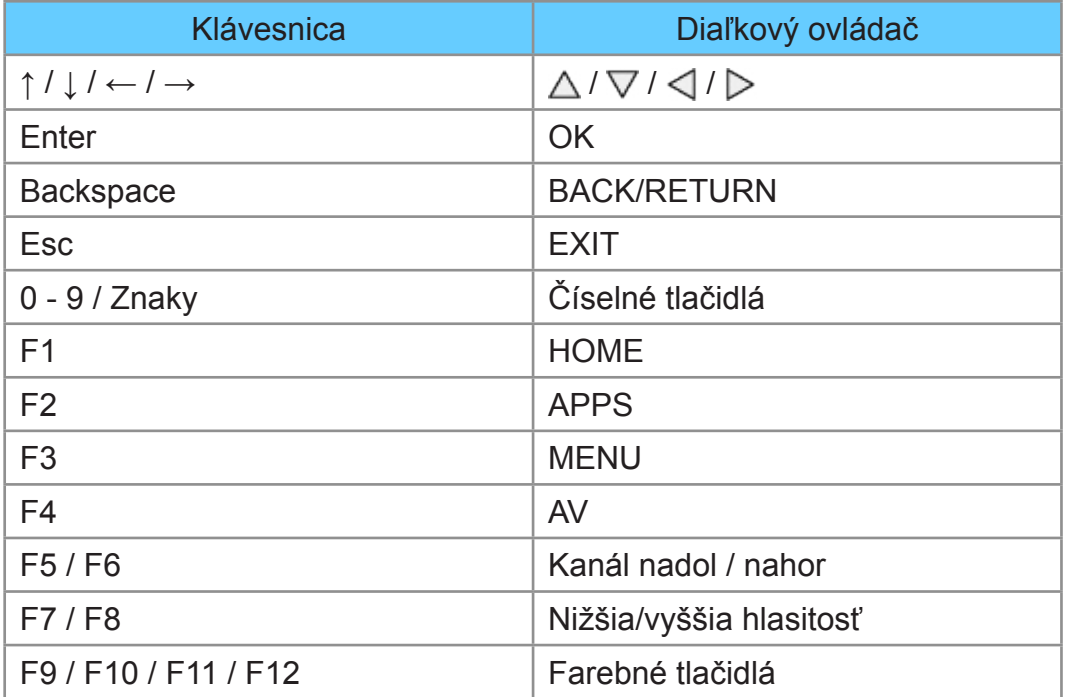

# Nastavenie

# Menu Nastavenie

# Spôsob používania

Rôzne menu vám umožňujú nastavovať obraz, zvuk a iné funkcie.

- 1. Zobrazte menu pomocou MENU.
	- Zobrazené položky sa môžu líšiť v závislosti od signálu vstupu.
- 2. Zvoľte menu a stlačením OK ho otvorte.
- 3. Zvoľte položky a stlačením OK ich otvorte.
	- Vybrať je možné len dostupné položky.
	- Môžete tiež otvoriť cez eNápoveda stlačením (červené) pri jednotlivých položkách (ak je k dispozícii).
	- Môžete vybrať spomedzi alternatív pomocou  $\triangle$  /  $\nabla$  a stlačením OK nastavte.
	- Môžete tiež upraviť posúvačom pomocou  $\triangleleft$  /  $\triangleright$  a stlačením OK nastavíte.
	- Môžete prejsť na nasledujúcu obrazovku pomocou OK.
	- Niektorým položkám môžete voľne zadať názvy alebo čísla.
		- 1) Zadávajte znaky po jednom pomocou Tlačidlá kurzora a stlačením OK ich nastavte.

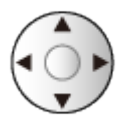

– Môžete nastaviť znaky pomocou Číselné tlačidlá.

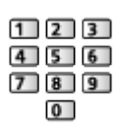

[Funkcie](#page-235-0) > [Nastavenie znakov](#page-293-0) > [Pomocou číselných tlačidiel](#page-293-1)

- 2) Stlačením BACK/RETURN uložte.
- Obnovenie základných nastavení
	- Ak chcete len obnoviť nastavenie obrazu alebo zvuku na základné, vyberte Obnova zákl. nast. v menu Obraz alebo v menu Zvuk.
	- Ak chcete obnoviť všetky nastavenia na základné, vyberte Pôvodné nastavenie.

[Funkcie](#page-235-0) > [Pôvodné nastavenie](#page-289-0)

• Ukončenie obrazovky s ponukou

# **EXIT**

• Návrat na predchádzajúcu obrazovku

# BACK/RETURN

- = Poznámka =
- Položky menu a voliteľné možnosti sa líšia v závislosti od režimu (režim TV, Prehrávač médií, sieťové služby atď.).
- Niektoré nastavenia v menu Obraz môžu ovplyvniť aj obrazovku s menu počas sledovania obsahu vo formáte 4K.
- Používanie tlačidiel ovládacieho panela
- 1. Stlačením a podržaním tlačidlo INPUT/OK/HOLD for MENU po dobu 3 sekundy zobrazíte ponuku.
- 2. Vyberte a nastavte nasledujúcimi tlačidlami ovládacieho panela.
	- Presunutie kurzora / výber spomedzi možností / výber položky ponuky / nastavenie úrovní

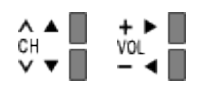

• Prístup do menu / uloženie nastavení po vykonaní úprav alebo nastavení možností tlačidlo INPUT/OK/HOLD for MENU

# **Obraz**

# Typ zobrazovania

**[Niektoré funkcie nie sú dostupné na všetkých modeloch. Dostupné položky menu sa zobrazia na TV obrazovke.]**

Vyberte svoj obľúbený režim obrazu pre jednotlivé vstupy.

(Dynamicky / Normálne / Kino / THX Cinema / THX Bright Room / Ako v kine / Užívateľský / Profesionálny 1 / Profesionálny 2)

**[Pozeranie](#page-32-0) > [Pre najlepší obraz](#page-68-0) > [Typ zobrazovania](#page-68-1)** 

# Základné nastavenia

**[Niektoré funkcie nie sú dostupné na všetkých modeloch. Dostupné položky menu sa zobrazia na TV obrazovke.]**

Podsvietenie, Kontrast, Jas, Sýtosť farieb, Farebný tón, Ostrosť

Upravuje úrovne týchto možností podľa vašich osobných preferencií.

[Pozeranie](#page-32-0) > [Pre najlepší obraz](#page-68-0) > [Základné nastavenia](#page-74-0)

• Ostrosť nie je k dispozícii, ak je 1080p Pixel by 4 pixels nastavené na **Zapnutý** 

### Teplota farieb

Nastavuje celkový farebný tón obrazu (viac modré alebo viac červené).

[Pozeranie](#page-32-0) > [Pre najlepší obraz](#page-68-0) > [Základné nastavenia](#page-74-0)

### Živé farby

### (Zapnutý / Vypnutý)

Automaticky nastaví farby na sýtejšie.

**[Pozeranie](#page-32-0) > [Pre najlepší obraz](#page-68-0) > [Základné nastavenia](#page-74-0)** 

### Remaster farieb

(Maximálny / Minimálny / Vypnutý)

Zobrazuje svieže obrazy s rozšírenou paletou farieb.

[Pozeranie](#page-32-0) > [Pre najlepší obraz](#page-68-0) > [Základné nastavenia](#page-74-0)

- Neplatí za nasledujúcich podmienok:
	- Fotografický obsah
	- Typ zobrazovania je režim THX.

Remaster farieb Rec.2020

(Maximum / Minimum / Vypnutý)

Zobrazuje svieže obrazy s vhodnou paletou farieb.

[Pozeranie](#page-32-0) > [Pre najlepší obraz](#page-68-0) > [Základné nastavenia](#page-74-0)

• Táto funkcia je k dispozícii len pre Rec. 2020 a zobrazuje sa namiesto Remaster farieb.

# Efekt diapozitívu

# (Maximálny / Minimálny / Vypnutý)

Poskytuje obrazové efekty pre fotografický obsah, ako je napríklad efekt spätného filmu.

**[Pozeranie](#page-32-0) > [Pre najlepší obraz](#page-68-0) > [Základné nastavenia](#page-74-0)** 

- Pre fotografický obsah
- Neplatí, keď Typ zobrazovania je režim THX

### Adapt. riadenie podsvie.

Automaticky ovláda úroveň podsvietenia v závislosti od obrazov.

**[Pozeranie](#page-32-0) > [Pre najlepší obraz](#page-68-0) > [Základné nastavenia](#page-74-0)** 

Vylepšenie rozlíšenia

(Automaticky / Maximum / Stred / Minimum / Vypnutý)

Vylepšuje rozlíšenie obrazu a vyostrí obraz.

**[Pozeranie](#page-32-0) > [Pre najlepší obraz](#page-68-0) > [Základné nastavenia](#page-74-0)** 

### Remaster dynamic. Rozsahu

### (Zapnutý / Vypnutý)

Vylepšuje jasné oblasti obrazu viac smerom k pôvodnému jasu, čoho výsledkom je lepší obraz.

[Pozeranie](#page-32-0) > [Pre najlepší obraz](#page-68-0) > [Základné nastavenia](#page-74-0)

- Neplatí za nasledujúcich podmienok:
	- 3D
	- Viaceré okná
	- Adapt. riadenie podsvie. je nastavené na Vypnutý.
	- Regulácia kontrastu je nastavené na Vypnutý.

### Intelligent Frame Creation

# (Custom / Maximum / Stred / Minimum / Vypnutý)

Automaticky koriguje obnovovací kmitočet obrazu a odstraňuje chvenie, aby bol obraz plynulý.

**[Pozeranie](#page-32-0) > [Pre najlepší obraz](#page-68-0) > [Základné nastavenia](#page-74-0)** 

- V závislosti od obsahu môže byť v obrazoch šum. Ak chcete zabrániť ruchu, zmeňte nastavenie.
- Neplatí za nasledujúcich podmienok:
	- Herný režim je nastavené na Zapnutý.
	- 1080p Pixel by 4pixels je nastavené na Zapnutý.
	- 1080p Pure Direct je nastavené na Zapnutý.
	- 4K Pure Direct je nastavené na Zapnutý.

Čistý pohyb

(Zapnutý / Vypnutý)

Ovládaním úrovne podsvietenia robí pohybujúci sa obraz čistejším.

[Pozeranie](#page-32-0) > [Pre najlepší obraz](#page-68-0) > [Základné nastavenia](#page-74-0)

# Senzor osvetlenia okolia

Funkcia Automatické ovládanie jasu

Automaticky upraví nastavenia obrazu v závislosti od okolitého osvetlenia.

(Zapnutý / Vypnutý)

[Pozeranie](#page-32-0) > [Pre najlepší obraz](#page-68-0) > [Senzor osvetlenia okolia](#page-70-0)

# Nastavenie redukcie šumu

# Obmedzenie šumu

# (Automaticky / Maximum / Stred / Minimum / Vypnutý)

Redukuje nežiaduce ruchy v obraze.

**[Pozeranie](#page-32-0) > [Pre najlepší obraz](#page-68-0) > [Nastavenie redukcie šumu](#page-77-0)** 

- Neplatí za nasledujúcich podmienok:
	- Herný režim je nastavené na Zapnutý.
	- 1080p Pixel by 4pixels je nastavené na Zapnutý.
	- 1080p Pure Direct je nastavené na Zapnutý.
	- 4K Pure Direct je nastavené na Zapnutý.

Vylepšenie videí MPEG

# (Automaticky / Maximum / Stred / Minimum / Vypnutý)

Redukuje ruchy blikania v tvarovaných častiach obrazu a blokuje ruchy.

**[Pozeranie](#page-32-0) > [Pre najlepší obraz](#page-68-0) > [Nastavenie redukcie šumu](#page-77-0)** 

- Neplatí za nasledujúcich podmienok:
	- Herný režim je nastavené na Zapnutý.
	- 1080p Pixel by 4pixels je nastavené na Zapnutý.
	- 1080p Pure Direct je nastavené na Zapnutý.
	- 4K Pure Direct je nastavené na Zapnutý.

# Rozšírené nastavenia

**[Niektoré funkcie nie sú dostupné na všetkých modeloch. Dostupné položky menu sa zobrazia na TV obrazovke.]**

Môžete upraviť a nastaviť podrobné nastavenia obrazu.

[Pozeranie](#page-32-0) > [Pre najlepší obraz](#page-68-0) > [Rozšírené nastavenia](#page-78-0)

Táto funkcia je k dispozícii iba vtedy, ak je Typ zobrazovania nastavený na Kino, Ako v kine, Užívateľský alebo Profesionálny 1 / 2.

# Voliteľné nastavenia

**[Niektoré funkcie nie sú dostupné na všetkých modeloch. Dostupné položky menu sa zobrazia na TV obrazovke.]**

### Herný režim

(Zapnutý / Vypnutý)

Poskytuje vhodné obrazy pre signály s rýchlou odozvou pri hraní hier.

 $\Box$   $\rightarrow$  [Pozeranie](#page-32-0) > [Pre najlepší obraz](#page-68-0) > [Voliteľné nastavenia](#page-83-0)

• Neplatí pre režim TV

### Režim Filmová kadencia

(Automaticky / Zapnutý / Vypnutý)

Vylepšuje zvislé rozlíšenie pre filmové obrazy.

**[Pozeranie](#page-32-0) > [Pre najlepší obraz](#page-68-0) > [Voliteľné nastavenia](#page-83-0)** 

• Táto funkcia je k dispozícii pre signály s prekladaným riadkovaním (okrem režimu viacerých okien, sieťových služieb alebo prípadu, keď je Herný režim nastavené na Zapnutý).

### 1080p Pure Direct

### (Zapnutý / Vypnutý)

Reprodukuje v detailoch pôvodnú kvalitu obrazu pre vstupný signál 1080p (HDMI).

 $\mathbb{R}$   $\rightarrow$  [Pozeranie](#page-32-0) > [Pre najlepší obraz](#page-68-0) > [Voliteľné nastavenia](#page-83-0)

- Neplatí za nasledujúcich podmienok:
	- 3D
	- Viaceré okná
	- 1080p Pixel by 4pixels je nastavené na Zapnutý.
- Neplatí, keď je 1080p Pixel by 4 pixels nastavené na Zapnutý

### 4K Pure Direct

### (Zapnutý / Vypnutý)

Reprodukuje v detailoch pôvodnú kvalitu obrazu pre vstupný signál 4K (HDMI).

**[Pozeranie](#page-32-0) > [Pre najlepší obraz](#page-68-0) > [Voliteľné nastavenia](#page-83-0)** 

- Neplatí za nasledujúcich podmienok:
	- 3D
	- Viaceré okná

# 1080p Pixel by 4pixels

# (Zapnutý / Vypnutý)

Zobrazuje sa ako pixel za pixlom, aby bol obraz ostrejší pre signál 1080p.

 $\Box$   $\rightarrow$  [Pozeranie](#page-32-0) > [Pre najlepší obraz](#page-68-0) > [Voliteľné nastavenia](#page-83-0)

- Pre HDMI
- Nie všetky obrazy možno zobraziť ako presne pixel za pixlom.
- Neplatí za nasledujúcich podmienok:
	- 3D
	- Viaceré okná

# Typ obsahu HDMI

# (Grafický / Fotky / Automaticky / Vypnutý)

Upravuje nastavenia obrazu pre jednotlivé vstupy HDMI v závislosti od vybraného typu obsahu.

**[Pozeranie](#page-32-0) > [Pre najlepší obraz](#page-68-0) > [Voliteľné nastavenia](#page-83-0)** 

• Pre HDMI

# Typ HDMI EOTF

(Automaticky / Štandardná gamma / ST.2084)

Vyberie typ EOTF pre každý vstup HDMI.

 $\mathbb{R}$   $\rightarrow$  [Pozeranie](#page-32-0) > [Pre najlepší obraz](#page-68-0) > [Voliteľné nastavenia](#page-83-0)

• Pre HDMI

Typ kolorimetrie HDMI

(Automaticky / Rec. 601 / Rec. 709 / Rec. 2020)

Vyberie typ kolorimetrie pre každý vstup HDMI.

 $\Box$   $\rightarrow$  [Pozeranie](#page-32-0) > [Pre najlepší obraz](#page-68-0) > [Voliteľné nastavenia](#page-83-0)

• Pre HDMI

# Rozsah RGB pre HDMI

(Automatický / Plnohodnotný / Normálny)

Upravuje úroveň čiernej farby obrazu pre jednotlivé vstupy HDMI.

**[Pozeranie](#page-32-0) > [Pre najlepší obraz](#page-68-0) > [Voliteľné nastavenia](#page-83-0)** 

• Pre HDMI

# Rozsah YCbCr pre HDMI

## (Plný / Normálne)

Upravuje úroveň čiernej farby obrazu v signáli YCbCr pre jednotlivé vstupy HDMI.

**[Pozeranie](#page-32-0) > [Pre najlepší obraz](#page-68-0) > [Voliteľné nastavenia](#page-83-0)** 

• Pre HDMI

Norma fareb. systému

### (Automaticky / PAL / SECAM / M.NTSC / NTSC)

Výber voliteľného systému farieb založeného na video signáloch.

**[Pozeranie](#page-32-0) > [Pre najlepší obraz](#page-68-0) > [Voliteľné nastavenia](#page-83-0)** 

• Pre AV (VIDEO)

3D hrebeňový filter

# (Zapnutý / Vypnutý)

Umožňuje sviežejší vzhľad statických alebo pomaly sa pohybujúcich obrazov.

**[Pozeranie](#page-32-0) > [Pre najlepší obraz](#page-68-0) > [Voliteľné nastavenia](#page-83-0)** 

• Pre príjem signálu PAL / NTSC v režime TV alebo z kompozitného vstupu

# Nastavenie zobrazení

# 16:9 prevzorkovávanie

# (Zapnutý / Vypnutý)

Výber oblasti obrazovky zobrazujúcej obraz pre pomer strán 16:9.

**[Pozeranie](#page-32-0) > [Pre najlepší obraz](#page-68-0) > [Nastavenie zobrazení](#page-86-0)** 

- Neplatí za nasledujúcich podmienok:
	- 4K obsah
	- Fotografický obsah
	- Herný režim je nastavené na Zapnutý.
	- 1080p Pixel by 4pixels je nastavené na Zapnutý.
	- 1080p Pure Direct je nastavené na Zapnutý.
	- 4K Pure Direct je nastavené na Zapnutý.

### Nastavenie Zoom

Upravuje zvislú polohu a veľkosť, keď je nastavený pomer strán na Zoom.

**[Pozeranie](#page-32-0) > [Pre najlepší obraz](#page-68-0) > [Nastavenie zobrazení](#page-86-0)** 

- Neplatí za nasledujúcich podmienok:
	- 4K obsah
	- Viaceré okná
	- 3D

# **Obrazovka**

# (Zapnutý / Vypnutý)

Vypne obrazovku, keď vyberiete možnosť Vypnutý.

[Pozeranie](#page-32-0) > [Pre najlepší obraz](#page-68-0) > [Nastavenie zobrazení](#page-86-0)

# 3D nastavenia **[Dostupnosť tejto funkcie závisí od modelu.]**

**[Dostupné položky menu sa zobrazia na TV obrazovke.]**

Režim 3D

Manuálny výber 3D formátu.

[Pozeranie](#page-32-0) > [3D](#page-109-0) > [Výber 3D režimu](#page-112-0)

2D→3D Hĺbka

(Maximum / Stred / Minimum)

Výber úrovne hĺbky 3D obrazu pre prezeranie konvertovaných 2D obrazov.

[Pozeranie](#page-32-0) > [3D](#page-109-0) > [3D nastavenia](#page-113-0)

Nastavenie 3D

(Zapnutý / Vypnutý)

Nastaví 3D efekt (okrem režimu 2D→3D).

[Pozeranie](#page-32-0) > [3D](#page-109-0) > [3D nastavenia](#page-113-0)

L/P prehodenie obrazu

(L/P(Normálny) / P/L ( Opačný))

Prehadzovanie obrazov z ľavého okna na pravé (okrem režimu 2D→3D).

[Pozeranie](#page-32-0) > [3D](#page-109-0) > [3D nastavenia](#page-113-0)

### Bezpečnostné opatrenia

Zobrazuje preventívne opatrenia pri pozeraní 3D obrazov.

**[Pozeranie](#page-32-0) > [3D](#page-109-0) > [3D nastavenia](#page-113-0)** 

**[Dostupné položky menu sa zobrazia na TV obrazovke.]**

Zablokuje nastavenie Profesionálny 1 / 2 pre jednotlivé vstupy.

**[Pozeranie](#page-32-0) > [Pre najlepší obraz](#page-68-0) > Nastavenia zámku** 

# Úpravy kopírovania

**[Niektoré funkcie nie sú dostupné na všetkých modeloch. Dostupné položky menu sa zobrazia na TV obrazovke.]**

Skopíruje nastavenia obrazu Ako v kine, Užívateľský, Profesionálny 1 alebo Profesionálny 2 na tie s iným režimom vstupu alebo iným režimom zobrazovania.

**[Pozeranie](#page-32-0) > [Pre najlepší obraz](#page-68-0) > [Úpravy kopírovania](#page-89-0)** 

# Obnova zákl. nast.

Obnovuje aktuálny Režim zobrazenia obrazu na predvolené nastavenie.

# Zvuk

# Režim zvuku

Vyberte svoj obľúbený režim zvuku pre jednotlivé vstupy.

(Štandardné / Hudba / Prostredie / Vlastný)

**[Pozeranie](#page-32-0) > [Pre najlepší zvuk](#page-90-0) > [Režim zvuku](#page-90-1)** 

# Základné nastavenia

**[Niektoré funkcie nie sú dostupné na všetkých modeloch. Dostupné položky menu sa zobrazia na TV obrazovke.]**

### **H**Íbky

Upravuje úroveň na zosilnenie alebo minimalizovanie nižších, hlbších tónov výstupu zvuku.

**[Pozeranie](#page-32-0) > [Pre najlepší zvuk](#page-90-0) > [Základné nastavenia](#page-91-0)** 

### Výšky

Upravuje úroveň na zosilnenie alebo minimalizovanie ostrejších, vyšších tónov výstupu zvuku.

**[Pozeranie](#page-32-0) > [Pre najlepší zvuk](#page-90-0) > [Základné nastavenia](#page-91-0)** 

### Ekvalizér

Upravuje úroveň frekvencie, aby vyhovovala vašej obľúbenej kvalite zvuku.

[Pozeranie](#page-32-0) > [Pre najlepší zvuk](#page-90-0) > [Základné nastavenia](#page-91-0)

#### **Stereováha**

Upravuje úroveň hlasitosti pravých a ľavých reproduktorov.

**[Pozeranie](#page-32-0) > [Pre najlepší zvuk](#page-90-0) > [Základné nastavenia](#page-91-0)** 

#### Priestorový zvuk

(Rozptýl. priestor. zvuk / Virtuál. priestorový zvuk / Vypnutý)

Výber nastavenia priestorového zvuku.

[Pozeranie](#page-32-0) > [Pre najlepší zvuk](#page-90-0) > [Základné nastavenia](#page-91-0)

### Zosilnenie basov

(Zapnutý / Vypnutý)

Vylepšenie efektu basových zvukov.

 $\Box$   $\rightarrow$  [Pozeranie](#page-32-0) > [Pre najlepší zvuk](#page-90-0) > [Základné nastavenia](#page-91-0)

# Nastavenie hlasitosti

Výber reproduktorov

# (TV / Domáce kino)

Umožňuje ovládať reproduktor domáceho kina pomocou diaľkového ovládača televízora – namierte diaľkový ovládač na prijímač signálu na televízore.

**[Pozeranie](#page-32-0) > [Pre najlepší zvuk](#page-90-0) > [Nastavenie hlasitosti](#page-93-0)** 

• Táto funkcia je dostupná v prípade, že sú do televízora zapojené reproduktory domáceho kina podporujúce funkciu VIERA Link.

Nastavenie reproduk. TV

(Reproduktory TV / Slúchadlo / Vypnutý)

Vyberie výstup zvuku na nastavenie hlasitosti.

**[Pozeranie](#page-32-0) > [Pre najlepší zvuk](#page-90-0) > [Nastavenie hlasitosti](#page-93-0)** 

# Hlasitosť slúchadiel

Upravuje hlasitosť slúchadiel.

 $\Box$   $\rightarrow$  [Pozeranie](#page-32-0) > [Pre najlepší zvuk](#page-90-0) > [Nastavenie hlasitosti](#page-93-0)

Autom. kontrola úrovne

(Zapnutý / Vypnutý)

Automaticky reguluje veľké rozdiely úrovní hlasitosti medzi kanálmi a vstupmi.

**[Pozeranie](#page-32-0) > [Pre najlepší zvuk](#page-90-0) > [Nastavenie hlasitosti](#page-93-0)** 

# Úprava hlasitosti

Upravuje hlasitosť jednotlivých kanálov alebo režimov vstupu.

**[Pozeranie](#page-32-0) > [Pre najlepší zvuk](#page-90-0) > [Nastavenie hlasitosti](#page-93-0)** 

Vzdialen. repr. od steny

# (Do 30 cm / Viac ako 30 cm)

Vyrovnáva zvuk nízkej frekvencie kvôli vzdialenosti medzi reproduktormi a stenou.

**[Pozeranie](#page-32-0) > [Pre najlepší zvuk](#page-90-0) > [Nastavenie hlasitosti](#page-93-0)** 

# Hlasový sprievodca

# Hlasový sprievodca

# (Zapnutý / Vypnutý)

Po nastavení na Zapnutý aktivuje hlasový popis základných funkcií (hlásenia na obrazovke atď.) pre zrakovo postihnutých.

**[Pozeranie](#page-32-0) > [Pre najlepší zvuk](#page-90-0) > [Hlasový sprievodca](#page-95-0)** 

• Neplatí v režime viacerých okien

# Rýchlosť

(Vysoká / Normálne / Pomaly)

Výber rýchlosti čítania hlasových popisov.

**[Pozeranie](#page-32-0) > [Pre najlepší zvuk](#page-90-0) > [Hlasový sprievodca](#page-95-0)** 

### Hlasitosť

### (Maximum / Stred / Minimum)

Výber hlasitosti čítania hlasových popisov.

**[Pozeranie](#page-32-0) > [Pre najlepší zvuk](#page-90-0) > [Hlasový sprievodca](#page-95-0)** 

# Jazyk

Zmena jazyka hlasových popisov.

[Pozeranie](#page-32-0) > [Pre najlepší zvuk](#page-90-0) > [Hlasový sprievodca](#page-95-0)

### Vlastná

(Začiatočník / Expert)

Výber úrovne mnohovravnosti hlasových popisov.

**[Pozeranie](#page-32-0) > [Pre najlepší zvuk](#page-90-0) > [Hlasový sprievodca](#page-95-0)** 

# Webový prehľadávač

# (Zapnutý / Vypnutý)

Nastavením na Zapnutý povolíte funkciu hlasových popisov obsahu siete vo webovom prehliadači.

**[Pozeranie](#page-32-0) > [Pre najlepší zvuk](#page-90-0) > [Hlasový sprievodca](#page-95-0)** 

# Zvukový popis

# Preferovaný typ audia

(Zvukový popis / Štandardné)

Naratívne nastavenia pre zrakovo postihnutých používateľov

**[Pozeranie](#page-32-0) > [Pre najlepší zvuk](#page-90-0) > [Zvukový popis](#page-97-0)** 

- Pre DVB
- Neplatí v režime viacerých okien

### Hlasitosť

Nastaví hlasitosť zvukového popisu.

**[Pozeranie](#page-32-0) > [Pre najlepší zvuk](#page-90-0) > [Zvukový popis](#page-97-0)** 

• Pre DVB

# **Reproduktory**

### (zmiešané / Štandardné)

Pre spustenie zvukovej nahrávky popisu z reproduktorov televízora, nastavte na zmiešané.

**[Pozeranie](#page-32-0) > [Pre najlepší zvuk](#page-90-0) > [Zvukový popis](#page-97-0)** 

• Pre DVB

# Slúchadlá

# (zmiešané / Štandardné)

Pre spustenie zvukovej nahrávky popisu zo slúchadiel, nastavte na zmiešané.

**[Pozeranie](#page-32-0) > [Pre najlepší zvuk](#page-90-0) > [Zvukový popis](#page-97-0)** 

● Pre DVB

# Rozšírené nastavenia

# MPX

Slúži na výber režim viacnásobného zvuku (ak je k dispozícii).

**[Pozeranie](#page-32-0) > [Pre najlepší zvuk](#page-90-0) > [Rozšírené nastavenia](#page-98-0)** 

• Pre analógový

### Nastavenia zvuku

(Automaticky / Viac kanálov / Stereo / MPEG)

Výber predvoleného nastavenia zvukových stôp.

**[Pozeranie](#page-32-0) > [Pre najlepší zvuk](#page-90-0) > [Rozšírené nastavenia](#page-98-0)** 

● Pre DVB

### Výber SPDIF

### (Automaticky / PCM)

Vyberie prvotné nastavenie pre výstupný signál digitálneho zvuku na konektoroch DIGITAL AUDIO a HDMI2 (funkcia ARC).

**[Pozeranie](#page-32-0) > [Pre najlepší zvuk](#page-90-0) > [Rozšírené nastavenia](#page-98-0)** 

• Pre DVB, video obsah

### Formát zvuku HDMI

(Automaticky / Dátový tok / PCM)

Vyberie zvukový formát pre vstupný signál HDMI.

**[Pozeranie](#page-32-0) > [Pre najlepší zvuk](#page-90-0) > [Rozšírené nastavenia](#page-98-0)** 

### PCM optická úroveň

Upravuje úroveň zvuku výstupu PCM z DIGITAL AUDIO a konektorov HDMI2 (funkcia ARC), aby bola rovnaká ako ostatné zvukové typy.

**[Pozeranie](#page-32-0) > [Pre najlepší zvuk](#page-90-0) > [Rozšírené nastavenia](#page-98-0)** 

#### Oneskorenie SPDIF

Upravuje čas oneskorenia zvukového výstupu z konektora DIGITAL AUDIO a HDMI2 (funkcia ARC), ak zvuk nie je synchronizovaný s obrazom.

**[Pozeranie](#page-32-0) > [Pre najlepší zvuk](#page-90-0) > [Rozšírené nastavenia](#page-98-0)** 

● Pre DVB

Vstup HDMI

(Digitálny / Analógový)

Vyberte podľa vstupného signálu.

**[Pozeranie](#page-32-0) > [Pre najlepší zvuk](#page-90-0) > [Rozšírené nastavenia](#page-98-0)** 

• Pre HDMI

# Obnova zákl. nast.

Obnovuje aktuálny Režim zvuku na predvolené nastavenie.

# Sieť

# Sieťové pripojenie

Upraví nastavenia siete, ktoré použije tento televízor v prostredí vašej siete.

[Sieť](#page-183-0) > [Nastavenie siete](#page-194-0) > [Sieťové pripojenie](#page-194-1)

# Stav siete

Zobrazenie a overenie stavu siete (adresa MAC, aktuálne nastavenia siete atď.).

[Sieť](#page-183-0) > [Nastavenie siete](#page-194-0) > [Stav siete](#page-202-0)

**Oznámenia** 

Zobrazí servisné požiadavky.

[Sieť](#page-183-0) > [Nastavenie siete](#page-194-0) > [Nastavenia My Home Cloud](#page-203-0)
### Názov televízora VIERA

Nastavuje obľúbený názov pre tento televízor.

[Sieť](#page-183-0) > [Nastavenie siete](#page-194-0) > [Názov televízora VIERA](#page-204-0)

# Nastav. aplik. TV Remote

Nastavuje ovládanie TV zo sieťového zariadenia (smartfón atď.).

[Sieť](#page-183-0) > [Nastavenie siete](#page-194-0) > [Nastav. aplik. TV Remote](#page-205-0)

# Nastavenie sieť. linky

Nastaví ovládanie televízora zariadeniami pripojenými k sieti.

[Sieť](#page-183-0) > [Nastavenie siete](#page-194-0) > [Nastavenie sieť. linky](#page-207-0)

# Nastavenie servera DVB-via-IP **[Dostupnosť tejto funkcie závisí**

**od modelu.]**

**[Dostupné položky menu sa zobrazia na TV obrazovke.]**

Zvolí televízny signál a umožní naladenie funkcie DVB-via-IP servera.

[Funkcie](#page-235-0) > [DVB-via-IP](#page-251-0) > [Nastavenie servera DVB-via-IP](#page-253-0) 

# Nastavenia TV Anywhere

Môžete nastaviť funkciu programovania časovača na sieťovom zariadení (smartfóne atď.) mimo domácej siete.

[Funkcie](#page-235-0) > [TV Anywhere](#page-247-0) > [Spôsob používania](#page-247-1)

### Nast. zdieľania súborov

### Server zdieľania súborov

### (Zapnutý / Vypnutý)

Nastaví zdieľanie súborov medzi počítačom a zariadeniami pripojenými k televízoru.

[Prehrávač médií](#page-147-0) > [Používanie Prehrávača médií](#page-147-1) > [Zdieľanie súboru](#page-153-0)

### Zoznam sieťových zariadení

Zobrazí zoznam dostupných sieťových zariadení na prehrávanie obsahu z Prehrávača médií.

[Prehrávač médií](#page-147-0) > [Používanie Prehrávača médií](#page-147-1) > [Sieťové zariadenie](#page-152-0)

## Nastavenia zrkadlenia

Nastavenia funkcie zrkadlenia

[Funkcie](#page-235-0) > [Zrkadlenie](#page-249-0) > [Nastavenia zrkadlenia](#page-250-0)

**[Dostupné položky menu sa zobrazia na TV obrazovke.]**

Nastavenia funkcie Control4

[Sieť](#page-183-0) > [Nastavenie siete](#page-194-0) > [Nastavenia Control4](#page-213-0) 

### Nastavenie Nesledovať

Nastaví, či sa majú webové stránky a niektoré aplikácie upozorňovať na sledovanie vašich aktivít pri prehľadávaní webu.

[Sieť](#page-183-0) > [Nastavenie siete](#page-194-0) > [Nastavenie Nesledovať](#page-214-0)

# Ďalšie nastavenia

### Aktualizácia softvéru

Skontroluje dostupnosť aktualizácií softvéru na webovej stránke Panasonic.

[Sieť](#page-183-0) > [Nastavenie siete](#page-194-0) > [Aktualizácia softvéru](#page-215-0)

Správa o novom softvéri

(Zapnutý / Vypnutý)

Voľba, či sa má objaviť hlásenie s upozornením, ak sa nájde nový softvér cez sieť.

[Sieť](#page-183-0) > [Nastavenie siete](#page-194-0) > [Správa o novom softvéri](#page-216-0)

# Časovač

# Časovač vypnutia

Nastavuje časový interval pred automatickým prechodom televízora do pohotovostného režimu.

(90 / 75 / 60 / 45 / 30 / 15 / Vypnutý (minút))

[Pozeranie](#page-32-0) > [Základné](#page-32-1) > [Časovač vypnutia](#page-46-0)

# Programovanie časovača

Nastavuje časovač, ktorý nahráva nadchádzajúce programy.

[Nahrávanie](#page-133-0) > [Programovanie časovača](#page-140-0) > [Nastavenie programovania časovača](#page-140-1)

• Pre DVB

# Časové pásmo

Nastavuje údaje o čase.

[Pozeranie](#page-32-0) > [Základné](#page-32-1) > [Nastavenie času](#page-50-0)

### Autom. pohotovostný režim

Automatické prepnutie televízora do pohotovostného režimu s ohľadom na úsporu energie, ak nie je po dobu 4 hodín vykonaná žiadna činnosť.

(Zapnutý / Vypnutý)

[Pozeranie](#page-32-0) > [Základné](#page-32-1) > [Funkcie šetriace energiu](#page-47-0)

# Vypnúť, ak nie je signál

Automaticky prepne televízor do pohotovostného režimu, ak po dobu 10 sekúnd nie je prijímaný žiadny signál ani vykonávaná žiadna činnosť.

(Zapnutý / Vypnutý)

[Pozeranie](#page-32-0) > [Základné](#page-32-1) > [Funkcie šetriace energiu](#page-47-0)

# Nastavenie

### Eco navigácia

Automaticky nastavuje televízor do najvhodnejšieho úsporného režimu.

[Pozeranie](#page-32-0) > [Základné](#page-32-1) > [Funkcie šetriace energiu](#page-47-0)

## Nastav. hlas. ovládania

Nastavenia pre funkciu Hlasového ovládania

[Funkcie](#page-235-0) > [Hlasové ovládanie](#page-238-0) > [Nastavenie](#page-240-0)

### Nastavenie USB zariadenia

Formátovanie USB pevného disku alebo bezpečné odpojenie USB zariadenia.

[Nahrávanie](#page-133-0) > [Nastavenie USB pevného disku](#page-133-1) > [Nastavenia pre USB pevný disk](#page-135-0)

### Nastavenie nahrávania

Nastavenia pre funkciu nahrávania na USB pevný disk

[Nahrávanie](#page-133-0) > [Nahrávanie aktuálneho programu](#page-137-0) > [Záznam jedným dotykom](#page-137-1)

[Nahrávanie](#page-133-0) > [Nahrávanie aktuálneho programu](#page-137-0) > [REW LIVE TV](#page-138-0)

### Dotykový ovládač VIERA **[Dostupnosť tejto funkcie závisí od**

**modelu.]**

**[Dostupné položky menu sa zobrazia na TV obrazovke.]**

#### Párovanie

Registruje dotykový ovládač (je súčasťou balenia) s týmto televízorom.

[Funkcie](#page-235-0) > [Dotykový ovládač](#page-242-0) > [Párovanie](#page-243-0)

Citlivosť kurzora

(Maximum / Stred / Minimum)

Nastaví citlivosť kurzora.

[Funkcie](#page-235-0) > [Dotykový ovládač](#page-242-0) > [Nastavenie](#page-246-0)

### Sprievodca obsluhou

Zobrazí sprievodcu obsluhou dotykového ovládača.

[Funkcie](#page-235-0) > [Dotykový ovládač](#page-242-0) > [Nastavenie](#page-246-0)

**[Dostupné položky menu sa zobrazia na TV obrazovke.]**

Nastavenia určitých zariadení podporujúcich bezdrôtovú technológiu Bluetooth.

[Funkcie](#page-235-0) > [Zariadenia s funkciou Bluetooth](#page-294-0) > [Nastavenie Bluetooth](#page-294-1)

# Detský zámok

Použije ovládanie prístupu pre kanály alebo vstupy, aby sa zabránilo nežiaducemu prístupu.

[Funkcie](#page-235-0) > [Detský zámok](#page-280-0) > [Pomocou detského zámku](#page-280-1)

### Menu ladenia

**[Niektoré funkcie nie sú dostupné na všetkých modeloch. Dostupné položky menu sa zobrazia na TV obrazovke.]**

### Editácia profilov

Vytvorí zoznam obľúbených kanálov.

[Pozeranie](#page-32-0) > [Ladenie a editovanie kanálov](#page-116-0) > [Editácia profilov](#page-117-0)

#### Zoznam kanálov

Zoznam kanálov môžete editovať pridávaním / mazaním a premiestňovaním kanálov.

[Pozeranie](#page-32-0) > [Ladenie a editovanie kanálov](#page-116-0) > [Zoznam kanálov](#page-119-0)

### Automatické ladenie

Automaticky vyhľadá prijímateľné kanály.

[Pozeranie](#page-32-0) > [Ladenie a editovanie kanálov](#page-116-0) > [Automatické ladenie](#page-121-0)

### Ručné ladenie

Slúži na ručné vyhľadávanie kanálov.

[Pozeranie](#page-32-0) > [Ladenie a editovanie kanálov](#page-116-0) > [Ručné ladenie](#page-125-0)

#### Aktualiz. zoznamu kanálov

Aktualizuje zoznam kanálov za súčasného zachovania vašich nastavení.

[Pozeranie](#page-32-0) > [Ladenie a editovanie kanálov](#page-116-0) > [Aktualiz. zoznamu kanálov](#page-128-0)

● Pre DVB

### Obľúbený poskytovateľ

Vyberie obľúbenú sieť pre každú vysielaciu stanicu (k dispozícii len v niektorých krajinách).

[Pozeranie](#page-32-0) > [Ladenie a editovanie kanálov](#page-116-0) > [Ďalšie nastavenia](#page-131-0)

• Pre DVB-C, DVB-T

### Hlásenie nového kanálu

### (Zapnutý / Vypnutý)

Výber, či sa pri nájdení nového kanála má zobraziť hlásenie s upozornením.

[Pozeranie](#page-32-0) > [Ladenie a editovanie kanálov](#page-116-0) > [Hlásenie nového kanálu](#page-129-0)

● Pre DVB

### Náhradný program

### (Zapnutý / Vypnutý)

Nastavte na možnosť Zapnutý, ak chcete aktivovať hlásenie o prepnutí na dostupnú službu (k dispozícii len v niektorých krajinách).

[Pozeranie](#page-32-0) > [Ladenie a editovanie kanálov](#page-116-0) > [Ďalšie nastavenia](#page-131-0)

• Pre DVB-C, DVB-T

#### Stav signálu

Skontroluje stav signálu.

**[Pozeranie](#page-32-0) > [Ladenie a editovanie kanálov](#page-116-0) > [Stav signálu](#page-130-0)** 

• Neplatí pre analógový

### Anténny systém

(Jediný LNB / MiniDiSEqC protokol / DiSEqC protokol 1.0 / Režim jedného kábla)

Nastaví anténny systém tak, aby sa na prijímanie vysielania z viacerých satelitov používalo niekoľko konvertorov LNB.

[Pozeranie](#page-32-0) > [Ladenie a editovanie kanálov](#page-116-0) > [Automatické ladenie](#page-121-0)

• Pre DVB-S

### LNB konfigurácia

Vyberie satelit pre jednotlivé konvertory LNB.

[Pozeranie](#page-32-0) > [Ladenie a editovanie kanálov](#page-116-0) > [Automatické ladenie](#page-121-0)

• Pre DVB-S

#### Zoslabovač signálu

(Zapnutý / Vypnutý)

Automaticky redukuje signál DVB-C, aby sa predišlo rušeniu.

[Pozeranie](#page-32-0) > [Ladenie a editovanie kanálov](#page-116-0) > [Ďalšie nastavenia](#page-131-0)

### Pridať ďalší typ TV signálu

Pridáva režim TV.

[Pozeranie](#page-32-0) > [Ladenie a editovanie kanálov](#page-116-0) > [Ďalšie nastavenia](#page-131-0)

- = Poznámka =
	- Nastavenia v Menu ladenia sa týkajú len vybraného režimu TV. Názov menu sa líši v závislosti od režimu TV. (Menu DVB-S ladenia / Menu DVB-C ladenia / Menu DVB-T ladenia / Menu DVB-via-IP ladenia / Menu analógového ladenia)

### Jazyk

Jazyk menu

Zmení jazyk zobrazení na obrazovke.

**[Pozeranie](#page-32-0) > [Základné](#page-32-1) > [Jazyk](#page-51-0)** 

### Preferovaný zvuk 1 / 2

Vyberie prvý a druhý preferovaný jazyk pre viacnásobný zvuk DVB (v závislosti od vysielacej stanice).

[Pozeranie](#page-32-0) > [Základné](#page-32-1) > [Jazyk](#page-51-0)

### Preferované titulky 1 / 2

Vyberie prvý a druhý preferovaný jazyk pre titulky DVB (v závislosti od vysielacej stanice).

[Pozeranie](#page-32-0) > [Základné](#page-32-1) > [Jazyk](#page-51-0)

### Preferovaný teletext

Vyberie preferovaný jazyk pre službu teletextu DVB (v závislosti od vysielacej stanice).

[Pozeranie](#page-32-0) > [Základné](#page-32-1) > [Jazyk](#page-51-0)

### Nastavenia zobrazovania

### Typ prefer. Titulkov

(Štandardné / Pre nepočujúcich)

### Vyberie preferovaný typ titulkov.

**[Pozeranie](#page-32-0) > [Základné](#page-32-1) > [titulky](#page-44-0)** 

### **Teletext**

(TOP (FLOF) / Zoznam)

Výber režimu zobrazenia teletextu.

[Pozeranie](#page-32-0) > [Teletext](#page-105-0) > [Režim teletextu](#page-107-0)

Znaky pre teletext

(Západné / Východné1 / Východné2)

Vyberie písmo jazyka teletextu.

**[Pozeranie](#page-32-0) > [Teletext](#page-105-0) > [Znaky pre teletext](#page-108-0)** 

### Označenia vstupov

Prístup k zoznamu menoviek vstupov umožňuje zmeniť názov vstupu alebo preskočiť jeho zadanie, ak je odpojené, vylepšujúc tak identifikáciu a výber v okne Voľba vstupu.

[Pozeranie](#page-32-0) > [Externé zariadenie](#page-56-0) > [Sledovanie externého vstupu](#page-60-0)

### Dĺžka zobraz. info

(10 / 9 / 8 / 7 / 6 / 5 / 4 / 3 / 2 / 1 / nezobrazuje sa (sekúnd))

Nastavenie, ako dlho ostane na obrazovke informačné okno.

[Pozeranie](#page-32-0) > [Základné](#page-32-1) > [Informačné okno](#page-39-0)

Inteligentná reklama

### (Zapnutý / Vypnutý)

Zobrazuje úvodný panel pre internetovú službu.

[Pozeranie](#page-32-0) > [Základné](#page-32-1) > [Informačné okno](#page-39-0)

### Zobrazenie hracieho času

### (Zapnutý / Vypnutý)

Nastavte na možnosť Zapnutý, ak chcete, aby sa v pravom hornom rohu obrazovky každých 30 minút zobrazoval nepretržitý záznam o čase strávenom v režime Herný režim.

[Pozeranie](#page-32-0) > [Externé zariadenie](#page-56-0) > [Sledovanie externého vstupu](#page-60-0)

• Táto funkcia je k dispozícii iba vtedy, ak je Herný režim nastavený na možnosť Zapnutý.

### Rádio mód

### (20 / 15 / 10 / 5 / Vypnutý (sekúnd))

Nastavuje časovač automatického vypnutia obrazovky pre prípad výberu rozhlasového kanála.

[Pozeranie](#page-32-0) > [Základné](#page-32-1) > [Funkcie šetriace energiu](#page-47-0)

### Info Frame pri zapnutí

(Zapnutý / Vypnutý)

Zobrazuje Info Frame, keď je televízor zapnutý.

[Funkcie](#page-235-0) > [Info Frame](#page-235-1) > [Nastavenie](#page-237-0)

### Oznámenie

(Zapnutý / Vypnutý)

Zobrazuje hlásenie s upozornením.

### **[Dostupné položky menu sa zobrazia na TV obrazovke.]**

Zvoľte si verziu HDCP podľa obsahu, ktorý sledujete.

(Automaticky / 2.2 / 1.4)

[Pozeranie](#page-32-0) > [Rozlíšenie 4K](#page-52-0) > [Nastavenie HDCP](#page-53-0) 

• Pre HDMI

### Automatické nastavenie HDMI

Nastavte na Režim 1 ak sa obraz alebo zvuk na vstupe HDMI neprehráva správne.

(Režim 1 / Režim 2)

[Pozeranie](#page-32-0) > [Rozlíšenie 4K](#page-52-0) > [Automatické nastavenie HDMI](#page-54-0)

● Pre HDMI **[Dostupné konektory závisia od modelu.]**

### Nastavenie HDMI HDR

Nastavte na Zapnutý, keď je zariadenie HDR pripojené k televízoru.

(Zapnutý / Vypnutý)

[Pozeranie](#page-32-0) > [Externé zariadenie](#page-56-0) > [Nastavenie HDMI HDR](#page-66-0)

● Pre HDMI **[Dostupné konektory závisia od modelu.]**

# Prístup. CI rozhranie

Nastavuje na sledovanie kódovaných kanálov atď.

[Funkcie](#page-235-0) > [Prístup. CI rozhranie](#page-287-0) > [Pomocou bežného rozhrania](#page-288-0)

### Nastavnie VIERA link

### VIERA Link

### (Zapnutý / Vypnutý)

Nastavenie používania funkcií VIERA Link.

E $\blacktriangleright$  [Funkcie](#page-235-0) > [VIERA Link "HDAVI Control™"](#page-265-0) > [Príprava](#page-270-0)

### Zapnutie cez Link

### (Zapnutý / Vypnutý)

Nastavenie používania funkcií Power on Link.

[Funkcie](#page-235-0) > [VIERA Link "HDAVI Control™"](#page-265-0) > [Zapnutie cez Link](#page-272-0)

### Vypnutie cez Link

### (Zapnutý / Vypnutý)

Nastavenie používania funkcií Power off Link.

[Funkcie](#page-235-0) > [VIERA Link "HDAVI Control™"](#page-265-0) > [Vypnutie cez Link](#page-273-0)

### Úspora pohotovostný mód

### (Zapnutý / Vypnutý)

Reguluje spotrebu energie v pohotovostnom režime pripojeného zariadenia tak, aby sa spotreba znížila.

EL → [Funkcie](#page-235-0) > [VIERA Link "HDAVI Control™"](#page-265-0) > [Úspora pohotovostný mód](#page-274-0)

• Táto funkcia je k dispozícii iba vtedy, ak je VIERA Link nastavený na možnosť Zapnutý a Vypnutie cez Link nastavený na možnosť Zapnutý.

### Inteligent. úsporný mód

### (Zapnutý / Vypnutý)

Uvedie nesledované alebo nepoužívané pripojené zariadenie do pohotovostného režimu s cieľom znížiť spotrebu energie.

[Funkcie](#page-235-0) > [VIERA Link "HDAVI Control™"](#page-265-0) > [Inteligent. úsporný mód](#page-275-0)

• Táto funkcia je k dispozícii iba vtedy, ak je VIERA Link nastavený na možnosť Zapnutý.

### Služba

### (Auto štart Zap. / Auto štart vyp. / Vypnutý)

Nastavuje na používanie aplikácie Hybrid Broadcast Broadband TV.

• Nie všetky dátové služby sú k dispozícii, závisí to od krajiny, regiónu a vysielateľa.

[Funkcie](#page-235-0) > [Aplikácia dát. služieb](#page-284-0) > [Pomocou aplikácie dátovej služby](#page-284-1)

• Pre DVB

### Uložiť Cookie

### (Zapnutý / Vypnutý)

Nastavenie uloženia informácií z dátovej služby do televízora s cieľom opätovného rýchleho otvorenia.

[Funkcie](#page-235-0) > [Aplikácia dát. služieb](#page-284-0) > [Cookie](#page-285-0)

### Zmazať Cookie

Odstránenie všetkých informácií z dátovej služby.

[Funkcie](#page-235-0) > [Aplikácia dát. služieb](#page-284-0) > [Cookie](#page-285-0)

### Systémové menu

**[Niektoré funkcie nie sú dostupné na všetkých modeloch. Dostupné položky menu sa zobrazia na TV obrazovke.]**

Rozloženie klávesnice (Rozloženie klávesn. USB)

Výber jazyka, ktorý podporuje vaša USB alebo Bluetooth klávesnica.

[Funkcie](#page-235-0) > [Klávesnica](#page-295-1) > Klávesnica

#### Pôvodné nastavenie

Vynuluje všetky nastavenia do pôvodného stavu.

[Funkcie](#page-235-0) > [Pôvodné nastavenie](#page-289-0) > [Pôvodné nastavenie](#page-289-1)

#### Aktualiz. systému

Prevezme do televízora nový softvér.

[Funkcie](#page-235-0) > [Aktualizácia softvéru televízora](#page-290-0) > [Automatická aktualizácia](#page-291-0)

#### Licencované menu

Zobrazí informácie o licencii softvéru.

### Ďalšie nastavenia

**[Niektoré funkcie nie sú dostupné na všetkých modeloch. Dostupné položky menu sa zobrazia na TV obrazovke.]**

USB nabíj. v poh. režime

(Zapnutý / Vypnutý)

Umožňuje nabíjanie cez USB port v pohotovostnom režime.

- K dispozícii na nabíjanie nabíjateľných 3D okuliarov (voliteľné príslušenstvo)
- Táto funkcia je k dispozícii v pohotovostnom režime.

### Úsporný režim

(Zapnutý / Vypnutý)

Znižuje jas obrazu tak, aby sa znížila spotreba energie.

### Výmena zoznamu kanálov

Export / Import nastavení zoznamu kanálov DVB-S pomocou USB zariadenia za účelom zdieľania rovnakých nastavení so službou VIERA, ktorá má rovnakú funkciu.

[Pozeranie](#page-32-0) > [Ladenie a editovanie kanálov](#page-116-0) > [Zoznam kanálov](#page-119-0)
# <span id="page-360-0"></span>Podpora

# <span id="page-360-1"></span>Ponuka Pomocník

# <span id="page-360-2"></span>Používanie ponuky Pomocník

- 1. Zobrazte menu pomocou MENU.
- 2. Zvoľte Pomocník a na otvorenie stlačte OK.
- 3. Zvoľte Informácie o Firefox OS / Vlastný test TV / Informácie o systéme / Informácie o zariadení a na otvorenie stlačte OK.

### Informácie o Firefox OS

Zobrazí informácie o operačnom systéme Firefox OS.

### Vlastný test TV

Vytvorenie diagnostiky problémov s obrazom alebo zvukom.

Postupujte podľa pokynov na obrazovke.

#### Informácie o systéme

Zobrazí informácie o systéme televízora.

### Informácie o zariadení

Zobrazí informácie o zariadení televízora.

# Často kladené otázky

## **Obraz**

Pred požiadaním o servis alebo pomoc skúste problém vyriešiť podľa týchto jednoduchých pokynov. Robí tiež diagnostiku problému s obrazom v Vlastný test TV.

[Podpora](#page-360-0) > [Ponuka Pomocník](#page-360-1) > [Používanie ponuky Pomocník](#page-360-2)

Ak problém naďalej pretrváva, požiadajte o pomoc miestneho predajcu spoločnosti Panasonic.

Automatický formát zobrazovania

• Automatický formát zobrazovania je navrhnutý tak, aby poskytoval optimálny pomer strán na vyplnenie obrazovky.

-----------------------------------

[Pozeranie](#page-32-0) > [Pre najlepší obraz](#page-68-0) > [Kontrolný signál formátu zobrazovania](#page-72-0)

• Stlačte tlačidlo ASPECT, ak chcete zmeniť pomer strán ručne.

[Pozeranie](#page-32-0) > [Pre najlepší obraz](#page-68-0) > [Formát](#page-71-0)

Čiernobiely obraz

- 
- Skontrolujte, či výstup externého zariadenia zodpovedá vstupu televízora.

Chaotický obraz, zašumený

• Nastavte Obmedzenie šumu a Vylepšenie videí MPEG v Menu Obraz na odstránenie šumu.

**[Pozeranie](#page-32-0) > [Pre najlepší obraz](#page-68-0) > [Nastavenie redukcie šumu](#page-77-0)** 

• Skontrolujte neďaleké elektrické zariadenia (auto, motocykel, žiarivkové svetlo).

- Skontrolujte, či je vybratý správny režim vstupu.
- Skontrolujte nastavenie AV (COMPONENT / VIDEO) v Voľba vstupu, či výstup zodpovedá externému zariadeniu.

**[Pozeranie](#page-32-0) > [Externé zariadenie](#page-56-0)** 

• Je Podsvietenie, Kontrast, Jas alebo Sýtosť farieb v menu Obraz nastavené na minimum?

[Pozeranie](#page-32-0) > [Pre najlepší obraz](#page-68-0) > [Základné nastavenia](#page-74-0)

• Skontrolujte, či sú všetky potrebné káble a pripojenia pevne zapojené.

Rozmazaný alebo skreslený obraz (žiadny zvuk alebo nízka hlasitosť)

• Obnovte kanály.

[Pozeranie](#page-32-0) > [Ladenie a editovanie kanálov](#page-116-0) > [Automatické ladenie](#page-121-0)

Na obrazovke môžu byť červené, modré, zelené a čierne škvrny

- 
- Toto je charakteristické pre panely s tekutým kryštálom a nepredstavuje to problém. Panel s tekutými kryštálmi je vyrobený veľmi presnou technológiou a umožňuje zobraziť jemné detaily obrazu. Príležitostne sa môže na obrazovke objaviť zopár neaktívnych pixelov v podobe červeného, zeleného, modrého alebo čierneho nepohyblivého bodu. Majte na pamäti, že toto neovplyvňuje funkčnosť panela.

# Digitálna TV

### **[Niektoré funkcie nie sú dostupné na všetkých modeloch.]**

Pred požiadaním o servis alebo pomoc skúste problém vyriešiť podľa týchto jednoduchých pokynov.

Ak problém naďalej pretrváva, požiadajte o pomoc miestneho predajcu spoločnosti Panasonic.

Vyskytuje sa blok ruchov alebo mizne obraz / Niektoré kanály sa nedajú naladiť

- Skontrolujte umiestnenie, smer a pripojenie antény alebo satelitného taniera.
- Skontrolujte Stav signálu. Ak Kvalita signálu vykazuje nízku úroveň, signál DVB je slabý. Pri pripojení antény priamo k televízoru sa môže zlepšiť kvalita signálu v porovnaní s pripojením antény prostredníctvom zariadenia (Set top box, DVD, atď.).

**[Pozeranie](#page-32-0) > [Ladenie a editovanie kanálov](#page-116-0) > [Stav signálu](#page-130-0)** 

- [Pozeranie](#page-32-0) > [Základné](#page-32-1) > [Základné pripojenie](#page-35-0)
- Počasie ovplyvňuje príjem signálu (silný dážď, sneženie atď.), najmä v oblastiach so slabým príjmom. Aj za dobrého počasia môže vysoký tlak spôsobovať zlý príjem niektorých kanálov.
- Kvôli príslušným technológiám digitálneho príjmu môže byť kvalita digitálnych signálov v niektorých prípadoch napriek dobrému príjmu analógových kanálov relatívne nízka.
- Skontrolujte sieťové pripojenia a nastavenia (DVB-via-IP).

[Funkcie](#page-235-0) > [DVB-via-IP](#page-251-0)

[Sieť](#page-183-0) > [Nastavenie siete](#page-194-0)

• Vypnite televízor pomocou Hlavný vypínač a potom ho znova zapnite.

Nemožno úplne dokončiť Automatické ladenie DVB-S

• Skontrolujte pripojenia a nastavenie taniera.

[Pozeranie](#page-32-0) > [Základné](#page-32-1) > [Základné pripojenie](#page-35-0)

• Ak problém pretrváva, obráťte sa na miestneho predajcu.

Zobrazí sa hlásenie Faulty dish

● V satelitnom kábli môže byť skrat alebo môžu byť problémy v pripojení kábla. Skontrolujte kábel a pripojenie a potom vypnite Hlavný vypínač televízor a znova ho zapnite.

 $- - - -$ 

● Ak hlásenie stále pretrváva, obráťte sa na odborníka, aby skontroloval tanier a kábel.

Na Prehľad TV programov sa nezobrazujú žiadne programy

- Skontrolujte digitálny vysielač.
- Nasmerujte anténu alebo tanier na iný vysielač nainštalovaný v blízkosti.

# Analógová TV

Pred požiadaním o servis alebo pomoc skúste problém vyriešiť podľa týchto jednoduchých pokynov.

Ak problém naďalej pretrváva, požiadajte o pomoc miestneho predajcu spoločnosti Panasonic.

Vyskytujú sa biele body alebo tiene v obraze (duchovia) / Niektoré kanály sa nedajú naladiť

- Skontrolujte umiestnenie, smer a pripojenie antény.
- Počasie ovplyvňuje príjem signálu (silný dážď, sneženie atď.), najmä v oblastiach so slabým príjmom. Aj za dobrého počasia môže vysoký tlak spôsobovať zlý príjem niektorých kanálov.
- Vypnite televízor pomocou Hlavný vypínač a potom ho znova zapnite.
- Ak problém pretrváva, obráťte sa na miestneho predajcu alebo poskytovateľa služieb so žiadosťou o informácie o dostupnosti služieb.

## Zvuk

Pred požiadaním o servis alebo pomoc skúste problém vyriešiť podľa týchto jednoduchých pokynov. Robí tiež diagnostiku problému so zvukom v Vlastný test TV.

#### [Podpora](#page-360-0) > [Ponuka Pomocník](#page-360-1) > [Používanie ponuky Pomocník](#page-360-2)

Ak problém naďalej pretrváva, požiadajte o pomoc miestneho predajcu spoločnosti Panasonic.

Nevychádza žiadny zvuk

- 
- Je aktívne "Vypnutie zvuku"? Stlačením MUTE zapnite alebo vypnite stlmenie zvuku.
- Je hlasitosť nastavená na minimum?
- Skontrolujte pripojenie a nastavenie externého zariadenia.

**[Pozeranie](#page-32-0) > [Externé zariadenie](#page-56-0)** 

- Uistite sa, či je Výber reproduktorov nastavené na TV.
	- **[Pozeranie](#page-32-0) > [Pre najlepší zvuk](#page-90-0) > [Nastavenie hlasitosti](#page-93-0)**
	- EX → [Funkcie](#page-235-0) > [VIERA Link "HDAVI Control™"](#page-265-0) > [Výber reproduktorov](#page-278-0)
- Uistite sa, či je Nastavenie reproduk. TV nastavené na Reproduktory TV.

**[Pozeranie](#page-32-0) > [Pre najlepší zvuk](#page-90-0) > [Nastavenie hlasitosti](#page-93-0)** 

Úroveň zvuku je nízka alebo zvuk je skreslený

- Môže byť zlý príjem signálu.
- Nastavte v Menu ďalších nastavení položku MPX na Mono. (Analógový)

**[Pozeranie](#page-32-0) > [Pre najlepší zvuk](#page-90-0) > [Rozšírené nastavenia](#page-98-0)** 

Nezvyčajný zvuk z televízora

- Keď je napájanie zapnuté, zvnútra televízora možno počuť bzučanie
	- chladiča alebo šum mechaniky (nejde o príznak poruchy).

## 3D **[Dostupnosť tejto funkcie závisí od modelu.]**

Pred požiadaním o servis alebo pomoc skúste problém vyriešiť podľa týchto jednoduchých pokynov.

Ak problém naďalej pretrváva, požiadajte o pomoc miestneho predajcu spoločnosti Panasonic.

Nemožno pozerať 3D obrazy

Nie je možné na televízore zaregistrovať 3D okuliare

- Boli 3D okuliare zapnuté a nastavené do režimu 3D?
- Skontrolujte zostávajúcu energiu batérie 3D okuliarov. (Stav batérie je na obrazovke zobrazený vtedy, keď sú 3D okuliare zapnuté.) Keď je batéria vybitá, nahraďte ju novou.
- 3D okuliare používajte do vzdialenosti približne 3,2 m od televízora. (Dosah sa môže skrátiť v závislosti od prekážky medzi televízorom a okuliarmi, prípadne od okolitého prostredia.)
- Podporujú 3D okuliare bezdrôtovú technológiu Bluetooth?
- Niektoré 3D signály nemusia byť automaticky rozpoznané ako 3D obrazy. Nastavte Výber 3D režimu, aby zodpovedalo formátu obrazu.

[Pozeranie](#page-32-0) > [3D](#page-109-0) > [Pozeranie 3D](#page-110-0)

• Pre niektorých ľudí môže byť pozeranie 3D obrazov ťažšie, prípadne ich nie je vidno vôbec, najmä medzi používateľmi s rozdielnymi úrovňami zrakových schopností na ľavom a pravom oku. Pred použitím vykonajte potrebné opatrenia (nosenie okuliarov atď.) na korekciu zraku.

3D okuliare sa automaticky vypli

• Skontrolujte, či nie sú žiadne prekážky televízorom a 3D okuliarmi.

Nejaká chyba v 3D obrazoch

• Skontrolujte nastavenie L/P prehodenie obrazu.

[Pozeranie](#page-32-0) > [3D](#page-109-0) > [3D nastavenia](#page-113-0)

## HDMI

Pred požiadaním o servis alebo pomoc skúste problém vyriešiť podľa týchto jednoduchých pokynov.

Ak problém naďalej pretrváva, požiadajte o pomoc miestneho predajcu spoločnosti Panasonic.

Zvuk je nezvyčajný

• Skontrolujte nastavenie Formát zvuku HDMI v menu Zvuk, či sa zhoduje s audio signálom z pripojeného zariadenia.

**[Pozeranie](#page-32-0) > [Pre najlepší zvuk](#page-90-0) > [Rozšírené nastavenia](#page-98-0)** 

• Skontrolujte nastavenie Vstup HDMI v menu Zvuk.

**[Pozeranie](#page-32-0) > [Pre najlepší zvuk](#page-90-0) > [Rozšírené nastavenia](#page-98-0)** 

• Ak má problém digitálne zvukové pripojenie, vyberte analógové zvukové pripojenie.

[Pozeranie](#page-32-0) > [Externé zariadenie](#page-56-0) > [Funkcie HDMI](#page-64-0)

● Nastavte Automatické nastavenie HDMI v menu Nastavenie na Režim 1.

[Pozeranie](#page-32-0) > [Rozlíšenie 4K](#page-52-0) > [Automatické nastavenie HDMI](#page-54-0)

Obraz z externého zariadenia je nezvyčajný, keď je pripojené cez HDMI

• Skontrolujte, či je správne pripojený kábel HDMI.

 $P^*$   $\rightarrow$  [Pozeranie](#page-32-0) > [Externé zariadenie](#page-56-0) > [Externé pripojenie](#page-56-1)

- Vypnite televízor a zariadenie a potom ich znova zapnite.
- Skontrolujte vstupný signál zo zariadenia.

**[Pozeranie](#page-32-0) > [Externé zariadenie](#page-56-0) > [Platné vstupné signály](#page-67-0)** 

- Použite zariadenie, ktoré je v súlade s normou EIA/CEA-861/861D.
- Nastavte Automatické nastavenie HDMI v menu Nastavenie na Režim 1.

[Pozeranie](#page-32-0) > [Rozlíšenie 4K](#page-52-0) > [Automatické nastavenie HDMI](#page-54-0)

● Platný formát 4K sa líši v závislosti od konektora HDMI. **[Dostupnosť tejto funkcie závisí od modelu.]**

**[Pozeranie](#page-32-0) > [Rozlíšenie 4K](#page-52-0) > [Platný formát 4K](#page-55-0)** 

## Sieť

Pred požiadaním o servis alebo pomoc skúste problém vyriešiť podľa týchto jednoduchých pokynov.

Ak problém naďalej pretrváva, požiadajte o pomoc miestneho predajcu spoločnosti Panasonic.

Nemožno sa pripojiť k sieti

• Skontrolujte, či sú kábel siete LAN alebo bezdrôtová sieť LAN pripojené správne.

[Sieť](#page-183-0) > [Pripojenie k sieti](#page-190-0)

● Skontrolujte pripojenia a nastavenia.

[Sieť](#page-183-0) > [Pripojenie k sieti](#page-190-0)

[Sieť](#page-183-0) > [Nastavenie siete](#page-194-0)

- Skontrolujte sieťové zariadenia a sieťové prostredie.
- Router môže mať problémy s automatickým nastavením položky IP adresa. Ak administrátor siete uprednostňuje priradenie položky IP adresa, nastavte položku IP adresa ručne.

[Sieť](#page-183-0) > [Nastavenie siete](#page-194-0)

● Router môže využívať filtrovanie adries MAC (nastavenie zabezpečenia). Overte položku Adresa MAC na televízore a nastavte smerovač tak, aby túto adresu použil.

[Sieť](#page-183-0) > [Nastavenie siete](#page-194-0) > [Stav siete](#page-202-0)

• Ak problém pretrváva, obráťte sa na poskytovateľa internetových služieb alebo telekomunikačnú spoločnosť.

Počas používania funkcie DLNA nemožno vybrať súbor

• Je server médií pripojeného zariadenia pripravený?

[Sieť](#page-183-0) > [DLNA](#page-186-0) > [Domáci prenos vysielania](#page-186-1)

• Skontrolujte použiteľný formát údajov.

[Sieť](#page-183-0) > [Technické informácie](#page-230-0)

• Skontrolujte nastavenie Nastavenie sieť. linky.

[Sieť](#page-183-0) > [Nastavenie siete](#page-194-0) > [Nastavenie sieť. linky](#page-207-0)

Nedá sa ovládať internetový obsah

-------------------------------

● Skontrolujte pripojenia a nastavenia.

[Sieť](#page-183-0) > [Pripojenie k sieti](#page-190-0) > [Internetové pripojenie](#page-190-1)

- [Sieť](#page-183-0) > [Nastavenie siete](#page-194-0)
- Server alebo pripojená linka môžu byť práve zaneprázdnené.

## Iné

#### **[Niektoré funkcie nie sú dostupné na všetkých modeloch.]**

Pred požiadaním o servis alebo pomoc skúste problém vyriešiť podľa týchto jednoduchých pokynov.

Ak problém naďalej pretrváva, požiadajte o pomoc miestneho predajcu spoločnosti Panasonic.

Funkcia VIERA Link nepracuje a zobrazí sa hlásenie o chybe

• Skontrolujte pripojenia.

EX → [Funkcie](#page-235-0) > [VIERA Link "HDAVI Control™"](#page-265-0) > [Prehľad funkcie VIERA Link](#page-265-1)

• Zapnite pripojené zariadenie a potom zapnite televízor.

[Funkcie](#page-235-0) > [VIERA Link "HDAVI Control™"](#page-265-0)

Časti televízora sú horúce

• Časti televízora môžu byť horúce. Vyššia teplota z hľadiska výkonu ani kvality nepredstavuje žiadny problém.

. <u>. . . . . . . . . . . . . . . .</u> .

Objaví sa hlásenie o chybe preťaženia

- Túto chybu môže spôsobovať pripojené zariadenie s rozhraním USB. Odstráňte zariadenie a vypnite Hlavný vypínač televízor, potom ho znova zapnite.
- Skontrolujte, či sa v porte rozhrania USB nenachádza cudzí predmet.

Zobrazuje sa hlásenie o chybe

- Postupujte podľa pokynov v hlásení.
- Ak problém pretrváva, obráťte sa na miestneho predajcu spoločnosti Panasonic alebo autorizované servisné stredisko.

Dotykový ovládač nefunguje, prípadne ho nie je možné zaregistrovať

- Sú batérie vložené správne?
- Batérie môžu byť takmer vybité. Nahraďte ich novými.
- Zaregistrujte znova.

[Funkcie](#page-235-0) > [Dotykový ovládač](#page-242-0) > [Nastavenie](#page-246-0)

● Dotykový ovládač používajte do vzdialenosti približne 3,2 m od televízora. (Dosah sa môže skrátiť v závislosti od prekážky medzi televízorom a ovládačom, prípadne od okolitého prostredia.)

Funkcia Hlasového ovládania nepracuje

\_\_\_\_\_\_\_\_\_\_\_\_\_\_\_\_\_\_\_

- Správna činnosť funkcie Hlasového ovládania závisí od výslovnosti, hluku a sieťového prostredia.
- Podrobné informácie o funkcii hlasového ovládania

[Funkcie](#page-235-0) > [Hlasové ovládanie](#page-238-0)

LED kontrolka sa v pohotovostnom režime nerozsvieti na červeno

- LED kontrolka sa v pohotovostnom režime rozsvieti na oranžovo za týchto podmienok:
	- Prebieha nahrávanie
	- Programovanie časovača je nastavené.
	- DLNA Server je nastavené na Zapnutý.
	- Zapínané aplikáciami je nastavené na Zapnutý.
	- Domáce streamovanie je nastavené na Vždy.
	- TV Anywhere je nastavené na Zapnutý.
	- Nastavenie servera DVB-via-IP je nastavené na Aktivovať server DVBvia-IP.
	- Zap. jednoduchým zrkadlením je nastavené na Zapnutý.

Panel obrazovky sa po stlačení prstom trochu hýbe a vydáva zvuk

• Panel je do istej miery pohyblivý, aby sa zabránilo jeho poškodeniu. Nejde o poruchu.

# Podrobné informácie

Podporné informácie týkajúce sa aplikácie, voliteľných zariadení, prevádzky atď. nájdete na nasledujúcej webovej stránke.

http://panasonic.net/viera/support (len v angličtine)

# Údržba

# Starostlivosť a čistenie

Najprv vytiahnite sieťovú zástrčku zo sieťovej zásuvky.

### ■ Zobrazovací panel, Skriňa, Podstavec

Pravidelná starostlivosť:

Prach alebo odtlačky prstov vyčistite opatrným utretím povrchu panela obrazovky, krytu prístroja alebo podstavca mäkkou tkaninou.

Nepoddajná špina:

(1) Najprv utrite prach na povrchu.

(2) Navlhčite mäkkú tkaninu čistou vodou alebo zriedeným neutrálnym saponátom (1 diel saponátu na 100 dielov vody).

(3) Tkaninu silno vyžmýkajte. (Uistite sa, že sa kvapalina nedostala do televízora, pretože môže spôsobiť poruchu produktu.)

(4) Televízor utrite dôkladne dosucha a odstráňte nepoddajné nečistoty.

(5) Nakoniec utrite dosucha.

= Výstraha =

- Nepoužívajte tvrdú tkaninu ani na povrch príliš netlačte, inak by sa mohli na povrchu objaviť škrabance.
- Dbajte na to, aby sa na povrchy nedostal odpudzovací prostriedok, rozpúšťadlo, riedidlo alebo iné prchavé zlúčeniny. Mohli by znížiť kvalitu povrchu alebo spôsobiť odlupovanie náteru.
- Povrch zobrazovacieho panela bol špeciálne spracovaný a môže sa ľahko poškodiť. Dbajte na to, aby ste povrch nepoškodili nechtami alebo inými ťažkými predmetmi.
- Nedovoľte, aby bol kryt a podstavec dlhodobo v kontakte s gumou alebo PVC. Mohlo by dôjsť k zníženiu kvality povrchu.

### ■ Sieťová zástrčka

• Pravidelne utierajte sieťovú zástrčku suchou látkou. Vlhkosť a prach môžu viesť k požiaru alebo elektrickému šoku.

# Licencia

## Licencia

Aj keď nie je uvedená špeciálna poznámka pre ochranné známky určitej spoločnosti alebo výrobku, tieto ochranné známky sú plne rešpektované.

DVB a logá DVB sú ochranné známky spoločnosti DVB Project.

DiSEqC™ je ochranná známka spoločnosti EUTELSAT.

THX a logo THX sú ochranné známky spoločnosti THX Ltd., ktoré môžu byť registrované v určitých jurisdikciách. Všetky práva vyhradené.

"RealD 3D" je ochranná známka spoločnosti RealD.

Slovná značka a logá Bluetooth® sú registrované ochranné známky spoločnosti Bluetooth SIG, Inc. a každé ich použitie spoločnosťou Panasonic Corporation je licencované. Ostatné ochranné známky a obchodné značky patria príslušným vlastníkom.

Logo SDXC je ochrannou známkou spoločnosti SD-3C, LLC.

"AVCHD", "AVCHD 3D" a "AVCHD Progressive" sú ochranné známky spoločnosti Panasonic Corporation a spoločnosti Sony Corporation.

DLNA®, logo DLNA a označenie DLNA CERTIFIED™ sú ochranné známky, servisné známky alebo osvedčenia o značke spoločnosti Digital Living Network Alliance.

Výrazy HDMI, HDMI High-Definition Multimedia Interface a logo HDMI sú obchodnými známkami alebo registrovanými obchodnými známkami spoločnosti HDMI Licensing, LLC v Spojených štátoch amerických a ďalších krajinách.

x.v.Colour™ je ochranná známka.

HDAVI Control™ je ochranná známka spoločnosti Panasonic Corporation.

Vyrobené na základe licencie od spoločnosti Dolby Laboratories.

Dolby, Dolby Audio a dvojitý symbol D sú obchodné značky spoločnosti Dolby Laboratories.

Speech Powered by Dragon

2002-2016 Nuance Communications, Inc. All rights reserved.

"PlayReady" je ochranná známka zaregistrovaná spoločnosťou Microsoft. Dodržiavajte nasledujúce.

(a) Tento výrobok obsahuje technológiu, ktorá je predmetom určitých duševných práv spoločnosti Microsoft. Použite alebo rozširovanie tejto technológie mimo tohto výrobku je bez príslušných licencií spoločnosti Microsoft zakázané.

(b) Vlastníci obsahu používajú technológiu prístupu k obsahu Microsoft PlayReady™ za účelom ochrany svojho duševného vlastníctva vrátane autorsky chráneného obsahu. Toto zariadenie používa technológiu PlayReady pri prístupe k obsahu chránenému systémom PlayReady alebo obsahu chráneného systémom WMDRM. Ak zariadenie poruší vlastnícke obmedzenia pri používaní obsahu, vlastníci obsahu môžu od spoločnosti Microsoft žiadať odvolanie možnosti zariadenia využívať obsah chránený technológiou PlayReady. Odvolanie sa nevzťahuje na nechránený obsah ani na obsah chránený inými technológiami prístupu k obsahu.

Vlastníci obsahu môžu vyžadovať inováciu technológie PlayReady za účelom prístupu k ich obsahu.

Ak inováciu odmietnete, nebude mať možnosť prístupu k obsahu, ktorý inováciu vyžaduje.

Firefox® OS je registrovaná ochranná známka spoločnosti Mozilla Foundation.

Tento produkt obsahuje nasledujúci softvér:

(1) softvér vyvinutý nezávisle spoločnosťou Panasonic Corporation alebo pre ňu,

(2) softvér vo vlastníctve tretích strán s licenciou udelenou spoločnosti Panasonic Corporation,

(3) Firefox OS používa technológiu Mozilla,

(4) softvér s udelenou licenciou GNU LESSER GENERAL PUBLIC LICENSE v. 2.1 (LGPL v. 2.1) a/alebo

(5) softvér s otvoreným zdrojovým kódom, iný než softvér s licenciou LGPL v. 2.1.

Informácie o softvéri uvedenom v kategórii (3) nájdete v ponuke "Informácie o Firefox OS".

Softvér uvedený v kategóriách (4) a (5) je rozširovaný s vierou, že bude užitočný, ale BEZ AKEJKOĽVEK ZÁRUKY, bez predpokladanej záruky PREDAJNOSTI alebo VHODNOSTI NA KONKRÉTNY ÚČEL. Pozrite si podrobné podmienky a ustanovenia zobrazené v menu "Softvérová licencia" na tomto výrobku.

Po dobu najmenej tri (3) roky od dodania tohto výrobku poskytne spoločnosť Panasonic akejkoľvek tretej strane, ktorá sa na nás obráti na dole uvedené kontakty, kompletnú strojovo čitateľnú kópiu príslušného zdrojového kódu spadajúceho pod licenciu LGPL v. 2.1 alebo iné licencie s úlohou urobiť tak podľa príslušného ustanovenia o autorských právach, ktoré je uvedené vyššie.

Kontaktné údaje: cdrequest@unipf.jp

Zdrojový kód a ustanovenie o autorských právach sú tiež bezplatne k dispozícii na dole uvedenej webovej stránke.

http://www.unipf.jp/dl/EUIDTV16/